# Oracle® Fusion Cloud EPM Prise en main de l'assistant numérique pour Oracle Cloud Enterprise Performance Management

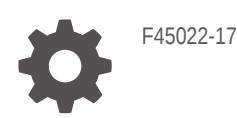

**ORACLE** 

Oracle Fusion Cloud EPM Prise en main de l'assistant numérique pour Oracle Cloud Enterprise Performance Management,

F45022-17

Copyright © 2020, 2023, Oracle et/ou ses affiliés.

Auteur principal : EPM Information Development Team

This software and related documentation are provided under a license agreement containing restrictions on use and disclosure and are protected by intellectual property laws. Except as expressly permitted in your license agreement or allowed by law, you may not use, copy, reproduce, translate, broadcast, modify, license, transmit, distribute, exhibit, perform, publish, or display any part, in any form, or by any means. Reverse engineering, disassembly, or decompilation of this software, unless required by law for interoperability, is prohibited.

The information contained herein is subject to change without notice and is not warranted to be error-free. If you find any errors, please report them to us in writing.

If this is software, software documentation, data (as defined in the Federal Acquisition Regulation), or related documentation that is delivered to the U.S. Government or anyone licensing it on behalf of the U.S. Government, then the following notice is applicable:

U.S. GOVERNMENT END USERS: Oracle programs (including any operating system, integrated software, any programs embedded, installed, or activated on delivered hardware, and modifications of such programs) and Oracle computer documentation or other Oracle data delivered to or accessed by U.S. Government end users are "commercial computer software," "commercial computer software documentation," or "limited rights data" pursuant to the applicable Federal Acquisition Regulation and agency-specific supplemental regulations. As such, the use, reproduction, duplication, release, display, disclosure, modification, preparation of derivative works, and/or adaptation of i) Oracle programs (including any operating system, integrated software, any programs embedded, installed, or activated on delivered hardware, and modifications of such programs), ii) Oracle computer documentation and/or iii) other Oracle data, is subject to the rights and limitations specified in the license contained in the applicable contract. The terms governing the U.S. Government's use of Oracle cloud services are defined by the applicable contract for such services. No other rights are granted to the U.S. Government.

This software or hardware is developed for general use in a variety of information management applications. It is not developed or intended for use in any inherently dangerous applications, including applications that may create a risk of personal injury. If you use this software or hardware in dangerous applications, then you shall be responsible to take all appropriate fail-safe, backup, redundancy, and other measures to ensure its safe use. Oracle Corporation and its affiliates disclaim any liability for any damages caused by use of this software or hardware in dangerous applications.

Oracle®, Java, MySQL and NetSuite are registered trademarks of Oracle and/or its affiliates. Other names may be trademarks of their respective owners.

Intel and Intel Inside are trademarks or registered trademarks of Intel Corporation. All SPARC trademarks are used under license and are trademarks or registered trademarks of SPARC International, Inc. AMD, Epyc, and the AMD logo are trademarks or registered trademarks of Advanced Micro Devices. UNIX is a registered trademark of The Open Group.

This software or hardware and documentation may provide access to or information about content, products, and services from third parties. Oracle Corporation and its affiliates are not responsible for and expressly disclaim all warranties of any kind with respect to third-party content, products, and services unless otherwise set forth in an applicable agreement between you and Oracle. Oracle Corporation and its affiliates will not be responsible for any loss, costs, or damages incurred due to your access to or use of third-party content, products, or services, except as set forth in an applicable agreement between you and Oracle.

# Table des matières

[Accessibilité de la documentation](#page-7-0)

[Commentaires sur la documentation](#page-8-0)

1 [Création et gestion d'un centre d'excellence EPM](#page-9-0)

Partie | [Introduction à Oracle Digital Assistant for Enterprise Performance](#page-11-0) [Management](#page-11-0)

- 2 [Présentation d'Oracle Digital Assistant for Enterprise Performance](#page-12-0) [Management](#page-12-0)
- 3 [Prérequis pour l'utilisation de l'assistant numérique EPM](#page-13-0)

[Commande et configuration de la plate-forme Oracle Digital Assistant \(ODA\) 3-1](#page-13-0)

### Partie II [Configuration de l'assistant numérique EPM pour les nouveaux](#page-14-0) [utilisateurs](#page-14-0)

4 [Extraction et extension des briques de l'assistant numérique EPM](#page-15-0)

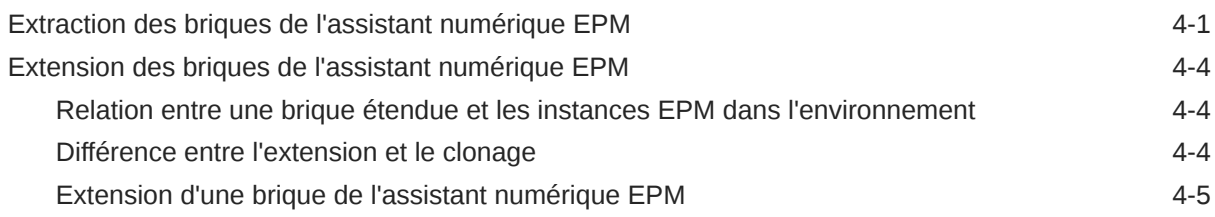

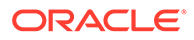

# 5 [Personnalisation des briques](#page-23-0)

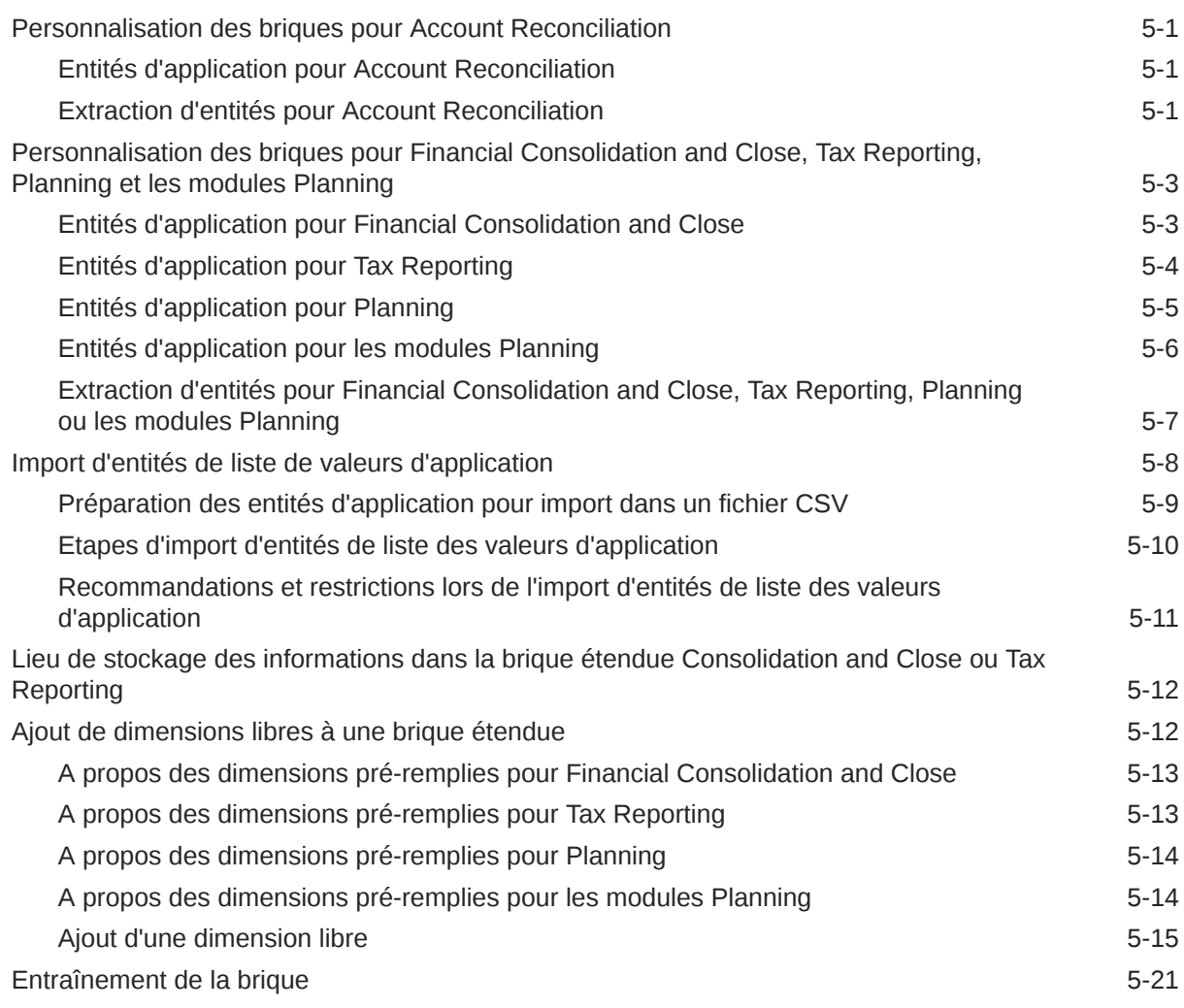

## 6 [Configuration des canaux](#page-45-0)

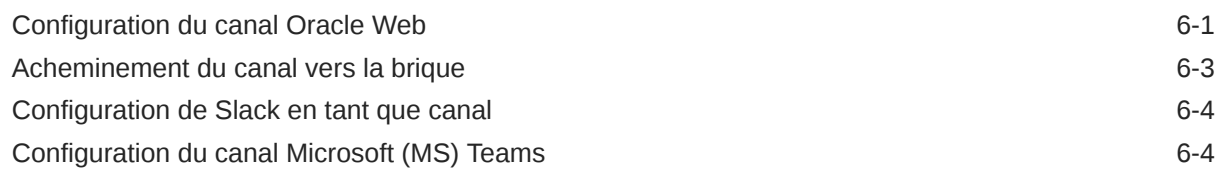

# 7 [Configuration de l'authentification](#page-50-0)

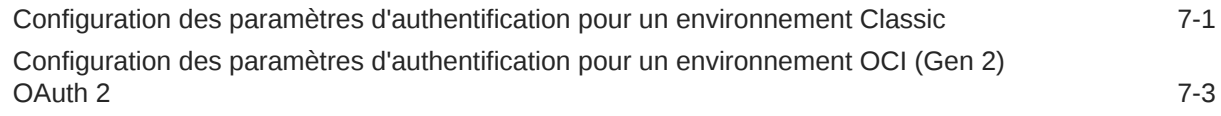

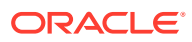

### 8 [Configuration des applications](#page-55-0)

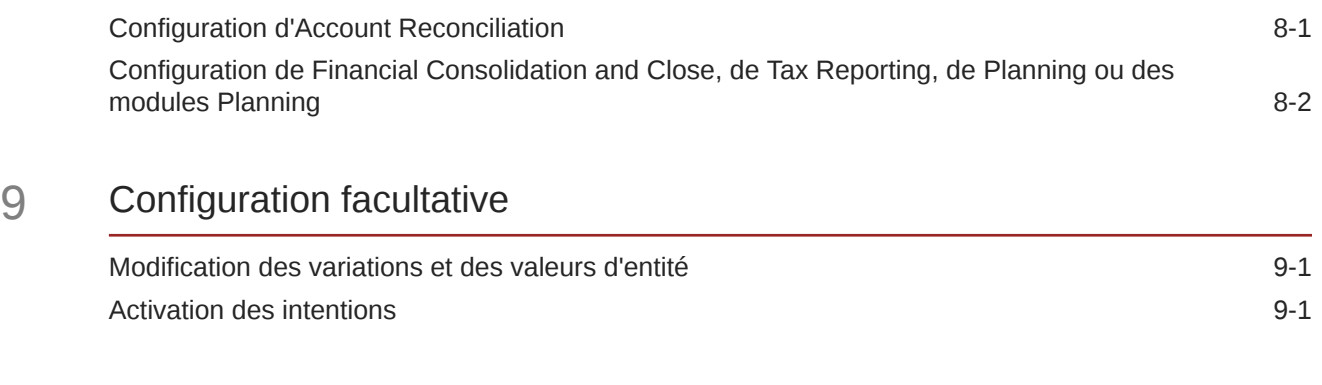

### 10 [Dépannage de l'assistant numérique EPM](#page-58-0)

### Part III [Gestion des briques de l'assistant numérique EPM pour les](#page-60-0) [utilisateurs existants](#page-60-0)

Partie IV [Mise en route pour l'utilisation de l'assistant numérique EPM](#page-66-0)

- 11 [Utilisation de l'assistant sur le Web](#page-67-0)
- 12 [Utilisation de l'assistant sur Microsoft Teams](#page-68-0)
- 13 [Utilisation de l'assistant sur Slack](#page-69-0)

### 14 [Accès à l'aide](#page-70-0)

### 15 [Utilisation de l'assistant pour Financial Consolidation and Close](#page-72-0)

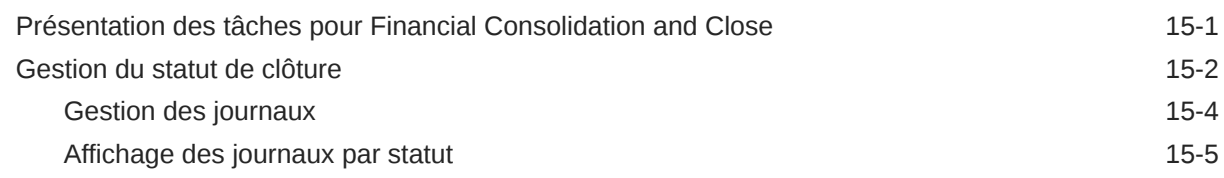

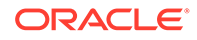

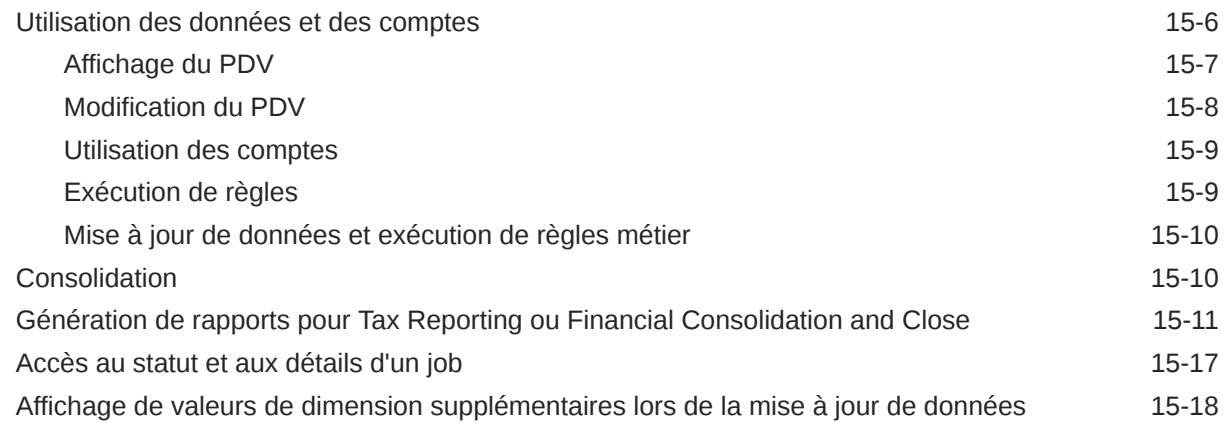

## 16 [Utilisation de l'assistant pour Account Reconciliation](#page-91-0)

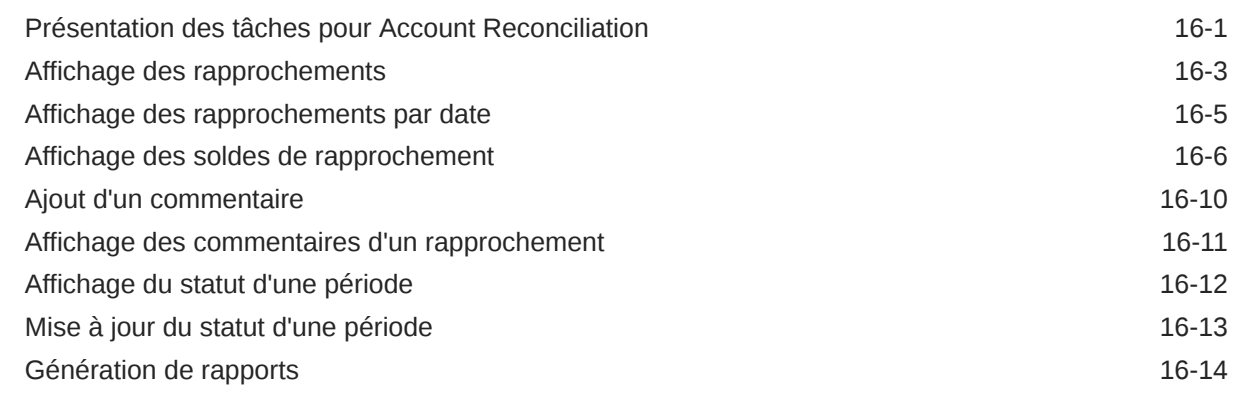

# 17 [Utilisation de l'assistant pour Tax Reporting](#page-111-0)

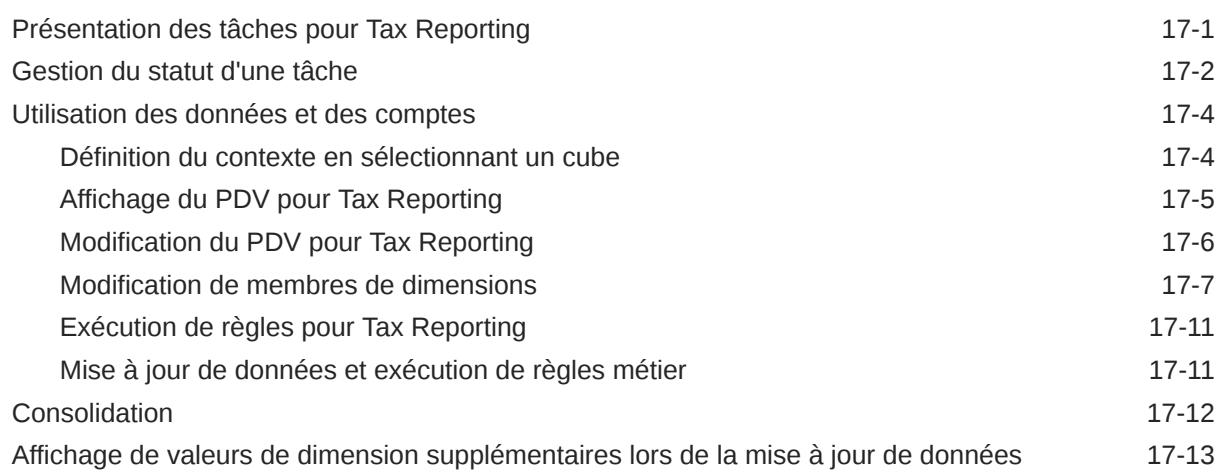

# 18 [Utilisation de l'assistant pour Planning](#page-125-0)

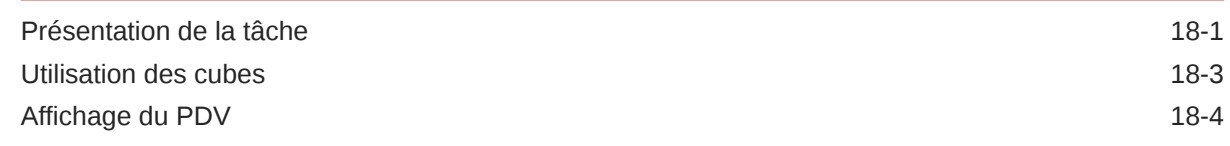

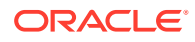

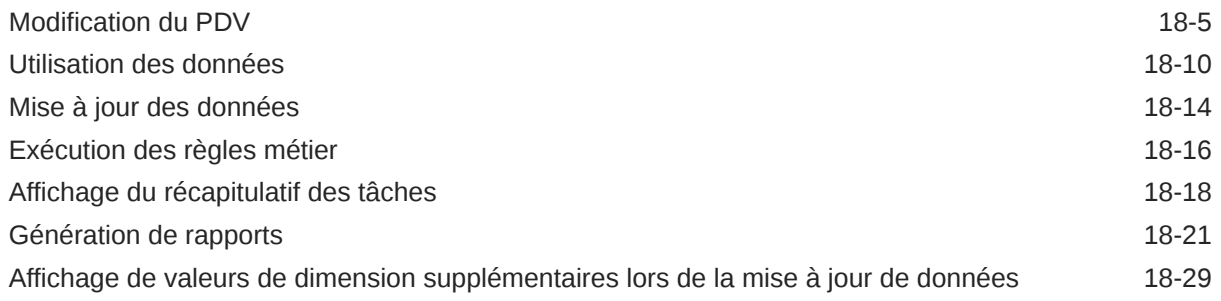

### 19 [Utilisation de l'assistant pour les modules Planning](#page-154-0)

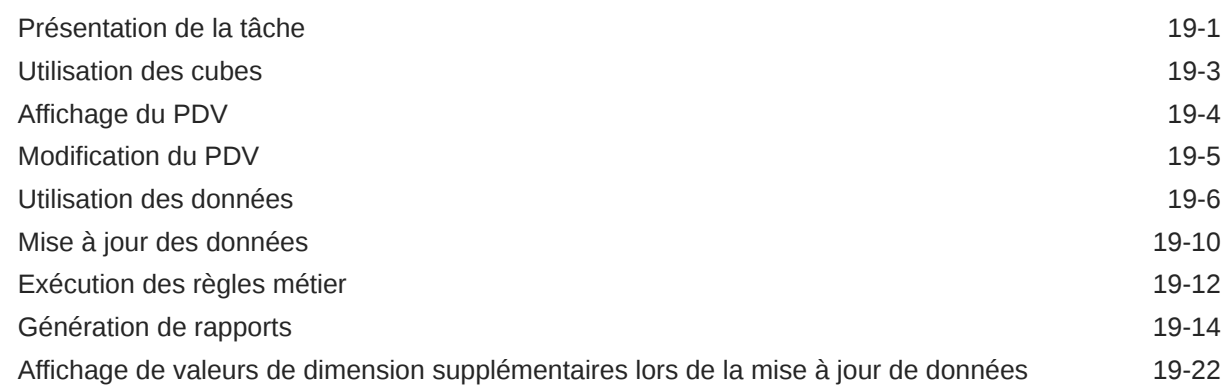

Partie V [Annexe : Utilisation de la brique EPM Account Reconciliation ou](#page-176-0) [Financial Consolidation and Close avec l'assistant numérique Fusion](#page-176-0) [Applications](#page-176-0)

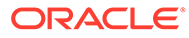

# <span id="page-7-0"></span>Accessibilité de la documentation

Pour plus d'informations sur l'engagement d'Oracle pour l'accessibilité de la documentation, visitez le site Web Oracle Accessibility Program, à l'adresse : [http://](http://www.oracle.com/pls/topic/lookup?ctx=acc&id=docacc) [www.oracle.com/pls/topic/lookup?ctx=acc&id=docacc](http://www.oracle.com/pls/topic/lookup?ctx=acc&id=docacc).

#### **Accès aux services de support Oracle**

Les clients Oracle qui ont souscrit un contrat de support ont accès au support électronique via My Oracle Support. Pour plus d'informations, visitez le site [http://](http://www.oracle.com/pls/topic/lookup?ctx=acc&id=info) [www.oracle.com/pls/topic/lookup?ctx=acc&id=info](http://www.oracle.com/pls/topic/lookup?ctx=acc&id=info) ou le site [http://www.oracle.com/pls/](http://www.oracle.com/pls/topic/lookup?ctx=acc&id=trs) [topic/lookup?ctx=acc&id=trs](http://www.oracle.com/pls/topic/lookup?ctx=acc&id=trs) si vous êtes malentendant.

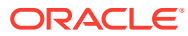

# <span id="page-8-0"></span>Commentaires sur la documentation

Pour envoyer des commentaires sur cette documentation, cliquez sur le bouton Commentaires situé en bas de la page de chaque rubrique du centre d'aide Oracle. Vous pouvez également envoyer un courriel à epmdoc\_ww@oracle.com.

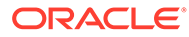

# <span id="page-9-0"></span>1 Création et gestion d'un centre d'excellence EPM

La création d'un centre d'excellence (CoE) fait partie des meilleures pratiques pour EPM.

Un **centre d'excellence EPM** représente un effort commun visant à guider l'adoption et le respect des meilleures pratiques. Il mène la transformation des processus métier liés à la gestion des performances et à l'utilisation de solutions technologiques.

L'adoption du cloud peut permettre à votre organisation de gagner en agilité et de promouvoir des solutions innovantes. Un centre d'excellence EPM supervise votre initiative cloud, et peut aider à protéger et à gérer votre investissement ainsi qu'à promouvoir une utilisation efficace.

L'équipe du centre d'excellence EPM :

- garantit l'adoption du cloud et aide votre organisation à tirer le meilleur parti de son investissement dans Cloud EPM ;
- agit en tant que comité de pilotage pour les meilleures pratiques ;
- dirige les initiatives de gestion du changement en lien avec EPM et favorise la transformation.

Tous les clients peuvent bénéficier d'un centre d'excellence EPM, y compris ceux qui ont déjà implémenté EPM.

#### **Comment commencer ?**

Cliquez sur le lien suivant afin d'obtenir des meilleures pratiques, des conseils et des stratégies pour votre propre centre d'excellence EPM : Introduction au centre d'excellence EPM.

#### **En savoir plus**

- Regardez le séminaire en ligne Cloud Customer Connect : [Création et gestion d'un](https://community.oracle.com/customerconnect/events/604185-epm-creating-and-running-a-center-of-excellence-coe-for-cloud-epm) [centre d'excellence \(CoE\) EPM pour Cloud EPM.](https://community.oracle.com/customerconnect/events/604185-epm-creating-and-running-a-center-of-excellence-coe-for-cloud-epm)
- Regardez les vidéos [Présentation : Centre d'excellence EPM](https://apexapps.oracle.com/pls/apex/f?p=44785:265:0:::265:P265_CONTENT_ID:32425) et [Création d'un centre](https://apexapps.oracle.com/pls/apex/f?p=44785:265:0:::265:P265_CONTENT_ID:32437) [d'excellence EPM](https://apexapps.oracle.com/pls/apex/f?p=44785:265:0:::265:P265_CONTENT_ID:32437).
- Reportez-vous aux avantages commerciaux et à la proposition de valeur d'un centre d'excellence EPM dans la section *Création et gestion d'un centre d'excellence EPM*.

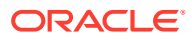

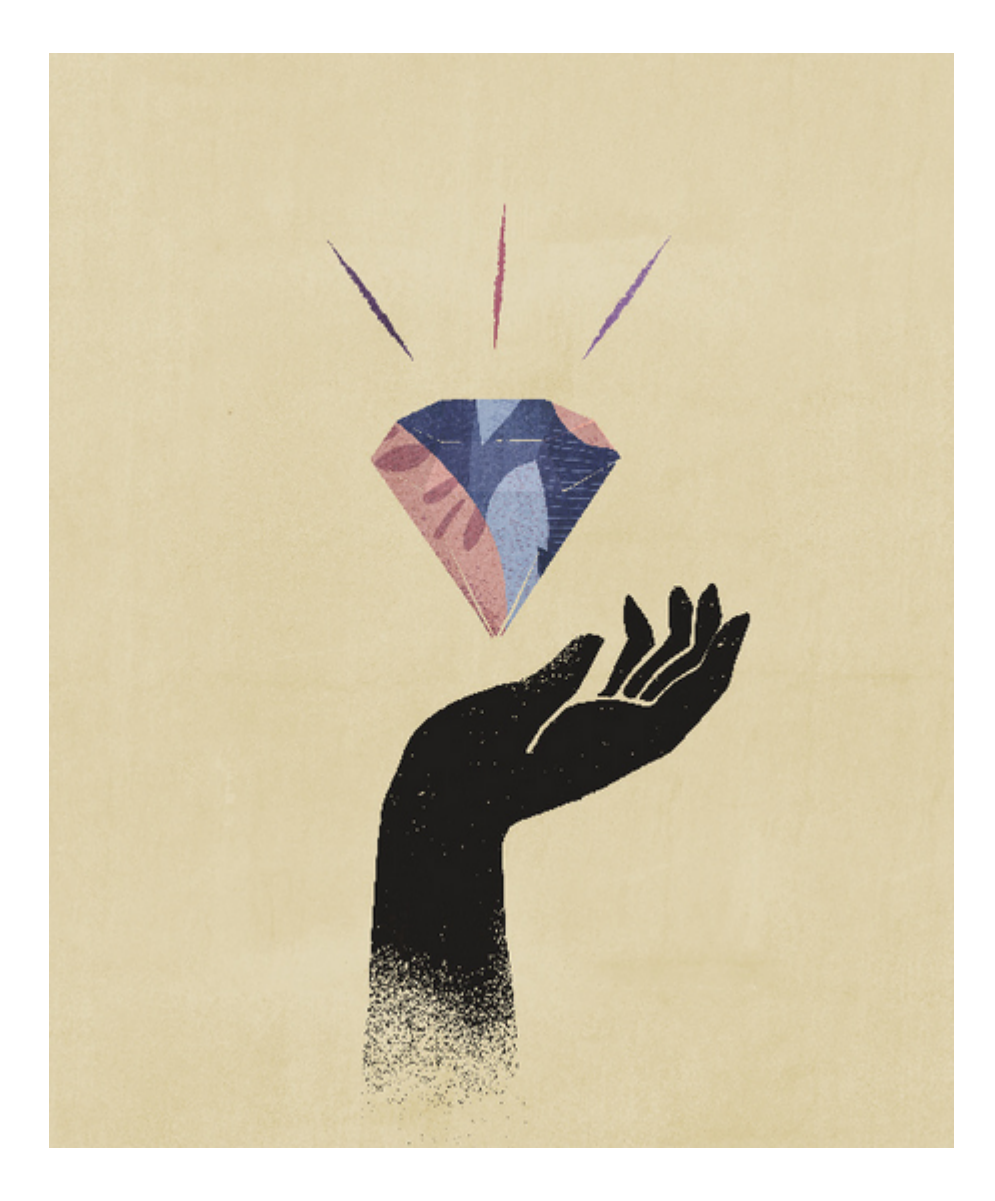

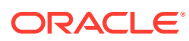

# <span id="page-11-0"></span>Partie I

# Introduction à Oracle Digital Assistant for Enterprise Performance Management

Vous pouvez utiliser Oracle Digital Assistant for Enterprise Performance Management (EPM) pour travailler avec vos processus métier dans Financial Consolidation and Close, Account Reconciliation, Tax Reporting, Planning et les modules Planning.

Vous pouvez déployer l'assistant si vous êtes administrateur ou consultant en implémentation, ou si vous connaissez la plate-forme de développement Oracle Digital Assistant.

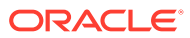

# <span id="page-12-0"></span>**Présentation d'Oracle Digital Assistant for Enterprise Performance Management**

L'assistant numérique EPM repose sur la plate-forme Oracle Digital Assistant (ODA). La plate-forme ODA permet de créer et déployer des assistants numériques, à savoir des interfaces basées sur l'intelligence artificielle qui aident les utilisateurs à effectuer diverses tâches grâce à des conversations en langage naturel. Il s'agit d'un produit Oracle indépendant, une offre Platform-as-a-service (PaaS). Plusieurs produits Oracle sont fournis avec des briques d'assistant numérique préconçues qui permettent d'utiliser la plate-forme ODA. Pour plus d'informations, reportez-vous à la [documentation Oracle Digital Assistant](https://docs.cloud.oracle.com/en-us/iaas/digital-assistant/index.html).

Oracle Digital Assistant for Enterprise Performance Management est conçu comme une famille de briques conversationnelles destinées aux processus métier Oracle Enterprise Performance Management prévus pour une utilisation avec la plate-forme ODA.

Pour pouvoir utiliser l'assistant numérique EPM, vous devez disposer d'un abonnement à Oracle Digital Assistant ainsi que d'au moins un des processus métier Enterprise Performance Management suivants :

- Account Reconciliation
- Financial Consolidation and Close
- Tax Reporting
- Planning
- Modules Planning

#### **Ressources supplémentaires**

**Vidéo**

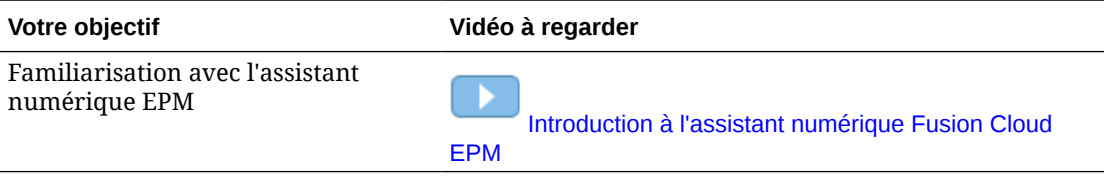

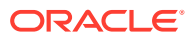

# **Prérequis pour l'utilisation de l'assistant numérique EPM**

Assurez-vous que la plate-forme Oracle Digital Assistant se trouve dans votre environnement pour commencer à utiliser Oracle Digital Assistant for Enterprise Performance Management.

# Commande et configuration de la plate-forme Oracle Digital Assistant (ODA)

Enterprise Performance Management utilise l'instance ODA abonnée pour assurer l'interaction entre l'interface utilisateur de l'assistant numérique EPM et les briques associées. Pour plus d'informations sur l'abonnement et la configuration d'une instance ODA, reportezvous à la documentation [Oracle Digital Assistant.](https://docs.oracle.com/en/cloud/paas/digital-assistant/use-chatbot/order-service-and-provision-instance.html)

Vous pouvez passer une commande pour Oracle Digital Assistant de l'une des façons suivantes :

- Accédez à [Oracle Cloud,](https://www.oracle.com/application-development/cloud-services/digital-assistant/) puis cliquez sur **Acheter maintenant**.
- Contactez le représentant commercial Oracle.

Après vous être abonné à ODA, reportez-vous à la documentation [Oracle Digital Assistant](https://docs.oracle.com/en/cloud/paas/digital-assistant/use-chatbot/order-service-and-provision-instance.html#GUID-7E4F1CE5-FB40-45DF-B0F0-949289F5E184) afin de configurer une instance individuelle de l'assistant.

Pour en savoir plus sur Oracle Digital Assistant, reportez-vous au [centre d'aide Oracle Digital](https://docs.oracle.com/en/cloud/paas/digital-assistant/index.html) [Assistant](https://docs.oracle.com/en/cloud/paas/digital-assistant/index.html) et au guide [Utilisation d'Oracle Digital Assistant.](https://docs.oracle.com/en/cloud/paas/digital-assistant/use-chatbot/index.html)

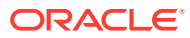

<span id="page-13-0"></span>3

# <span id="page-14-0"></span>Partie II

# Configuration de l'assistant numérique EPM pour les nouveaux utilisateurs

Les administrateurs peuvent utiliser cette rubrique afin de configurer l'assistant.

Si vous êtes un nouvel utilisateur, vous devez effectuer les étapes suivantes après avoir effectué les prérequis :

- **1.** [Extraction et extension des briques de l'assistant numérique EPM](https://docs-uat.us.oracle.com/en/cloud/saas/enterprise-performance-management-common/cgsda/dig_asst_pulling_extending_epm_skills.html)
- **2.** [Personnalisation des briques](https://docs-uat.us.oracle.com/en/cloud/saas/enterprise-performance-management-common/cgsda/dig_asst_config_customize_skills_104x624245ab.html)
- **3.** [Configuration des canaux](https://docs-uat.us.oracle.com/en/cloud/saas/enterprise-performance-management-common/cgsda/dig_asst_config_channel_overview.html)
- **4.** [Configuration de l'authentification](https://docs-uat.us.oracle.com/en/cloud/saas/enterprise-performance-management-common/cgsda/dig_asst_config_setup_authentication_overview.html)
- **5.** [Configuration des applications](https://docs-uat.us.oracle.com/en/cloud/saas/enterprise-performance-management-common/cgsda/dig_asst_config_mandatory_config_110x6145f777.html)
- **6.** [Configuration facultative](https://docs-uat.us.oracle.com/en/cloud/saas/enterprise-performance-management-common/cgsda/dig_asst_config_optional_config_100x61c38218.html)

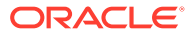

# <span id="page-15-0"></span>**Extraction et extension des briques de l'assistant numérique EPM**

**Extraction des briques de l'assistant numérique EPM**

Les assistants numériques sont des interfaces basées sur l'intelligence artificielle qui aident les utilisateurs à exécuter diverses tâches grâce à des conversations en langage naturel. Les briques sont des bots individuels centrés sur des types de tâche spécifiques. Oracle a mis sur le marché un assistant numérique Enterprise Performance Management (EPM) constitué de briques préconçues. Une première est destinée à Financial Consolidation and Close, une autre à Account Reconciliation, une autre à Tax Reporting, une autre à Planning et une autre aux modules Planning.

L'administrateur ODA doit extraire l'assistant numérique EPM et l'apporter dans votre instance ODA afin d'utiliser cette capacité préconçue pour Account Reconciliation, Financial Consolidation and Close, Tax Reporting, Planning ou les modules Planning.

# Extraction des briques de l'assistant numérique EPM

**Extraction de l'assistant numérique EPM de la banque de briques Oracle Digital Assistant :**

**1.** Dans Oracle Digital Assistant (ODA), cliquez sur

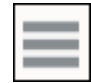

pour ouvrir le menu latéral. Sélectionnez **Développement**, puis **Banque**.

**2.** Trouvez la mosaïque pour l'assistant numérique EPM.

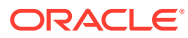

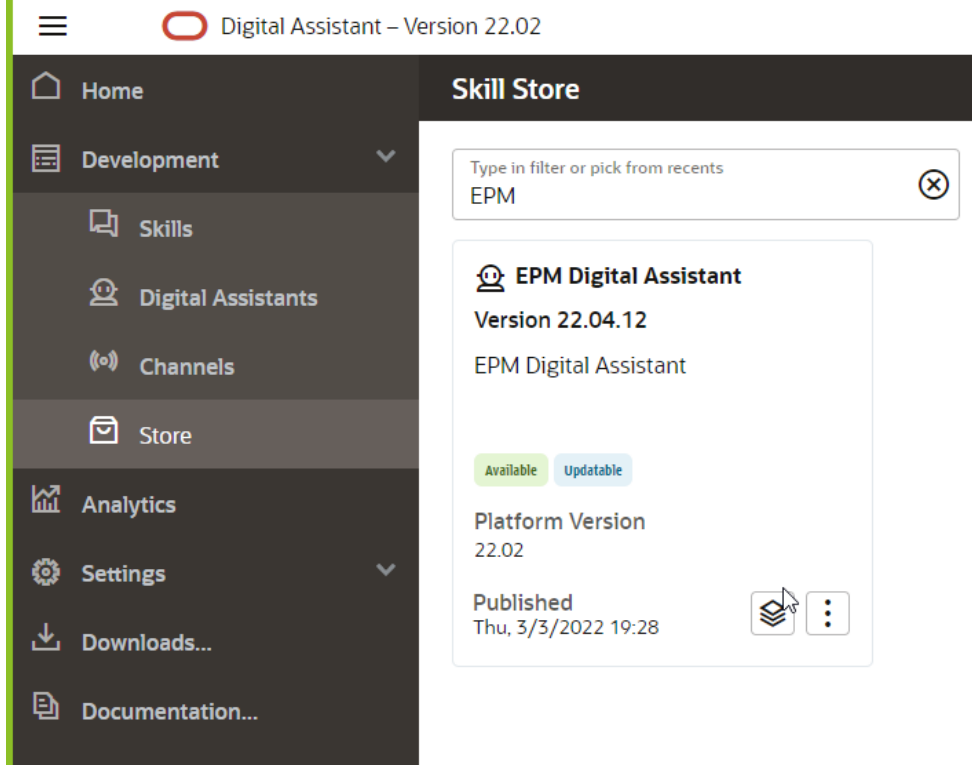

**3.** Cliquez sur

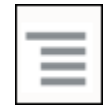

(menu Options), puis, dans la liste déroulante, sélectionnez **Extraire**.

**4.** Vérifiez qu'à la suite de la sélection de l'option Extraire les quatre briques EPM ont été installées à l'état Installé en cliquant sur l'**assistant numérique EPM**.

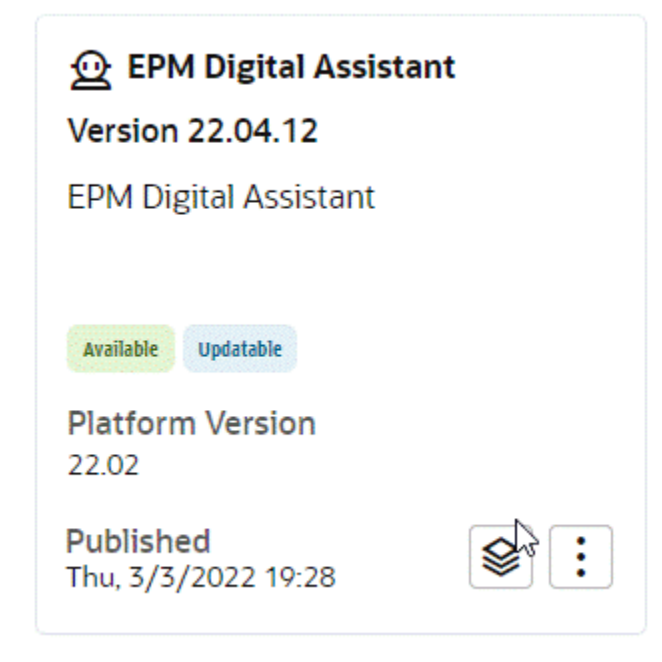

**5.** Vous pouvez constater que les briques EPM pour Account Reconciliation, Consolidation and Close, Tax Reporting, Planning et les modules Planning ont bien été installées.

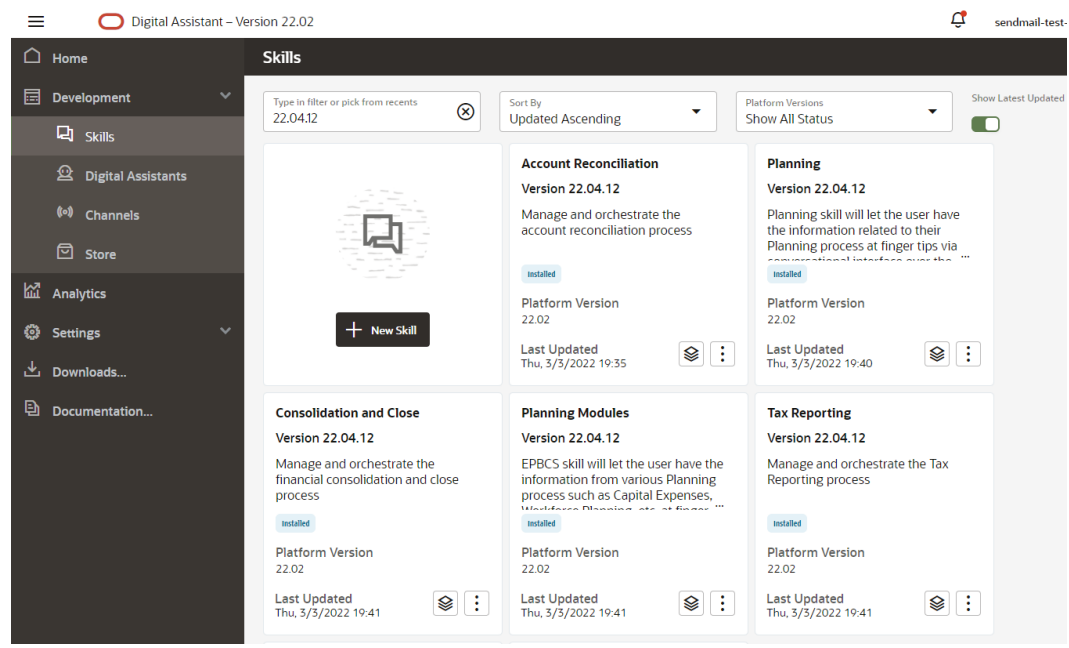

**6.** Pour poursuivre la configuration, vous devez étendre l'assistant numérique EPM afin de pouvoir personnaliser ou modifier les métadonnées de façon à ce qu'elles correspondent à votre environnement de processus métier EPM. Par exemple, pour Financial Consolidation and Close, Tax Reporting, Planning ou les modules Planning, vous devez ajouter des dimensions.

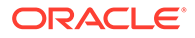

# <span id="page-18-0"></span>Extension des briques de l'assistant numérique EPM

Lorsque vous extrayez des assistants numériques et des briques de la banque de briques ODA, vous devez les modifier pour les adapter à vos besoins déjà définis dans votre processus métier EPM. Il n'est pas conseillé de modifier directement une brique installée. Oracle recommande plutôt de créer une extension de la brique et de modifier cette extension.

Lorsque vous étendez une brique, vous créez une brique étroitement liée à la brique d'origine (de base). Vous pouvez ajouter des propriétés à la brique ou modifier des propriétés existantes, mais vous ne pouvez pas supprimer des propriétés qui étaient définies dans la brique de base.

# Relation entre une brique étendue et les instances EPM dans l'environnement

Chaque brique étendue ne peut pointer que vers une seule instance d'application EPM. En cas d'applications multiples, la brique doit être étendue plusieurs fois. Par exemple, si votre environnement comporte quatre pods Consolidation and Close et que vous voulez activer l'assistant numérique EPM pour tous les quatre, vous devez étendre la brique pour chacun d'eux. Vous pouvez également étendre une brique déjà étendue. Si les quatre pods contiennent les mêmes métadonnées ou processus métier, vous pouvez également étendre une brique, puis cloner la brique étendue.

# Différence entre l'extension et le clonage

Si l'extension et le clonage peuvent sembler similaires au premier abord, ils présentent néanmoins des différences essentielles et n'ont pas le même usage. Cette section présente les différences entre les deux. Toutefois, pour l'assistant numérique EPM, nous recommandons de n'utiliser que l'extension.

- Lorsque vous étendez une brique :
	- vous pouvez ajouter et modifier beaucoup de choses dans la brique étendue mais vous ne pouvez rien supprimer qui soit défini dans la brique de base ;
	- vous pouvez par la suite effectuer un rebasage, autrement dit appliquer à la brique étendue les mises à jour de la brique de base. Cette opération est possible car les ID de suivi internes qui sont générés pour la brique étendue sont identiques à ceux de la brique de base.

Utilisez l'extension lorsque vous voulez personnaliser une brique tout en gardant la possibilité d'y incorporer ultérieurement les améliorations ou les nouvelles fonctionnalités de la brique de base. Vous pouvez étendre uniquement les briques et les assistants numériques que vous avez extraits de la banque de briques.

- Lorsque vous créez un clone d'une brique (déconseillé pour les briques de l'assistant numérique EPM) :
	- vous créez une copie totalement indépendante de la brique ;
	- les modifications que vous pouvez apporter au clone sont sans restriction ;
	- le clone perd tout lien avec la brique d'origine (les ID de suivi de la brique clonée sont différents de ceux de la brique d'origine) et vous ne pouvez donc

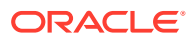

pas effectuer de rebasage par la suite sur une version mise à jour de la brique d'origine.

Pour plus d'informations sur l'extension des briques dans Oracle Digital Assistant, reportezvous à la documentation [Oracle Digital Assistant.](https://docs.oracle.com/en/cloud/paas/digital-assistant/use-chatbot/extending-skills2.html#GUID-CA6A80AA-E8AC-4A35-BE49-012501AFE412)

## <span id="page-19-0"></span>Extension d'une brique de l'assistant numérique EPM

Pour étendre l'assistant numérique EPM ou la brique Account Reconciliation,

Consolidation and Close, Tax Reporting, Planning ou des modules Planning, procédez comme suit :

**1.** Dans Oracle Digital Assistant, cliquez sur le **menu latéral**

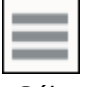

. Sélectionnez **Développement**, puis **Assistants numériques**.

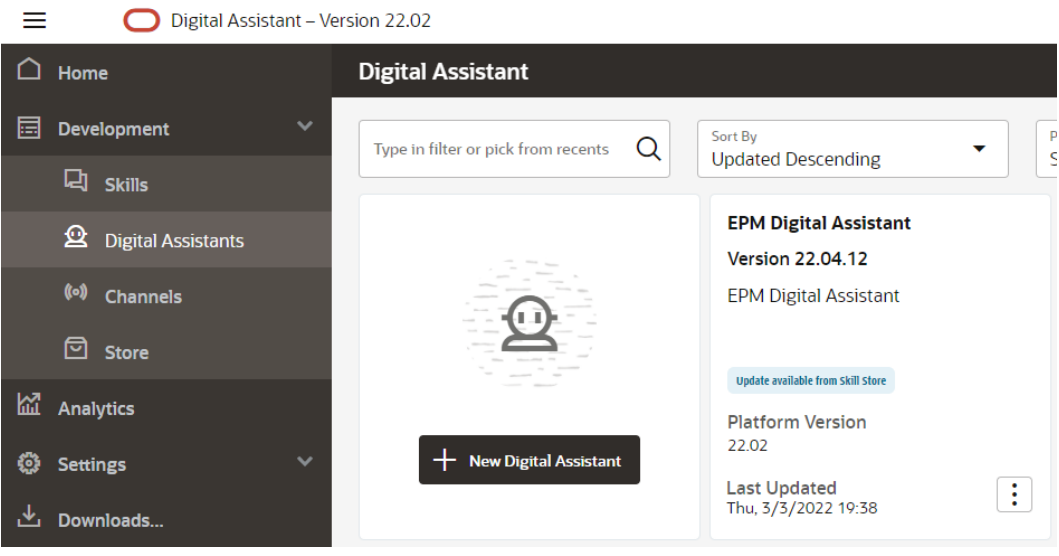

**2.** Sous Assistant numérique EPM, sélectionnez **Options**, puis, dans la liste déroulante, sélectionnez **Etendre**.

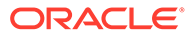

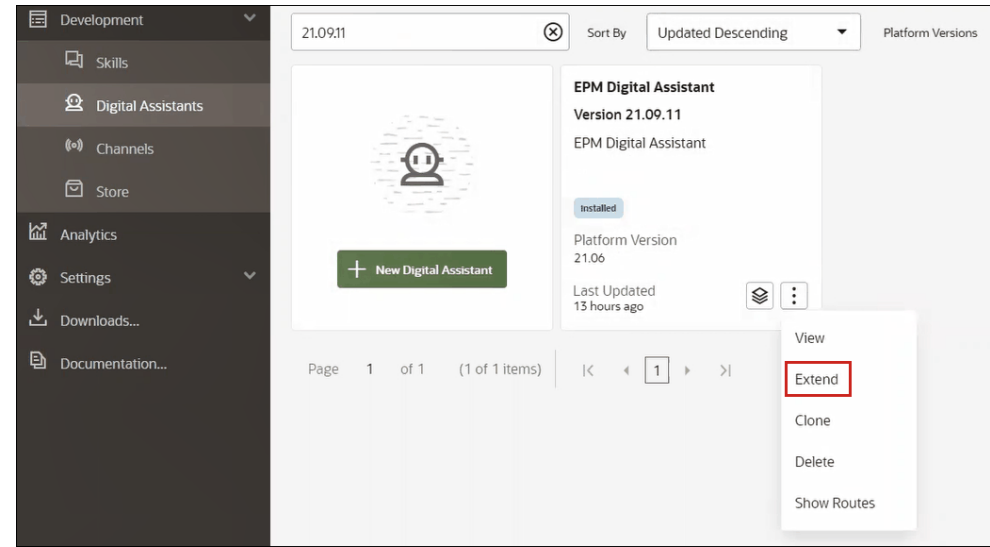

- **3.** La boîte de dialogue Créer un assistant numérique étendu s'affiche. Saisissez les informations requises, puis cliquez sur **Etendre**.
	- Le nom d'affichage est requis et ne peut pas être modifié.
	- Le champ Nom est renseigné automatiquement d'après ce que vous avez saisi dans Nom d'affichage.
	- La version est renseignée automatiquement d'après celle de l'assistant numérique de base.

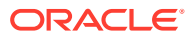

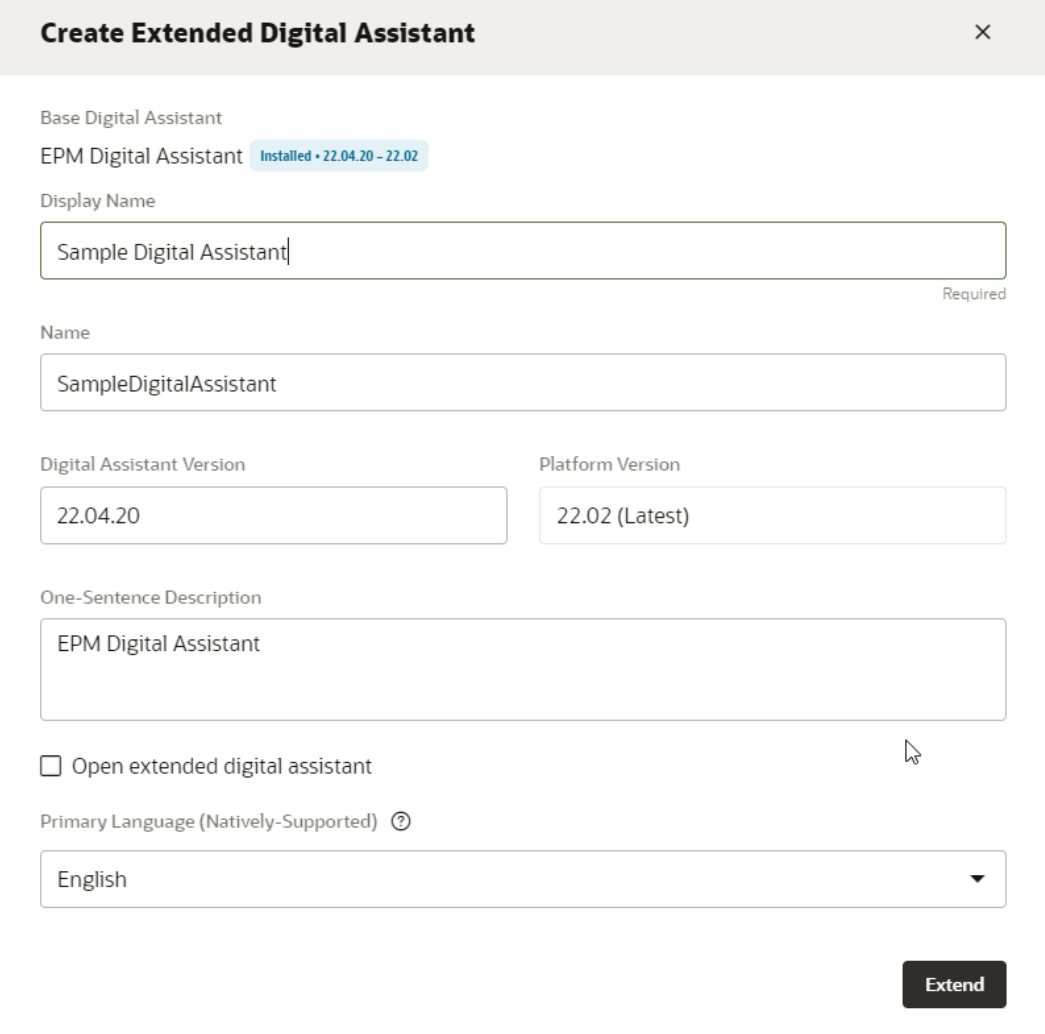

Une fois que vous avez cliqué sur **Etendre**, la brique étendue que vous venez de créer apparaît. Par exemple, la brique Sample Digital Assistant.

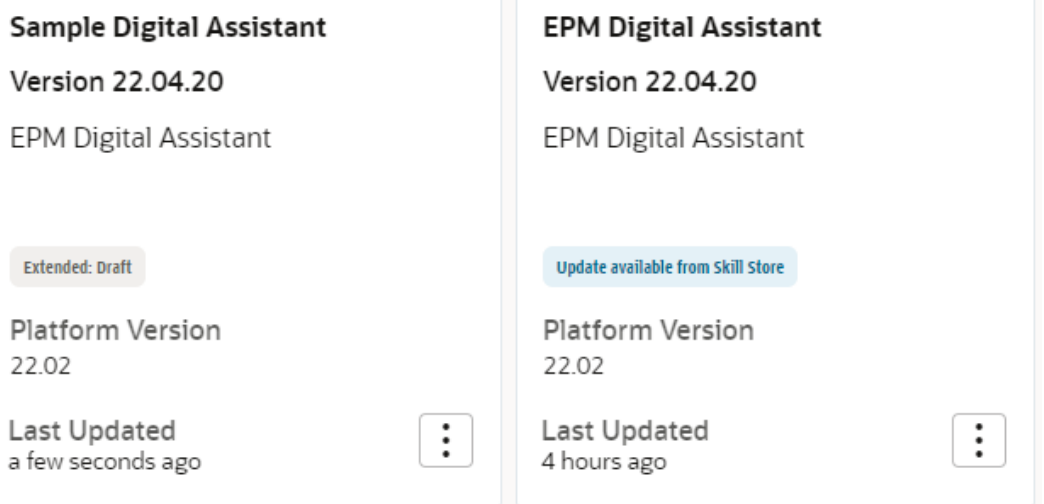

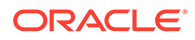

- **4.** Vous devez également étendre la brique Account Reconciliation, Consolidation and Close, Tax Reporting, Planning ou des modules Planning.
	- **a.** Sélectionnez **Assistant numérique EPM**. La boîte de dialogue Brique s'affiche.
	- **b.** Dans la boîte de dialogue Brique, sélectionnez la brique Account Reconciliation , Consolidation and Close, Tax Reporting, Planning ou des modules Planning.
	- **c.** Cliquez sur **Options**

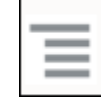

et sélectionnez **Etendre**. L'exemple donné ici concerne la brique Account Reconciliation, mais la procédure est la même pour la brique Consolidation and Close, Tax Reporting, Planning ou des modules Planning.

Une fois étendue, la brique devient visible dans la liste Développement> Briques en tant que brique étendue.

Trois paramètres sont présents pour tous les objets :

- Local : toutes les nouvelles modifications
- Hérité : provenant directement du build installé
- Personnalisé : modification/personnalisation apportée aux objets hérités

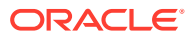

# <span id="page-23-0"></span>5 Personnalisation des briques

Voici les rubriques permettant de personnaliser des briques :

- Personnalisation des briques pour Account Reconciliation
- [Personnalisation des briques pour Financial Consolidation and Close, Tax Reporting,](#page-25-0) [Planning et les modules Planning](#page-25-0)
- [Import d'entités de liste de valeurs d'application](#page-30-0)
- [Lieu de stockage des informations dans la brique étendue Consolidation and Close ou](#page-34-0) [Tax Reporting](#page-34-0)
- [Ajout de dimensions libres à une brique étendue](#page-34-0)
- [Entraînement de la brique](#page-43-0)

# Personnalisation des briques pour Account Reconciliation

Lors de la personnalisation des briques pour Account Reconciliation, veillez à effectuer les opérations suivantes :

- Extrayez les entités de liste des valeurs du service source vous permettant d'obtenir toutes les valeurs d'entité requises.
- Importez la liste des valeurs dans l'entité.

### Entités d'application pour Account Reconciliation

La brique Account Reconciliation de l'assistant numérique EPM est fournie avec les entités ODA ci-dessous. Vous devez mettre à jour les valeurs de ces entités ODA pour qu'elles correspondent à celles utilisées dans l'environnement d'application.

- AR\_FILTER\_NAME : tous les noms de filtre
- AR\_RECON\_ID : tous les rapprochements
- AR\_RECON\_PERIOD : toutes les périodes
- FCM\_REPORT\_GROUP\_NAMES : tous les noms de groupe de rapports personnalisés
- FCM\_REPORT\_NAMES : tous les noms de rapport personnalisé

### Extraction d'entités pour Account Reconciliation

Pour Account Reconciliation, vous pouvez exporter les périodes, les filtres et les rapprochements à partir de leur boîte de dialogue respective et ouvrir les fichiers dans Excel.

Afin d'extraire des entités pour Account Reconciliation, procédez comme suit :

**1.** Connectez-vous à Account Reconciliation et accédez à la page qui contient les métadonnées à exporter.

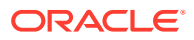

Par exemple, afin d'exporter les métadonnées de rapprochement pour AR\_RECON\_ID, accédez à la page Profils.

**2.** Exportez les métadonnées requises.

Veillez à utiliser l'option **Sélectionner des colonnes** pour sélectionner uniquement l'ID et le nom. Ensuite, dans Format dans la boîte de dialogue Exporter des profils, sélectionnez **Données formatées (colonnes visibles uniquement)**.

- **a.** Pour exporter des rapprochements, reportez-vous à la section [Export de](https://docs.oracle.com/en/cloud/saas/account-reconcile-cloud/suarc/setup_profile_export_136xd5cee395.html) [profils.](https://docs.oracle.com/en/cloud/saas/account-reconcile-cloud/suarc/setup_profile_export_136xd5cee395.html)
- **b.** Pour exporter des périodes, reportez-vous à la section [Import de plusieurs](https://docs.oracle.com/en/cloud/saas/account-reconcile-cloud/suarc/setup_period_import_file_100x17bf15cf.html) [périodes à partir d'un fichier](https://docs.oracle.com/en/cloud/saas/account-reconcile-cloud/suarc/setup_period_import_file_100x17bf15cf.html).
- **3.** Ouvrez le fichier d'export et copiez toutes les valeurs dans les colonnes ID et Name.
- **4.** Créez un fichier Microsoft Excel et ajoutez les noms de colonne suivants à la première ligne : entity, en:value et en:synonyms.
- **5.** Collez les valeurs copiées à l'étape 3 sous les colonnes en: value et en: synonyms.
- **6.** Sous l'entité de colonne, dans toutes les lignes qui contiennent des données, saisissez le nom de l'entité dont les métadonnées sont en cours d'export. Par exemple, AR\_RECON\_ID.

Voici un exemple de fichier pour AR\_RECON\_ID :

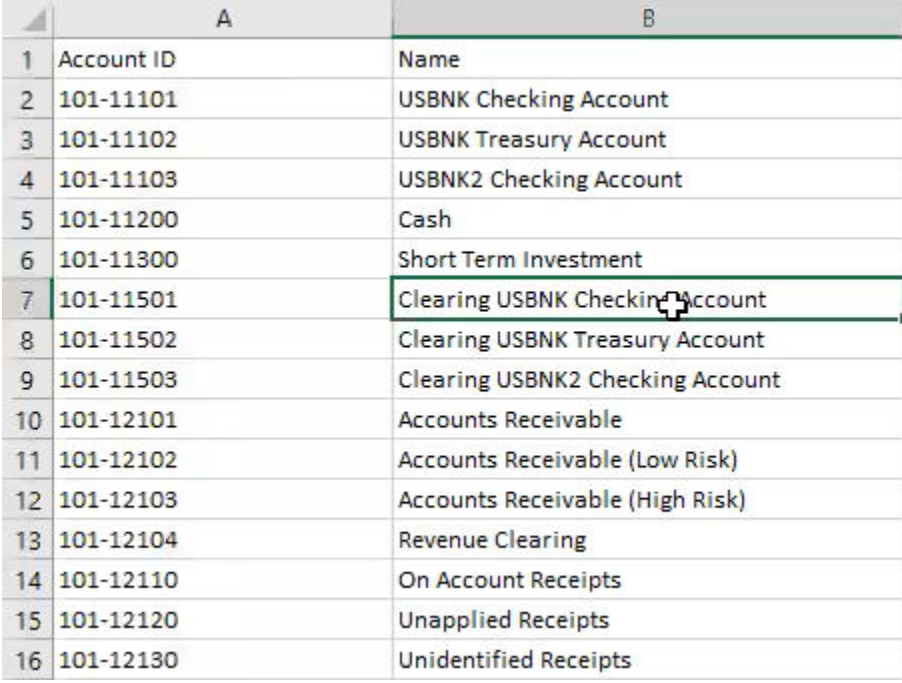

**7.** Enregistrez le fichier au format .csv.

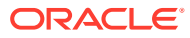

# <span id="page-25-0"></span>Personnalisation des briques pour Financial Consolidation and Close, Tax Reporting, Planning et les modules Planning

Voici les rubriques permettant de personnaliser les briques pour Financial Consolidation and Close, Tax Reporting, Planning et les modules Planning :

- [Entités d'application pour Financial Consolidation and Close](https://docs.oracle.com/en/cloud/saas/enterprise-performance-management-common/cgsda/dig_asst_fcc_taxreport_modifiable_application_entities.html#GUID-8719CB62-6029-4685-AA94-F8A971D8940B)
- [Entités d'application pour Tax Reporting](https://docs.oracle.com/en/cloud/saas/enterprise-performance-management-common/cgsda/dig_asst_taxreport_modifiable_application_entities.html#GUID-0C533670-572C-4439-9683-9C522043EDFA)
- [Entités d'application pour Planning](https://docs.oracle.com/en/cloud/saas/enterprise-performance-management-common/cgsda/dig_asst_planning_modifiable_application_entities.html#GUID-C5D222D9-02E8-4309-9EE2-4EF2E32CAB5A)
- [Entités d'application pour les modules Planning](https://docs.oracle.com/en/cloud/saas/enterprise-performance-management-common/cgsda/dig_asst_plannning_planningmod_modifiable_application_entities.html#GUID-C2339FA8-9F0E-4A18-9E4F-E0551BF5A049)
- [Extraction d'entités pour Financial Consolidation and Close, Tax Reporting, Planning ou](https://docs.oracle.com/en/cloud/saas/enterprise-performance-management-common/cgsda/dig_asst_user_extracting_entities.html#GUID-A7BB388D-2A21-4789-839D-2C729B7C36E4) [les modules Planning](https://docs.oracle.com/en/cloud/saas/enterprise-performance-management-common/cgsda/dig_asst_user_extracting_entities.html#GUID-A7BB388D-2A21-4789-839D-2C729B7C36E4)

#### **Related Topics**

• [Entités d'application pour Tax Reporting](#page-26-0)

### Entités d'application pour Financial Consolidation and Close

Les briques Financial Consolidation and Close de l'assistant numérique EPM sont fournies avec les dimensions de l'exemple d'application Financial Consolidation and Close, qui ne correspondent pas forcément aux dimensions utilisées dans votre environnement.

Avant de renseigner les entités, vous devrez peut-être ajouter des dimensions libres à la brique étendue Financial Consolidation and Close. Pour plus d'informations, reportez-vous à la section [A propos des dimensions pré-remplies pour Financial Consolidation and Close](#page-35-0). Pour ajouter des dimensions libres, reportez-vous à la section [Ajout de dimensions libres à](#page-34-0) [une brique étendue](#page-34-0). Vous devrez également peut-être enlever des dimensions et mettre à jour les métadonnées pour qu'elles correspondent à votre environnement Financial Consolidation and Close. Pour plus d'informations, reportez-vous à la section [Suppression de](#page-62-0) [dimensions libres d'une brique étendue.](#page-62-0)

Les entités suivantes, qui sont propres à une application, peuvent être mises à jour :

- EPM\_DIMENSION : toutes les dimensions de l'exemple d'application
- DIM\_ACCOUNT : tous les membres de la dimension Compte
- DIM\_CONSOLIDATION : toutes les consolidations
- DIM\_CURRENCY : tous les membres de la dimension Devise
- DIM\_DATA\_SOURCE : toutes les sources de données
- DIM\_ENTITY : tous les membres de la dimension Entité
- DIM\_INTERCOMPANY : tous les comptes intragroupes
- DIM\_MEMBER : tous les membres des autres dimensions
- DIM MULTI GAAP : tous les membres de la dimension Multi-GAAP
- DIM\_PERIOD : tous les membres de la dimension Période
- DIM SCENARIO : tous les membres de la dimension Scénario
- DIM VIEW : tous les membres de la dimension Vue

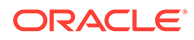

- <span id="page-26-0"></span>DIM\_YEAR : tous les membres de la dimension Année
- DIM\_MOVEMENT : tous les membres de la dimension Mouvement
- EPM\_RULE\_NAME : tous les noms de règle de l'application FCCS
- FCM\_REPORT\_GROUP\_NAMES : tous les noms de groupe de rapports personnalisés
- FCM\_REPORT\_NAMES : tous les noms de rapport personnalisé
- JOB\_NAME : nom du job

### **Note:**

Les briques Financial Consolidation and Close sont modélisées avec les dimensions standard en tant qu'entités distinctes. Les autres dimensions sont modélisées en tant qu'entité ODA FC\_MEMBER. Ces autres dimensions peuvent être ajoutées en tant qu'entités ODA distinctes pour une plus grande facilité d'utilisation durant la sélection de PDV. Ajouter toutes les dimensions en tant qu'entité distincte présente un avantage : Digital Assistant affiche les sélections disponibles lorsque vous choisissez de changer de membre.

### Entités d'application pour Tax Reporting

Les briques Tax Reporting de l'assistant numérique EPM sont fournies avec les dimensions dans l'exemple d'application Tax Reporting. Elles peuvent ne pas correspondre aux dimensions utilisées dans votre environnement. Avant d'alimenter des entités, vous devrez peut-être ajouter des dimensions libres à la brique étendue Tax Reporting. Pour plus d'informations, reportez-vous à la section [A propos des](https://docs-uat.us.oracle.com/en/cloud/saas/enterprise-performance-management-common/cgsda/dig_asst_prepopulated_dimensions_tax_reporting.html) [dimensions pré-remplies pour Tax Reporting](https://docs-uat.us.oracle.com/en/cloud/saas/enterprise-performance-management-common/cgsda/dig_asst_prepopulated_dimensions_tax_reporting.html). Pour ajouter des dimensions libres, reportez-vous à la section [Ajout de dimensions libres à une brique étendue](#page-34-0). Vous devrez peut-être également enlever des dimensions et mettre à jour les métadonnées pour mettre en correspondance votre environnement Tax Reporting. Pour plus d'informations, reportez-vous à la section [Suppression de dimensions libres d'une](https://docs-uat.us.oracle.com/en/cloud/saas/enterprise-performance-management-common/cgsda/dig_asst_config_remove_dimension.html) [brique étendue.](https://docs-uat.us.oracle.com/en/cloud/saas/enterprise-performance-management-common/cgsda/dig_asst_config_remove_dimension.html)

Les entités suivantes, qui sont propres à une application, peuvent être mises à jour :

- EPM\_DIMENSION : toutes les dimensions de l'exemple d'application
- DIM\_ACCOUNT : tous les membres de la dimension Compte
- DIM\_CONSOLIDATION : toutes les consolidations
- DIM\_CURRENCY : tous les membres de la dimension Devise
- DIM\_DATA\_SOURCE : toutes les sources de données
- DIM\_ENTITY : tous les membres de la dimension Entité
- DIM\_INTERCOMPANY : tous les comptes intragroupes
- DIM\_JURISDICTION : toutes les juridictions
- DIM\_MEMBER : tous les membres des autres dimensions
- DIM\_MULTI\_GAAP : tous les membres de la dimension Multi-GAAP
- DIM\_PERIOD : tous les membres de la dimension Période

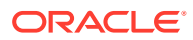

- <span id="page-27-0"></span>DIM\_SCENARIO : tous les membres de la dimension Scénario
- DIM\_VIEW : tous les membres de la dimension Vue
- DIM\_YEAR : tous les membres de la dimension Année
- DIM\_MOVEMENT : tous les membres de la dimension Mouvement
- EPM\_RULE\_NAME : tous les noms de règle de l'application FCCS
- EPM\_CUBE : nom des cubes utilisés.
- FCM\_REPORT\_GROUP\_NAMES : tous les noms de groupe de rapports personnalisés
- FCM\_REPORT\_NAMES : tous les noms de rapport personnalisé
- JOB\_NAME : nom du job

#### Remarque :

Les briques Tax Reporting sont modélisées avec les dimensions standard en tant qu'entités distinctes. Les autres dimensions sont modélisées en tant qu'entité ODA FC\_MEMBER. Ces autres dimensions peuvent être ajoutées en tant qu'entités ODA distinctes pour une plus grande facilité d'utilisation durant la sélection de PDV. Ajouter toutes les dimensions en tant qu'entité distincte présente un avantage : Digital Assistant affiche les sélections disponibles lorsque vous choisissez de changer de membre.

### Entités d'application pour Planning

Les briques Planning de l'assistant numérique EPM sont fournies avec les dimensions dans l'exemple d'application Planning. Elles peuvent ne pas correspondre aux dimensions utilisées dans votre environnement. Avant d'alimenter des entités, vous devrez peut-être ajouter des dimensions libres à la brique Planning. Pour plus d'informations, reportez-vous à la section [A](#page-36-0) [propos des dimensions pré-remplies pour Planning.](#page-36-0) Pour ajouter des dimensions libres, reportez-vous à la section [Ajout de dimensions libres à une brique étendue](#page-34-0). Vous devrez peut-être également enlever des dimensions et mettre à jour les métadonnées pour mettre en correspondance votre environnement Planning. Pour plus d'informations, reportez-vous à la section [Suppression de dimensions libres d'une brique étendue.](#page-62-0)

#### **Note:**

Les briques Planning sont modélisées avec les dimensions standard en tant qu'entités distinctes. Les autres dimensions sont modélisées en tant qu'entité ODA FC\_MEMBER. Ces autres dimensions peuvent être ajoutées en tant qu'entités ODA distinctes pour une plus grande facilité d'utilisation durant la sélection de PDV. Ajouter toutes les dimensions en tant qu'entité distincte présente un avantage : Digital Assistant affiche les sélections disponibles lorsque vous choisissez de changer de membre.

Les entités suivantes peuvent être mises à jour pour Planning :

- DIM\_ACCOUNT : tous les membres de la dimension Compte
- DIM\_CURRENCY : tous les membres de la dimension Devise
- DIM\_ENTITY : tous les membres de la dimension Entité
- DIM\_PERIOD : tous les membres de la dimension Période

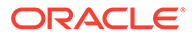

- <span id="page-28-0"></span>DIM\_SCENARIO : tous les membres de la dimension Scénario
- DIM\_YEARS : tous les membres de la dimension Année
- DIM\_MEMBER : tous les membres des autres dimensions
- JOB\_NAME : nom du job

### Entités d'application pour les modules Planning

Les briques des modules Planning de l'assistant numérique EPM sont fournies avec les dimensions dans l'exemple d'application des modules Planning. Elles peuvent ne pas correspondre aux dimensions utilisées dans votre environnement. Avant d'alimenter des entités, vous devrez peut-être ajouter des dimensions libres à la brique étendue des modules Planning. Pour plus d'informations, reportez-vous à la section [Dimensions pré-remplies pour les modules Planning](#page-36-0). Pour ajouter des dimensions libres, reportez-vous à la section [Ajout de dimensions libres à une brique étendue.](#page-34-0) Vous devrez peut-être également enlever des dimensions et mettre à jour les métadonnées pour mettre en correspondance votre environnement de modules Planning. Pour plus d'informations, reportez-vous à la section [Suppression de](#page-62-0) [dimensions libres d'une brique étendue.](#page-62-0)

### **Note:**

Les briques des modules Planning sont modélisées avec les dimensions standard en tant qu'entités distinctes. Les autres dimensions sont modélisées en tant qu'entité ODA FC\_MEMBER. Ces autres dimensions peuvent être ajoutées en tant qu'entités ODA distinctes pour une plus grande facilité d'utilisation durant la sélection de PDV. Ajouter toutes les dimensions en tant qu'entité distincte présente un avantage : Digital Assistant affiche les sélections disponibles lorsque vous choisissez de changer de membre.

Les entités suivantes peuvent être mises à jour pour les modules Planning :

- DIM ACCOUNT : tous les membres de la dimension Compte
- DIM\_CURRENCY : tous les membres de la dimension Devise
- DIM\_ENTITY : tous les membres de la dimension Entité
- DIM\_PERIOD : tous les membres de la dimension Période
- DIM\_SCENARIO : tous les membres de la dimension Scénario
- DIM\_YEARS : tous les membres de la dimension Année
- DIM\_MEMBER : tous les membres des autres dimensions
- JOB\_NAME : nom du job
- DIM\_AGE\_BAND : tous les membres de la dimension Tranche d'âge
- DIM\_ASSET\_CLASS : tous les membres de la dimension Classe d'actifs
- DIM\_ASSET\_DETAIL : tous les membres de la dimension Détails des actifs
- DIM\_COMPONENT : tous les membres de la dimension Composant
- DIM\_EMPLOYEE : tous les membres de la dimension Employé

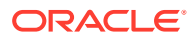

- <span id="page-29-0"></span>DIM\_GENDER : tous les membres de la dimension Sexe
- DIM\_HIGHEST\_EDUCATION\_DEGREE : tous les membres de la dimension Niveau de formation le plus élevé
- DIM\_HSP\_VIEW : toutes les données des membres de la dimension HSP\_View
- DIM JOB : tous les membres de la dimension Emploi
- DIM\_MARKET : tous les membres de la dimension Marché
- DIM\_PLAN\_ELEMENT : tous les membres de la dimension Elément de plan
- DIM\_PRODUCT : tous les membres de la dimension Produit
- DIM\_PROJECT : tous les membres de la dimension Projet
- DIM\_PROJECT\_ELEMENT : tous les membres de la dimension Elément de projet
- DIM\_PROPERTY : tous les membres de la dimension Propriété
- DIM\_RESOURCE\_CLASS : tous les membres de la dimension Classe de ressource
- DIM\_SKILL\_SET : tous les membres de la dimension Compétences
- DIM STAGES : tous les membres de la dimension Phases
- DIM\_UNION\_CODE : tous les membres de la dimension Code de syndicat
- DIM\_VERSION : tous les membres de la dimension Version

# Extraction d'entités pour Financial Consolidation and Close, Tax Reporting, Planning ou les modules Planning

Pour Financial Consolidation and Close, Tax Reporting, Planning ou les modules Planning, vous pouvez exporter les dimensions à l'aide de l'option Exporter les métadonnées et ouvrir les fichiers dans Excel.

Voici un exemple des étapes d'extraction suivies dans le module Financial Close and Consolidation.

#### **Note:**

Ci-dessous figure un exemple permettant d'extraire la dimension pour DIM\_ACCOUNT. Selon chaque application, vous pouvez extraire les dimensions requises.

**1.** Connectez-vous à Financial Close and Consolidation et accédez à la page qui contient les dimensions à exporter. Par exemple, afin d'exporter des dimensions pour DIM\_ACCOUNT, sous Navigateur : par défaut, sélectionnez **Application**, puis sélectionnez **Présentation**. Ensuite, sélectionnez

l'onglet **Dimensions**.

- **2.** Cliquez sur **Exporter** pour obtenir les métadonnées requises, puis sur **Créer**.
- **3.** Sur la page Exporter les métadonnées, sélectionnez **Local** pour l'emplacement, puis sélectionnez les dimensions valides à mettre à jour.
- **4.** Cliquez sur **Exporter**.

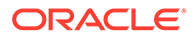

- <span id="page-30-0"></span>**5.** Ouvrez le fichier d'export et copiez toutes les valeurs à partir des colonnes Account et Alias: Default.
- **6.** Créez un fichier Microsoft Excel et ajoutez les noms de colonne entity, en:value et en:synonyms dans la première ligne.
- **7.** Collez les valeurs copiées à l'étape 5 sous les colonnes en:value et en:synonyms.
- **8.** Sous l'entité de colonne, dans toutes les lignes qui contiennent des données, entrez le nom de l'entité dont les dimensions ont été exportées. Voici un exemple de fichier pour DIM\_ACCOUNT.

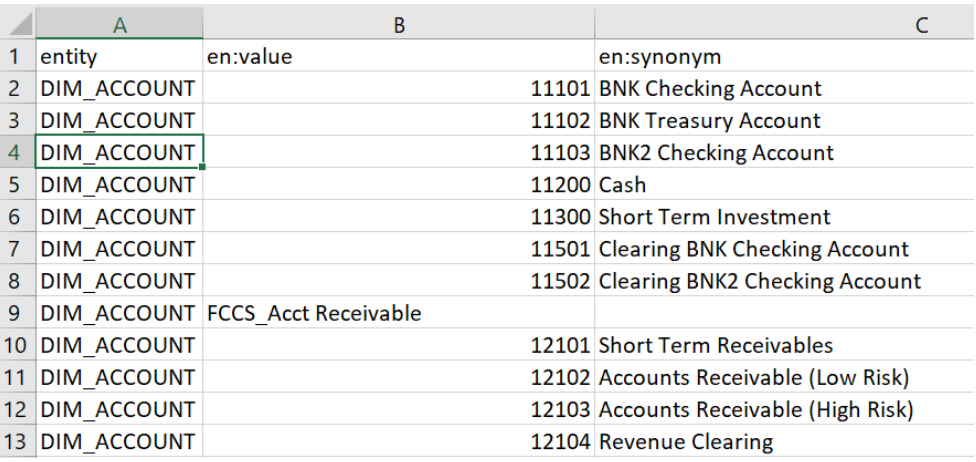

**9.** Enregistrez le fichier au format .csv.

# Import d'entités de liste de valeurs d'application

Pour pouvoir utiliser une brique, vous devez y importer les métadonnées de l'application EPM. Chaque brique est conçue avec des entités propres à une application, qui varient selon l'application, et des entités statiques qui restent les mêmes. Comme les briques contiennent des entités vides, vous devez effectuer cette étape pour personnaliser les briques de sorte qu'elles correspondent à votre environnement de processus métier EPM.

Les entités statiques sont utilisées dans la logique métier des briques et ne doivent pas être modifiées. Seules les entités propres à une application peuvent être mises à jour. La liste des entités d'application modifiables figure dans cette rubrique.

#### **Remarque :**

Dans le contexte d'Oracle Digital Assistant et de l'assistant numérique EPM, le terme "entité" n'est pas employé dans le même sens que dans Financial Consolidation and Close Cloud, Tax Reporting, Planning, ou les modules Planning, où il fait référence à la dimension Entité, une dimension de consolidation clé représentant la hiérarchie organisationnelle. Dans Oracle Digital Assistant, les entités font référence à un contexte supplémentaire qui précise l'intention.

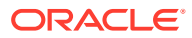

### **Remarque :**

Actuellement, l'assistant numérique n'empêche pas les utilisateurs de voir toutes les métadonnées dans l'application, comme les dimensions et les membres.

## <span id="page-31-0"></span>Préparation des entités d'application pour import dans un fichier CSV

Pour préparer les entités d'application, vous pouvez créer un fichier CSV plutôt que créer les entités une par une dans le générateur de bot d'Oracle Digital Assistant. Le fichier CSV vous sert à créer des ensembles entiers de définitions d'entité d'application. Le fichier CSV est divisé en trois colonnes : entity, en: value et en: synonyms.

#### **Note:**

'

Une méthode pratique pour créer le fichier consiste à d'abord exporter les entités existantes dans un fichier, de façon à en voir le format, puis à modifier le fichier obtenu pour le faire correspondre à l'application cible.

- Le format du fichier est CSV
- Toutes les entités et leurs valeurs peuvent figurer dans un seul fichier
- Le nom DIM\_ENTITY est répété sur chaque ligne pour tous les membres de l'entité
- Les synonymes doivent être séparés par une virgule. Voici un exemple :
	- entity,en:value,en:synonyms
	- DIM\_ACCOUNT,FCCS\_System Account,System Account
	- DIM\_ACCOUNT,FCCS\_Total Assets,Total Assets,All Assets
- Quelques conseils utiles pour la création d'un fichier :
	- Pour Account Reconciliation, vous pouvez exporter les périodes, les filtres et les rapprochements à partir de leur boîte de dialogue respective et ouvrir les fichiers dans Excel.
		- **1.** Ouvrez les fichiers dans Excel et enlevez toutes les colonnes à l'exception de celle du nom.
		- **2.** Ajoutez une colonne au début et indiquez-y la valeur AR\_RECON\_PERIOD pour les périodes, AR\_FILTER\_NAME pour les filtres et AR\_RECON\_ID pour les rapprochements.

#### **Note:**

Vous pouvez exporter les profils à partir de la carte Profils pour obtenir tous les rapprochements.

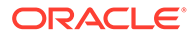

#### <span id="page-32-0"></span>**Note:**

Pour Account Reconciliation, la méthode à employer pour générer le fichier des entités Account Reconciliation est similaire. Dans Account Reconciliation, aucun synonyme n'est défini pour les filtres ou les périodes, mais vous pouvez en définir pour les entités ODA.

- Pour Consolidation and Close, Tax Reporting, Planning ou les modules Planning, vous pouvez exporter toutes les dimensions à l'aide de l'option Exporter les métadonnées et ouvrir les fichiers dans Excel.
	- **1.** Ouvrez les fichiers dans Excel et enlevez toutes les colonnes à l'exception des colonnes de nom et d'alias.
	- **2.** Ajoutez une nouvelle colonne au début et indiquez-y le nom de l'entité ODA, par exemple DIM\_ACCOUNT, DIM\_SCENARIO ou DIM\_PERIOD.
	- **3.** En cas d'alias multiples, créez une autre colonne et concaténez toutes les valeurs d'alias en les séparant par le signe deux-points (:).
	- **4.** Utilisez la copie et le collage spécial pour coller uniquement les valeurs dans une autre colonne.
	- **5.** Supprimez toutes les colonnes d'alias individuelles ainsi que la colonne de formule, et conservez la ligne des en-têtes entity, value et synonyms.
	- **6.** Enregistrez le fichier au format CSV.
- Vous pouvez enlever les caractères non valides tels que ceux figurant par exemple dans une valeur d'alias se terminant par un point (.) ou un point d'interrogation (?), ou dans un alias contenant le signe deux-points (:).
- Vous pouvez utiliser un fichier distinct pour l'import de chaque entité ODA ou un seul fichier en fusionnant toutes les lignes.

# Etapes d'import d'entités de liste des valeurs d'application

Après avoir préparé votre fichier d'entités d'application, suivez la procédure ci-dessous pour chaque brique (Account Reconciliation, Consolidation and Close, Tax Reporting, Planning et les modules Planning).

Pour importer le fichier d'entités de liste de valeurs, procédez comme suit :

- Dans Oracle Digital Assistant, accédez à **Développement** > **Briques** et localisez votre brique étendue Account Reconciliation, Consolidation and Close, Tax Reporting, Planning ou de modules Planning.
- Dans la barre de navigation latérale, cliquez sur **Entités**

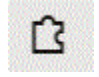

.

• Cliquez sur Plus et sélectionnez **Importer à partir de la liste de valeurs**.

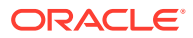

<span id="page-33-0"></span>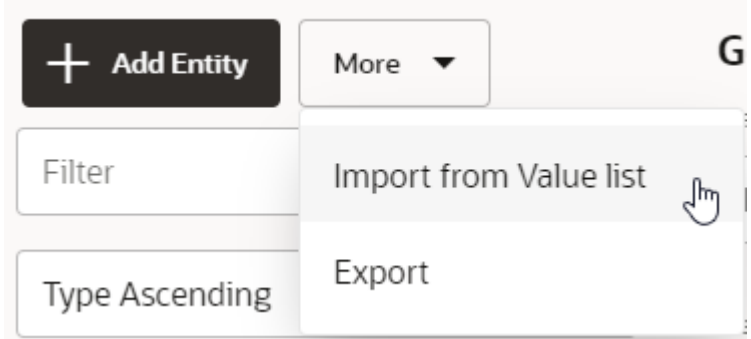

- Chargez le fichier CSV correspondant à la brique.
- Cliquez sur **Entraîner** pour entraîner la brique. Reportez-vous à [Entraînement de la](#page-43-0) [brique.](#page-43-0)

#### **Conseil pour la résolution des problèmes lors de la création d'entités**

Si vous rencontrez des difficultés lors de la création d'entités à l'aide d'un fichier CSV, vous pouvez essayer de créer quelques entités à la main, puis les exporter afin de voir le format requis. Pour plus d'informations sur la création d'entités, reportez-vous à la section **[Entités](https://docs.oracle.com/en/cloud/paas/digital-assistant/use-chatbot/entities1.html#GUID-684BCEE1-F628-4172-88A7-6F693E1589DD)** dans le guide *Utilisation d'Oracle Digital Assistant*.

Pour plus d'informations sur l'import d'entités de liste de valeurs, reportez-vous à la section [Import d'entités de liste de valeurs](https://docs.oracle.com/en/cloud/paas/digital-assistant/use-chatbot/entities1.html#GUID-F8F50783-E548-4898-878A-1D9B2D91F559) dans la documentation *Utilisation d'Oracle Digital Assistant*.

# Recommandations et restrictions lors de l'import d'entités de liste des valeurs d'application

- N'utilisez pas de synonymes en double (synonymes dans des entités différentes).
- N'utilisez pas de nombres dans les synonymes car certains nombres ne sont pas identifiés pour la mise à jour des données dans Financial Consolidation and Close (par exemple 300, 500, 2000, 2100).
- Ajoutez uniquement les entités qui sont nécessaires dans les variations de conversation.
- Ajoutez des synonymes pour les entités en plus des alias ou des noms définis dans l'application.
- Pour Account Reconciliation, vous devrez indiquer le nom exact pour recon name alors que period et filter name peuvent avoir des synonymes.
- Pour Consolidation and Close, Tax Reporting, Planning ou les modules Planning, un synonyme doit respecter les règles suivantes :
	- Il ne doit pas contenir de signe deux-points ou de virgule.
	- Il ne doit pas se terminer par un point d'interrogation, un point ou une virgule.

Par exemple,  $I/C$  Receivables - Project Mfg. n'est pas valide car il se termine par un point.

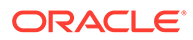

# <span id="page-34-0"></span>Lieu de stockage des informations dans la brique étendue Consolidation and Close ou Tax Reporting

Dans Oracle Digital Assistant, les informations qui permettent à l'assistant numérique EPM de traiter les demandes des utilisateurs sont stockées dans des entités. L'assistant numérique EPM comporte les entités modifiables suivantes :

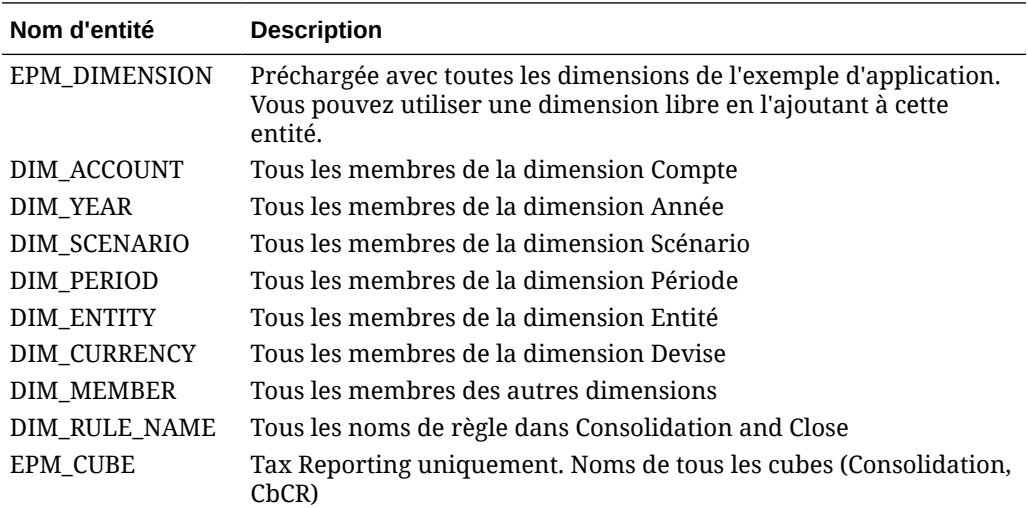

# Ajout de dimensions libres à une brique étendue

L'une des tâches de configuration essentielles consiste à vérifier que la brique étendue Financial Consolidation and Close, Tax Reporting, Planning ou de modules Planning comporte les mêmes dimensions que l'environnement EPM Financial Consolidation and Close, Tax Reporting, Planning ou de modules Planning.

L'assistant numérique EPM est préchargé avec les dimensions Consolidation and Close, Tax Reporting, Planning ou des modules Planning contenues dans l'exemple d'application. Lors de la configuration, vous ajoutez également les membres de ces dimensions préchargées. Reportez-vous à [Import d'entités de liste de valeurs](#page-30-0) [d'application](#page-30-0).

Comme vous pouvez ajouter jusqu'à quatre dimensions libres dans Consolidation and Close, Tax Reporting, Planning ou les modules Planning, lorsque vous configurez l'assistant numérique EPM, vous devez ajouter ces dimensions libres à la brique étendue Consolidation and Close, Tax Reporting, Planning ou de modules Planning.

### **Note:**

Les noms de la dimension libre et de ses membres que vous ajoutez à une brique étendue doivent correspondre aux noms utilisés dans l'environnement Consolidation and Close, Tax Reporting, Planning ou des modules Planning.

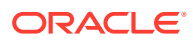

#### <span id="page-35-0"></span>**Différentes significations du terme "entité"**

Les clients Consolidation and Close et Tax Reporting doivent savoir que dans Consolidation and Close ou Tax Reporting le terme "entité" représente une dimension, autrement dit un composant de consolidation clé représentant la hiérarchie organisationnelle d'une société. Dans Oracle Digital Assistant, le terme "entité" n'est pas employé dans le même sens. Dans Oracle Digital Assistant, les entités sont des variables identifiant dans les entrées utilisateur des éléments d'information clés qui permettent à la brique d'exécuter une tâche. Les entités ajoutent du contexte, précisent l'intention et permettent à l'assistant numérique EPM de traiter la demande de l'utilisateur.

# A propos des dimensions pré-remplies pour Financial Consolidation and Close

Les dimensions suivantes de l'exemple d'application sont stockées dans votre brique étendue dans Oracle Digital Assistant, dans l'entité nommée EPM\_DIMENSION.

- Compte
- **Période**
- Source de données
- **Consolidation**
- Devise (uniquement si l'option Multidevise est sélectionnée)
- **Entité**
- Intragroupe (uniquement si l'option Intragroupe est sélectionnée lors de la création de l'application)
- **Mouvement**
- **Scénario**
- Année
- Vue
- PCGR multiples (uniquement si l'option PCGR multiples est sélectionnée lors de la création de l'application)

# A propos des dimensions pré-remplies pour Tax Reporting

Les dimensions suivantes de l'exemple d'application sont stockées dans votre brique étendue dans Oracle Digital Assistant, dans l'entité nommée EPM\_DIMENSION.

- Cube
- Compte
- Période
- Source de données
- **Consolidation**
- Devise (uniquement si l'option Multidevise est sélectionnée)
- **Entité**

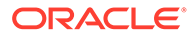
- Intragroupe (uniquement si l'option Intragroupe est sélectionnée lors de la création de l'application)
- **Mouvement**
- **Scénario**
- Année
- Vue
- PCGR multiples (uniquement si l'option PCGR multiples est sélectionnée lors de la création de l'application)
- **Juridiction**

### A propos des dimensions pré-remplies pour Planning

Les dimensions suivantes de l'exemple d'application sont stockées dans votre brique étendue dans Oracle Digital Assistant, dans l'entité nommée EPM\_DIMENSION.

- Compte
- Devise (uniquement si l'option Multidevise est sélectionnée)
- **Entité**
- Membre
- **Période**
- **Scénario**
- Années

### A propos des dimensions pré-remplies pour les modules Planning

Les dimensions suivantes de l'exemple d'application sont stockées dans votre brique étendue dans Oracle Digital Assistant, dans l'entité nommée EPM\_DIMENSION.

- Compte
- Tranche d'âge
- Classe d'actifs
- Détails des actifs
- **Composant**
- Devise (uniquement si l'option Multidevise est sélectionnée)
- Employé
- Entité
- Sexe
- Niveau de formation le plus élevé
- Vue HSP
- Emploi
- **Marché**
- Membre

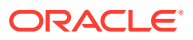

- Période
- Elément de plan
- **Produit**
- Projet
- Elément de projet
- Propriété
- Classe de ressource
- **Scénario**
- **Compétences**
- **Etapes**
- Code Unicon
- **Version**
- Années

### Ajout d'une dimension libre

Cette section vous explique comment ajouter à la brique étendue Consolidation and Close une dimension libre nommée Product. Les étapes ci-dessous doivent être répétées pour chacune des dimensions libres présentes dans l'environnement Financial Consolidation and Close.

#### **Note:**

Vous pouvez suivre la même procédure pour Tax Reporting.

Avant de commencer, vous devez connaître le nom de la dimension libre et les synonymes.

Pour ajouter une dimension libre, procédez comme suit :

**1.** Dans Oracle Digital Assistant, accédez à **Développement** > **Briques**, puis localisez et ouvrez la brique étendue Consolidation and Close.

Dans la barre de navigation latérale, cliquez sur **Entités**

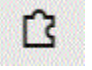

.

- **2.** Pour ajouter la dimension libre Product à l'entité EPM DIMENSION, procédez comme suit :
	- **a.** Dans la colonne de gauche, faites défiler la liste et cliquez sur EPM DIMENSION.
	- **b.** Sous Configuration au milieu de la boîte de dialogue, cliquez sur **+ Valeur**. La boîte de dialogue Créer une valeur s'affiche.

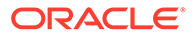

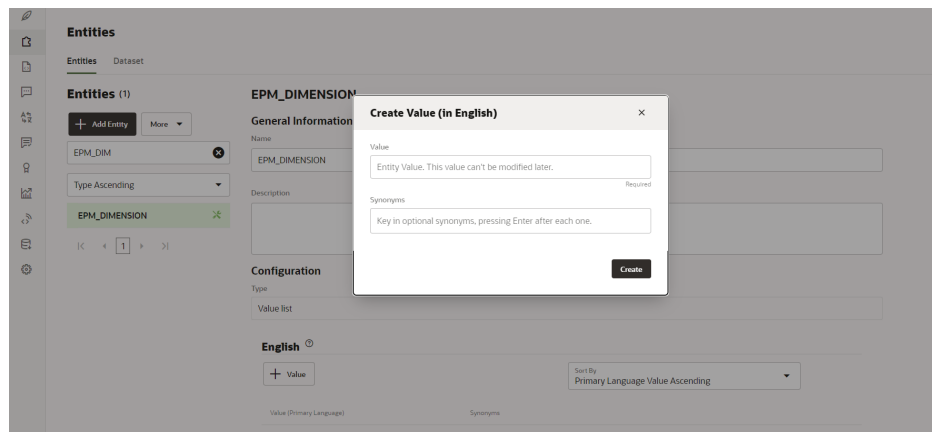

- **c.** Dans Valeur, entrez le nom de la dimension libre que vous ajoutez à la brique étendue de l'assistant numérique EPM. Dans cet exemple, il s'agit de **Product**.
- **d.** Saisissez éventuellement des synonymes, puis cliquez sur **Créer**.

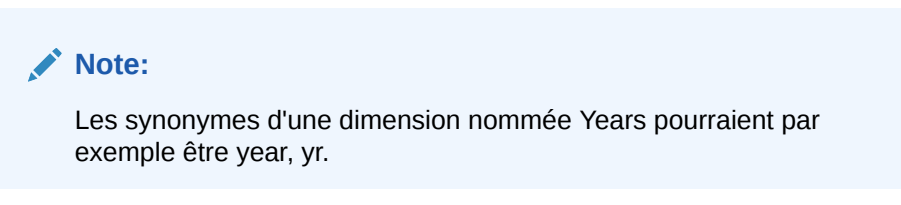

- **3.** Ajoutez l'entité libre à la brique étendue sous le nom DIM <Dimension name>. Dans notre exemple, ajoutez DIM\_PRODUCT à la brique.
	- **a.** Dans la barre de navigation latérale, cliquez sur **Entités**

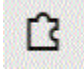

.

**b.** Cliquez sur **+ Entité** (Créer une entité). La boîte de dialogue **Créer une entité** s'affiche.

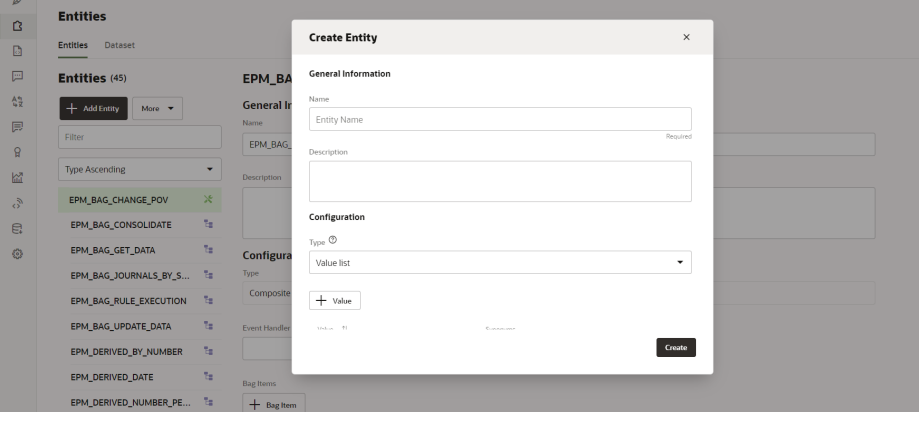

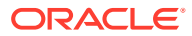

- **c.** Dans Nom, entrez le nom de l'entité au format DIM <DimensionName>. Par exemple, si vous créez une entité pour la dimension nommée Age Band, le nom de l'entité doit être DIM\_AGE\_BAND.
- **d.** Dans Type, sélectionnez **Liste de valeurs**, puis cliquez sur **Créer**.

Pour plus d'informations sur la création d'entités, reportez-vous à la section [Création](https://docs.oracle.com/en/cloud/paas/digital-assistant/use-chatbot/entities1.html#GUID-7A05DC1C-A490-485A-8652-6337413D48DD) [d'entités.](https://docs.oracle.com/en/cloud/paas/digital-assistant/use-chatbot/entities1.html#GUID-7A05DC1C-A490-485A-8652-6337413D48DD)

- **4.** Ajoutez l'entité que vous venez de créer à EPM\_BAG\_CHANGE\_POV, puis modifiez les propriétés.
	- **a.** Dans la barre de navigation latérale, cliquez sur **Entités**

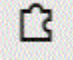

.

- **b.** Dans la colonne de gauche, sélectionnez EPM\_BAG\_CHANGE\_POV.
- **c.** Sous Configuration, sélectionnez **+ Elément de conteneur**.

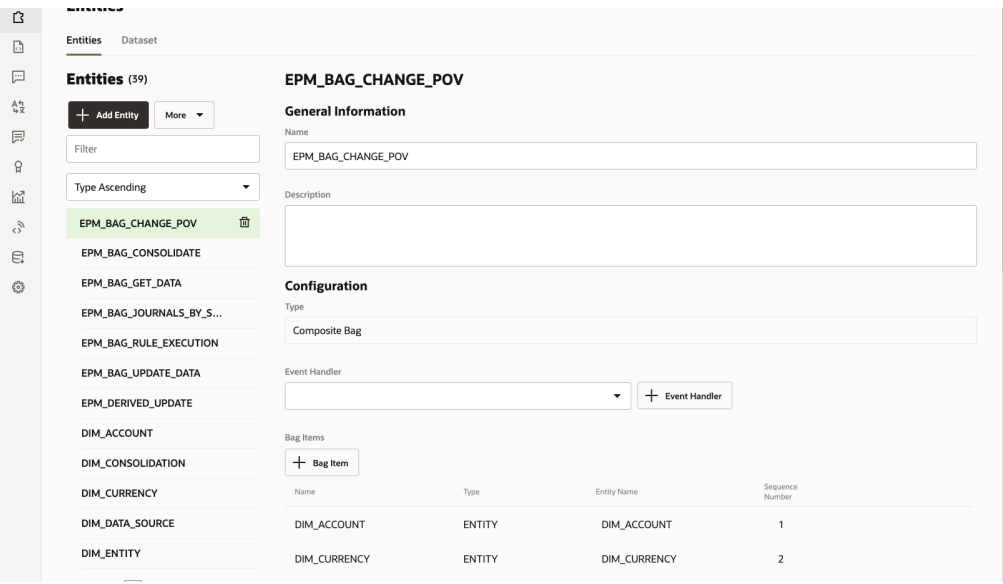

La boîte de dialogue Ajouter un élément de conteneur s'affiche.

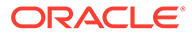

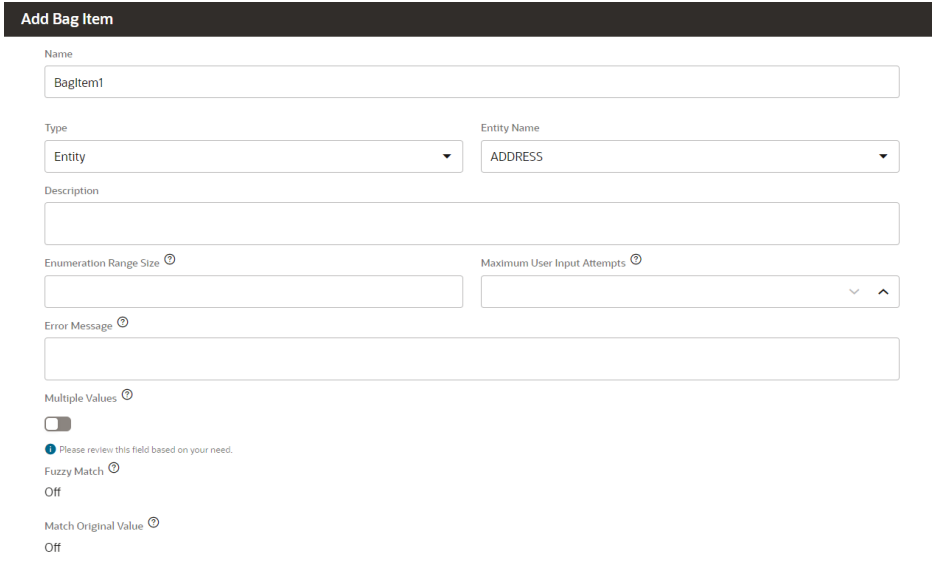

- **d.** Dans Ajouter un élément de conteneur, saisissez les informations suivantes :
	- i. Dans Nom, entrez DIM <DimensionName>. Par exemple, DIM\_PRODUCT.
	- **ii.** Dans Type, conservez la valeur **Entité**.
	- **iii.** Dans Nom de l'entité, sélectionnez le nom que vous avez donné à l'étape i. Dans cet exemple, il s'agit de DIM\_PRODUCT.
	- **iv.** Dans Taille de la plage d'énumération, indiquez le nombre de membres à afficher dans une liste. Par exemple, **7**.
	- **v.** Dans Nombre maximal de tentatives de saisie utilisateur, indiquez une valeur. Par exemple, avec la valeur **2**, l'utilisateur a droit à 2 tentatives de saisie.
	- **vi.** Dans Message d'erreur, entrez éventuellement un message d'erreur. Par exemple, La valeur que vous avez saisie n'est pas valide.
	- **vii.** En ce qui concerne les options Valeurs multiples, Correspondance partielle et Mettre en correspondance la valeur d'origine,, laissez-les désactivées ou sur Désactivé.
- **e.** Toujours dans Ajouter un élément de conteneur, poursuivez en complétant les éléments Résolution de désambiguïsation, Règles d'extraction, Invites, et Règles de validation.

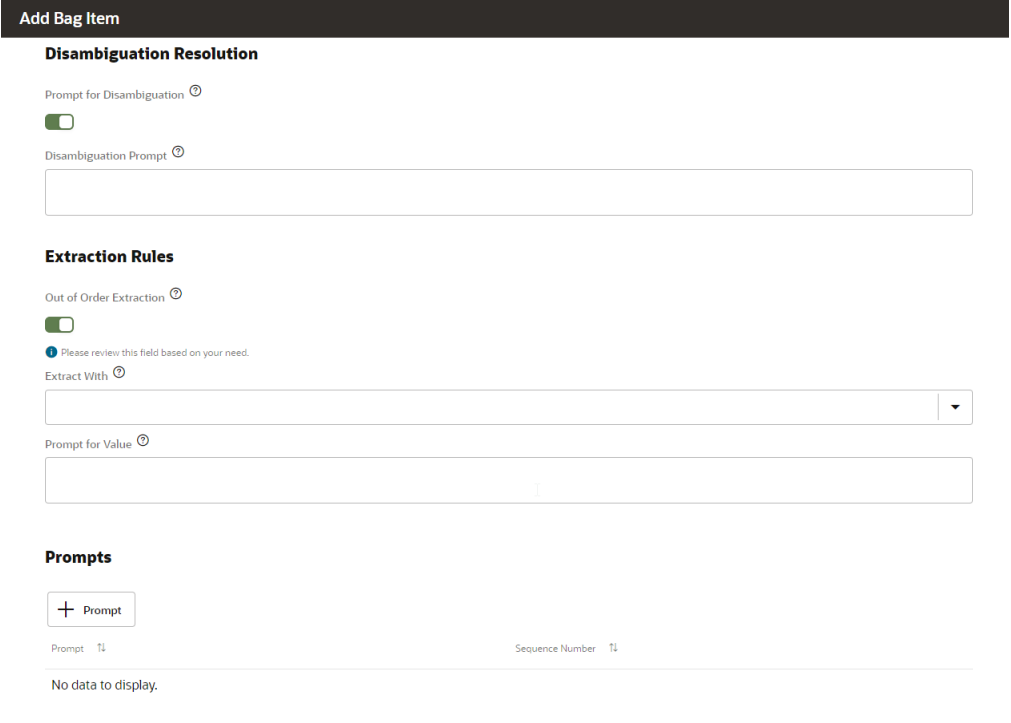

- **i.** Sous Résolution de désambiguïsation, définissez Invite de désambiguïsation sur **Activé**.
- **ii.** Dans Invite de désambiguïsation, saisissez éventuellement un texte d'invite pour l'utilisateur. Par exemple, "Choisissez le produit à modifier".
- **iii.** Sous Règles d'extraction, définissezExtraction dans le désordre sur **Activé**.
- **iv.** Vous pouvez ne rien indiquer dans Extraire avec.
- **v.** Dans Invite pour la valeur, entrez un fragment de code Java tel que celui de l'exemple ci-dessous.

<#if changePOVBag.value?has\_content &&

changePOVBag.value.EPM\_DIMENSION?has\_content &&

changePOVBag.value.EPM\_DIMENSION?lower\_case ==

'product'>true<#else>false</#if>

- **vi.** Dans la section Invites, cliquez éventuellement sur **+ Invite** pour saisir des invites. Par exemple, "Choisissez le produit ci-dessous ou entrez une valeur".
- **vii.** Sous Règles de validation, cliquez éventuellement sur **+ Règle de validation** afin d'entrer des règles de validation en saisissant une expression et d'un message d'erreur pour chacune d'elles.
- **viii.** Cliquez sur **Fermer** pour enregistrer vos saisies.

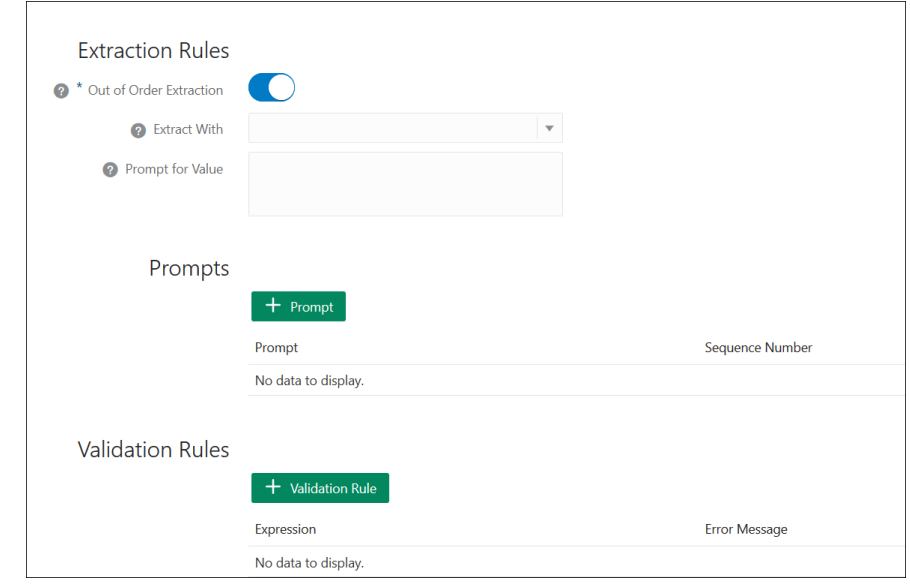

**5.** Ajoutez l'entité créée à EPM\_BAG\_RULE\_EXECUTION, EPM\_BAG\_UPDATE\_DATE et EPM\_BAG\_GET\_DATA. Ensuite, modifiez les propriétés.

Suivez la procédure ci-dessous pour ajouter l'entité :

**a.** Dans la barre de navigation latérale, cliquez sur **Entités**

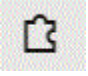

.

- **b.** En fonction de l'objet auquel vous ajoutez la nouvelle entité, dans la colonne de gauche, sélectionnez EPM\_BAG\_RULE\_EXECUTION, EPM\_BAG\_UPDATE\_DATE ou EPM\_BAG\_GET\_DATA.
- **c.** Sous **Configuration**, sélectionnez **+ Elément de conteneur**. La boîte de dialogue **Ajouter un élément de conteneur** s'affiche.
- **d.** Dans Ajouter un élément de conteneur, saisissez les informations suivantes :
	- i. Dans Nom, entrez DIM <DimensionName>. Par exemple, DIM\_PRODUCT.
	- **ii.** Dans Type, conservez la valeur **Entité**.
	- **iii.** Dans Nom de l'entité, sélectionnez le nom que vous avez donné à l'étape i. Dans cet exemple, il s'agit de DIM\_PRODUCT.
- **e.** Dans Ajouter un élément de conteneur, continuez en renseignant les éléments **Résolution de désambiguïsation**, **Règles d'extraction** et **Invite pour la valeur**. Dans Invite pour la valeur, saisissez la valeur False.
- **6.** En haut de la page, cliquez sur **Entraîner** pour entraîner à nouveau l'assistant

**Train** avec la nouvelle dimension libre.

- **7.** En haut de la page, cliquez sur **Lire** et assurez-vous que la dimension a été ajoutée.
- **8.** Dans le champ Message figurant en bas de la fenêtre de testeur de bot qui s'ouvre, saisissez la commande de connexion à la brique pour laquelle vous avez

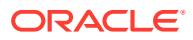

<span id="page-43-0"></span>ajouté la dimension libre. Par exemple, si la brique est Financial Consolidation, saisissez Show POV.

Ensuite, testez la nouvelle dimension libre, comme indiqué dans l'exemple suivant pour une nouvelle dimension nommée Product.

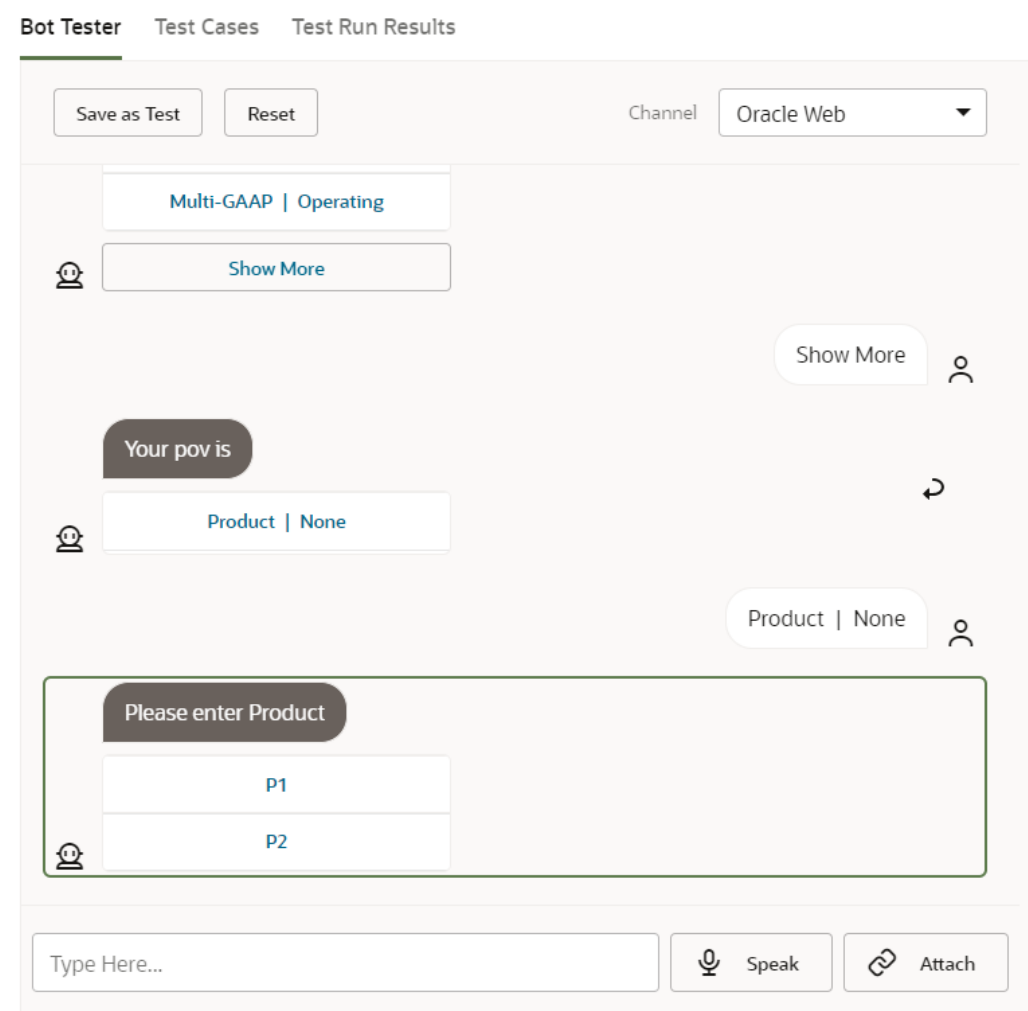

### Entraînement de la brique

L'entraînement de la brique est la dernière tâche de la personnalisation d'une brique dans l'assistant numérique EPM. Par ailleurs, si vous modifiez par la suite la brique étendue, en modifiant les variations ou les entités, vous devrez entraîner la brique pour que ces modifications soient appliquées.

Oracle Digital Assistant comporte deux modèles d'entraîneur, mais vous devez sélectionner Entraîneur Tm car il s'agit du modèle recommandé pour les briques Oracle SaaS (Softwareas-a-Service).

**1.** Dans Oracle Digital Assistant, ouvrez la brique étendue que vous avez modifiée. Une brique étendue qui n'a pas été entraînée est signalée par une icône représentant un point d'exclamation.

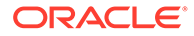

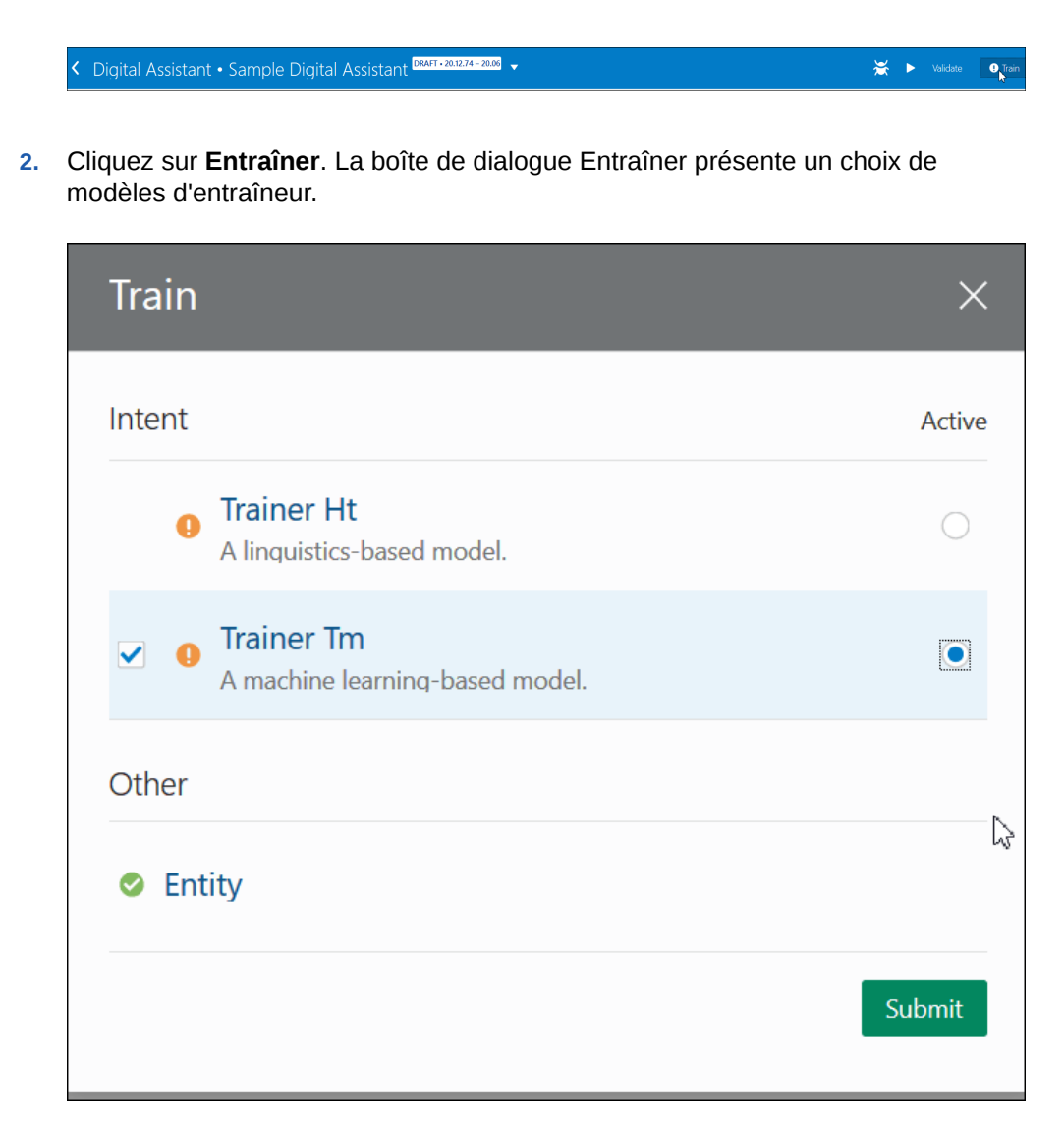

**3.** Cliquez sur **Entraîneur Tm**, puis sur **Soumettre**.

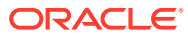

# <span id="page-45-0"></span>6 Configuration des canaux

EPM Digital Assistant est certifié pour utiliser les canaux suivants dans un environnement Classic et OCI (Gen 2) :

- Canal Oracle Web
- Microsoft Teams
- **Slack**

Cela s'applique à Account Reconciliation, Financial Consolidation and Close, Tax Reporting, Planning ainsi qu'aux modules Planning.

## Configuration du canal Oracle Web

L'administrateur ODA doit procéder comme indiqué ci-dessous pour configurer une brique EPM sur le serveur Web.

Pour configurer le canal Oracle Web, procédez comme suit :

**1.** Dans Oracle Digital Assistant, sélectionnez le **menu latéral**

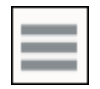

, puis **Développement**. Sélectionnez ensuite **Canaux**.

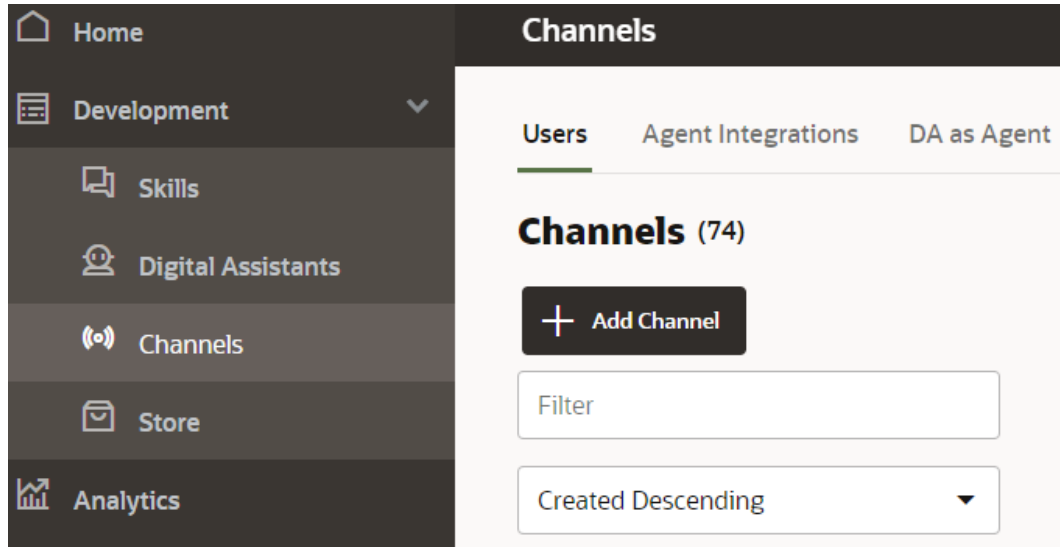

**2.** Cliquez sur **+ Ajouter un canal**.

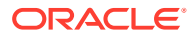

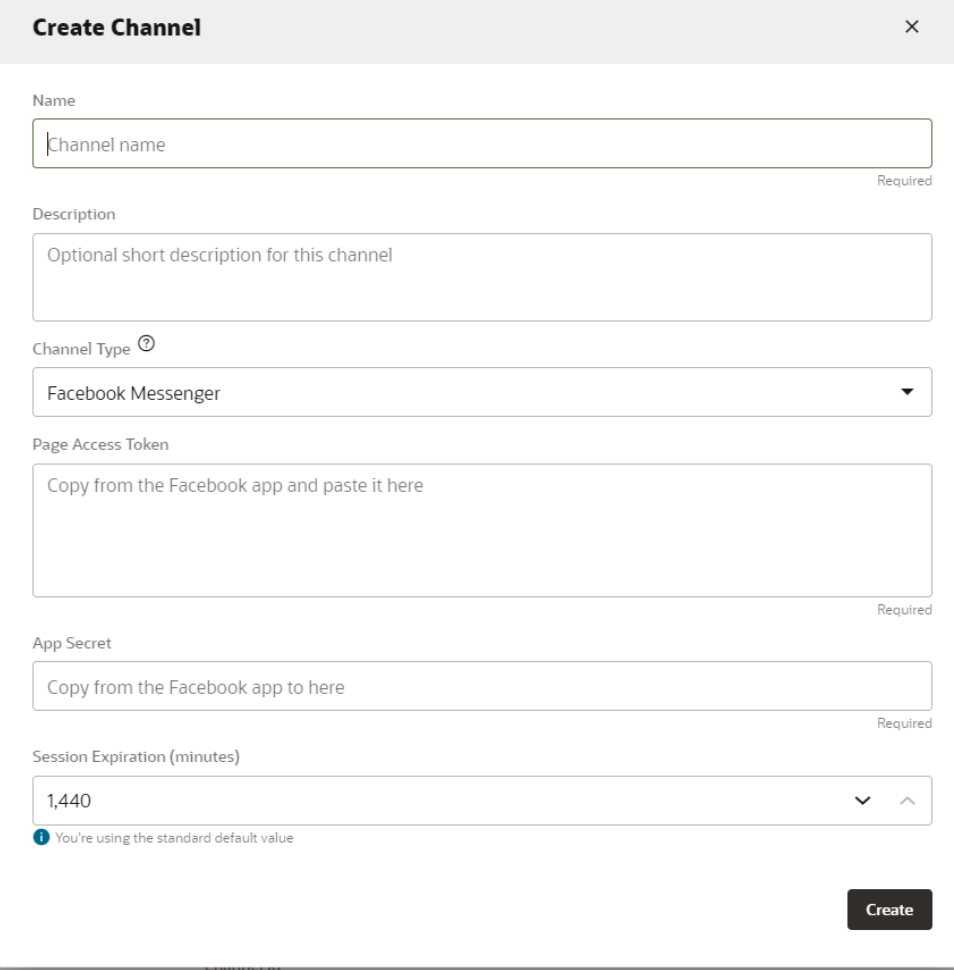

- **3.** Renseignez les champs de la boîte de dialogue Canal :
	- **a.** Entrez le nom et la description du canal.
	- **b.** Sélectionnez le type de canal **Oracle Web**.
	- **c.** Domaines autorisés : saisissez un astérisque (**\***).
	- **d.** Authentification client activée : cette option doit être **désactivée**.
	- **e.** Délai d'expiration de la session : la valeur par défaut (60 minutes) peut être conservée.

Ci-dessous figure un exemple de création d'un canal pour la brique epm\_arcs. Vous devez créer un canal pour chaque brique EPM séparément.

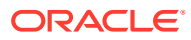

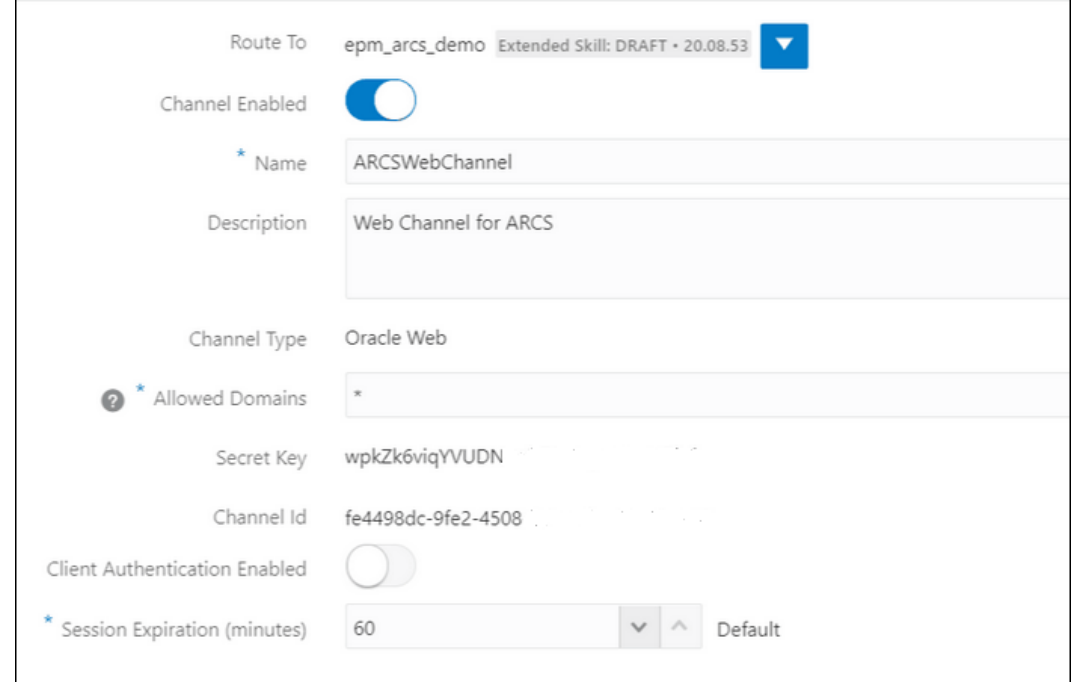

**4.** Cliquez sur **Créer**.

**Note:** Une fois les informations sur le canal créées, la clé secrète et l'ID de canal s'affichent.

**5.** Ensuite, vous devez acheminer le canal vers la brique.

## Acheminement du canal vers la brique

**1.** Dans **Oracle Digital Assistant**, sélectionnez le **menu latéral**

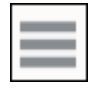

, puis **Développement** et **Canaux**.

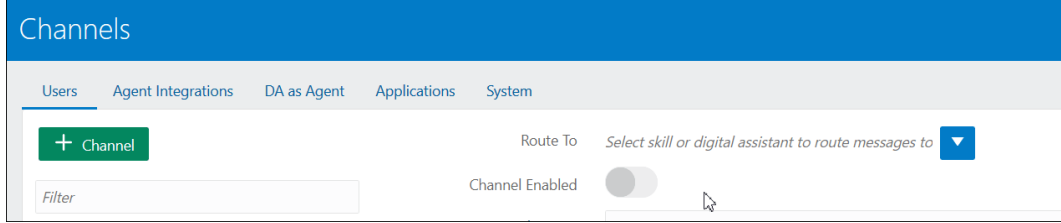

**2.** Dans le champ Acheminer vers, sélectionnez le canal que vous venez de créer.

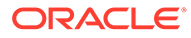

- **3.** Définissez Canal activé sur **Activé**.
- **4.** Notez l'ID de canal qui s'affiche, vous en aurez besoin pour l'étape obligatoire de configuration des paramètres de l'assistant numérique EPM dans EPM.
- **5.** Répétez cette procédure de création d'un canal Web et de son acheminement vers la brique pour chacune des briques EPM dont vous disposez.

### Configuration de Slack en tant que canal

Voici ce qu'il se passe lorsque vous utilisez Slack en tant que canal pour l'assistant numérique (ou une brique autonome) :

- Slack héberge l'assistant numérique par l'intermédiaire d'une application Slack.
- Les utilisateurs discutent avec l'assistant numérique via l'application Slack dans l'interface utilisateur Slack.

Voici les grandes étapes de création d'un canal Slack pour Digital Assistant. Pour des instructions détaillées, reportez-vous à la section [Slack](https://docs.oracle.com/en/cloud/paas/digital-assistant/use-chatbot/slack.html#GUID-F073383D-6942-49A4-8F52-9C3B33ECC6BD) dans le guide *Utilisation d'Oracle Digital Assistant*.

- **1.** Obtenir un espace de travail Slack
- **2.** Créer une application Slack
- **3.** Ajouter des portées OAuth pour l'application Slack
- **4.** Ajouter l'application à l'espace de travail
- **5.** Créer un canal dans Digital Assistant
- **6.** Configurer l'URL de webhook dans l'application Slack
- **7.** Tester le bot dans Slack

### Configuration du canal Microsoft (MS) Teams

Lorsque vous configurez un canal Microsoft Teams, les utilisateurs peuvent discuter avec l'assistant numérique (ou une brique autonome) via l'interface utilisateur Microsoft Teams. Afin d'obtenir des instructions détaillées sur la configuration d'un canal MS Teams pour ODA, reportez-vous à la section [Microsoft Teams](https://docs.oracle.com/en/cloud/paas/digital-assistant/use-chatbot/microsoft-teams.html) dans le guide *Utilisation d'Oracle Digital Assistant*.

Voici la procédure à suivre, dans ses grandes lignes, pour configurer un canal :

- **1.** Dans Microsoft Teams, utilisez App Studio pour créer une application et ajoutez un bot à cette application. (Vous avez également la possibilité d'utiliser Microsoft Bot Framework ou Microsoft Azure Bot Service pour créer une inscription de bot.)
- **2.** A l'aide de l'ID d'application et du mot de passe du bot, créez un canal dans Digital Assistant.
- **3.** Copiez l'URL de webhook générée lors de la création du canal et ajoutez-la au bot.
- **4.** Testez l'assistant numérique dans Microsoft Teams.

Si vous voulez qu'un assistant numérique ou qu'une brique demande la même authentification que celle configurée pour Microsoft Teams, vous pouvez configurer l'authentification unique (SSO) pour cet assistant ou cette brique dans Microsoft Teams. Une fois l'authentification SSO configurée, les utilisateurs peuvent se

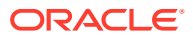

connecter à Teams à l'aide de leurs informations d'identification Azure Active Directory (Azure AD), puis interagir facilement avec l'assistant numérique, sans avoir à se reconnecter.

Pour des instructions détaillées sur la prise en charge de SSO avec MS Teams, reportezvous à la section **[Configuration de l'authentification unique pour les canaux Microsoft](https://docs.oracle.com/en/cloud/paas/digital-assistant/use-chatbot/microsoft-teams.html#GUID-7DF2972E-114F-4B44-B1D1-0528F24DCBD7) [Teams](https://docs.oracle.com/en/cloud/paas/digital-assistant/use-chatbot/microsoft-teams.html#GUID-7DF2972E-114F-4B44-B1D1-0528F24DCBD7)**.

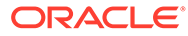

# <span id="page-50-0"></span>7 Configuration de l'authentification

Plusieurs méthodes permettent de configurer l'authentification pour l'assistant numérique EPM :

- Configuration des paramètres d'authentification pour un environnement Classic : un administrateur doit procéder à la configuration et cette méthode utilise un mot de passe. Reportez-vous à Configuration des paramètres d'authentification pour un environnement Classic.
- Configuration des paramètres d'authentification pour un environnement OCI (Gen 2) OAuth 2 : cette méthode n'utilise pas de mot de passe mais requiert un abonnement à OCI. Reportez-vous à [Configuration des paramètres d'authentification pour un](#page-52-0) [environnement OCI \(Gen 2\) OAuth 2.](#page-52-0)

## Configuration des paramètres d'authentification pour un environnement Classic

Pour configurer l'authentification pour un environnement Classic, l'administrateur EPM doit configurer les paramètres personnalisés dans Oracle Digital Assistant. Cette méthode exige de spécifier le mot de passe.

Pour configurer les paramètres personnalisés, procédez comme suit :

**1.** Dans Oracle Digital Assistant, dans le menu latéral

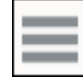

, sélectionnez **Développement**, puis **Briques**, et ouvrez votre brique étendue (Account Reconciliation, Consolidation and Close, Tax Reporting, Planning ou Modules Planning).

**2.** Sélectionnez **Paramètres**, puis **Configuration**, et faites défiler l'écran pour atteindre **Paramètres personnalisés**.

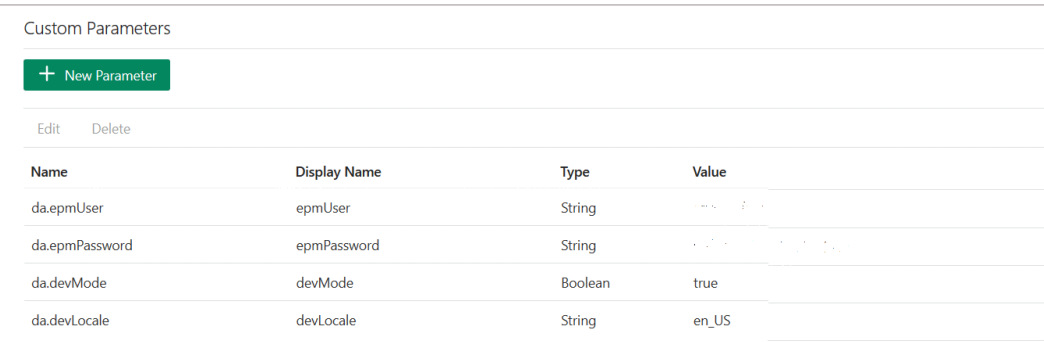

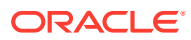

**3.** Mettez à jour da.epmUser avec votre nom d'administrateur EPM et da.epmPassword avec votre mot de passe d'administrateur EPM. Voici un exemple de configuration de l'URL à utiliser pour l'**assistant numérique** EPM : < Oracle Cloud domain>.<epmUser>@<companydomain>

Exemple : , 417777. jjones@thecompany.com, 0ù 417777 est le domaine Oracle Cloud, jjones le nom d'utilisateur et thecompany.com l'ID de domaine de la société du client.

#### **Remarque :**

Si le nom d'utilisateur n'est pas une adresse électronique, l'exemple devient simplement 41777.jjones.

#### **Remarque :**

La valeur du paramètre devMode doit être définie sur True si votre instance ne requiert pas la présence du nom de domaine au début.

Pour plus d'informations sur l'authentification pour **EPM Cloud**, reportez-vous à la section [Authentification](https://docs.oracle.com/en/cloud/saas/enterprise-performance-management-common/prest/authentication.html) dans le guide *API REST pour EPM Cloud*.

4. Mettez à jour l'URL du service ARCS (da.devArcsBaseUrl), l'URL du service FCCS (da.devFccsBaseUrl), l'URL du service TRCS (da.devTrcsBaseUrl), l'URL du service des modules Planning (da.devEPbcsBaseUrl) ou l'URL du service Planning (da.devPbcsBaseUrl) pour qu'elle corresponde à votre environnement. Pour da.devArcsBaseUrl, le format est : https://<SERVICE\_NAME>-<TENANT\_NAME>.<SERVICE\_TYPE>.<dcX>.oraclecloud.com

Pour da.devFccsBaseUrl, le format est : https://<SERVICE\_NAME>-<TENANT\_NAME>.<SERVICE\_TYPE>.<dcX>.oraclecloud.com/HyperionPlanning/ rest

Pour da.devTrcsBaseUrl, le format est : https://<SERVICE\_NAME>-<TENANT\_NAME>.<SERVICE\_TYPE>.<dcX>.oraclecloud.com/HyperionPlanning/ rest

Pour da.devEpbcsBaseUrl, le format est : https://<SERVICE\_NAME>-<TENANT\_NAME>.<SERVICE\_TYPE>.<dcX>.oraclecloud.com/HyperionPlanning/ rest

Pour da.devPbcsBaseUrl, le format est : https://<SERVICE\_NAME>-<TENANT\_NAME>.<SERVICE\_TYPE>.<dcX>.oraclecloud.com/HyperionPlanning/ rest

**5.** Si vous prévoyez d'utiliser un canal MS Teams ou Slack, ajoutez un paramètre da.odaURL et indiquez-y l'URL de l'instance ODA.

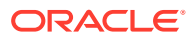

## <span id="page-52-0"></span>Configuration des paramètres d'authentification pour un environnement OCI (Gen 2) OAuth 2

OAuth 2 est considéré comme un mécanisme sécurisé d'authentification entre services, et n'est disponible que dans un environnement OCI Gen 2.

#### **Configuration d'OAuth 2**

La configuration d'OAuth 2 pour l'authentification se déroule en trois étapes :

- **1.** Création d'une application confidentielle Oracle Identity Cloud Service (IDCS)
- **2.** [Configuration de l'instance Oracle Digital Assistant \(ODA\) pour qu'elle pointe vers](#page-53-0) [l'instance IDCS](#page-53-0)
- **3.** [Configuration de la brique Account Reconciliation ou Financial Consolidation and Close](#page-54-0) [pour qu'elle pointe vers l'application OAuth](#page-54-0)

#### **Création d'une application confidentielle Oracle Identity Cloud Service (IDCS)**

Pour créer une application confidentielle IDCS, procédez comme suit :

- **1.** Connectez-vous à la console d'administration IDCS. L'URL et les informations d'identification de connexion figurent dans le courriel de bienvenue.
- **2.** Sous Applications, cliquez sur **Ajouter (+)**, puis sélectionnez **Application confidentielle** pour ajouter une nouvelle application confidentielle.
	- **a.** Entrez un nom pour l'application. Par exemple, indiquez **Application confidentielle ODA**, puis cliquez sur **Suivant**.
	- **b.** Sélectionnez **Configurer cette application comme client maintenant**.
	- **c.** Sélectionnez **Code d'autorisation** et **Jeton d'actualisation** comme valeurs pour **Types d'octroi autorisés**.
	- **d.** Fournissez une valeur pour l'URL de réacheminement. Il s'agit de l'URL qui redirigera les utilisateurs vers ODA après authentification/autorisation dans Oracle Identity Cloud Service. Reportez-vous à la [documentation ODA](https://docs.oracle.com/en/cloud/paas/digital-assistant/use-chatbot/backend-authentication.html#GUID-ACA78921-5D7C-4CA5-900F-62B522ECBD4B) pour constituer votre propre URL de réacheminement.
	- **e.** Activez **Contourner le consentement**.
	- **f.** Sous **Stratégie d'émission de jeton**, sélectionnez l'option **Tout** pour Ressources autorisées.
	- **g.** Cliquez sur **Ajouter des portées** sous Ressources.
		- **i.** Cliquez sur l'application EPM pour laquelle vous voulez créer l'assistant numérique. Par exemple, sélectionnez la ressource Planning\_arcs ou Planning arcs-test à l'aide du bouton >.
		- **ii.** Sélectionnez la portée, qui se présente généralement sous la forme d'une case à cocher *urn:opc:serviceInstanceID=XXXXXXXXXurn:opec:resource:consumer all* pour sélection de toutes les portées. Prenez-en note car sa saisie dans l'interface utilisateur ODA sera nécessaire lors d'une étape ultérieure.
		- **iii.** Cliquez sur **Ajouter**.
		- **iv.** Cliquez sur **Suivant**.

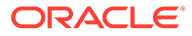

#### <span id="page-53-0"></span>**3.** Sélectionnez l'option **Configurer cette application comme serveur de ressource maintenant**.

- **4.** Cochez la case **Jeton d'actualisation autorisé**.
- **5.** Indiquez l'URL de point de terminaison de l'API REST comme valeur pour Public principal.
	- **a.** Consolidation and Close : https://server/HyperionPlanning/rest
	- **b.** Account Reconciliation : https://server/armARCS/rest
	- **c.** Cliquez sur Terminer.
- **6.** Notez l'ID de client et la clé secrète de client, et cliquez sur **Fermer**.
- **7.** Cliquez sur **Activer** puis, dans la boîte de dialogue de confirmation, sur **OK** pour activer l'application.
- **8.** Sous Services Oracle Cloud, sélectionnez l'application EPM pour laquelle créer l'assistant numérique. Procédez comme suit :
	- Cliquez sur l'onglet **Configuration**, puis développez la section **Ressources**.
	- Sélectionnez **Jeton d'actualisation autorisé**.

En plus de ces étapes, reportez-vous aux instructions de la section [Ajout d'une](https://docs.oracle.com/en/cloud/paas/identity-cloud/uaids/add-confidential-application.html) [application confidentielle](https://docs.oracle.com/en/cloud/paas/identity-cloud/uaids/add-confidential-application.html) dans le guide *Administration d'Oracle Identity Cloud Service*.

#### **Configuration de l'instance Oracle Digital Assistant (ODA) pour qu'elle pointe vers l'instance IDCS**

Dans cette section, l'administrateur ODA ajoute l'application IDCS venant d'être créée à la liste des services d'authentification sur votre instance ODA. Plus tard, vous ferez pointer votre brique EPM vers ce service d'authentification. De cette façon, toute connexion à votre brique d'assistant numérique sera dirigée vers le service d'authentification approprié. Pour plus de détails, reportez-vous à la [documentation](https://docs.oracle.com/en/cloud/paas/digital-assistant/use-chatbot/backend-authentication.html#GUID-3337DC59-0C03-4A0A-8B84-153D4F892839) [ODA.](https://docs.oracle.com/en/cloud/paas/digital-assistant/use-chatbot/backend-authentication.html#GUID-3337DC59-0C03-4A0A-8B84-153D4F892839)

Pour configurer l'instance ODA de sorte qu'elle pointe vers l'instance IDCS, procédez comme suit :

- **1.** Ouvrez l'instance ODA.
- **2.** Sous Paramètres, sélectionnez **Service d'authentification** pour créer un service d'authentification.
- **3.** Dans Type d'octroi, sélectionnez **Code d'autorisation**.
- **4.** Dans Fournisseur d'identités, sélectionnez **Oracle Identity Cloud Service**.
- **5.** Saisissez un **nom**.
- **6.** Dans URL endpoint de jeton, entrez https://<idcs-service-Instance>/ oauth2/v1/token.
- **7.** Dans URL endpoint d'autorisation, entrez https://<idcs-service-instance>/ oauth2/v1/authorize.
- 8. Dans Révoquer l'URL endpoint de jeton, entrez https://<idcs-serviceinstance>/oauth2/v1/revoke
- **9.** Dans ID client et Clé secrète client, entrez l'ID client et la clé secrète client qui ont été générés à l'étape précédente à partir de l'application confidentielle IDCS.

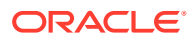

- <span id="page-54-0"></span>**10.** Dans Portées, entrez la portée que vous avez notée à l'étape précédente. Voici à quoi elle ressemble : urn:opc:serviceInstanceID=XXXXXXXXX urn:opc:resource:consumer::all.
- **11.** Ajoutez offline\_access en séparant les deux chaînes par un espace.
- **12.** Dans Déclaration du sujet, entrez **sub**.
- **13.** Dans Durée de conservation du jeton d'actualisation, nous recommandons de spécifier 7 jours, mais vous pouvez indiquer le nombre de jours de votre choix.

#### **Configuration de la brique Account Reconciliation, Financial Consolidation and Close, Tax Reporting, Planning ou des modules Planning pour qu'elle pointe vers le service d'authentification**

Cette section explique comment utiliser ODA pour configurer une brique EPM afin qu'elle pointe vers le service d'authentification.

- **1.** Dans ODA, ouvrez la brique EPM que vous avez extraite de la banque de briques.
- **2.** Accédez à **Paramètres**.
- **3.** Accédez à l'onglet **Configuration**.
- **4.** Sous Paramètres personnalisés,, modifiez les paramètres suivants :
	- **a.** Utiliser OAuth pour l'authentification : définissez ce paramètre sur True.
	- **b.** Service d'authentification : entrez le nom du service d'authentification créé à la section précédente. Cliquez ensuite sur **Service d'authentification** pour le modifier. Indiquez le service d'authentification que vous avez créé à la section précédente.
	- **c.** Préfixe de nom de service : entrez un nom court à utiliser comme préfixe pour l'enregistrement des variables internes. Nous suggérons d'utiliser ARC pour Account Reconciliation et FCC pour Financial Consolidation and Close. Si plusieurs environnements utilisent le même assistant numérique, ajoutez un numéro au préfixe, par exemple ARC1.
	- **d.** Mettez à jour l'URL du service ARCS (da.devArcsBaseUrl), l'URL du service FCCS (da.devFccsBaseUrl), l'URL du service TRCS (da.devTrcsBaseUrl), l'URL du service des modules Planning (da.devEPbcsBaseUrl) ou l'URL du service Planning (da.devPbcsBaseUrl) pour qu'elle corresponde à votre environnement. Pour da.devArcsBaseUrl, le format est : https://<SERVICE\_NAME>-<TENANT\_NAME>.<SERVICE\_TYPE>.<dcX>.oraclecloud.com

Pour da.devFccsBaseUrl, le format est : https://<SERVICE\_NAME>-<TENANT\_NAME>.<SERVICE\_TYPE>.<dcX>.oraclecloud.com/HyperionPlanning/rest

Pour da.devTrcsBaseUrl, le format est : https://<SERVICE\_NAME>-<TENANT\_NAME>.<SERVICE\_TYPE>.<dcX>.oraclecloud.com/HyperionPlanning/rest

Pour da.devEpbcsBaseUrl, le format est : https://<SERVICE\_NAME>-<TENANT\_NAME>.<SERVICE\_TYPE>.<dcX>.oraclecloud.com/HyperionPlanning/rest

Pour da.devPbcsBaseUrl, le format est : https://<SERVICE\_NAME>-<TENANT\_NAME>.<SERVICE\_TYPE>.<dcX>.oraclecloud.com/HyperionPlanning/rest

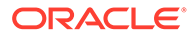

# <span id="page-55-0"></span>8 Configuration des applications

Lorsque vous configurez un canal Oracle Web, vous devez également configurer l'environnement Account Reconciliation, Financial Consolidation and Close, Tax Reporting, Planning ou des modules Planning afin de connecter votre processus métier EPM. Si vous configurez Slack ou Microsoft (MS) Teams en tant que canal, vous pouvez ignorer les étapes décrites dans cette rubrique.

## Configuration d'Account Reconciliation

Les étapes ci-dessous vous permettent d'ajouter à votre processus métier EPM les paramètres de l'assistant numérique, afin d'activer ce dernier. Une fois ces étapes terminées, le widget de discussion apparaîtra sur la page d'accueil.

- **1.** Connectez-vous à **Account Reconciliation**.
- **2.** Sur la page d'accueil, sélectionnez **Application**, puis **Configuration** et enfin **Paramètres**.
- **3.** Dans Paramètres système, sélectionnez **Paramètres de l'assistant numérique**.

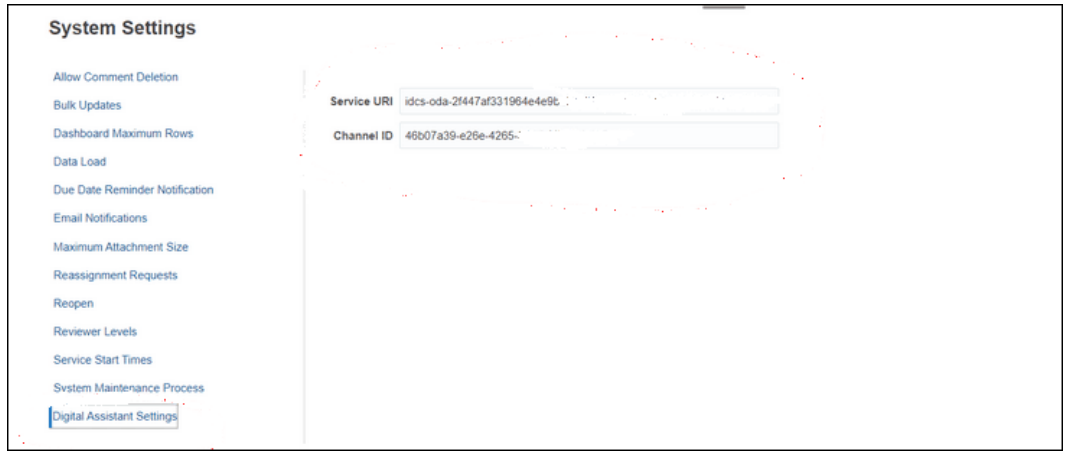

- **4.** Dans URI de service (Uniform Resource Identifier), entrez l'**URI de Digital Assistant**, qui est l'URI du service Oracle Digital Assistant visible lorsque vous vous connectez au service. Saisissez l'URI sans http:// ni https:// au début.
- **5.** Dans ID de canal, entrez l'ID de canal que vous avez noté lorsque vous avez créé le canal Oracle Web. Reportez-vous à la section [Configuration des canaux](#page-45-0).
- **6.** L'assistant Account Reconciliation est désormais prêt à être utilisé et l'icône

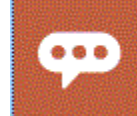

apparaît sur l'interface utilisateur.

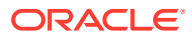

## Configuration de Financial Consolidation and Close, de Tax Reporting, de Planning ou des modules Planning

Les étapes ci-dessous vous permettent d'ajouter à votre processus métier EPM les paramètres de l'assistant numérique, afin d'activer ce dernier. Une fois ces étapes terminées, le widget de discussion apparaîtra sur la page d'accueil de Financial Consolidation and Close.

- **1.** Connectez-vous à Financial Consolidation and Close, à Tax Reporting, à Planning ou aux modules Planning.
- **2.** Sur la page d'accueil, sélectionnez **Application**, puis **Paramètres**.
- **3.** Faites défiler l'écran jusqu'en bas pour faire apparaître Paramètres de l'assistant numérique.
- **4.** Dans ID de canal, entrez l'ID de canal que vous avez noté lorsque vous avez créé le canal Oracle Web. Reportez-vous à la section [Configuration des canaux.](#page-45-0)

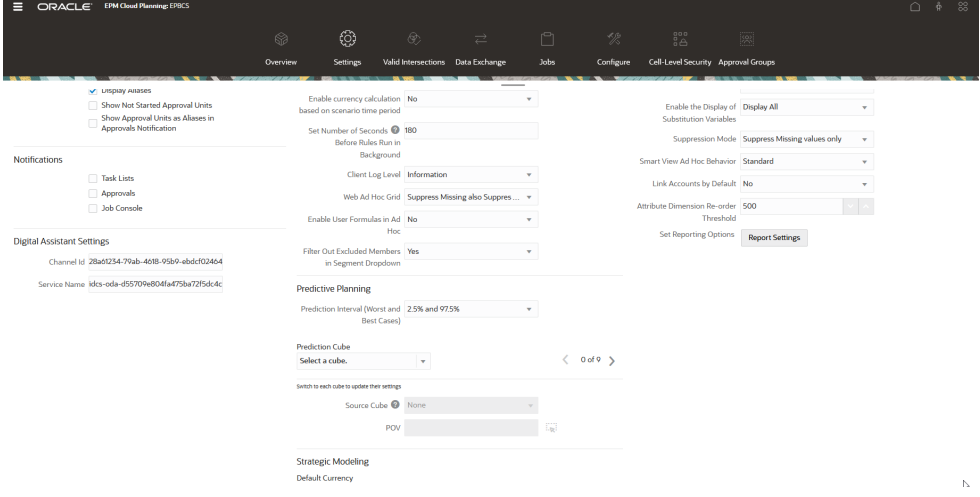

- **5.** Dans Nom du service, entrez l'**URI de Digital Assistant**, qui est l'URI (Uniform Resource Identifier) du service Oracle Digital Assistant visible lorsque vous vous connectez au service. Saisissez l'URI sans http:// ni https:// au début.
- **6.** L'assistant Financial Consolidation and Close, Tax Reporting, Planning des modules Planning est maintenant prêt à être utilisé et l'icône

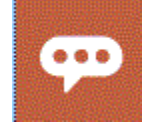

apparaît sur l'interface utilisateur.

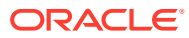

# 9 Configuration facultative

#### **Voir aussi :**

- Modification des variations et des valeurs d'entité
- Activation des intentions
- Modification des variations et des valeurs d'entité
- Activation des intentions

### Modification des variations et des valeurs d'entité

Vous devez parfois modifier les variations ou les valeurs d'entité pour adapter l'assistant numérique EPM de sorte à mieux correspondre à la façon dont vous faites référence aux différents artefacts de votre environnement EPM. Après avoir modifié les variations ou les valeurs d'entité, vous devez entraîner la brique. Reportez-vous à [Entraînement de la brique.](#page-43-0)

#### **Modification des variations à l'aide d'un fichier CSV dans Oracle Digital Assistant**

Pour mettre à jour les variations, vous pouvez les charger à l'aide d'un fichier CSV. Les anciennes variations restent telles quelles, mais les nouvelles variations delta sont chargées avec de nouveaux ID de suivi.

Pour des instructions détaillées, reportez-vous à la section [Import d'intentions à l'aide d'un](https://docs.oracle.com/en/cloud/paas/digital-assistant/use-chatbot/intents1.html#GUID-BAE091BE-A9D2-4613-8C63-0B1FD9883830) [fichier CSV](https://docs.oracle.com/en/cloud/paas/digital-assistant/use-chatbot/intents1.html#GUID-BAE091BE-A9D2-4613-8C63-0B1FD9883830) dans le guide *Utilisation d'Oracle Digital Assistant*.

#### **Modification des valeurs d'entité à l'aide d'un fichier CSV dans Oracle Digital Assistant**

Pour mettre à jour les valeurs d'entité, vous pouvez les charger à l'aide d'un fichier CSV.

Pour des instructions détaillées, reportez-vous à la section [Import d'entités de liste de valeurs](https://docs.oracle.com/en/cloud/paas/digital-assistant/use-chatbot/entities1.html#GUID-4665ED6D-F850-4E31-A5E5-52622B5DB70D) [à l'aide d'un fichier CSV](https://docs.oracle.com/en/cloud/paas/digital-assistant/use-chatbot/entities1.html#GUID-4665ED6D-F850-4E31-A5E5-52622B5DB70D) dans le guide *Utilisation d'Oracle Digital Assistant*.

## Activation des intentions

Si la fonctionnalité associée à une intention spécifique n'est pas activée dans l'application, assurez-vous que cette intention est désactivée dans l'onglet Intentions de la brique.

Par exemple, si Task Manager n'est pas activé dans votre application Planning, désactivez l'intention CMStatusSummary dans l'onglet Intentions.

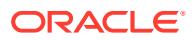

# 10 Dépannage de l'assistant numérique EPM

#### **Conseils pour la résolution des problèmes de configuration**

Si vous ne parvenez pas à voir l'assistant numérique EPM sur la page d'accueil, vérifiez les points suivants :

- da.epmUser et da.epmPassword sont-ils configurés dans les paramètres d'Oracle Digital Assistant en tant que paramètres personnalisés ? Reportez-vous à la section [Configuration des paramètres d'authentification pour un](#page-50-0) [environnement Classic](#page-50-0)
- Le fichier CSV de métadonnées d'application a-t-il été importé?

Reportez-vous à la section [Import d'entités de liste de valeurs d'application.](#page-30-0)

- Vérifiez que le canal a été créé correctement.
	- **1.** Acheminez-vous la bonne brique et la bonne version ?
	- **2.** Vérifiez que l'option Canal activé est **activée**.
	- **3.** Vérifiez que l'option Authentification client activée est **désactivée**.

Reportez-vous à [Configuration des canaux.](#page-45-0)

- Vérifiez que les paramètres de l'assistant numérique EPM sont corrects :
	- **1.** Vérifiez que l'URI de service (pour ARCS) ou le nom de service (pour FCCS ou TRCS) a été indiqué sans http ni https dans les paramètres de l'assistant numérique Account Reconciliation, Consolidation and Close, Tax Reporting, Planning ou des modules Planning.
	- **2.** Vérifiez que l'ID de canal correct a été indiqué dans les paramètres de l'assistant numérique Account Reconciliation, Consolidation and Close, Tax Reporting, Planning ou des modules Planning.

Reportez-vous à [Configuration des applications](#page-55-0).

- Vérifiez le statut de la brique :
	- La brique est-elle à l'état Publié ? Une brique à l'état Publié est en lecture seule et aucune modification ne peut lui être apportée.
	- Si vous devez apporter des modifications à une brique publiée, vous devez cloner celle-ci ou en créer une version.
		- Si vous clonez la brique, une brique (dont le statut est Brouillon) est créée avec un autre nom.
		- Si vous créez une version de la brique, celle-ci (dont le statut est Brouillon) garde le même nom.

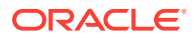

#### **Remarque :**

Pour plus d'informations sur les meilleures pratiques relatives à EPM Cloud, reportez-vous à la section [Résolution des problèmes avec EPM Cloud](https://docs.oracle.com/en/cloud/saas/enterprise-performance-management-common/tsepm/ops_app-specific_issues_epm_cloud_heading.html#GUID-7DF81613-2ED3-42C4-90F7-02331A7A66F8) dans le guide des opérations Oracle Enterprise Performance Management Cloud.

# Part III

## Gestion des briques de l'assistant numérique EPM pour les utilisateurs existants

Cette rubrique décrit les tâches en cours requises pour les clients existants.

#### **Related Topics**

- Gestion des listes de valeurs
- Mise à niveau vers la nouvelle version d'une brique
- [Suppression de dimensions libres d'une brique étendue](#page-62-0)

## Gestion des listes de valeurs

Lorsque vous modifiez une dimension existante, veillez à extraire les entités et à les importer dans l'application.

Par exemple, si un nouveau compte est ajouté à DIM\_ACCOUNT pour Financial Consolidation and Close, ou si un rapprochement est créé dans Account Reconciliation, vous devez extraire les entités et les importer dans l'application.

Pour plus d'informations sur l'extraction des entités Account Reconciliation, reportez-vous à la section [Extraction d'entités pour Account Reconciliation.](#page-23-0) Pour plus d'informations sur l'extraction des entités Financial Consolidation and Close, reportez-vous à la section [Extraction d'entités pour Financial Consolidation and Close, Tax Reporting, Planning ou les](#page-29-0) [modules Planning](#page-29-0). Pour plus d'informations sur l'import d'entités de liste des valeurs d'application, reportez-vous à la section [Import d'entités de liste de valeurs d'application.](#page-30-0)

## Mise à niveau vers la nouvelle version d'une brique

Lorsque vous effectuez une mise à niveau vers la nouvelle version d'une brique, veillez à extraire les briques de votre banque de briques. Pour la mise à niveau vers une nouvelle brique, vous devez suivre les étapes ci-après :

- extraction d'une nouvelle version de la brique ;
- rebasage de la brique.

### Extraction d'une nouvelle version des briques de l'assistant numérique EPM

Les assistants numériques sont des interfaces basées sur l'intelligence artificielle qui aident les utilisateurs à exécuter diverses tâches grâce à des conversations en langage naturel. Les

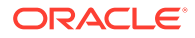

briques sont des bots individuels centrés sur des types de tâche spécifiques. Oracle a mis sur le marché un assistant numérique Enterprise Performance Management (EPM) constitué de briques préconçues. Une première est destinée à Financial Consolidation and Close, une autre à Account Reconciliation, une autre à Tax Reporting, une autre à Planning et une autre aux modules Planning.

Pour plus d'informations sur l'extraction et l'extension de briques, reportez-vous à la section [Extraction des briques de l'assistant numérique EPM](#page-15-0).

## Rebasage d'une brique

Vous pouvez utiliser la fonctionnalité Rebaser pour profiter des mises à jour apportées à la brique de base sans devoir réappliquer manuellement les personnalisations. Lorsqu'une nouvelle version de la brique de base est disponible dans la banque de briques, vous pouvez l'installer sur votre instance, puis rebaser la brique étendue sur cette version mise à jour de la brique de base.

Pour rebaser une brique étendue, procédez comme suit :

- **1.** Dans Développement, sélectionnez **Briques**.
- **2.** Cliquez sur la brique voulue pour l'ouvrir, puis sur **Paramètres**.
- **3.** Dans Paramètres, sélectionnez **Rebaser**.

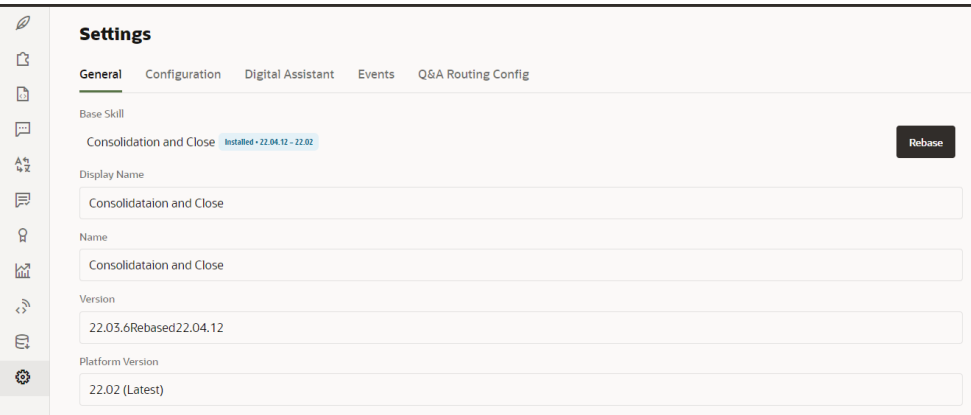

**4.** Sélectionnez la version source à utiliser comme base pour l'action de rebasage. Les modifications apportées à la brique étendue ne sont pas écrasées lors du rebasage.

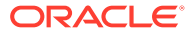

#### <span id="page-62-0"></span>**Note:**

Si vous voulez rebaser votre brique Financial Consolidation and Close ou Tax Reporting pour qu'elle utilise la mise à jour de novembre 2021 (21.11) de l'assistant numérique EPM, vous devez d'abord enlever certaines dimensions.

- Dimensions Financial Consolidation and Close à enlever avant le rebasage : Scénario, Années, Période, Entité, Compte, Devise, Vue, Consolidation, Source de données, Multi-GAAP, Intragroupe et Mouvement
- Dimensions de brique Tax Reporting à enlever avant le rebasage : Cube, Scénario, Années, Période, Entité, Compte, Devise, Vue, Consolidation, Source de données, Multi-GAAP, Intragroupe, Mouvement et Juridiction

Reportez-vous à Suppression de dimensions libres d'une brique étendue.

## Suppression de dimensions libres d'une brique étendue

#### **Exemple de retrait d'une dimension libre**

Cette section vous explique avec un exemple comment enlever de la brique étendue Consolidation and Close une dimension libre nommée Category. Les étapes ci-dessous doivent être répétées pour chacune des dimensions libres à enlever. Pour enlever une dimension, vous devez disposer de privilèges d'administrateur.

#### **Remarque :**

Vous pouvez également utiliser cet exemple pour enlever une dimension libre de la brique étendue Tax Reporting.

Pour enlever une dimension libre, procédez comme suit :

**1.** Dans Oracle Digital Assistant, accédez à Développement > Briques, puis localisez et ouvrez la brique étendue Consolidation and Close. Ensuite, dans la barre de navigation latérale, cliquez sur **Entités**

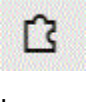

- **2.** Enlevez la dimension de la liste des entités figurant dans EPM\_BAG\_CHANGE\_POV en procédant comme suit :
	- **a.** Dans la colonne de gauche, sélectionnez EPM\_BAG\_CHANGE\_POV et, sous Eléments de conteneur, mettez en évidence la dimension à supprimer (dans cet exemple, DIM\_CATEGORY).

**ORACLE** 

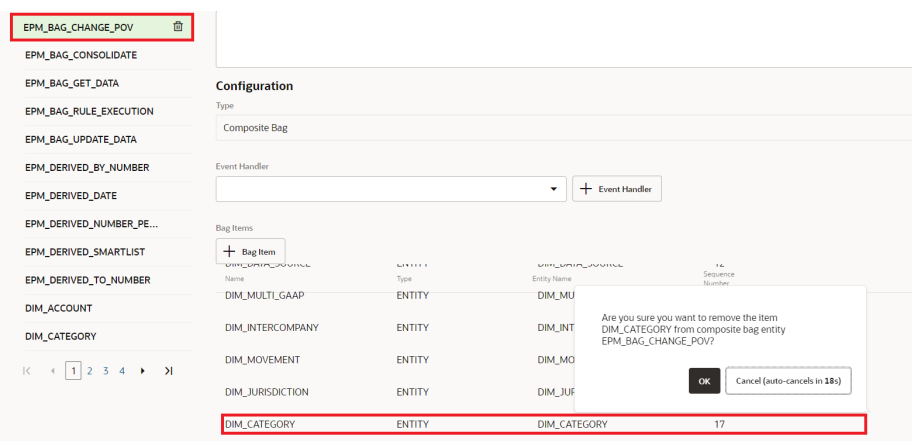

- **b.** Cliquez sur **X** (**Supprimer**) en regard de la dimension à supprimer, puis cliquez sur **Oui** pour confirmer la suppression.
- **3.** Enlevez la dimension (par exemple, Category |) de l'entité DIM\_MEMBER en procédant comme suit :
	- **a.** Dans EPM\_BAG\_CHANGE\_POV, cliquez sur l'icône en forme de crayon (**Modifier**) en regard de l'entité DIM\_MEMBER.

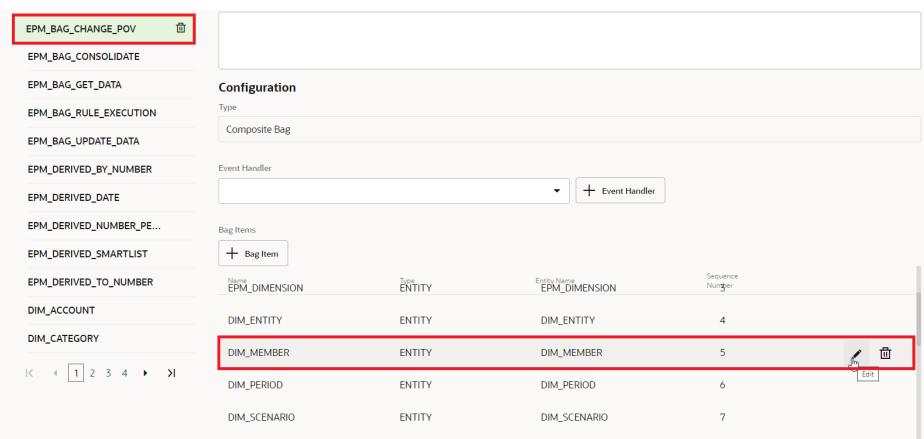

**b.** Dans la boîte de dialogue Modifier l'élément de conteneur, accédez à Règles d'extraction et supprimez le nom de la dimension que vous enlevez sous Invite pour la valeur (par exemple, category). Cliquez sur **Fermer** pour enregistrer vos saisies.

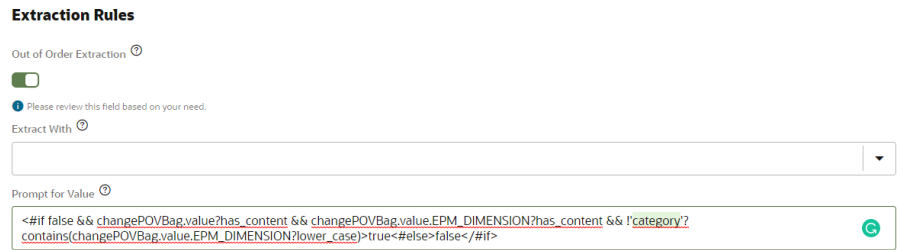

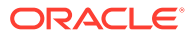

- **4.** Enlevez la dimension (par exemple, DIM CATEGORY) de la liste de valeurs dans EPM\_DIMENSION en procédant comme suit :
	- **a.** Dans l'onglet Entités, sélectionnez EPM DIMENSION dans la colonne de gauche.

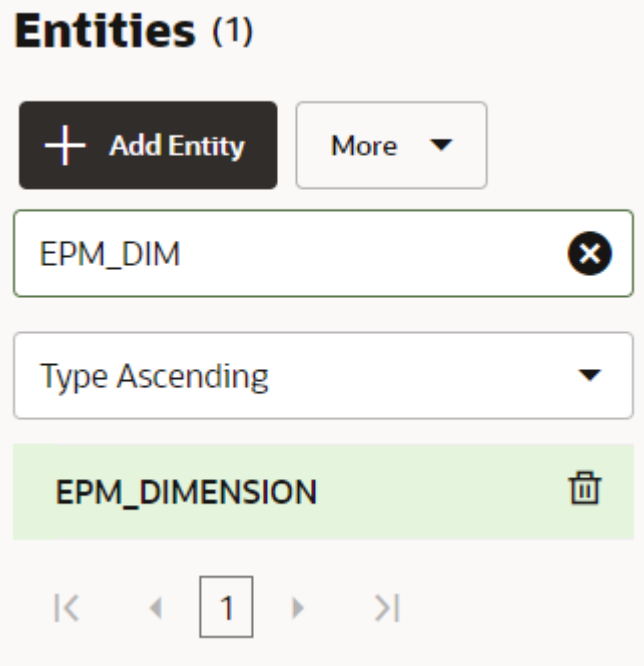

- **b.** Dans la liste de valeurs, sélectionnez la dimension à enlever et cliquez sur **X** (**Supprimer**).
- **5.** Enlevez le nom de la dimension (par exemple, EPM DIMENSION) de la colonne de gauche en procédant comme suit :
	- **a.** Dans l'onglet Entités, sélectionnez la dimension à enlever de la liste dans la colonne de gauche.
	- **b.** Cliquez sur **X** (**Supprimer**) en regard de la dimension à supprimer, puis cliquez sur **Oui** pour confirmer la suppression.

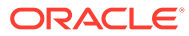

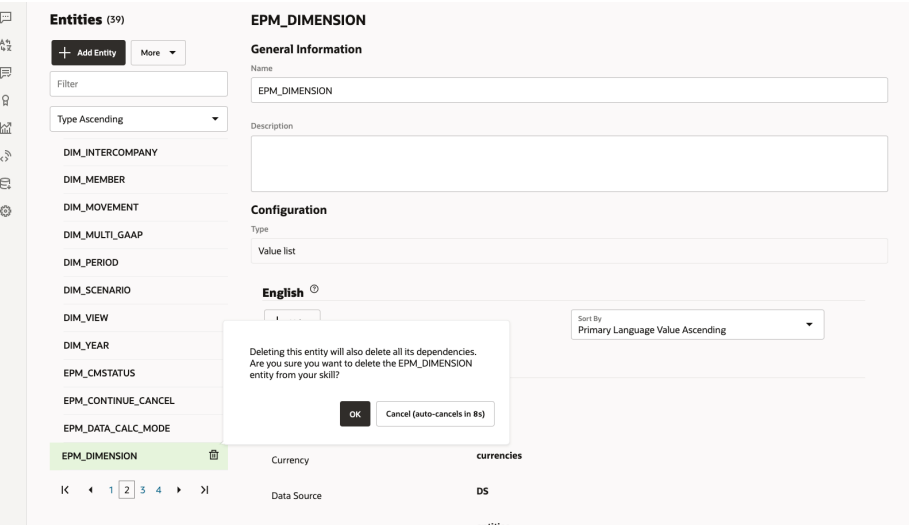

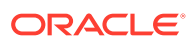

# Partie IV

## Mise en route pour l'utilisation de l'assistant numérique EPM

Vous pouvez utiliser l'assistant numérique EPM dans Financial Consolidation and Close, Account Reconciliation, Tax Reporting, Planning et les modules Planning. Ces rubriques vous expliquent comment ouvrir l'assistant et obtenir de l'aide.

Découvrez les tâches pour lesquelles l'assistant peut vous aider :

- [Présentation des tâches pour Financial Consolidation and Close](#page-72-0)
- [Présentation des tâches pour Account Reconciliation](#page-91-0)
- [Présentation des tâches pour Tax Reporting](#page-111-0)
- [Présentation des tâches pour Planning](#page-125-0)
- [Présentation des tâches pour les modules Planning](#page-154-0)

Découvrez l'utilisation de l'assistant :

- [Utilisation de l'assistant sur le Web](#page-67-0)
- [Utilisation de l'assistant dans Slack](#page-69-0)
- [Utilisation de l'assistant dans Microsoft Teams](#page-68-0)
- [Accès à l'aide](#page-70-0)

#### **Remarque :**

Lorsque vous vous servez de l'assistant numérique EPM, le format de date ne provient pas des préférences utilisateur et l'assistant ne vous demande pas lequel il doit utiliser. L'assistant tente de détecter le format de date en fonction des paramètres régionaux utilisateur définis dans le navigateur et d'autres formats courants.

#### **Vidéo**

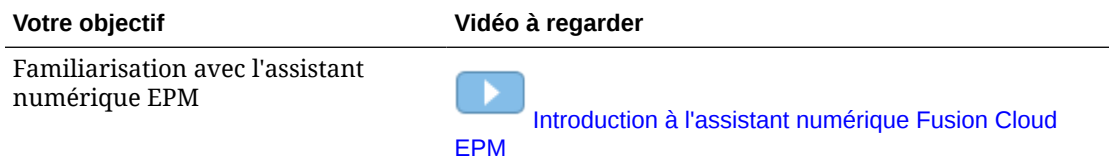

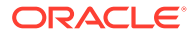

# <span id="page-67-0"></span>11 Utilisation de l'assistant sur le Web

Vous pouvez utiliser l'assistant numérique EPM sur le Web si l'administrateur a configuré cette possibilité pour vous.

Sur n'importe quelle page de votre processus métier EPM Cloud, cliquez sur

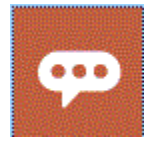

pour commencer à utiliser l'assistant.

Si nécessaire, vous pouvez repositionner l'icône de l'assistant.

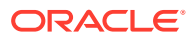

# <span id="page-68-0"></span>12 Utilisation de l'assistant sur Microsoft Teams

Vous pouvez utiliser l'assistant numérique EPM sur Microsoft Teams si l'administrateur a configuré cette possibilité pour vous.

L'assistant Tax Reporting n'est actuellement pas pris en charge sur Microsoft Teams.

Pour utiliser l'assistant numérique sur Microsoft Teams, procédez comme suit :

- **1.** Obtenez l'accès à l'application de l'assistant auprès de l'administrateur Microsoft Teams.
- **2.** Connectez-vous à Microsoft Teams.
- **3.** Du côté gauche de la page, cliquez sur Applications pour afficher vos applications.
- **4.** Cliquez sur l'application de l'assistant, puis sur **Ajouter**.
- **5.** En bas de la page, saisissez votre question dans **Tapez vos questions ici**. Pour savoir quelles questions vous pouvez poser à l'assistant, saisissez **Aide**. Vous pouvez poser les questions citées dans ce guide pour obtenir des réponses dans Microsoft Teams.

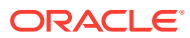

# <span id="page-69-0"></span>13 Utilisation de l'assistant sur Slack

Vous pouvez utiliser l'assistant numérique EPM sur Slack si l'administrateur a configuré l'application pour vous.

Pour utiliser l'assistant numérique sur Slack, procédez comme suit :

- **1.** Obtenez l'accès à l'espace de travail Slack où l'assistant est disponible auprès de l'administrateur Slack.
- **2.** Dans l'espace de travail, cliquez sur **Plus**, puis sur **Applications**.
- **3.** Cliquez sur l'icône de recherche et recherchez dans les applications EPM l'assistant que vous voulez ajouter à la liste des applications.
- **4.** Cliquez sur le lien **Comment fonctionne** *digital\_assistant\_name* **?**. La première fois que vous posez une question, vous êtes invité à vous connecter.
- **5.** Cliquez sur **Connexion**.
- **6.** Saisissez votre nom d'utilisateur et votre mot de passe et connectez-vous.
- **7.** Revenez dans l'application de l'assistant sur Slack, et posez des questions et obtenez des réponses dans l'application Slack. Pour savoir quelles questions vous pouvez poser à l'assistant, saisissez **Aide**. Vous pouvez poser les questions citées dans ce guide pour obtenir des réponses dans Slack.

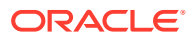

# <span id="page-70-0"></span>14 Accès à l'aide

Pour la mise en route, vous pouvez obtenir de l'aide sur l'utilisation de l'assistant numérique EPM.

Pour obtenir de l'aide, saisissez **Aide** dans l'assistant.

Vous obtenez la liste des tâches pour lesquelles l'assistant peut vous aider, comme le montre l'exemple ci-dessous.

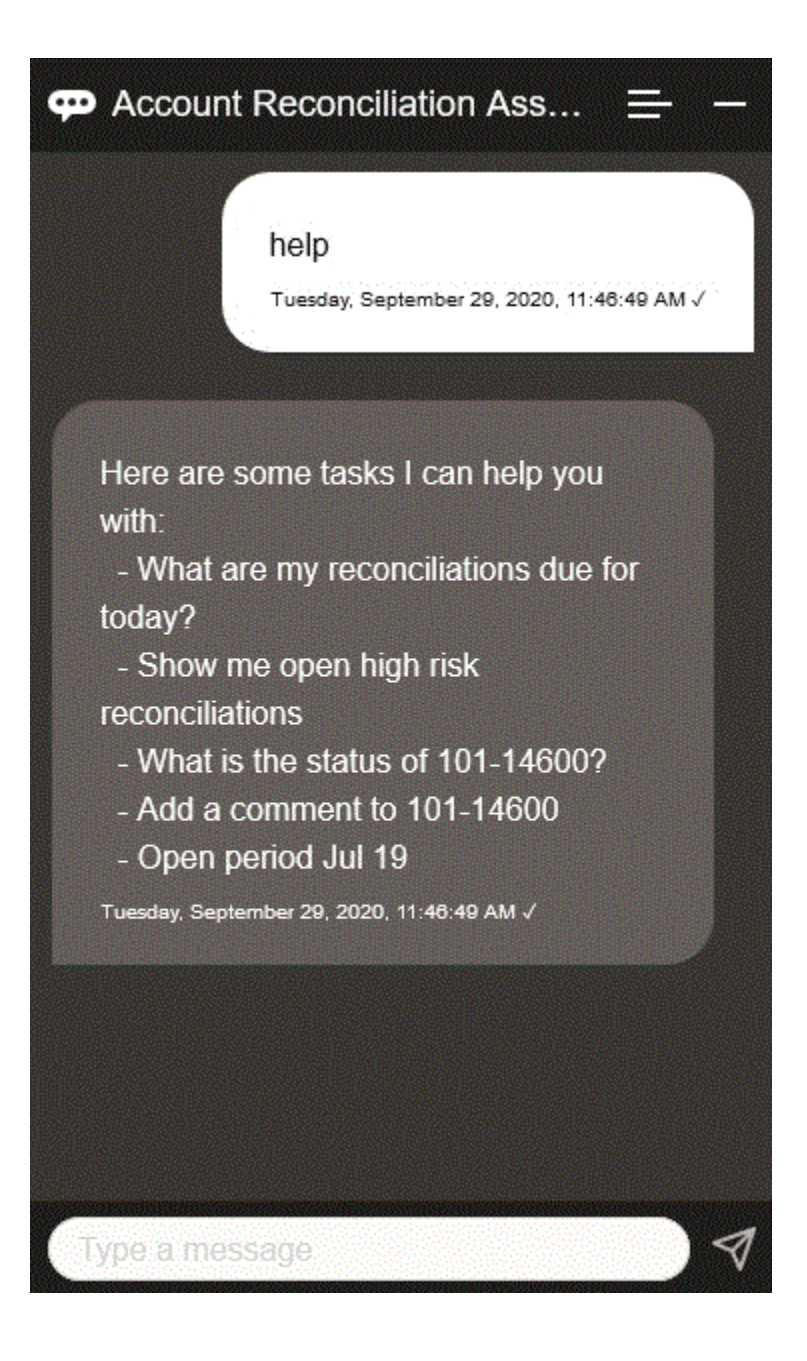

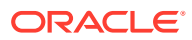

Si l'assistant numérique EPM n'a pas de réponse appropriée correspondant à la variation avec l'intention d'un utilisateur, il répond à ce dernier par un message générique et lui propose d'effectuer une recherche dans la bibliothèque de documentation EPM.

Voici un exemple:

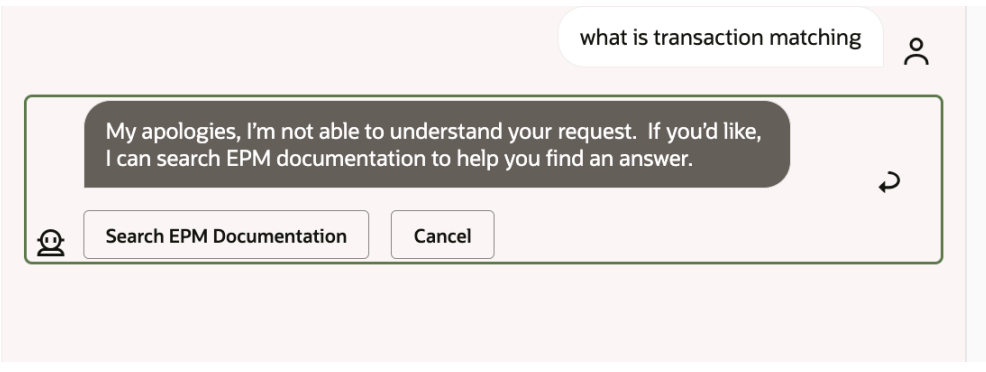

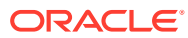
# 15 Utilisation de l'assistant pour Financial Consolidation and Close

#### **Voir aussi :**

- Présentation des tâches pour Financial Consolidation and Close Voici un récapitulatif des tâches que vous pouvez accomplir à l'aide de l'assistant numérique EPM pour Financial Consolidation and Close.
- [Gestion du statut de clôture](#page-73-0) Vous pouvez utiliser l'assistant numérique EPM pour gérer le statut de clôture.
- [Utilisation des données et des comptes](#page-77-0)
- [Consolidation](#page-81-0) Vous pouvez utiliser l'assistant numérique EPM pour la consolidation.
- [Génération de rapports pour Tax Reporting ou Financial Consolidation and Close](#page-82-0) Vous pouvez utiliser l'assistant numérique EPM afin de générer des rapports Task Manager et Supplemental Data, y compris des rapports personnalisés.
- [Accès au statut et aux détails d'un job](#page-88-0) Vous pouvez utiliser l'assistant numérique EPM pour accéder au statut et aux détails d'un job. L'assistant fournit la liste des jobs récemment exécutés, dans laquelle vous pouvez sélectionner un job pour accéder à ses détails. Cela vous permet de visualiser le statut des jobs sans avoir à accéder à l'interface utilisateur Web.
- [Affichage de valeurs de dimension supplémentaires lors de la mise à jour de données](#page-89-0)

# Présentation des tâches pour Financial Consolidation and Close

Voici un récapitulatif des tâches que vous pouvez accomplir à l'aide de l'assistant numérique EPM pour Financial Consolidation and Close.

L'administrateur peut vérifier les variations dans l'environnement de développement Oracle Digital Assistant, les adapter aux besoins et en ajouter.

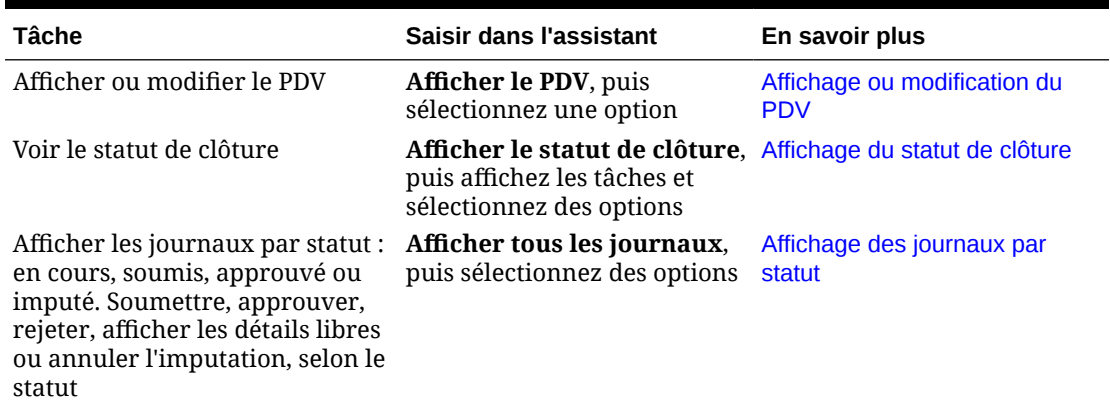

#### **Tableau 15-1 Tâches Financial Consolidation and Close**

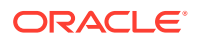

| Tâche                                                                                                    | Saisir dans l'assistant                                                                                                    | En savoir plus                                                                                     |
|----------------------------------------------------------------------------------------------------|----------------------------------------------------------------------------------------------------|----------------------------------------------------------------------------------------------------|
| Afficher un compte pour une<br>période et une année données.<br>Augmenter, diminuer ou mettre<br>à jour un compte d'un montant<br>donné ou pour l'amener à un<br>montant donné. | Quel est le compte pour<br>période, année                                                                                                    | Affichage des comptes                                                                              |
|                                                                                                    | Remplacez le texte en italique<br>par le compte, la période et<br>l'année voulus ; vous pouvez<br>également utiliser jusqu'à à<br>la place de de.                   |                                                                                                    |
|                                                                                                    | Augmenter compte de<br>montant                                                                                                    |                                                                                                    |
|                                                                                                    | Diminuer compte de<br>montant                                                                                                    |                                                                                                    |
|                                                                                                    | Mettre à jour compte de<br>montant                                                                                                    |                                                                                                    |
| Consolider des données                                                                                                    | <b>Consolider les données</b><br>pour entité, scénario, année,<br>période<br>Remplacez le texte en<br>italiques par une entité, une<br>année et une période réelles | Consolidation des données                                                                          |
| Exécuter une règle pour le PDV<br>actuel                                                                                                    | Calculer la règle nom de règle<br>Remplacez le texte en italique<br>par un nom de règle.                                                                            | Exécution de règles                                                                                |
| Générer des rapports                                                                                                    | Je veux générer un rapport<br>Générer un rapport Task<br>Manager                                                                                                    | Génération de rapports pour<br><b>Tax Reporting ou Financial</b><br><b>Consolidation and Close</b> |
|                                                                                                    | Générer le rapport<br>nom_rapport                                                                                                    |                                                                                                    |
| Accéder aux détails d'un job                                                                                                    | Quel est le statut de mon job ? Accès au statut et aux détails<br>Statut du job type_job                                                                            | d'un job                                                                                           |
|                                                                                                    | Ai-je des jobs qui ont été<br>exécutés hier ?                                                                                                    |                                                                                                    |
| Afficher le récapitulatif des<br>tâches                                                                                                    | Afficher le récapitulatif des Affichage du récapitulatif des<br>tâches                                                                                              | tâches                                                                                             |
|                                                                                                    | Afficher mes tâches<br>ouvertes                                                                                                    |                                                                                                    |
|                                                                                                    | Afficher mes tâches en<br>retard                                                                                                    |                                                                                                    |

<span id="page-73-0"></span>**Tableau 15-1 (suite) Tâches Financial Consolidation and Close**

## Gestion du statut de clôture

Vous pouvez utiliser l'assistant numérique EPM pour gérer le statut de clôture.

Saisissez **statut de clôture** dans l'assistant. Vous pouvez également saisir **Afficher la clôture** pour une période particulière.

Vous pouvez ensuite sélectionner des options pour la gestion de la clôture. Après avoir affiché une option, vous pouvez ajouter un commentaire.

• En retard

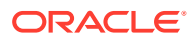

- Aujourd'hui
- Sept jours
- **Ouvert**

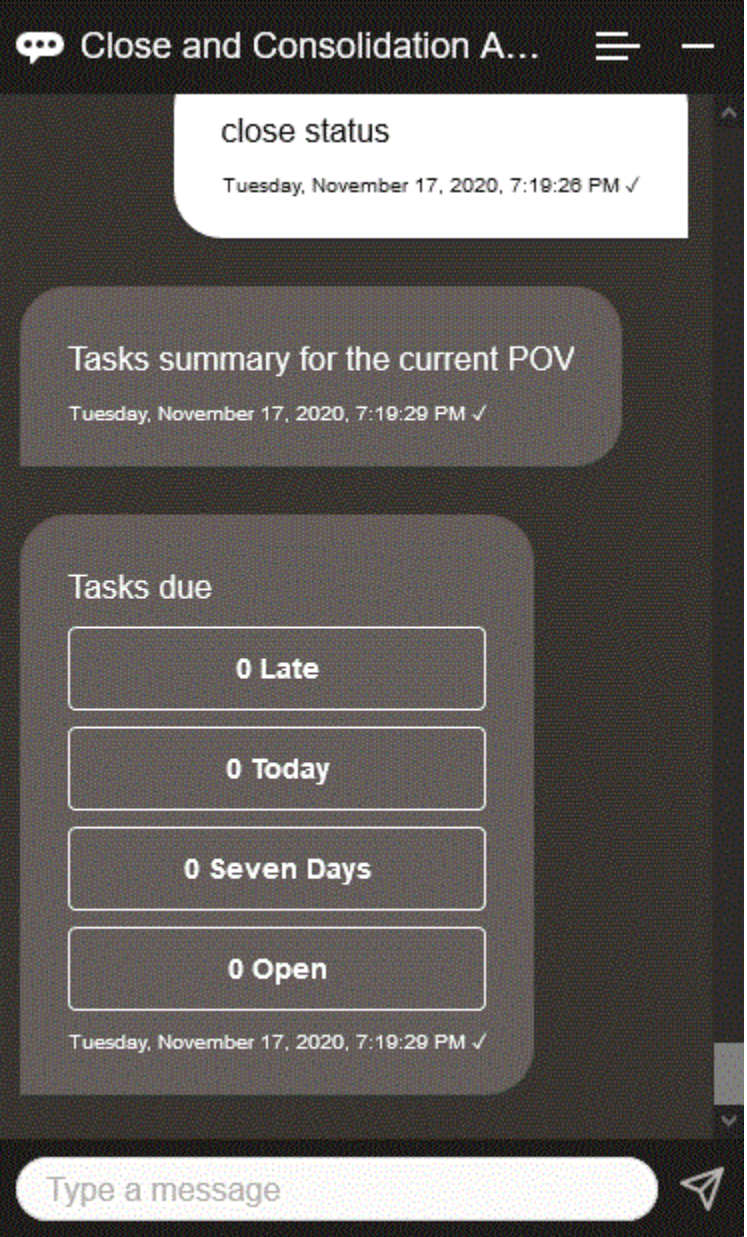

Vous pouvez afficher les tâches par statut pour une période et une année données, et voir le nombre de tâches ouvertes, en retard, à échéance ce jour et à échéance dans les 7 prochains jours. Vous pouvez cliquer sur une tâche pour l'ouvrir, puis cliquer sur **Ajouter un commentaire** pour lui ajouter un commentaire.

Vous pouvez également afficher les commentaires d'une tâche. Cliquez sur **Afficher les commentaires** pour visualiser le nom de la tâche, l'heure et la date du commentaire, et les pièces jointes.

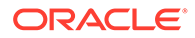

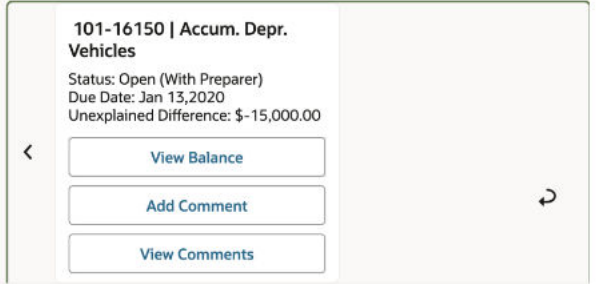

Pour ajouter un autre commentaire, cliquez sur **Ajouter un commentaire**. Si vous décidez de ne pas ajouter de commentaires, cliquez sur **Retour** pour revenir aux détails de la tâche.

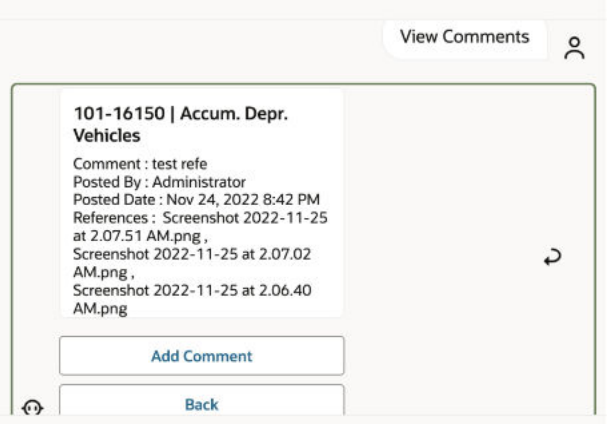

### Gestion des journaux

Vous pouvez utiliser l'assistant numérique EPM pour gérer les journaux.

Saisissez **dois-je approuver des journaux**. Les journaux à approuver s'affichent pour la période, l'année et le scénario indiqués.

Vous pouvez ensuite réaliser d'autres actions :

- Afficher les détails libres
- **Approuver**
- Rejeter

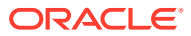

<span id="page-76-0"></span>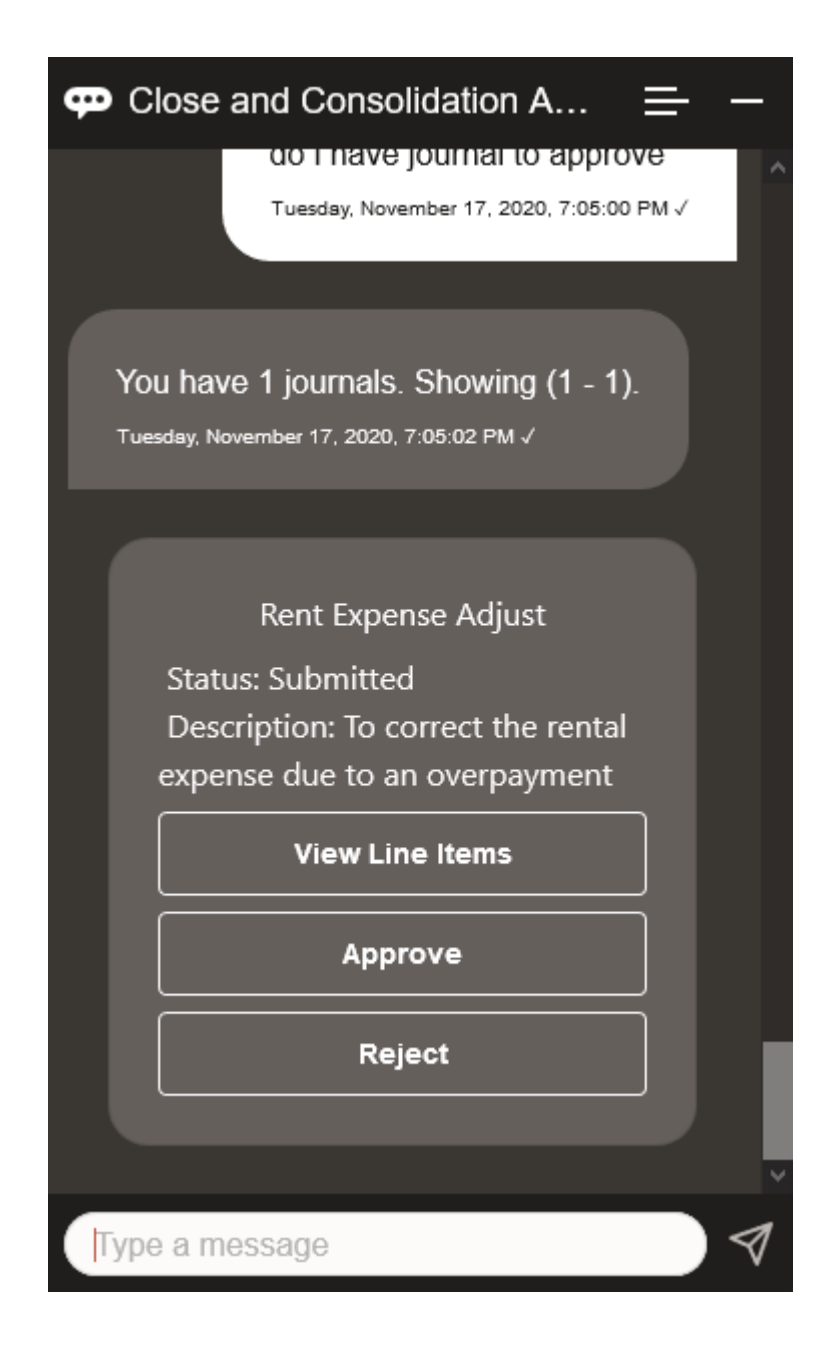

#### Affichage des journaux par statut

Vous pouvez utiliser l'assistant numérique EPM pour afficher les journaux par statut.

Saisissez **afficher les journaux par statut**. Les journaux s'affichent pour la période, l'année et le scénario indiqués.

Vous pouvez ensuite sélectionner un statut et réaliser d'autres actions :

- Approuvé : Imputer, Rejeter, Afficher les détails libres, puis Imputer ou Rejeter
- Imputé : Annuler l'imputation, Afficher les détails libres, puis Annuler l'imputation
- Soumis : Approuver, Rejeter, Afficher les détails libres, puis Approuver ou Rejeter
- En cours : Soumettre, Afficher les détails libres, puis Soumettre

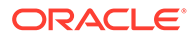

<span id="page-77-0"></span>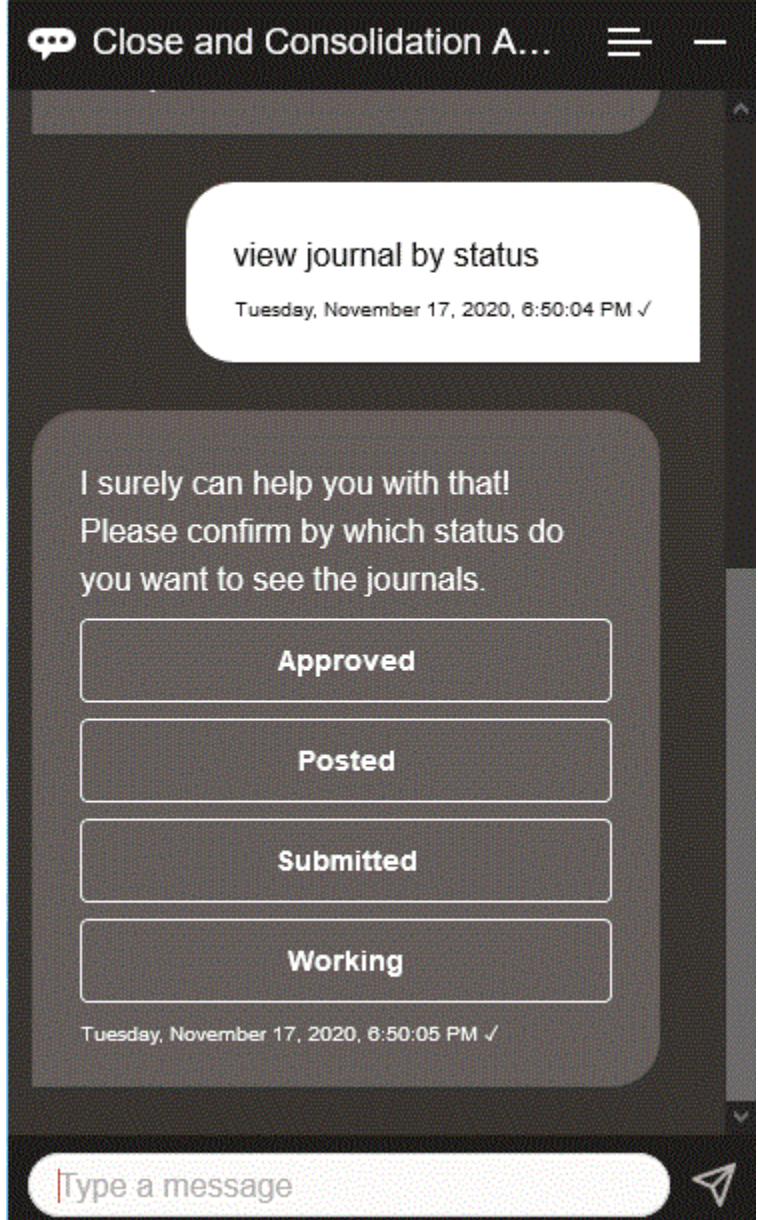

# Utilisation des données et des comptes

#### **Voir aussi :**

- [Affichage du PDV](#page-78-0) Vous pouvez utiliser l'assistant numérique EPM pour afficher le PDV.
- [Modification du PDV](#page-79-0) Vous pouvez utiliser l'assistant numérique EPM pour modifier le PDV.
- [Utilisation des comptes](#page-80-0) Vous pouvez utiliser les comptes à l'aide de l'assistant numérique EPM.

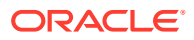

- <span id="page-78-0"></span>• [Exécution de règles](#page-80-0) Vous pouvez utiliser l'assistant numérique EPM pour exécuter des règles.
- [Mise à jour de données et exécution de règles métier](#page-81-0) Vous pouvez mettre à jour des données et exécuter des règles métier à l'aide de l'assistant numérique EPM.

### Affichage du PDV

Vous pouvez utiliser l'assistant numérique EPM pour afficher le PDV.

Saisissez **PDV** dans l'assistant. Le PDV s'affiche, comme dans l'exemple ci-dessous.

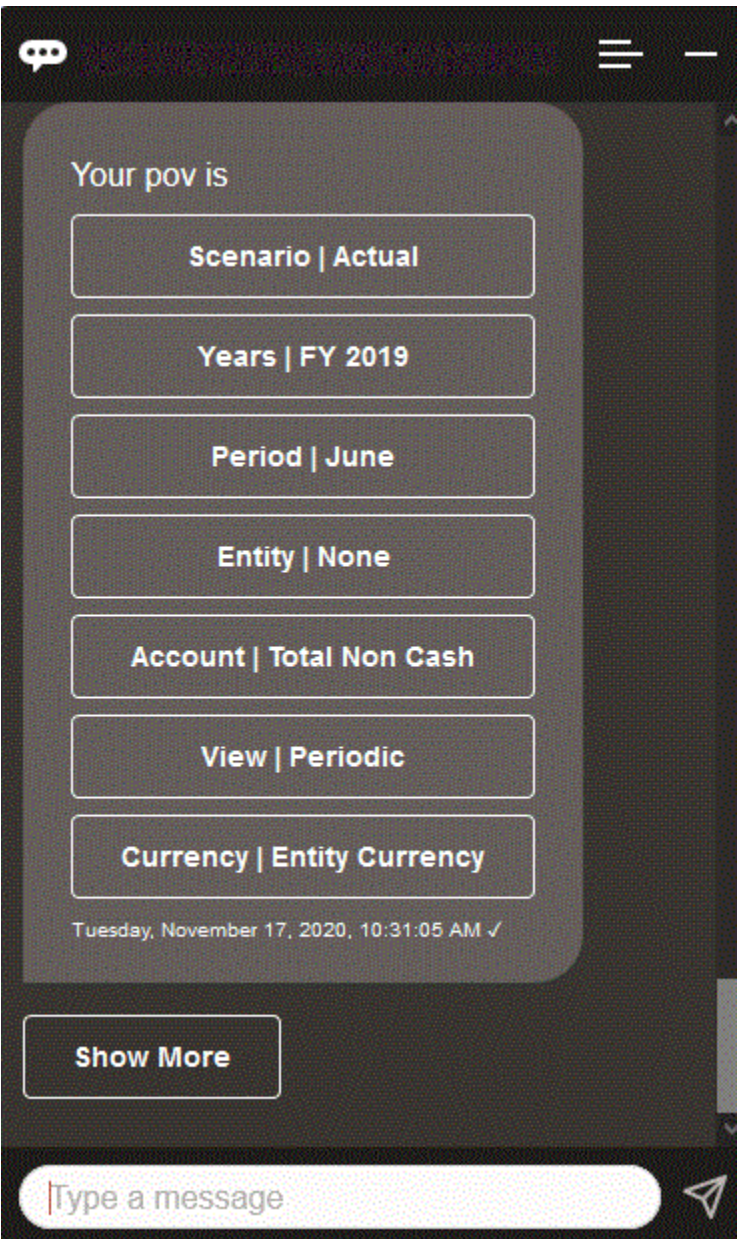

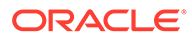

### <span id="page-79-0"></span>Modification du PDV

Vous pouvez utiliser l'assistant numérique EPM pour modifier le PDV.

Saisissez **PDV** dans l'assistant, puis cliquez sur un bouton comme indiqué dans l'exemple suivant.

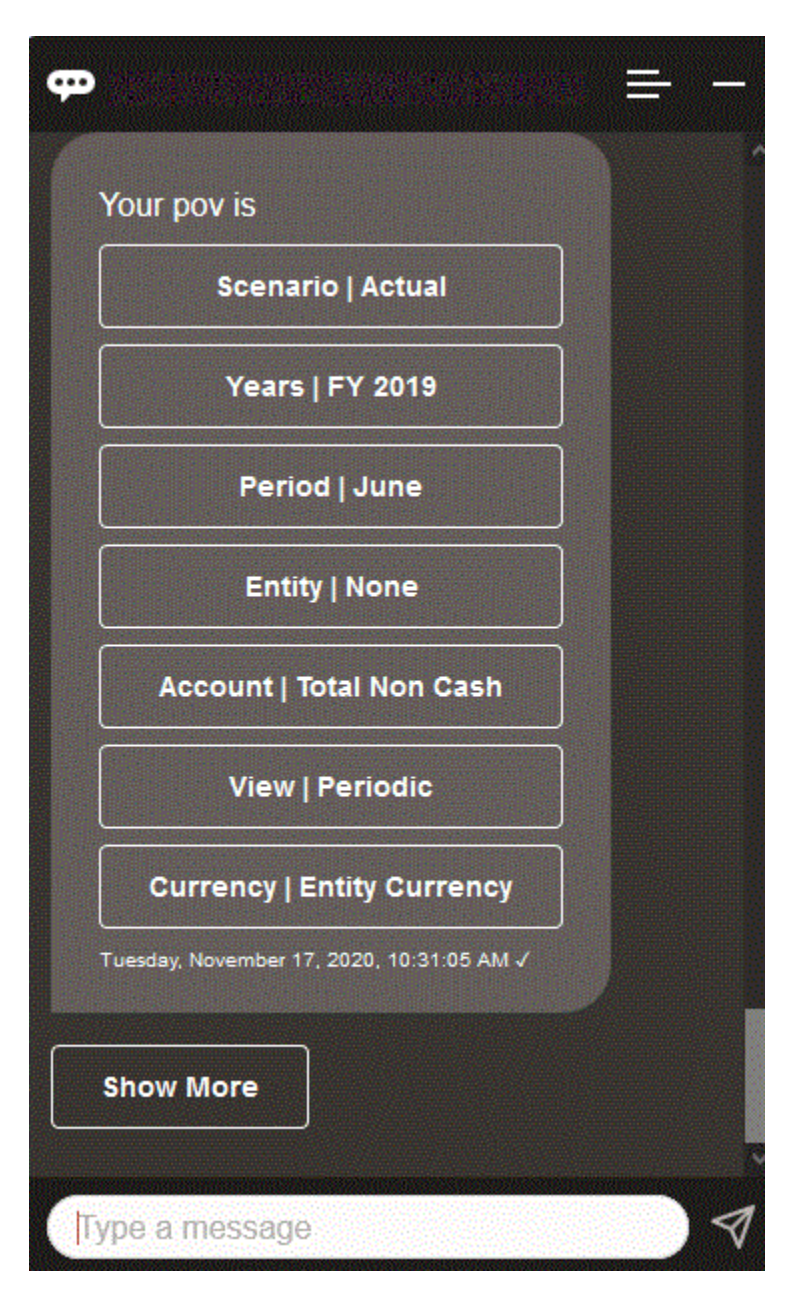

Vous pouvez afficher une valeur de compte pour le PDV sélectionné, puis explorer vers le bas, vers une autre dimension. Par exemple, vous pouvez afficher les ventes, puis explorer la dimension Entité vers le bas.

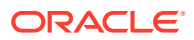

## <span id="page-80-0"></span>Utilisation des comptes

Vous pouvez utiliser les comptes à l'aide de l'assistant numérique EPM.

Saisissez **Quel est** *nom de compte* **pour** *période*, en remplaçant le texte en italique par le nom de compte et la période voulus. Par exemple, vous pouvez demander **Quel est le résultat net pour mai 2019 ?**

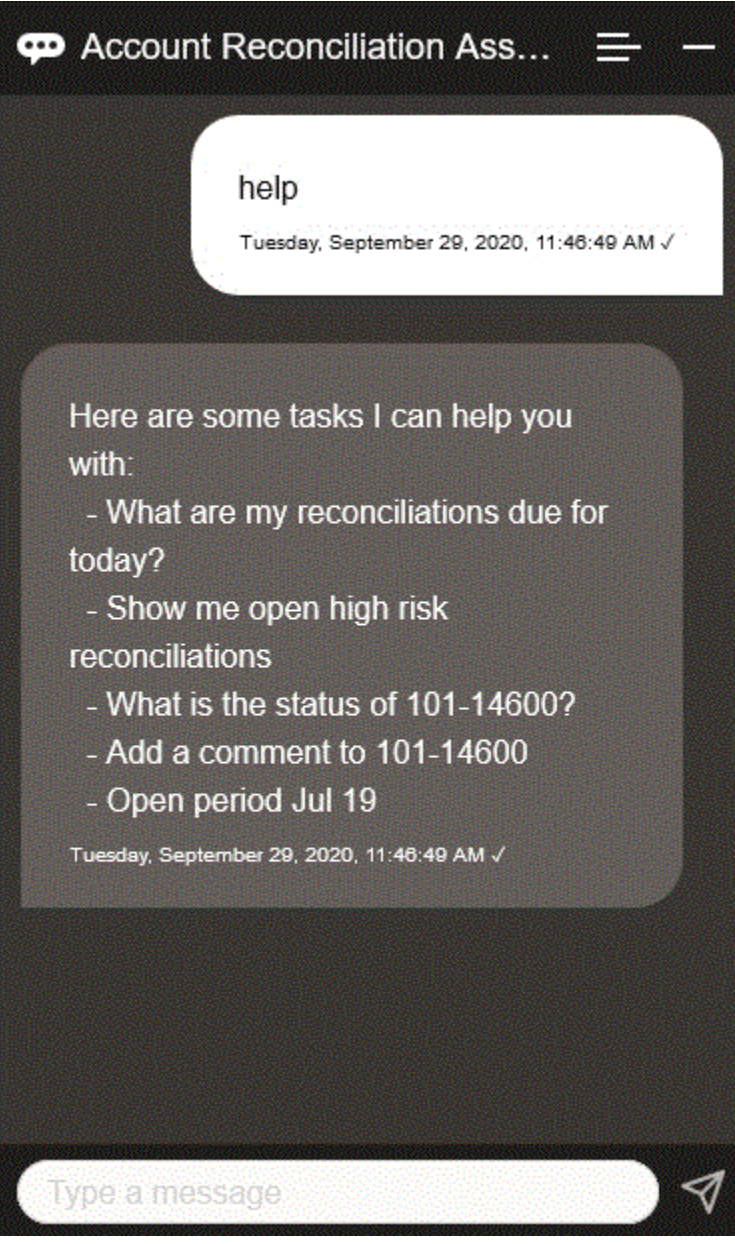

## Exécution de règles

Vous pouvez utiliser l'assistant numérique EPM pour exécuter des règles.

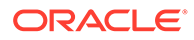

Vous pouvez exécuter une règle pour le PDV actuel en saisissant **Calculer la règle** *nom de la règle*, en remplaçant le texte en italique par le nom de règle voulu.

#### <span id="page-81-0"></span>Mise à jour de données et exécution de règles métier

Vous pouvez mettre à jour des données et exécuter des règles métier à l'aide de l'assistant numérique EPM.

Afin de mettre à jour un compte pour le PDV actuel, saisissez mettre à jour compte de montant, en remplaçant le texte en italique par le nom du compte et le montant. Vous pouvez également modifier le montant du PDV en cours.

- Augmenter *compte* de *montant*
- Diminuer *compte* de *montant*
- Mettre à jour *compte* de *montant*

Vous pouvez modifier le montant du PDV actuel et exécuter une règle.

- Augmenter *compte* de *montant* et calculer *nom de règle*
- Diminuer *compte* de *montant* et calculer *nom de règle*
- Mettre à jour *compte* de *montant* et calculer *nom de règle*

Le nom de règle doit être saisi exactement tel qu'il a été défini dans l'application.

### Consolidation

Vous pouvez utiliser l'assistant numérique EPM pour la consolidation.

Saisissez **Consolider** dans l'assistant.

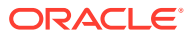

<span id="page-82-0"></span>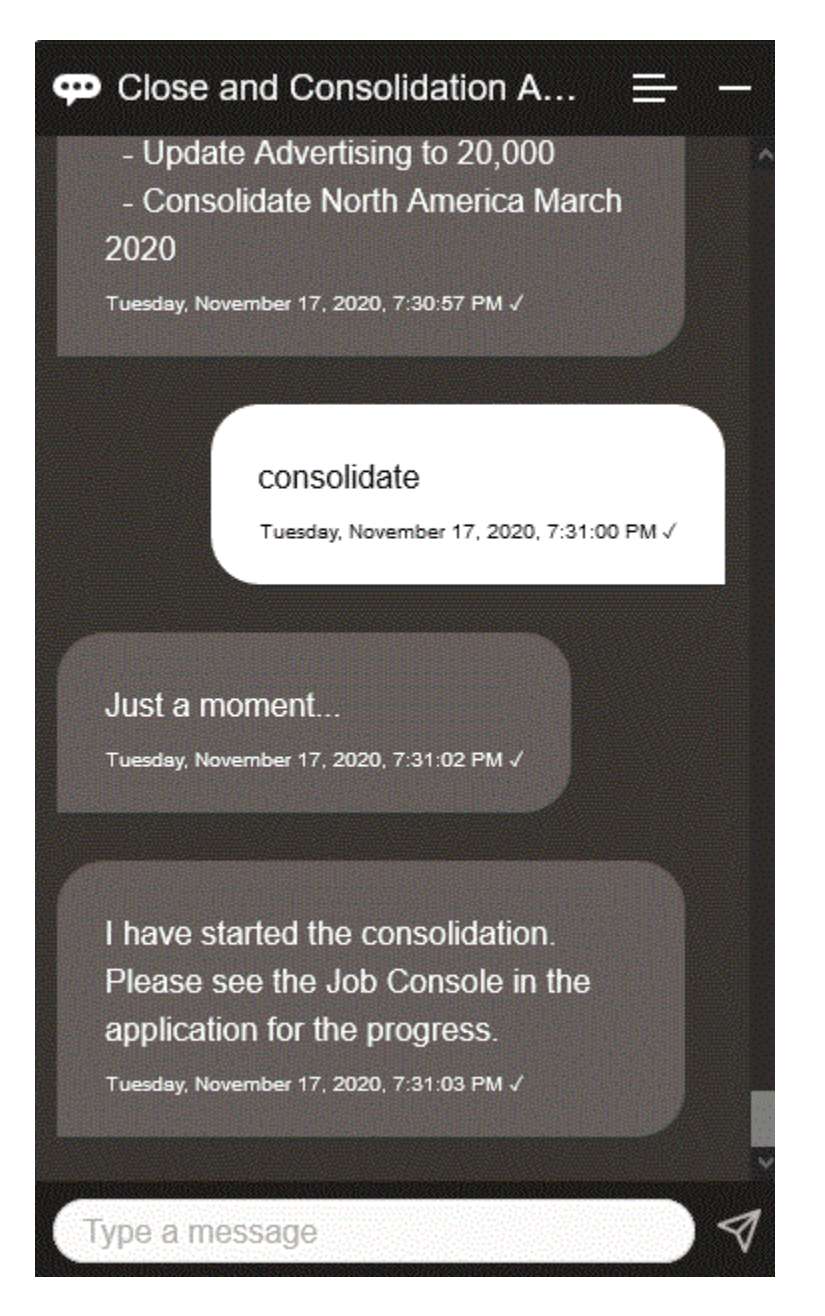

Vous pouvez également réaliser une consolidation en saisissant **Consolider les données pour** *entité***,** *scénario***,** *année***,** *période*, en remplaçant le texte en italique par l'information appropriée.

# Génération de rapports pour Tax Reporting ou Financial Consolidation and Close

Vous pouvez utiliser l'assistant numérique EPM afin de générer des rapports Task Manager et Supplemental Data, y compris des rapports personnalisés.

Indiquez le groupe et le nom du rapport ainsi que les paramètres requis pour l'exécuter. Les paramètres requis dépendent du rapport qui est généré.

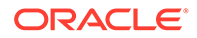

Les rapports téléchargés peuvent être partagés avec d'autres utilisateurs via Slack ou Microsoft Teams. Cela permet de garantir que les rapports générés sont disponibles même lorsque vous n'êtes pas connecté à l'assistant.

**1.** Ouvrez l'assistant numérique et saisissez **Generate Tax Reporting report** or **Generate FCC report**.

L'assistant affiche les options de module de rapport disponibles.

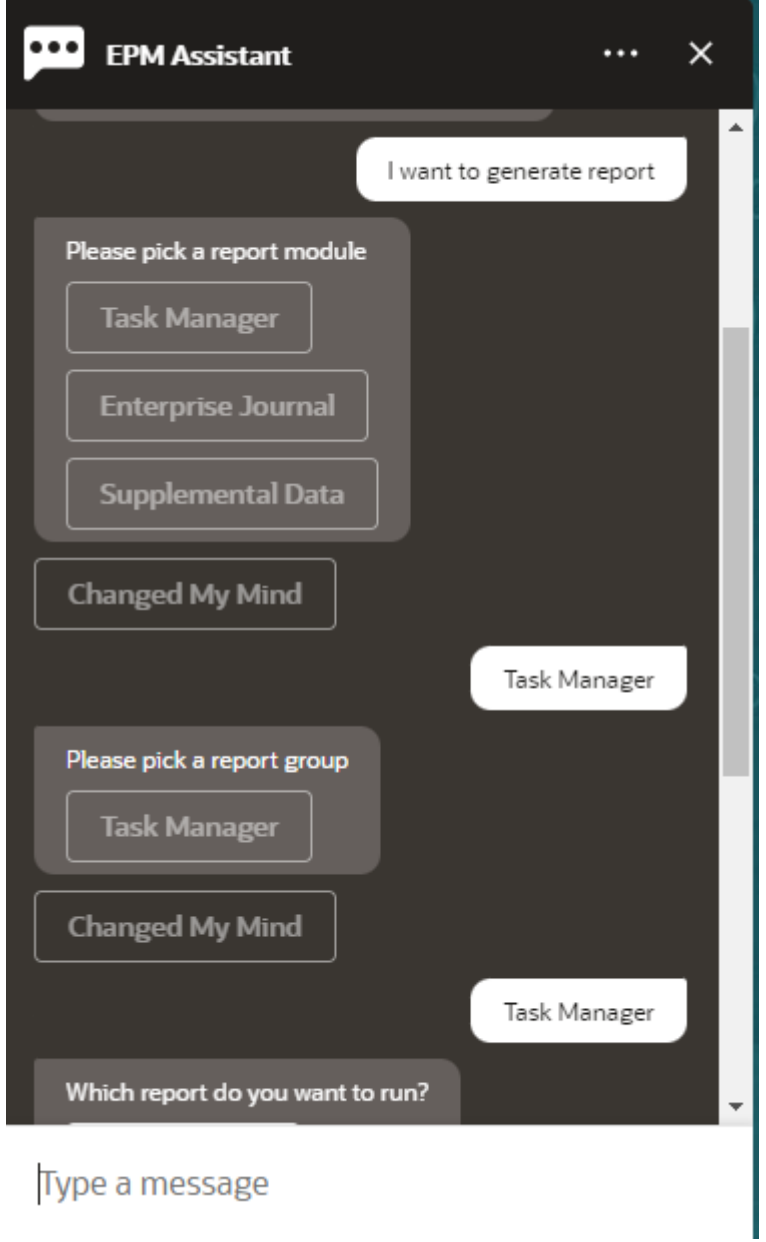

- **2.** Sélectionnez le module de rapport. Dans cet exemple, nous générons un rapport Task Manager.
- **3.** Sélectionnez le groupe de rapports. Dans cet exemple, sélectionnez **Task Manager**. Les rapports disponibles sont affichés.

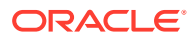

**4.** Sélectionnez le rapport à générer. Dans cet exemple, sélectionnez **Late Tasks**.

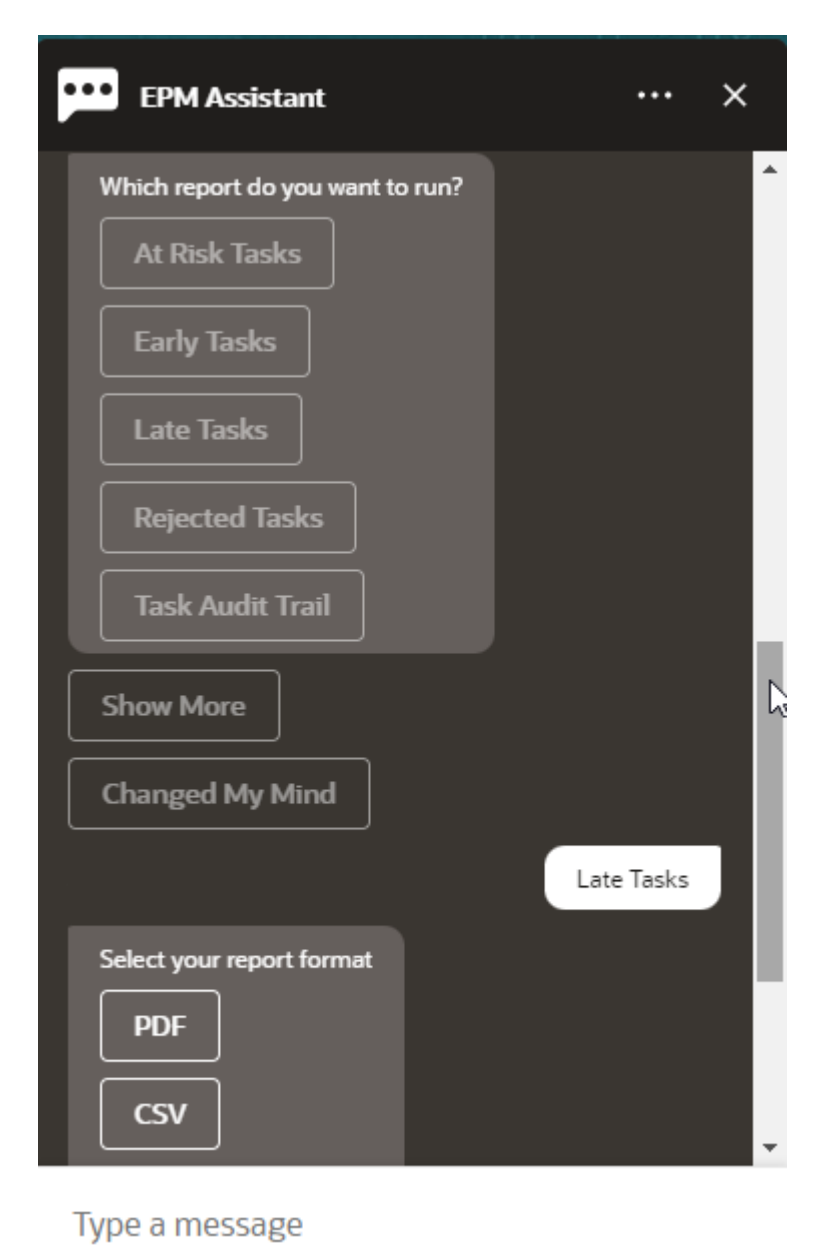

- **5.** Sélectionnez le format du rapport. Les options disponibles sont les suivantes : PDF, CSV, CSV2, XLSX et HTML.
- **6.** Indiquez les paramètres d'entrée requis pour exécuter le rapport. Le nombre de paramètres dépend du rapport sélectionné. Dans cet exemple, sélectionnez **May 2022** pour Schedule.

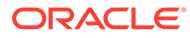

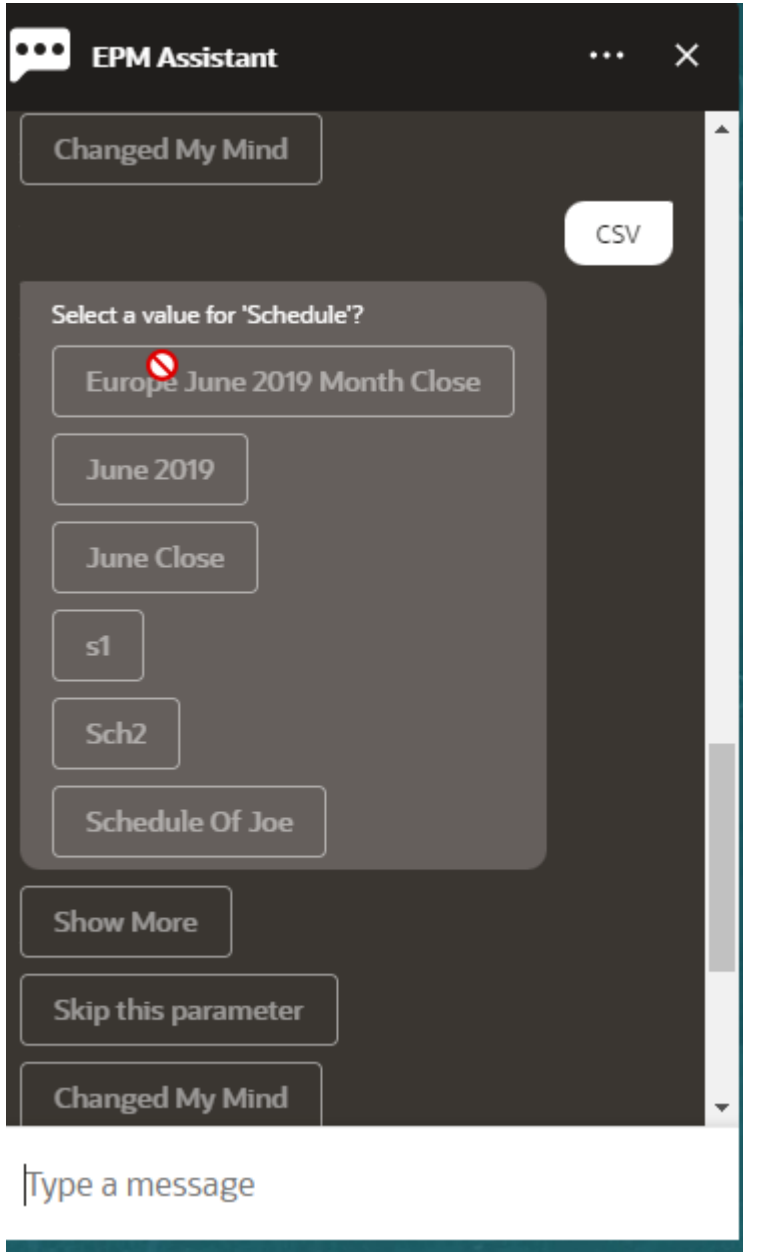

**7.** Indiquez si vous voulez recevoir un courriel avec le rapport généré en sélectionnant **Yes** ou **No** pour la question **Do you want to send an email?**. Le job de génération de rapport est soumis.

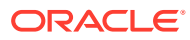

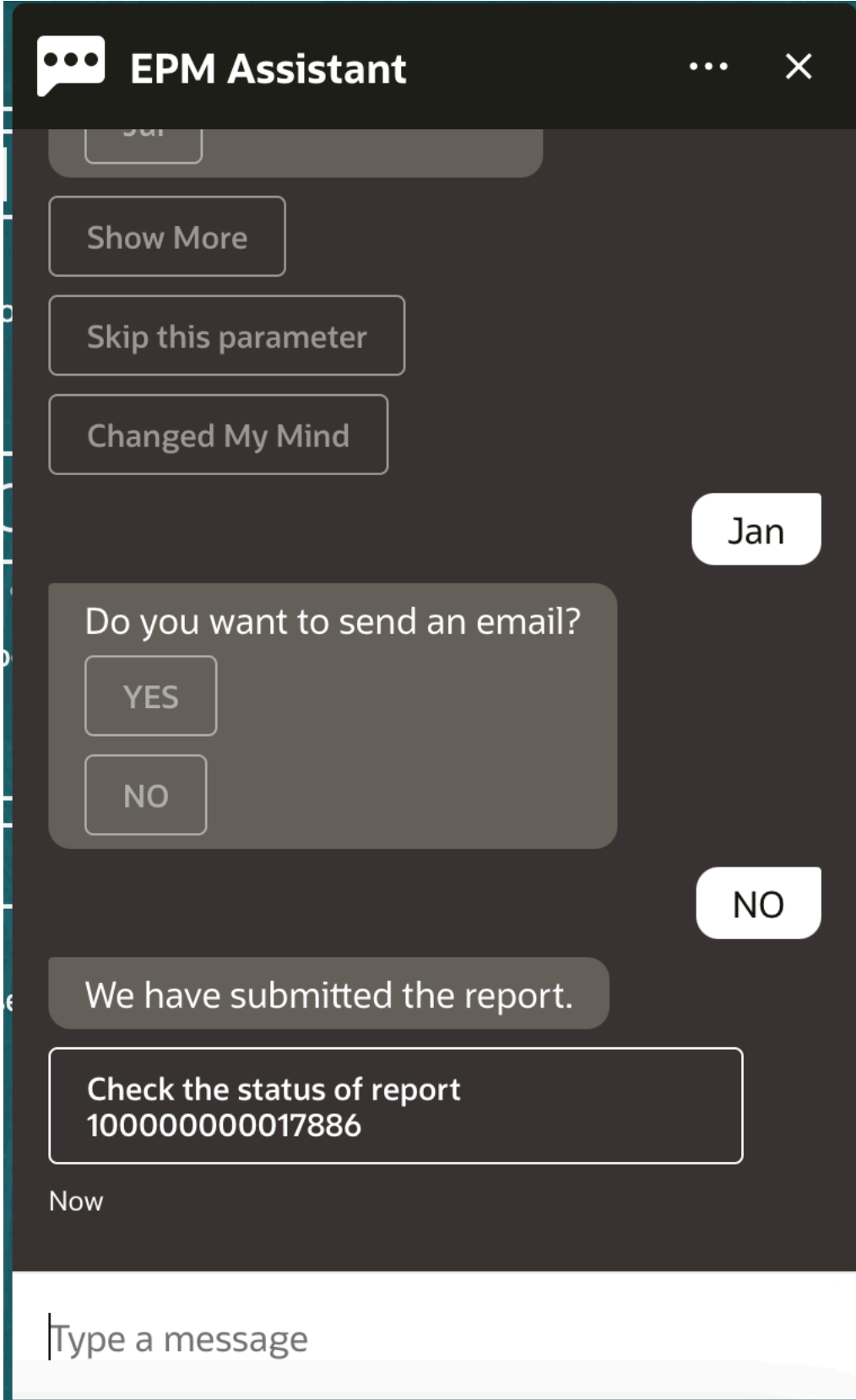

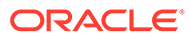

**8.** Pour afficher le statut du rapport, cliquez sur **Check the status of report 100000000017886**.

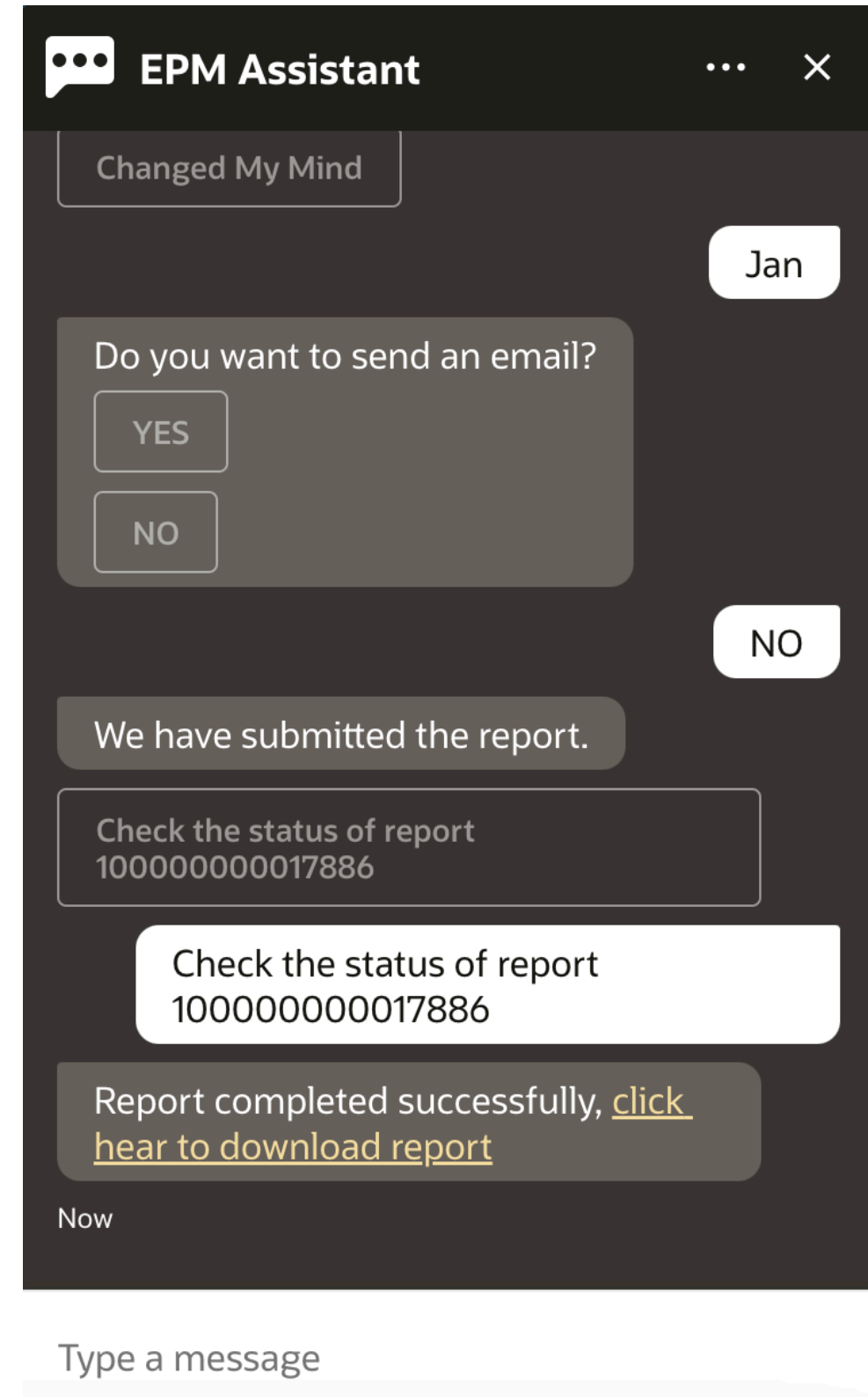

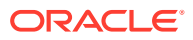

**9.** Cliquez sur le lien dans l'assistant pour télécharger le rapport.

# <span id="page-88-0"></span>Accès au statut et aux détails d'un job

Vous pouvez utiliser l'assistant numérique EPM pour accéder au statut et aux détails d'un job. L'assistant fournit la liste des jobs récemment exécutés, dans laquelle vous pouvez sélectionner un job pour accéder à ses détails. Cela vous permet de visualiser le statut des jobs sans avoir à accéder à l'interface utilisateur Web.

Vous pouvez accéder au statut d'un job pour Financial Consolidation and Close, Tax Reporting, Planning et les modules Planning.

Saisissez **Ai-je des jobs ?** ou **Quel est le statut de mon job d'export ?** dans l'assistant. L'assistant affiche la liste des jobs récemment exécutés avec des informations de base, telles que le type, le statut ainsi que les heures de début et de fin du job.

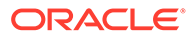

<span id="page-89-0"></span>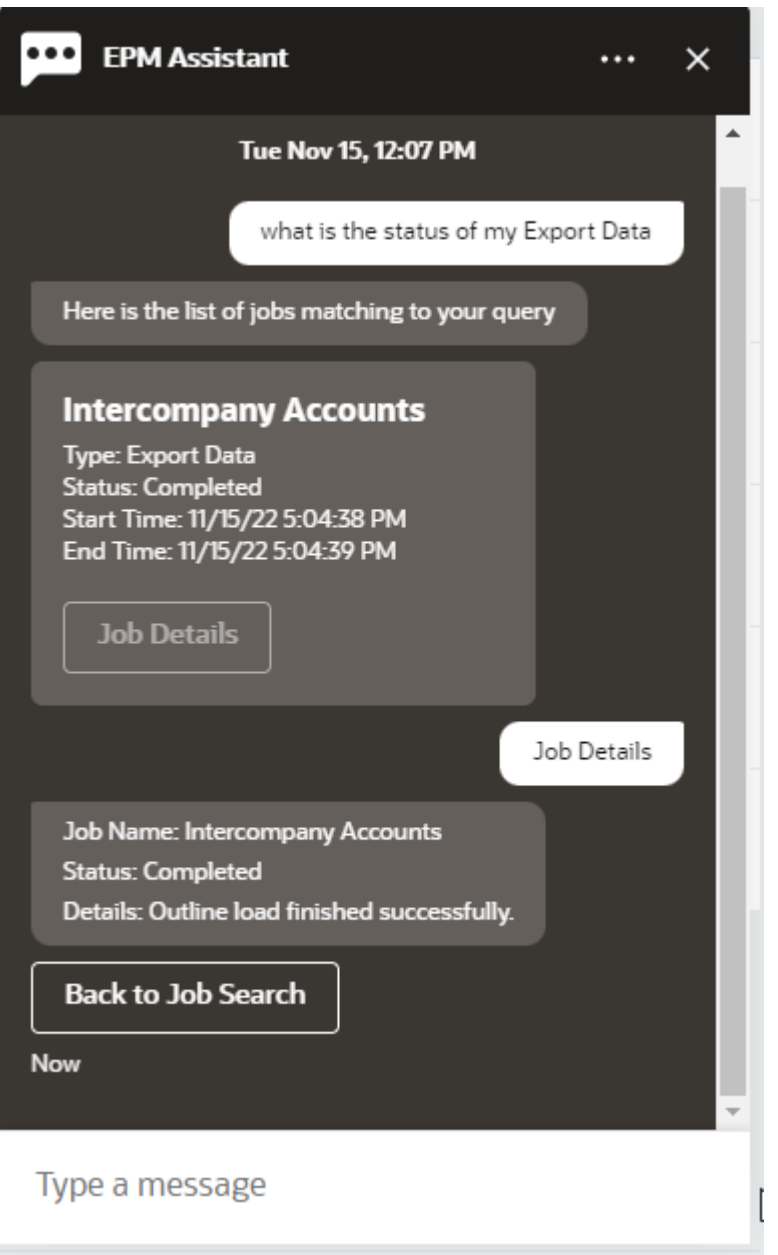

Afin d'afficher plus de détails concernant un job, cliquez sur **Détails du job** pour ce job.

# Affichage de valeurs de dimension supplémentaires lors de la mise à jour de données

Lorsque vous demandez des données, l'assistant numérique EPM affiche également les dimensions supplémentaires sous les paramètres personnalisés, tels que le compte, la période, les années, le scénario, la devise et les valeurs d'entité. Vous pouvez ajouter ou enlever ces valeurs de dimension dans l'affichage.

Voici un exemple des valeurs de dimension supplémentaires lors de la mise à jour de données :

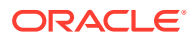

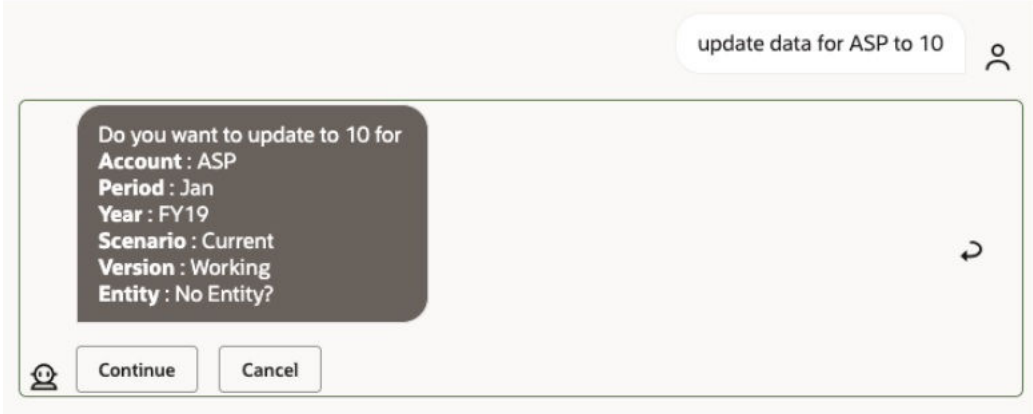

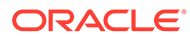

# 16 Utilisation de l'assistant pour Account Reconciliation

#### **Voir aussi :**

- Présentation des tâches pour Account Reconciliation Voici un récapitulatif des tâches que vous pouvez accomplir à l'aide de l'assistant numérique EPM pour Account Reconciliation.
- [Affichage des rapprochements](#page-93-0) Vous pouvez utiliser l'assistant numérique EPM pour afficher les rapprochements.
- [Affichage des rapprochements par date](#page-95-0) Vous pouvez utiliser l'assistant numérique EPM pour afficher les rapprochements par date.
- [Affichage des soldes de rapprochement](#page-96-0) Vous pouvez utiliser l'assistant numérique EPM pour afficher les soldes d'un rapprochement.
- [Ajout d'un commentaire](#page-100-0) Vous pouvez utiliser l'assistant numérique EPM pour ajouter un commentaire.
- [Affichage des commentaires d'un rapprochement](#page-101-0) Vous pouvez utiliser l'assistant numérique EPM pour afficher les commentaires d'un rapprochement.
- [Affichage du statut d'une période](#page-102-0) Vous pouvez utiliser l'assistant numérique EPM pour afficher le statut d'une période.
- [Mise à jour du statut d'une période](#page-103-0) Vous pouvez utiliser l'assistant numérique EPM pour mettre à jour le statut d'une période.
- [Génération de rapports](#page-104-0) Vous pouvez utiliser l'assistant numérique EPM pour générer des rapports, y compris des rapports personnalisés. Indiquez le groupe et le nom du rapport ainsi que les paramètres requis pour l'exécuter. Les paramètres requis dépendent du rapport qui est généré.

## Présentation des tâches pour Account Reconciliation

Voici un récapitulatif des tâches que vous pouvez accomplir à l'aide de l'assistant numérique EPM pour Account Reconciliation.

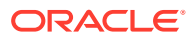

| Tâche                                                                                                    | Saisir dans l'assistant                                                                                                    | En savoir plus                                   |
|----------------------------------------------------------------------------------------------------|----------------------------------------------------------------------------------------------------|--------------------------------------------------|
| Afficher les rapprochements, y <b>Afficher mes</b><br>compris ceux ouverts, en<br>retard, d'aujourd'hui et de<br>cette semaine | rapprochements, puis<br>sélectionnez une option<br>Afficher le<br>rapprochement nom de<br>rapprochement ou ID de<br>compte de rapprochement                                                                                                    | Affichage des<br>rapprochements                  |
|                                                                                                    | Remplacez le texte en<br>italiques par le nom ou l'ID<br>voulu, puis sélectionnez<br>une option                                                                                                    |                                                  |
|                                                                                                    | Vous pouvez également<br>filtrer les rapprochements<br>à l'aide d'un nom de filtre.<br>Par exemple, si vous avez<br>défini un filtre nommé<br>Taxes, vous pouvez saisir<br>afficher les<br>rapprochements filtrés<br>par Taxes pour afficher la<br>liste des rapprochements<br>pour ce nom de filtre défini<br>dans Account<br>Reconciliation. |                                                  |
| Afficher les soldes d'un<br>rapprochement                                                                                      |                                                                                                    | Affichage des soldes de<br>rapprochement         |
| Ajouter un commentaire à un<br>rapprochement                                                                                   |                                                                                                    | Ajout d'un commentaire à un<br>rapprochement     |
| Afficher les commentaires<br>d'un rapprochement                                                                                |                                                                                                    | Affichage des commentaires<br>d'un rapprochement |
| Ouvrir, fermer ou verrouiller<br>une période                                                                                   | <b>Ouvrir</b> période                                                                                                    | Utilisation de périodes                          |
|                                                                                                    | Fermer période                                                                                                    |                                                  |
|                                                                                                    | Verrouiller période                                                                                                    |                                                  |
|                                                                                                    | Remplacez le texte en<br>italique par une entité, une<br>année et une période<br>réelles                                                                                                    |                                                  |
| Générer un rapport                                                                                                    | Je veux générer un<br>rapport                                                                                                    | Génération de rapports                           |
|                                                                                                    | Générer le rapport CR<br>nom_rapport                                                                                                    |                                                  |
|                                                                                                    | Générer un rapport nom<br>de module                                                                                                    |                                                  |
|                                                                                                    | Il peut s'agir d'un module<br>Conformité de<br>rapprochement ou<br>Correspondance de<br>transactions.                                                                                                    |                                                  |

**Tableau 16-1 Tâches Account Reconciliation**

# <span id="page-93-0"></span>Affichage des rapprochements

Vous pouvez utiliser l'assistant numérique EPM pour afficher les rapprochements.

Pour afficher les rapprochements en cours, saisissez **rapprochements** ou **afficher les rapprochements** dans l'assistant. Par exemple, vous pouvez consulter le solde et ajouter des commentaires. (Lors de l'ajout d'un commentaire, en présence d'occurrences multiples, c'est le premier rapprochement qui est affiché.)

Vous pouvez ensuite sélectionner un statut et réaliser d'autres actions :

- Ouvert : Ouvert (avec préparateur), Ouvert (avec réviseur), puis Afficher le solde ou Ajouter un commentaire
- En retard : Afficher le solde ou Ajouter un commentaire
- Aujourd'hui : Afficher le solde ou Ajouter un commentaire
- Cette semaine : Afficher le solde ou Ajouter un commentaire
- Afficher les miens (pour les administrateurs de service et les super utilisateurs)
- Afficher pour tous les utilisateurs (pour les administrateurs de service et les super utilisateurs)

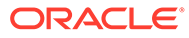

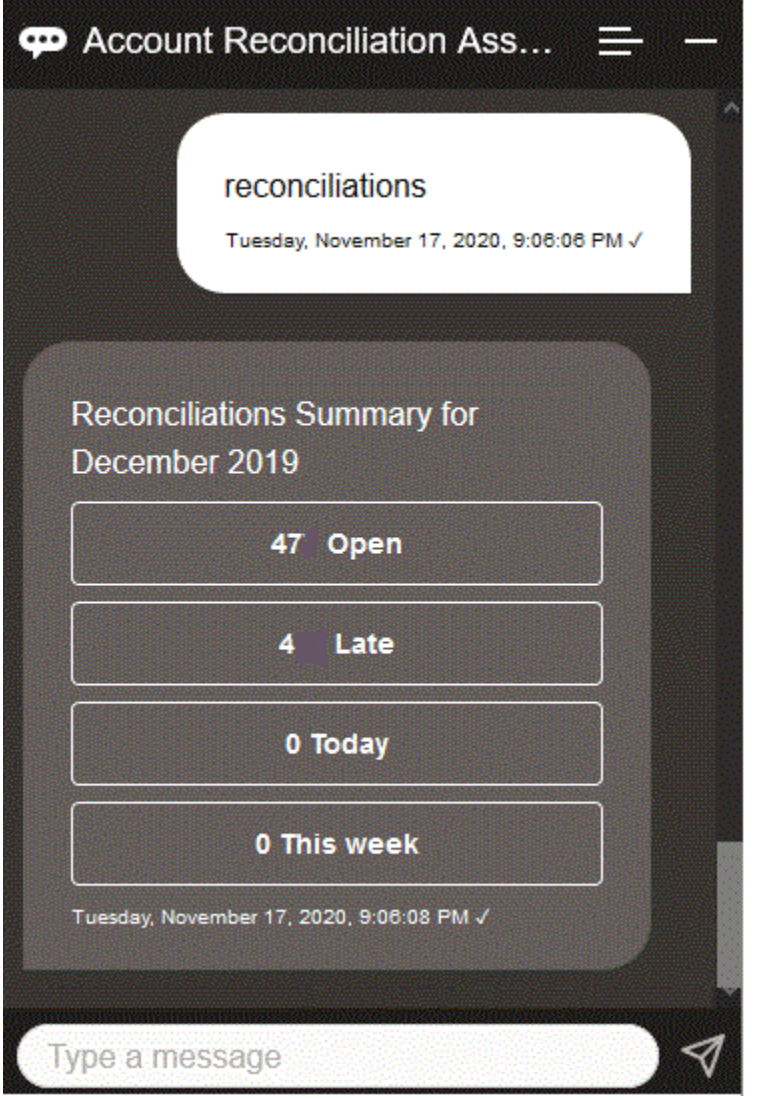

Pour afficher un rapprochement particulier, vous pouvez saisir **Afficher le rapprochement** *nom de rapprochement* ou **Afficher le rapprochement** *ID de compte de rapprochement*, en remplaçant le texte en italique par le nom de rapprochement ou l'ID de compte voulu. Vous pouvez ensuite afficher le solde ou ajouter un commentaire.

Vous pouvez également filtrer les rapprochements à l'aide d'un nom de filtre défini dans Account Reconciliation. Par exemple, si vous avez défini un filtre nommé Taxes, vous pouvez saisir **Afficher les rapprochements filtrés par Taxes** afin d'afficher la liste des rapprochements pour ce nom de filtre.

Pour ajouter un commentaire à un rapprochement, vous pouvez saisir **Ajouter un commentaire au rapprochement** *nom de rapprochement* **ou** *ID de compte de rapprochement*, en remplaçant le texte en italique par le nom de rapprochement ou l'ID de compte voulu. Vous pouvez ensuite ajouter un commentaire.

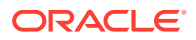

# <span id="page-95-0"></span>Affichage des rapprochements par date

Vous pouvez utiliser l'assistant numérique EPM pour afficher les rapprochements par date.

Pour afficher les rapprochements selon la date, saisissez **Afficher les rapprochements d'aujourd'hui** ou **Afficher les rapprochements de cette semaine** dans l'assistant.

Vous pouvez ensuite sélectionner un statut et réaliser d'autres actions :

- Afficher les miens (pour les administrateurs de service et les super utilisateurs)
- Afficher pour tous les utilisateurs (pour les administrateurs de service et les super utilisateurs)
- Aujourd'hui : Afficher le solde ou Ajouter un commentaire
- Cette semaine : Afficher le solde ou Ajouter un commentaire

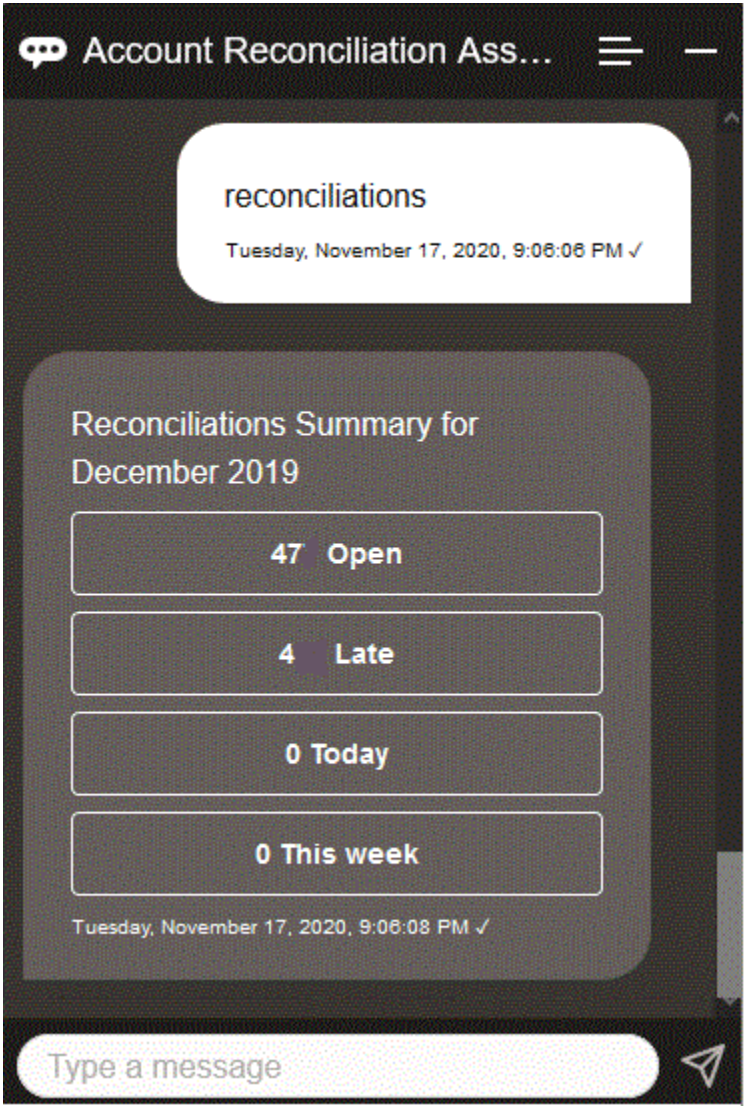

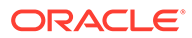

# <span id="page-96-0"></span>Affichage des soldes de rapprochement

Vous pouvez utiliser l'assistant numérique EPM pour afficher les soldes d'un rapprochement.

- **1.** Pour visualiser les soldes de rapprochement, veillez à afficher le rapprochement comme indiqué dans la section [Affichage des rapprochements](#page-93-0) ou la section [Affichage des rapprochements par date.](#page-95-0)
- **2.** Ensuite, cliquez sur **Afficher le solde**.

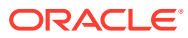

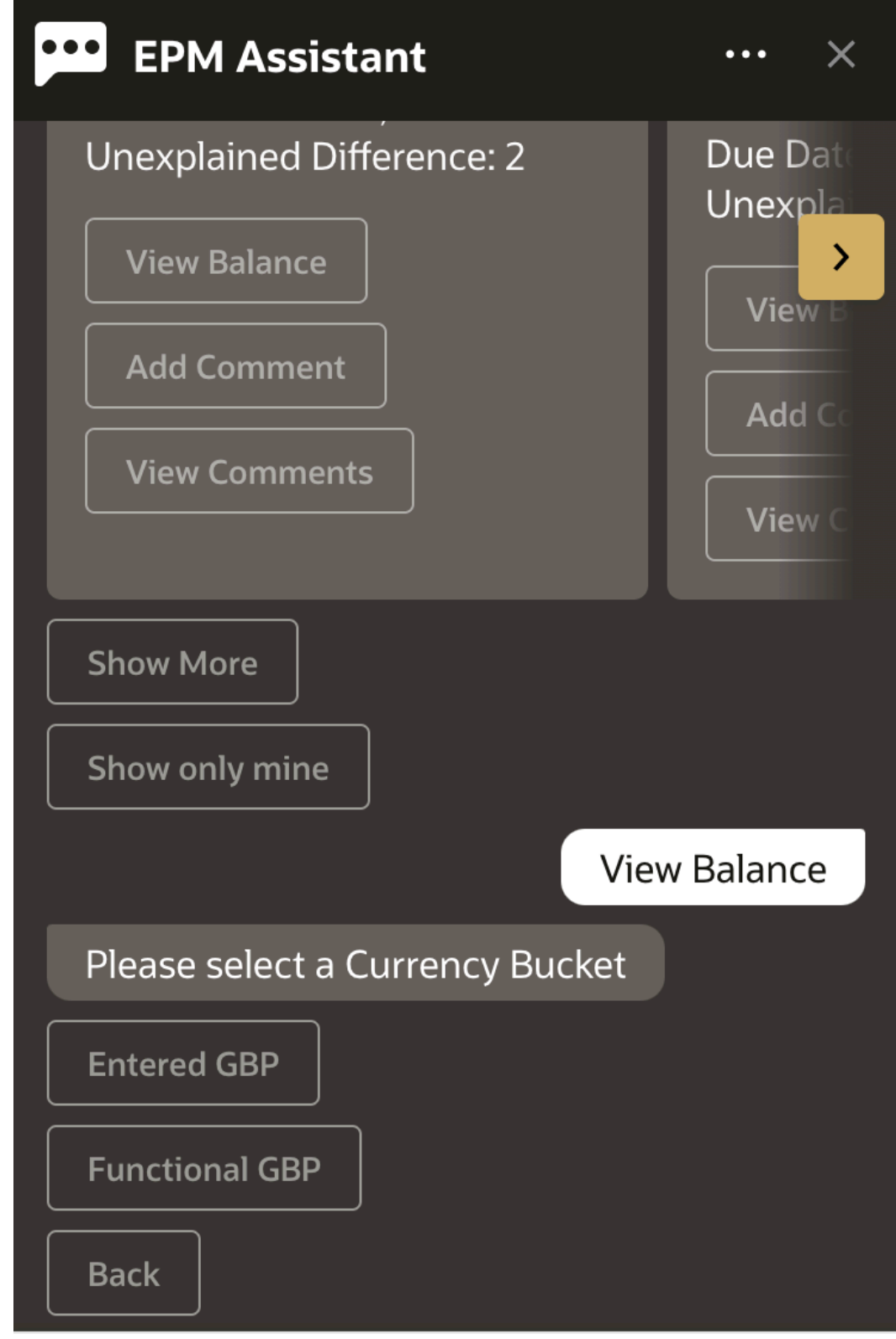

# Type a message

**3.** Sélectionnez une catégorie de devise. Par exemple, sélectionnez GBP fonctionnel.

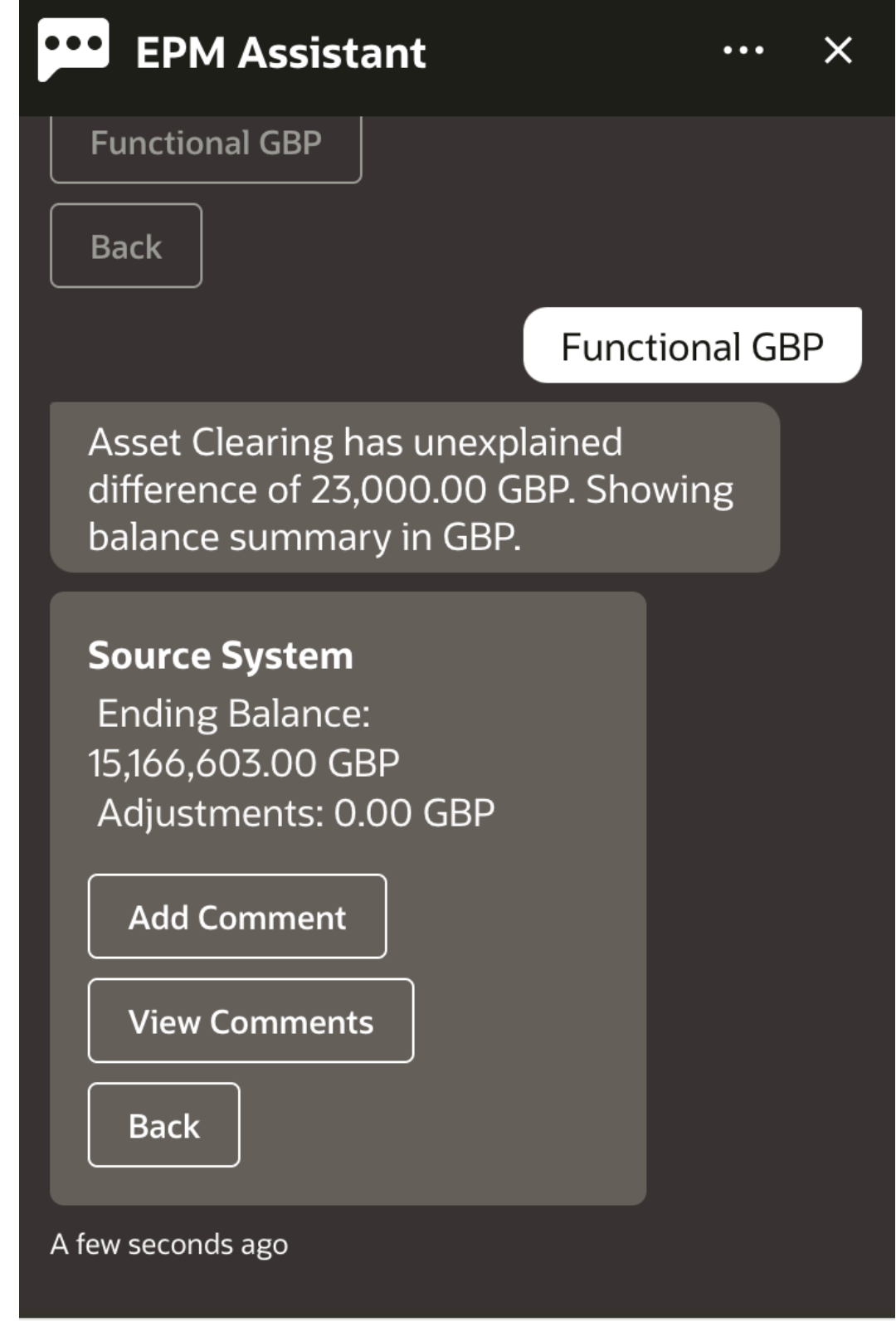

# Type a message

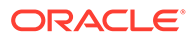

**4.** Le récapitulatif de solde apparaît. Vous pouvez ajouter un commentaire ou afficher les commentaires existants pour ce rapprochement.

## <span id="page-100-0"></span>Ajout d'un commentaire

Vous pouvez utiliser l'assistant numérique EPM pour ajouter un commentaire.

Vous pouvez ajouter un commentaire à un rapprochement. Pour ce faire, affichez le rapprochement, puis cliquez sur **Ajouter un commentaire**.

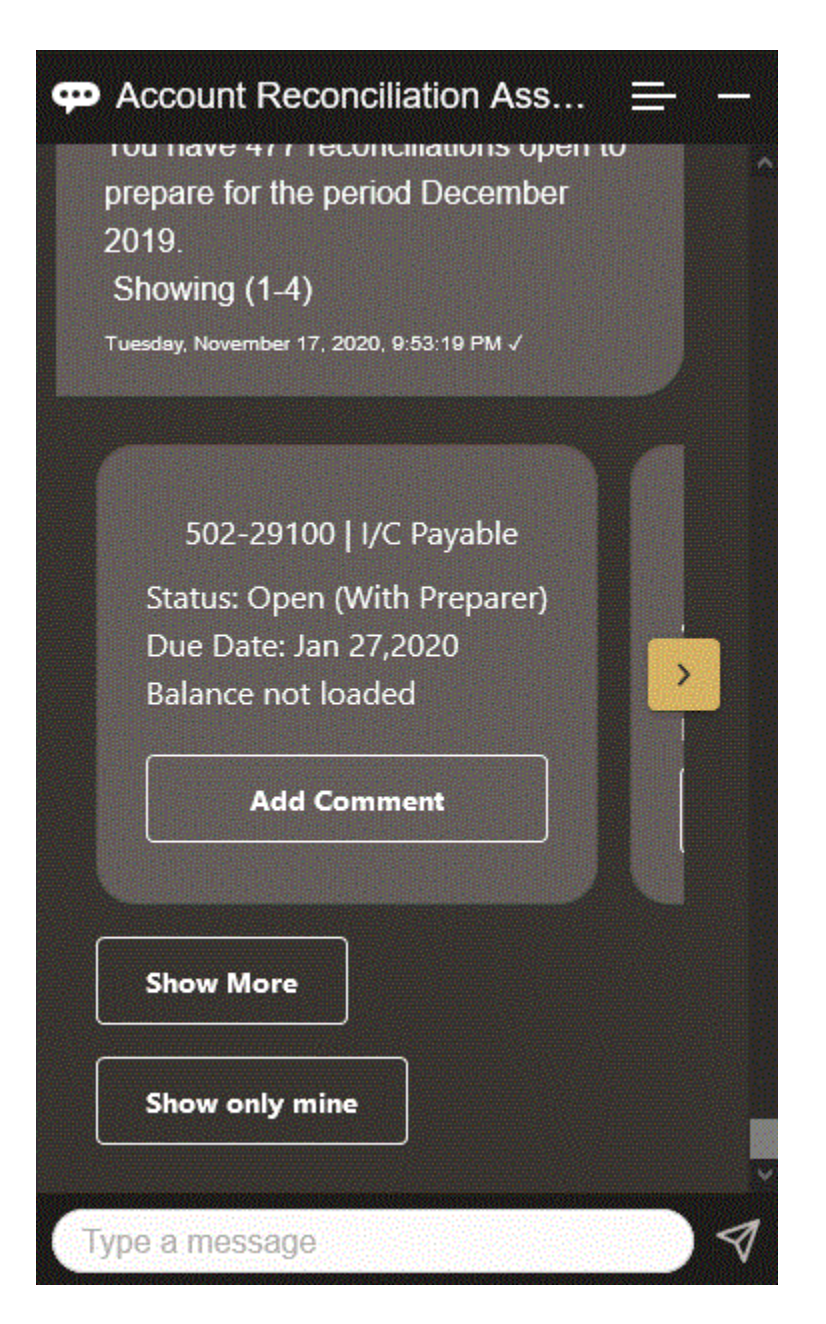

Saisissez le commentaire. Si vous décidez finalement de ne pas laisser de commentaire, cliquez sur **J'ai changé d'avis**.

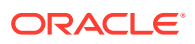

<span id="page-101-0"></span>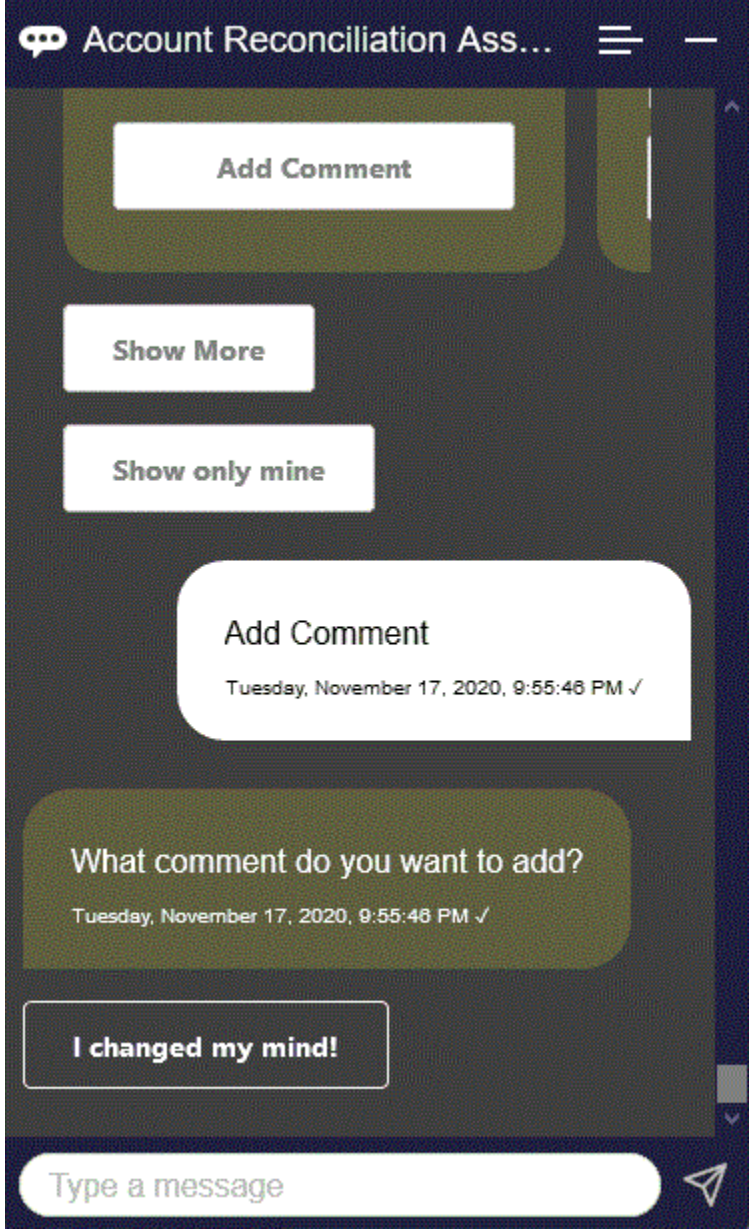

# Affichage des commentaires d'un rapprochement

Vous pouvez utiliser l'assistant numérique EPM pour afficher les commentaires d'un rapprochement.

Accédez au rapprochement requis, comme indiqué dans la section [Affichage des](#page-93-0) [rapprochements](#page-93-0). Cliquez ensuite sur **Afficher les commentaires** pour visualiser les détails du rapprochement. Vous pouvez voir le nom du rapprochement, l'heure et la date du commentaire, et les pièces jointes.

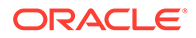

<span id="page-102-0"></span>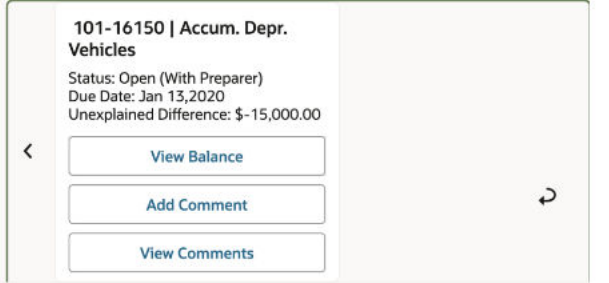

Pour ajouter un autre commentaire, cliquez sur **Ajouter un commentaire**. Si vous décidez de ne pas ajouter de commentaires, cliquez sur **Retour** pour revenir au rapprochement.

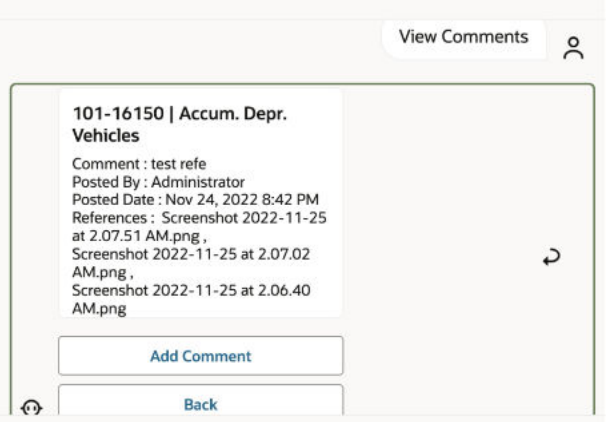

# Affichage du statut d'une période

Vous pouvez utiliser l'assistant numérique EPM pour afficher le statut d'une période.

Saisissez **période** dans l'assistant. Vous pouvez ensuite choisir l'une des périodes affichées ou cliquer sur **Plus** pour voir plus de périodes.

Vous pouvez ensuite sélectionner une action pour la période :

- **Ouvrir**
- **Verrouiller**
- **Fermer**

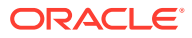

<span id="page-103-0"></span>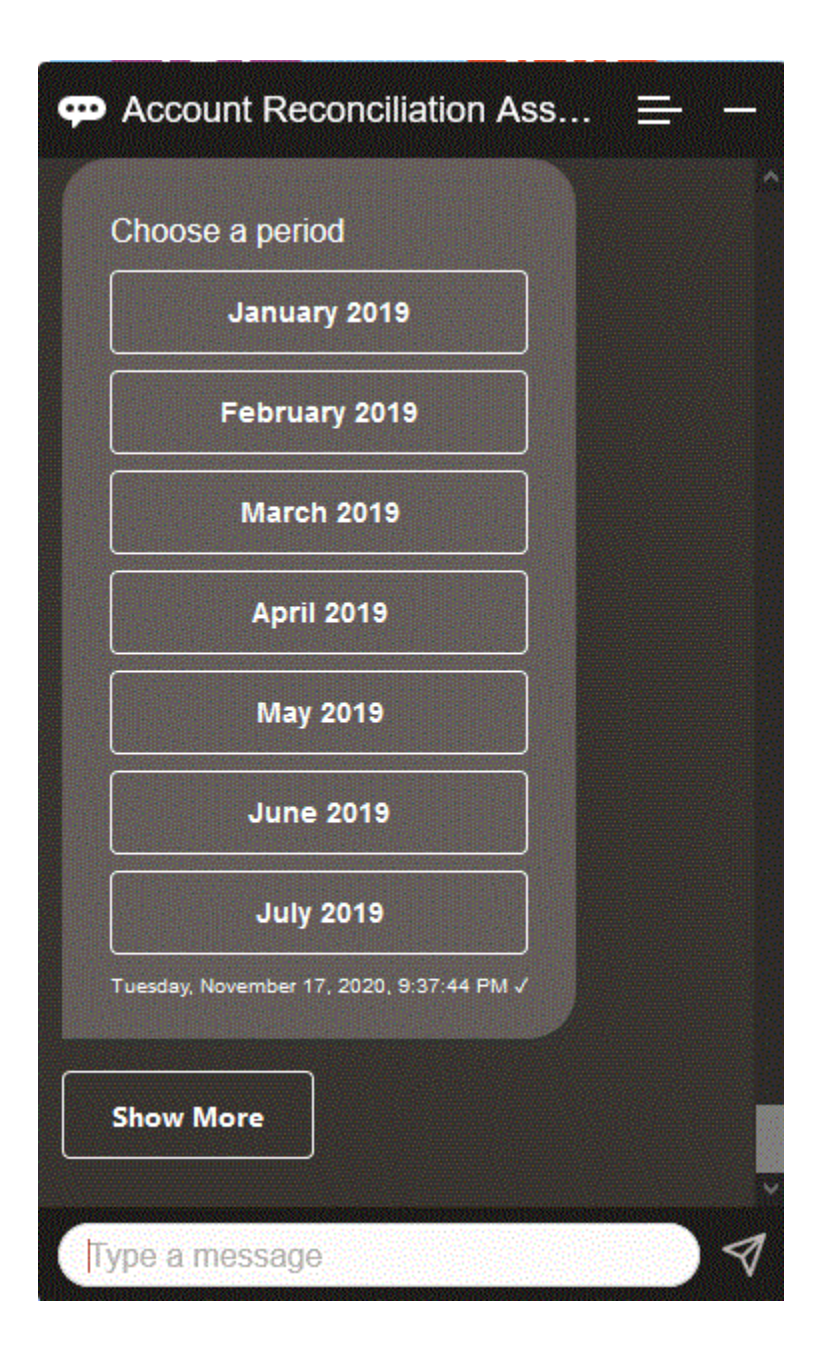

# Mise à jour du statut d'une période

Vous pouvez utiliser l'assistant numérique EPM pour mettre à jour le statut d'une période.

Pour mettre à jour le statut d'une période, saisissez **Ouvrir la période** *nom de la période***, Clôturer la période** *nom de la période* ou **Verrouiller la période** *nom de la période*.

Vous pouvez également saisir **période** dans l'assistant, puis choisir l'une des périodes affichées ou cliquer sur **Plus** pour voir plus de périodes.

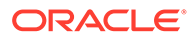

<span id="page-104-0"></span>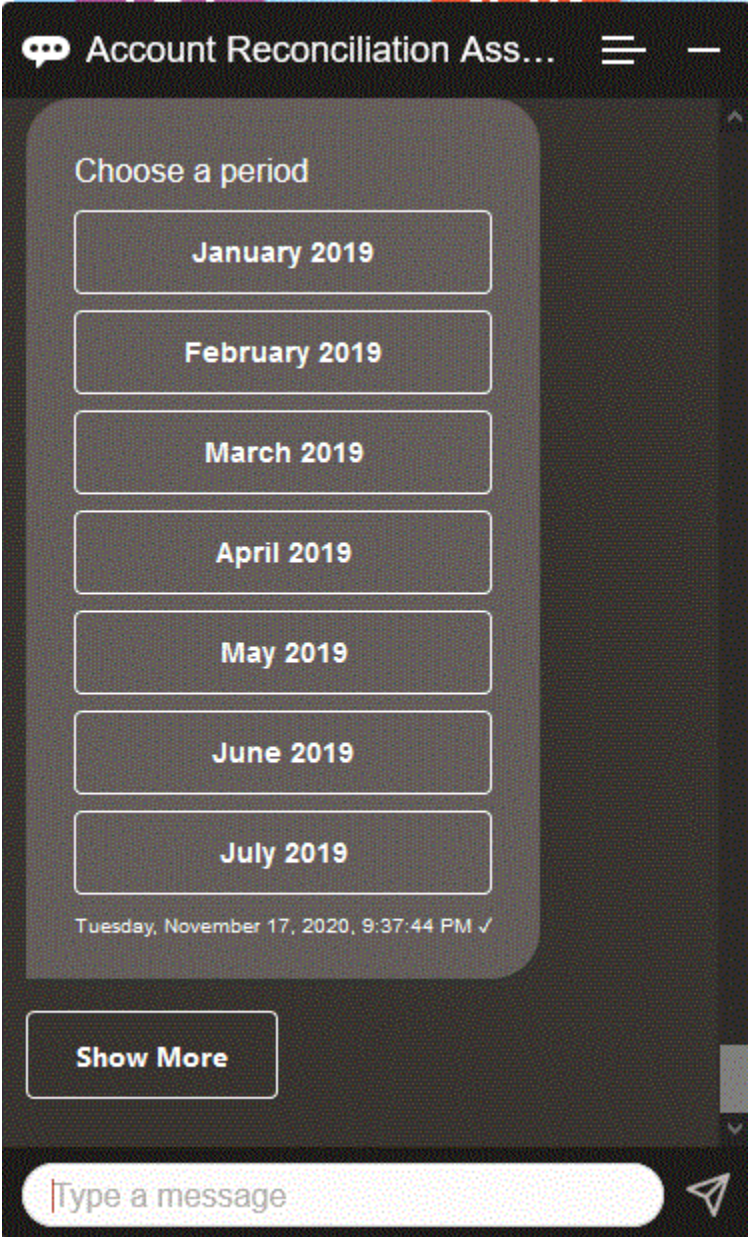

# Génération de rapports

Vous pouvez utiliser l'assistant numérique EPM pour générer des rapports, y compris des rapports personnalisés. Indiquez le groupe et le nom du rapport ainsi que les paramètres requis pour l'exécuter. Les paramètres requis dépendent du rapport qui est généré.

Les rapports téléchargés peuvent être partagés avec d'autres utilisateurs via Slack ou Microsoft Teams. Cela permet de garantir que les rapports générés sont disponibles même lorsque vous n'êtes pas connecté à l'assistant.

**1.** Ouvrez l'assistant numérique et saisissez **I want to generate a report**. L'assistant affiche les options de module de rapport disponibles.

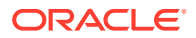

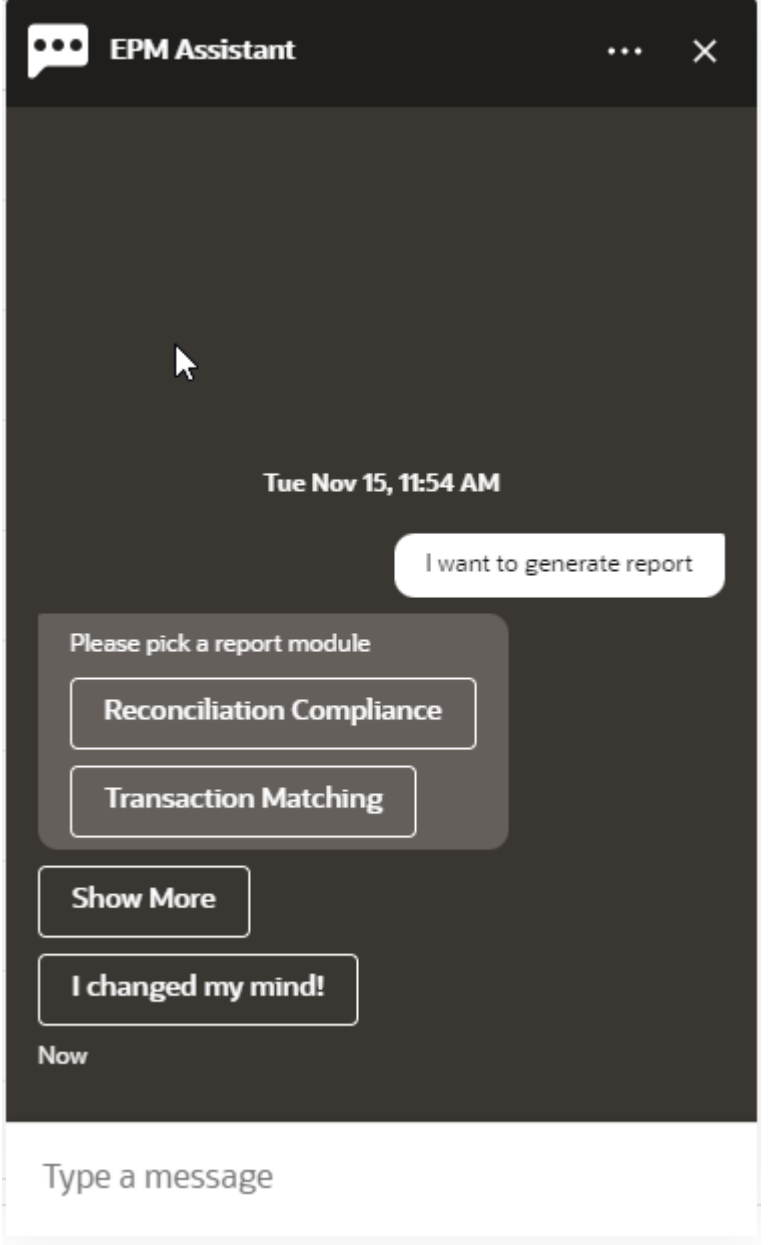

**2.** Sélectionnez le module de rapport.

Dans cet exemple, nous générons un rapport Reconciliation Compliance. Les groupes de rapports disponibles pour le module de rapport sélectionné sont affichés.

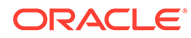

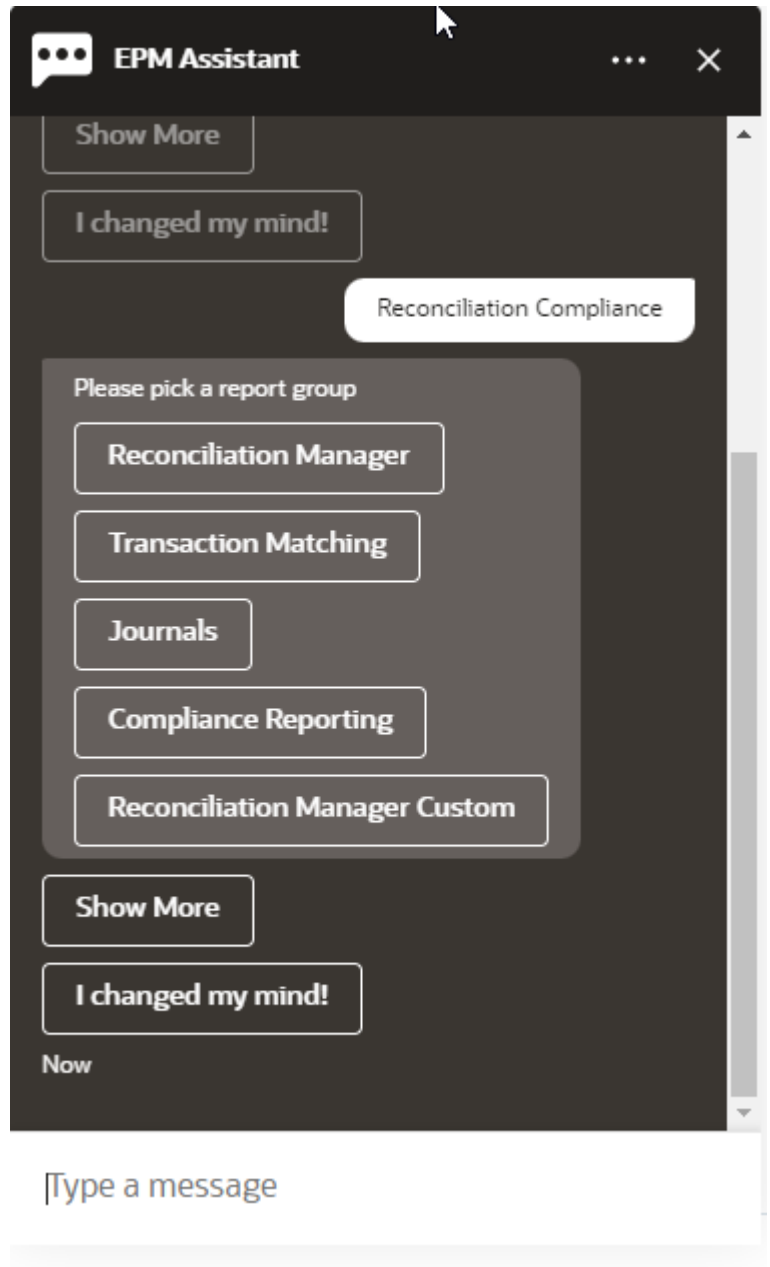

**3.** Sélectionnez le groupe de rapports. Dans cet exemple, sélectionnez **Reconciliation Manager**. Les rapports disponibles sont affichés.

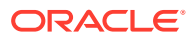

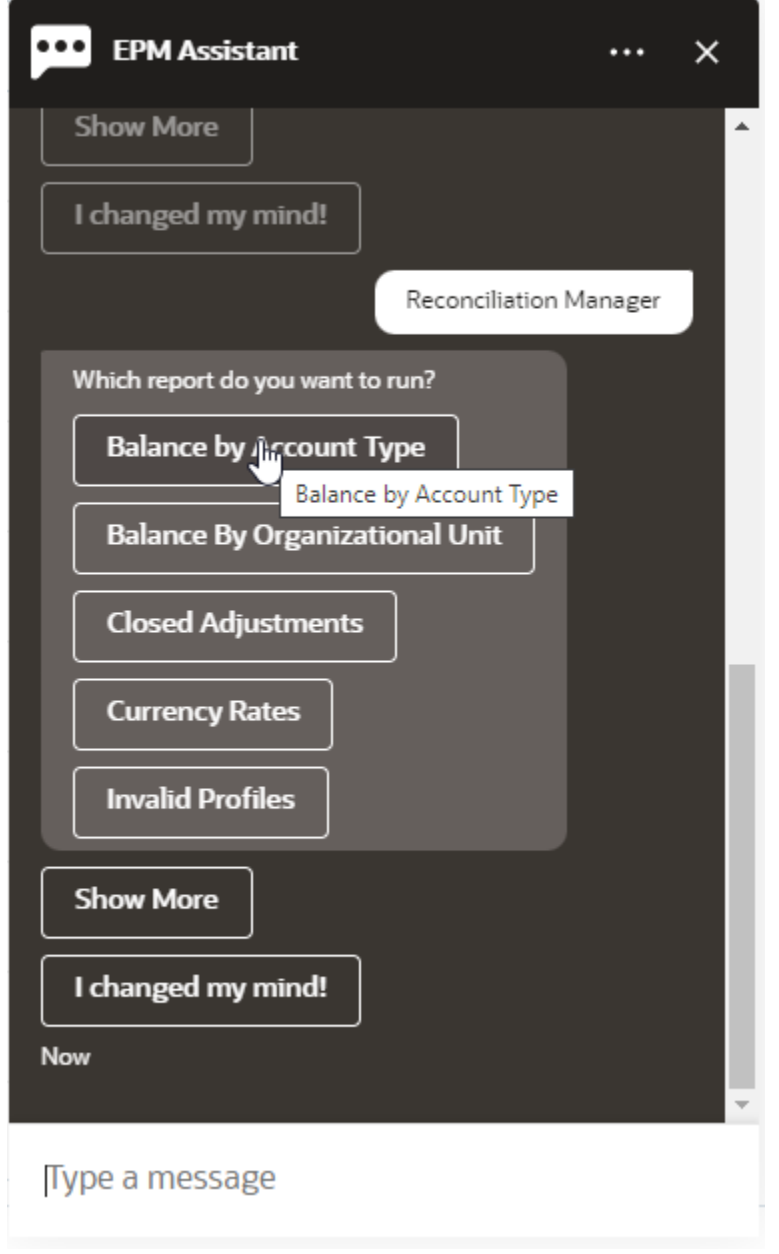

- **4.** Sélectionnez le rapport à générer. Dans cet exemple, sélectionnez **Balance by Account Type**.
- **5.** Sélectionnez le format du rapport. Les options disponibles sont les suivantes : PDF, CSV, CSV2, XLSX et HTML.
- **6.** Indiquez les paramètres d'entrée requis pour exécuter le rapport. Le nombre de paramètres dépend du rapport sélectionné. Dans cet exemple, sélectionnez **May 2022** pour Period.
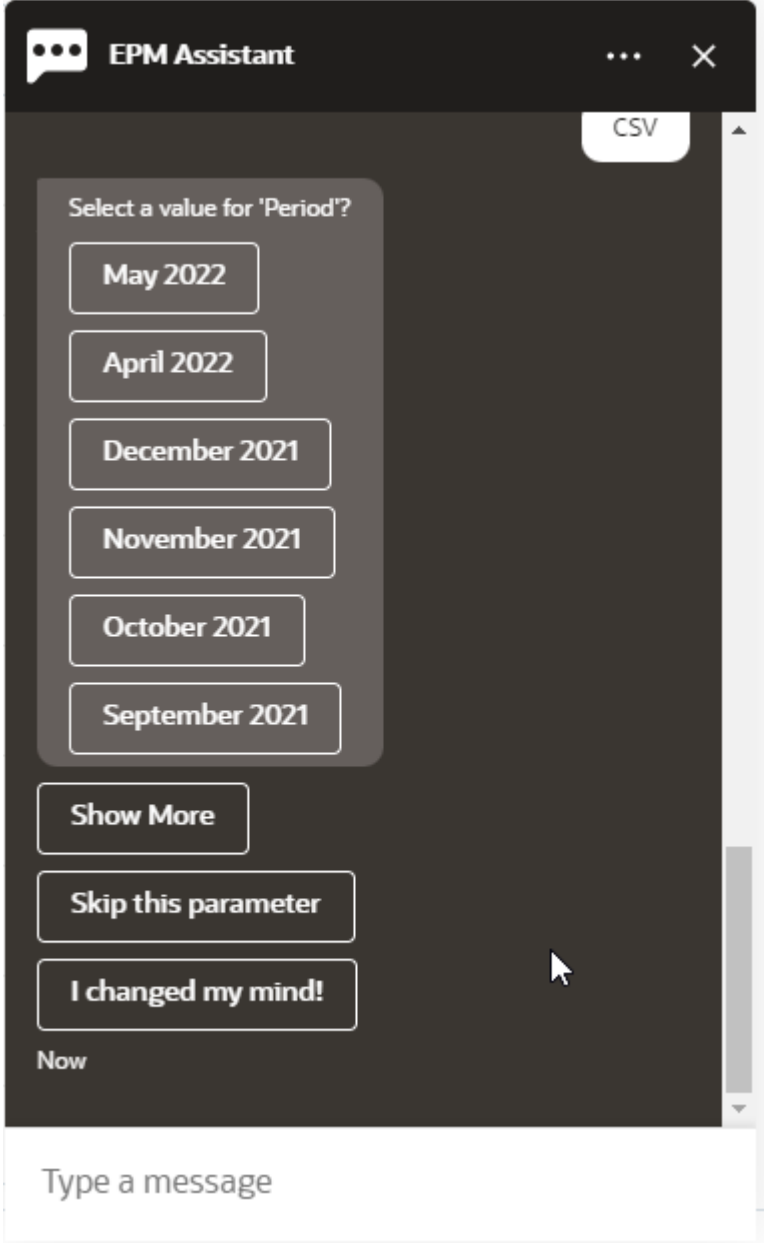

**7.** Indiquez si vous voulez recevoir un courriel avec le rapport généré en sélectionnant **Yes** ou **No** pour la question **Do you want to send an email?**. Le job de génération de rapport est soumis.

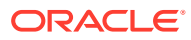

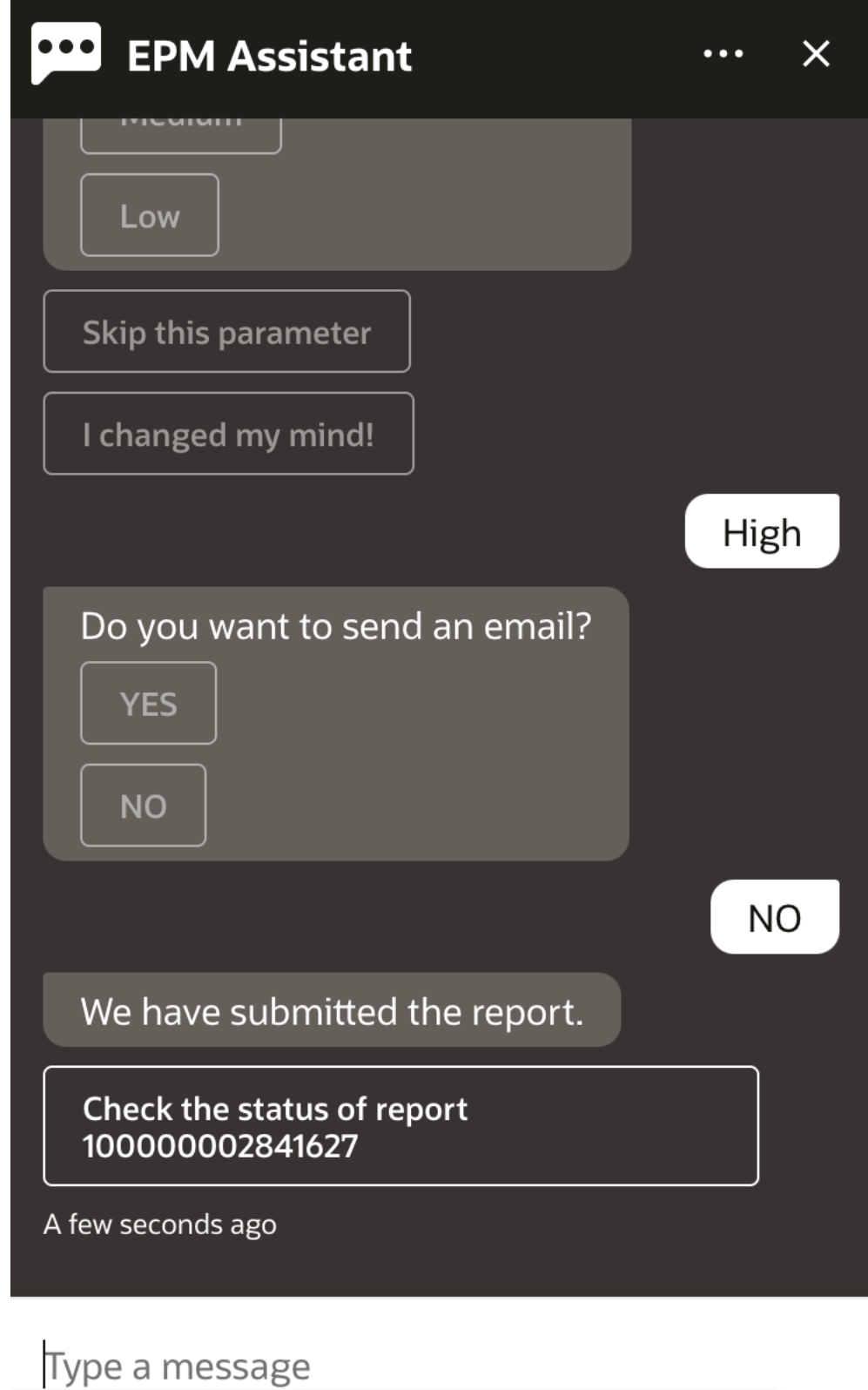

**8.** Pour afficher le statut du rapport, cliquez sur **Check the status of report 10000000002841627**.

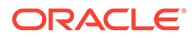

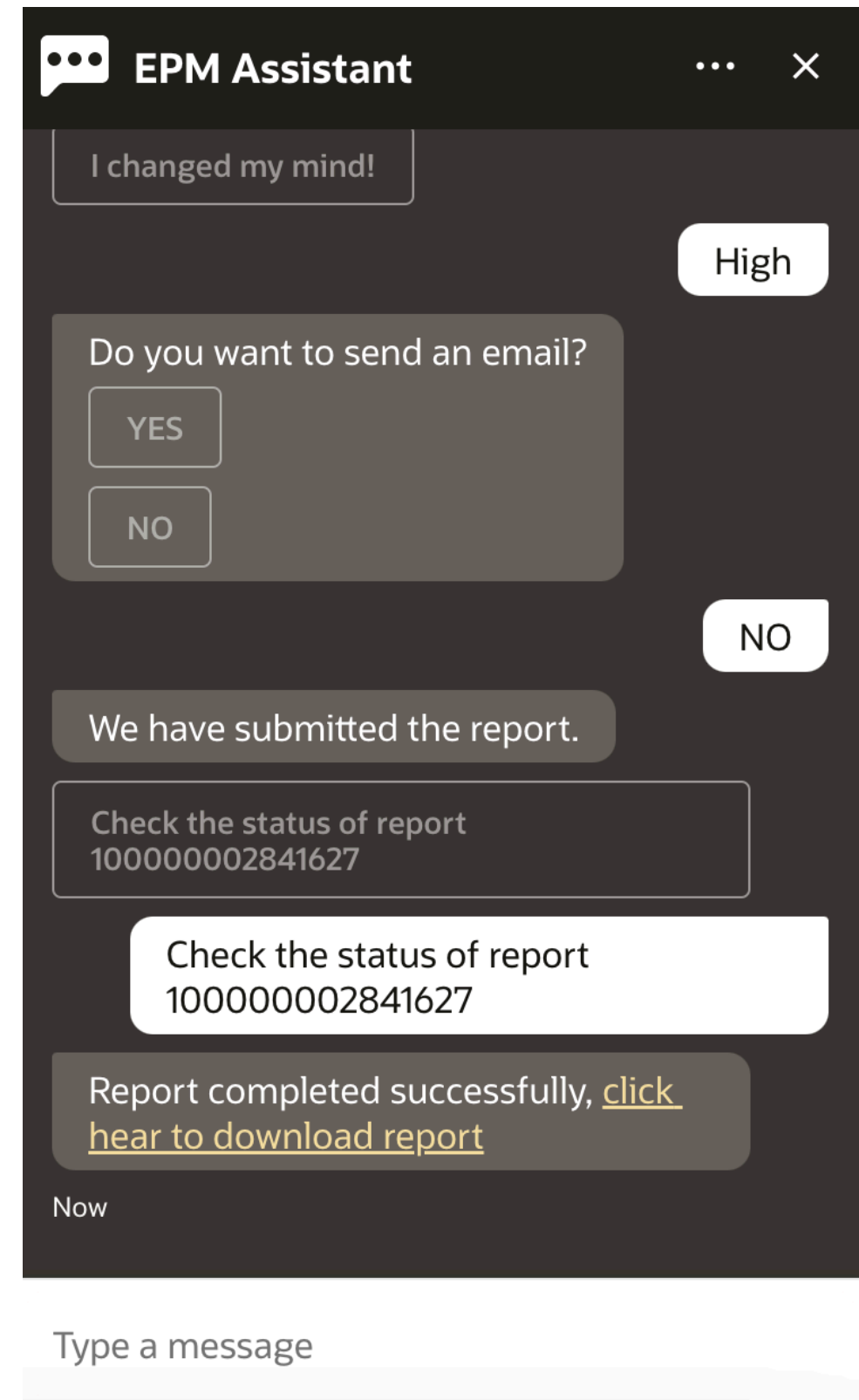

**9.** Cliquez sur le lien dans l'assistant pour télécharger le rapport.

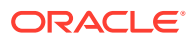

## 17 Utilisation de l'assistant pour Tax Reporting

#### **Voir aussi :**

- Présentation des tâches pour Tax Reporting Voici un récapitulatif des tâches que vous pouvez accomplir à l'aide de l'assistant numérique EPM pour Tax Reporting.
- [Gestion du statut d'une tâche](#page-112-0) Vous pouvez utiliser l'assistant numérique EPM pour gérer le statut des tâches.
- [Utilisation des données et des comptes](#page-114-0)
- **[Consolidation](#page-122-0)** Vous pouvez utiliser l'assistant numérique EPM pour la consolidation.
- [Affichage de valeurs de dimension supplémentaires lors de la mise à jour de données](#page-89-0)

### Présentation des tâches pour Tax Reporting

Voici un récapitulatif des tâches que vous pouvez accomplir à l'aide de l'assistant numérique EPM pour Tax Reporting.

L'administrateur peut vérifier les variations dans l'environnement de développement Oracle Digital Assistant, les adapter aux besoins et en ajouter.

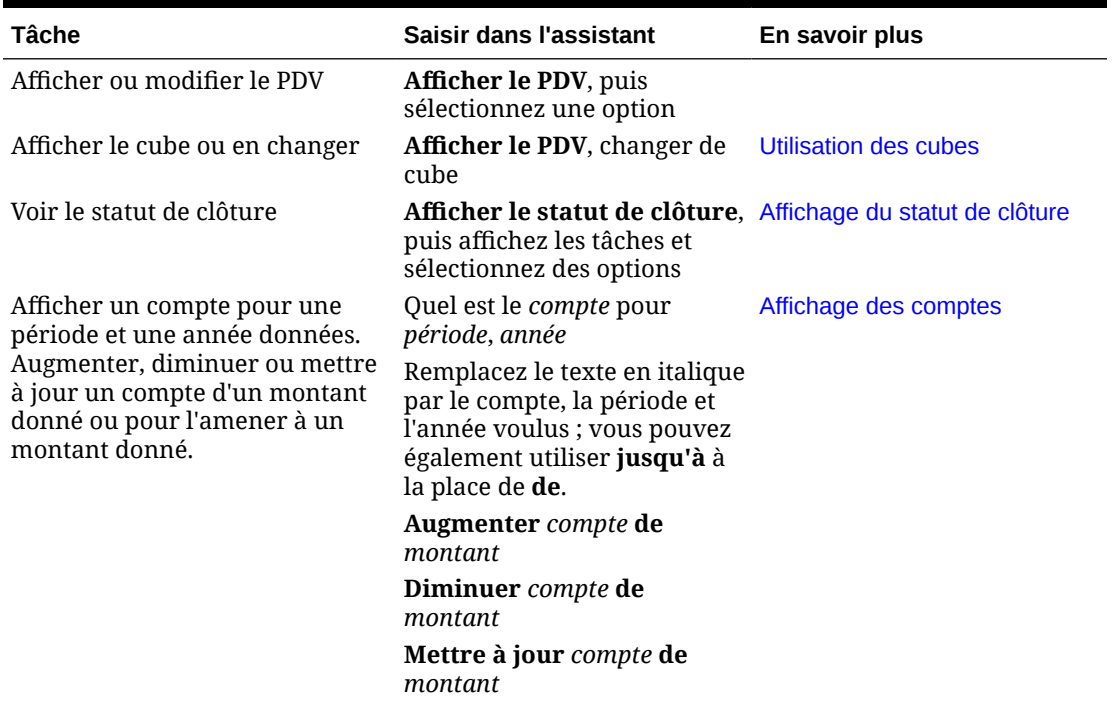

#### **Tableau 17-1 Tâches Tax Reporting**

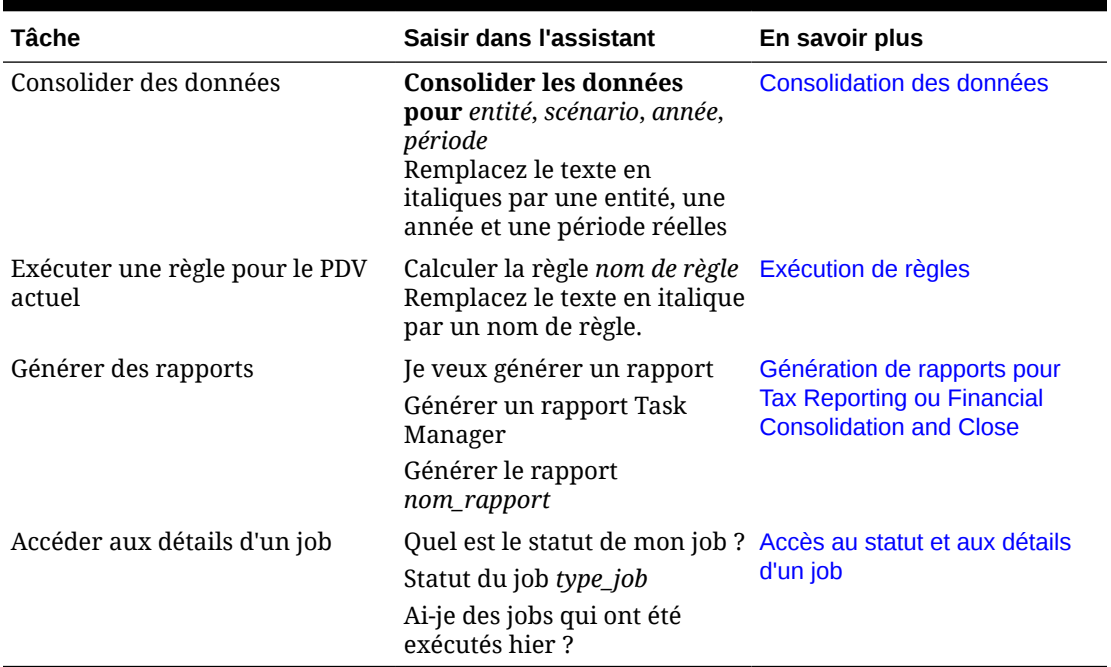

#### <span id="page-112-0"></span>**Tableau 17-1 (suite) Tâches Tax Reporting**

### Gestion du statut d'une tâche

Vous pouvez utiliser l'assistant numérique EPM pour gérer le statut des tâches.

Saisissez **afficher le statut** dans l'assistant. Vous pouvez également saisir **Afficher le statut** pour une période particulière.

Vous pouvez ensuite sélectionner des options pour la gestion de la clôture. Après avoir affiché une option, vous pouvez ajouter un commentaire.

- En retard
- Aujourd'hui
- Sept jours
- Ouvert

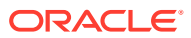

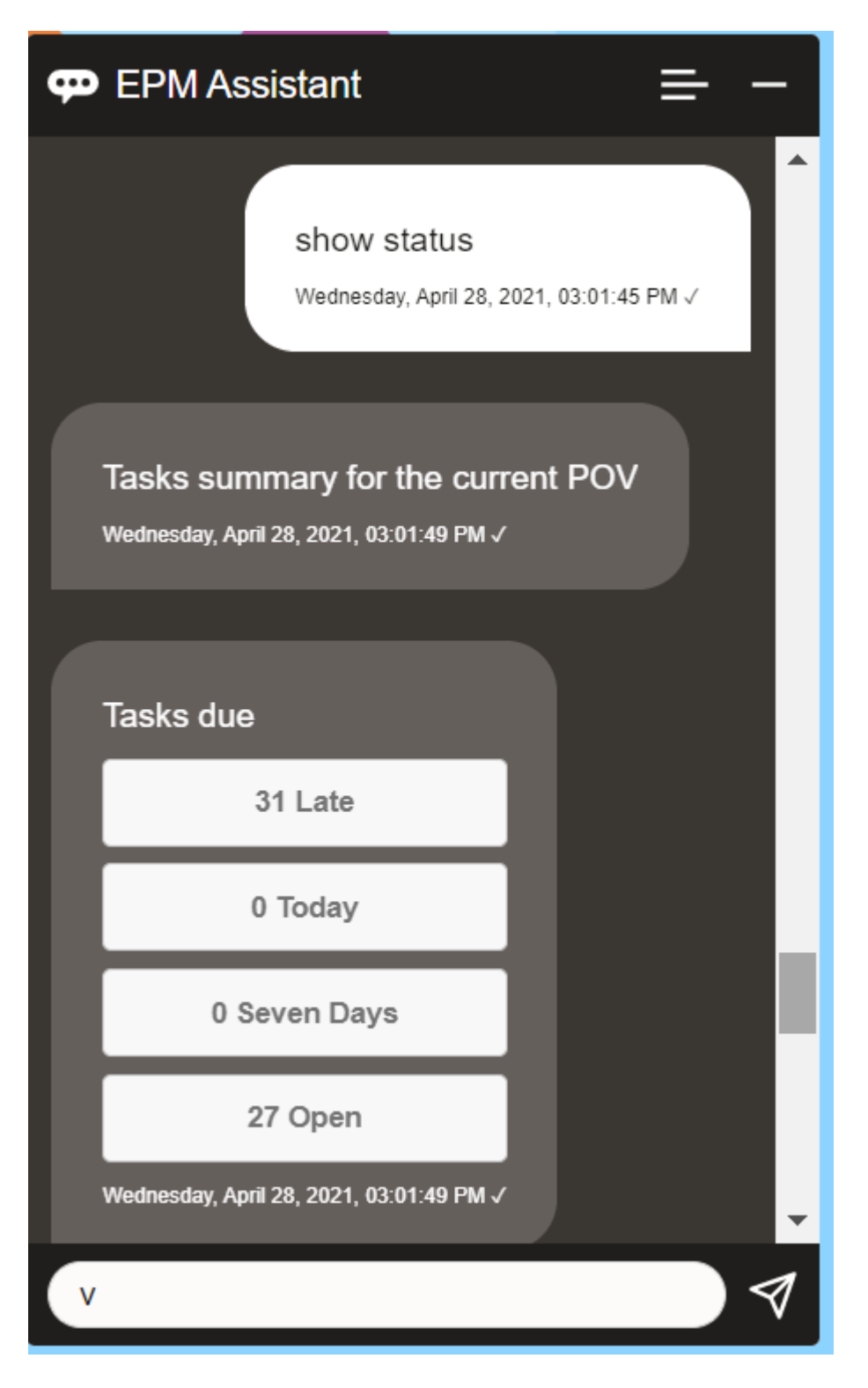

Vous pouvez afficher les tâches par statut pour une période et une année données, et voir le nombre de tâches ouvertes, en retard, à échéance ce jour et à échéance dans les 7 prochains jours. Vous pouvez cliquer sur une tâche pour l'ouvrir, puis cliquer sur **Ajouter un commentaire** pour lui ajouter un commentaire.

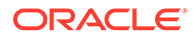

### <span id="page-114-0"></span>Utilisation des données et des comptes

Vous pouvez utiliser l'assistant numérique EPM pour exploiter les données et les comptes.

### Définition du contexte en sélectionnant un cube

Vous pouvez utiliser l'assistant numérique EPM pour employer des cubes afin de définir le contexte d'utilisation de Tax Reporting.

Saisissez **afficher pdv** dans l'assistant.

Vous pouvez ensuite changer de cube en cliquant sur **Nom de cube** et en en sélectionnant un autre.

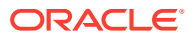

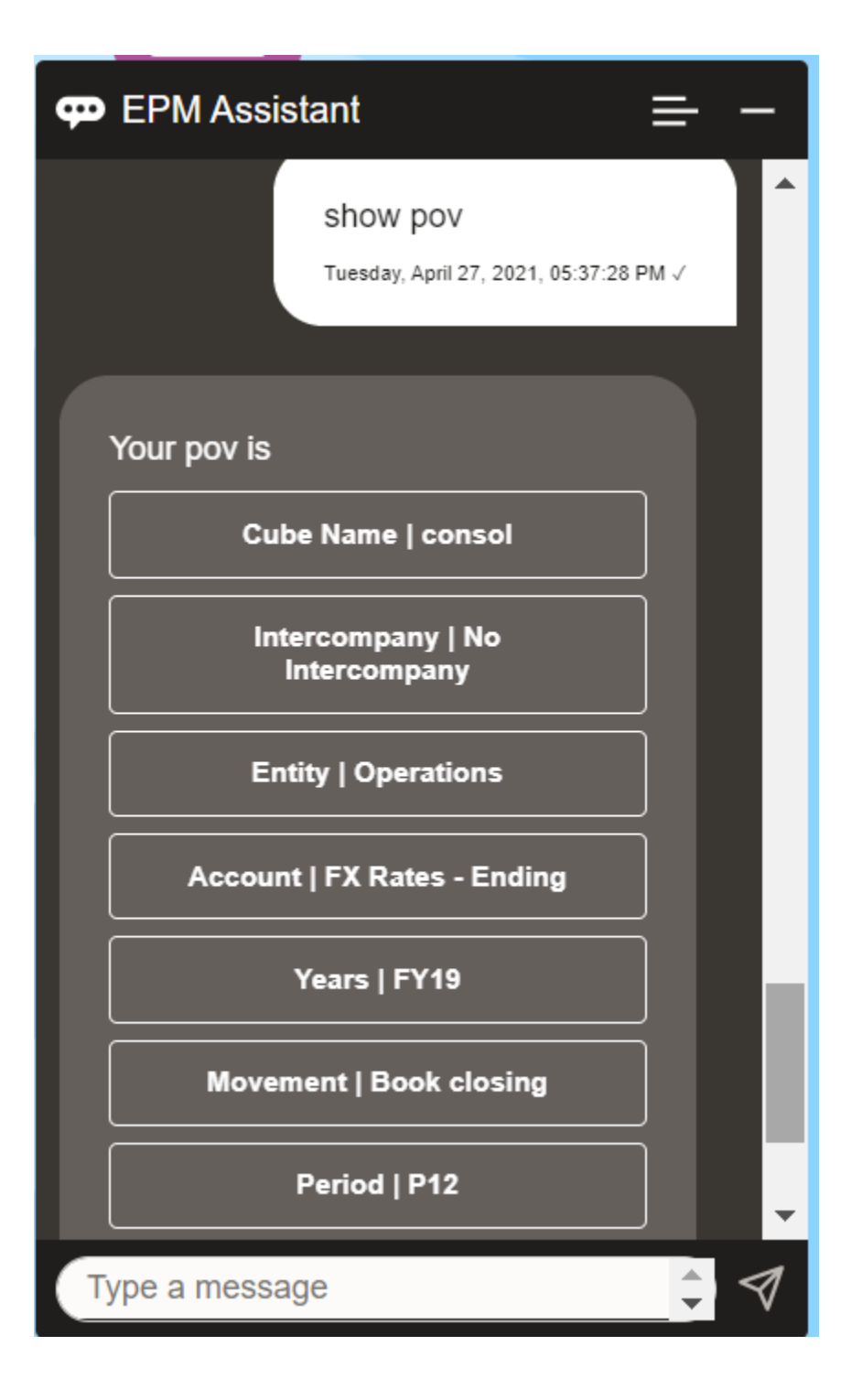

### Affichage du PDV pour Tax Reporting

Vous pouvez utiliser l'assistant numérique EPM pour afficher le PDV.

Saisissez **PDV** dans l'assistant. Le PDV s'affiche, comme dans l'exemple ci-dessous.

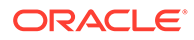

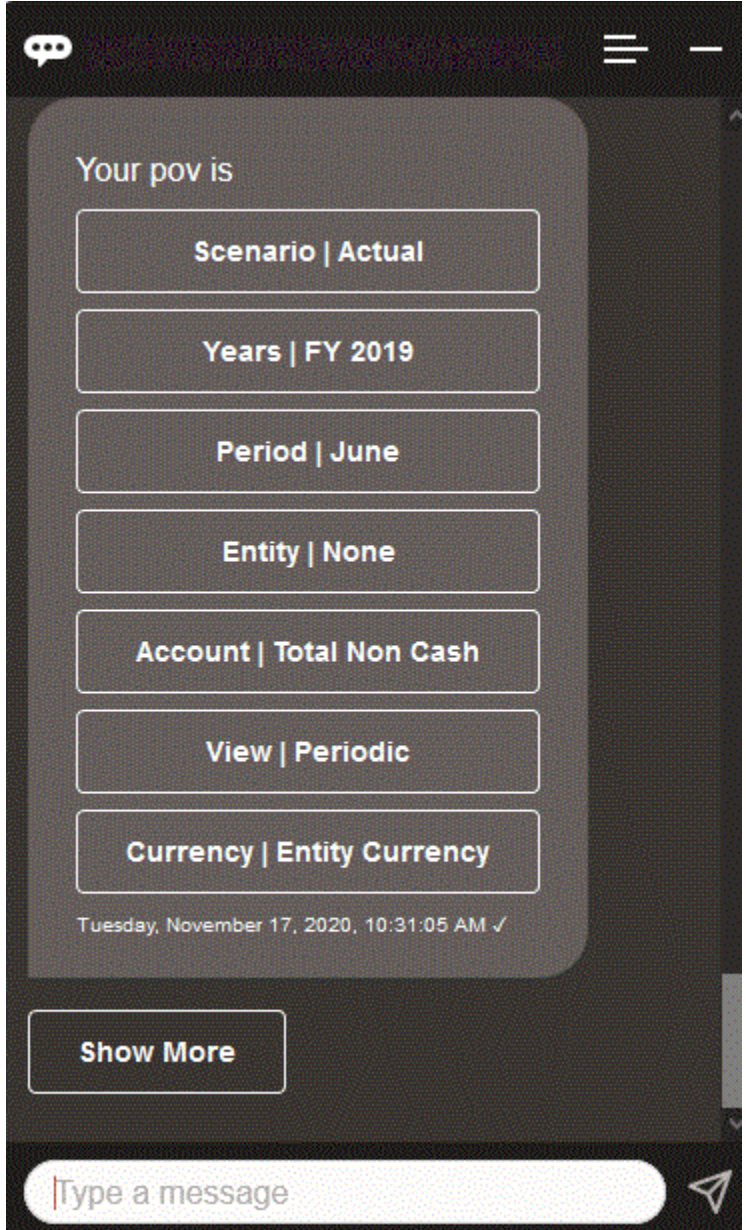

### Modification du PDV pour Tax Reporting

Vous pouvez utiliser l'assistant numérique EPM pour modifier le PDV.

Saisissez "pdv" dans l'assistant, puis cliquez sur un bouton comme indiqué dans l'exemple suivant.

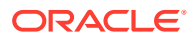

<span id="page-117-0"></span>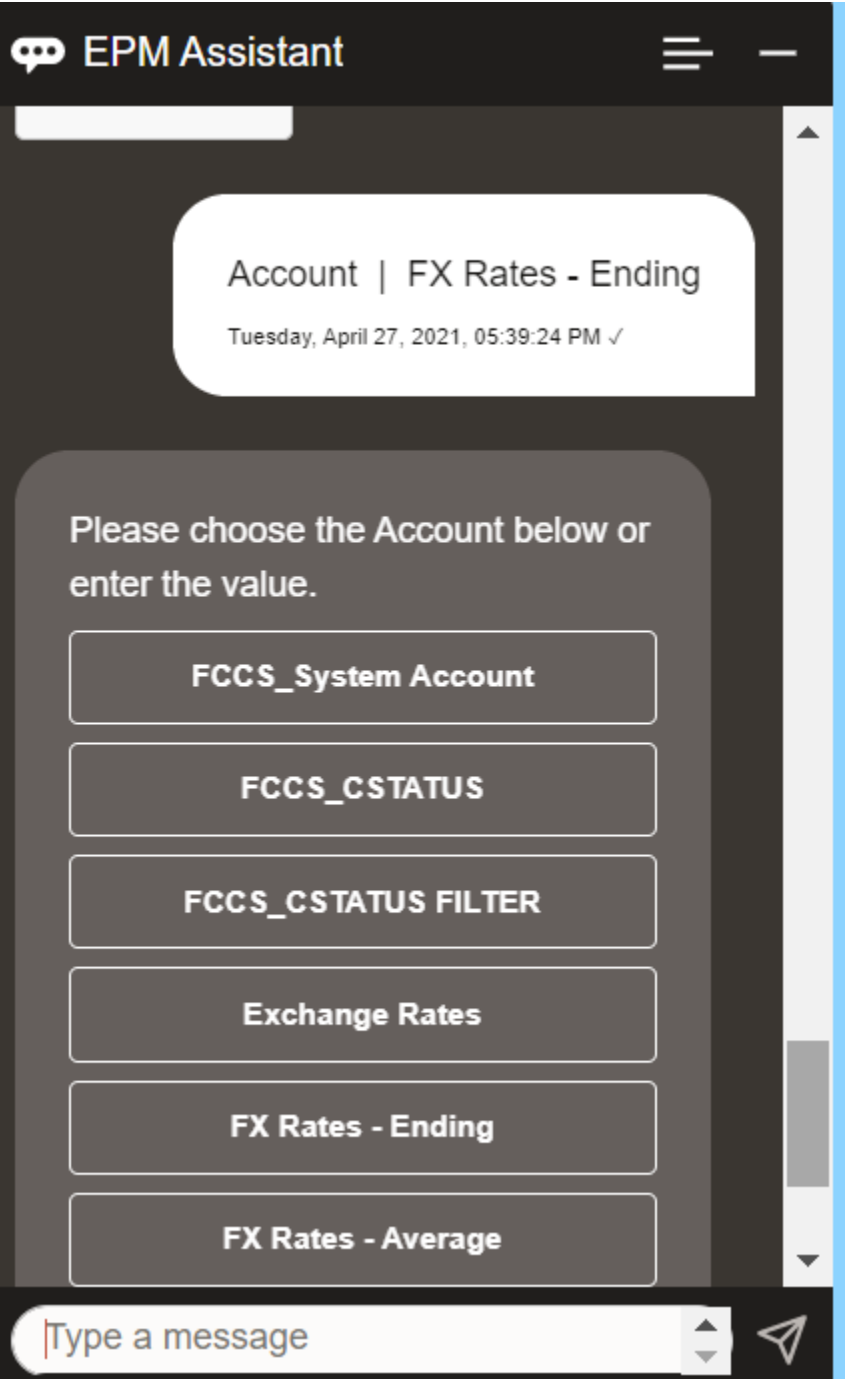

Vous pouvez afficher une valeur de compte pour le PDV sélectionné, puis explorer vers le bas, vers une autre dimension. Par exemple, vous pouvez afficher les taux de change, puis effectuer une exploration vers le bas jusqu'à une dimension.

### Modification de membres de dimensions

Vous pouvez modifier des membres de dimensions lorsque vous utilisez l'assistant numérique EPM.

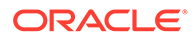

Tout d'abord, affichez le PDV en saisissant **pdv**. Ensuite, affichez les comptes. Vous pouvez également changer un compte dans le PDV en sélectionnant une autre option. Cette capture d'écran montre un exemple de la sélection d'Account | FX Rates - Ending.

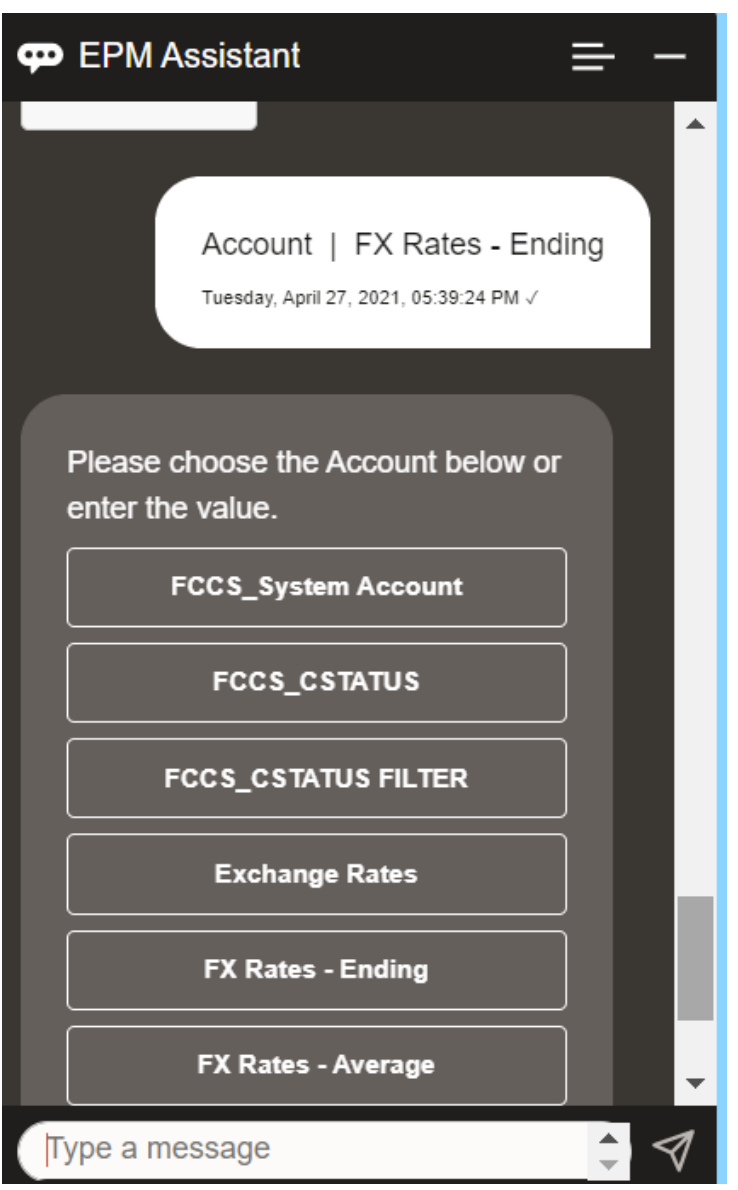

Vous pouvez ensuite sélectionner un compte ou saisir l'alias ou le nom de membre de compte, tel que NIBTBA1 dans l'exemple ci-dessous.

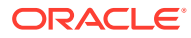

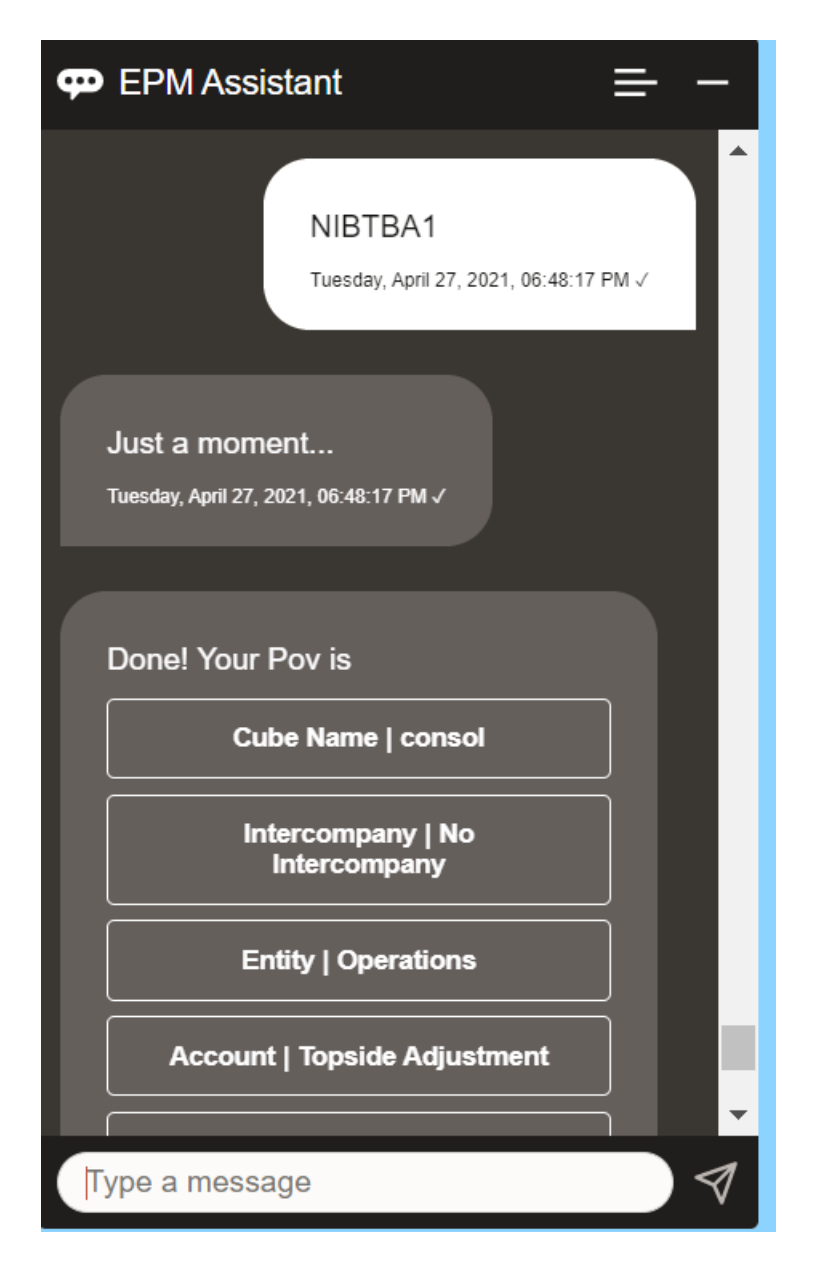

Vous pouvez obtenir la valeur de compte pour le PDV en cours. Saisissez **Quelle est la valeur de** *nom du compte* en indiquant le nom de votre compte. Par exemple, vous pouvez consulter la valeur de NIBTBA1 (Topside Adjustment), comme indiqué dans cet exemple.

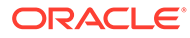

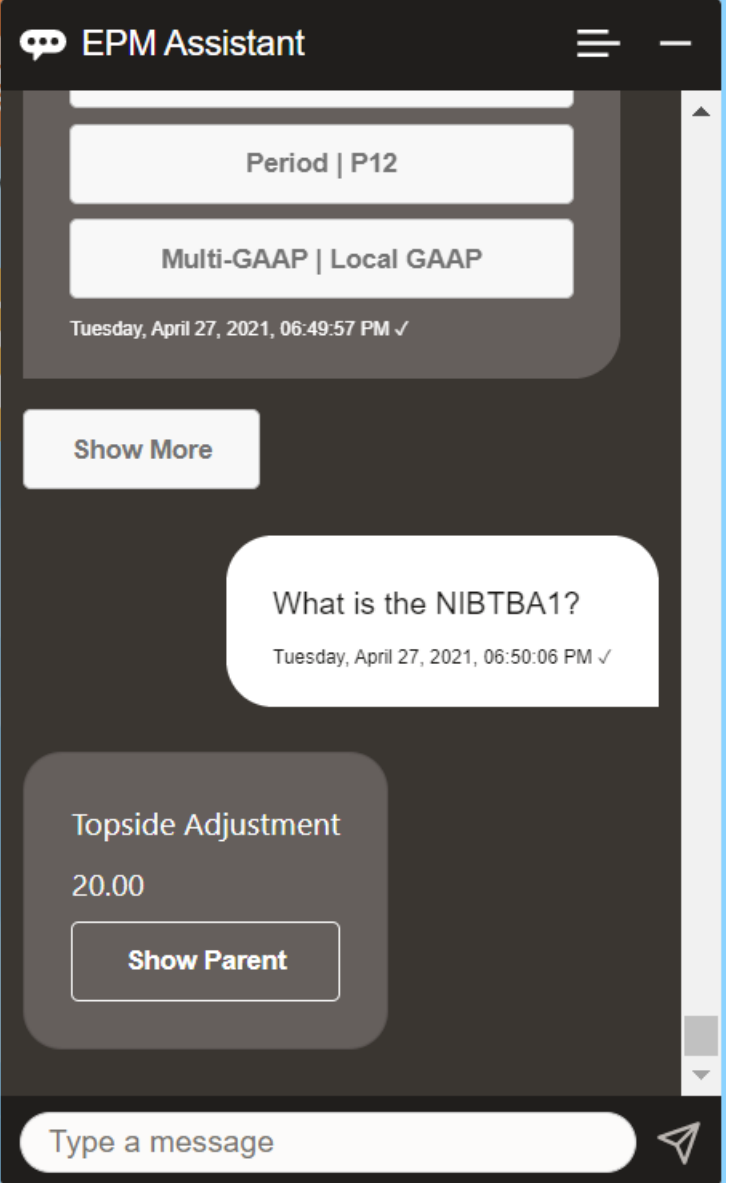

Vous pouvez également poser la question **Quel est le nom de compte pour** *nom du compte* **pour** *période* **pour** *année*. Par exemple, **Quelle est la valeur de NIBTBA1 pour P12 FY21**. (La saisie d'une année différente modifiera l'année. Dans cet exemple, elle passera de FY20 à FY21.)

Après avoir affiché le compte, vous pouvez sélectionner l'une des options suivantes :

- Afficher les enfants
- Afficher le parent

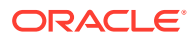

<span id="page-121-0"></span>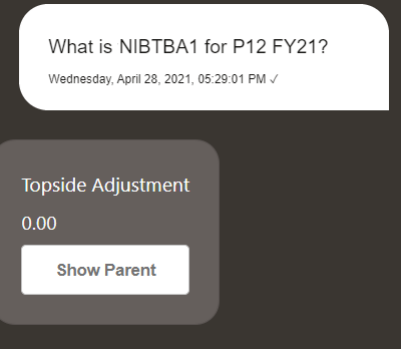

### Exécution de règles pour Tax Reporting

Vous pouvez utiliser l'assistant numérique EPM pour exécuter des règles.

Vous pouvez exécuter une règle pour le PDV actuel en saisissant **Calculer la règle** *nom de la règle*, en remplaçant le texte en italique par le nom de règle voulu.

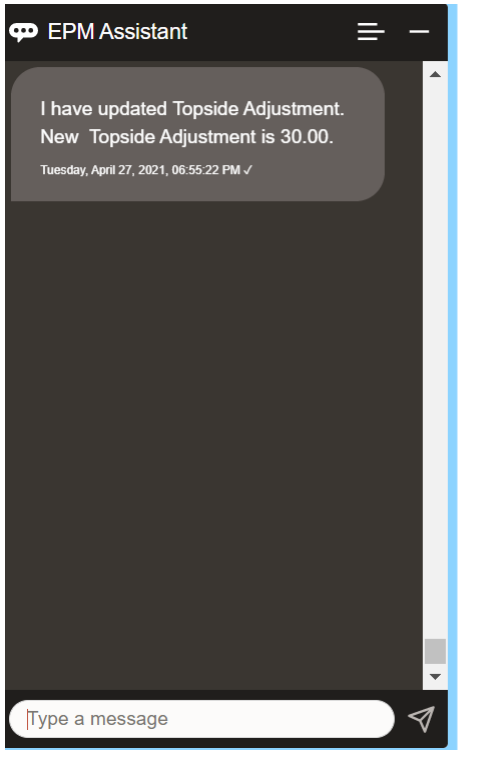

### Mise à jour de données et exécution de règles métier

Vous pouvez mettre à jour des données et exécuter des règles métier à l'aide de l'assistant numérique EPM.

Afin de mettre à jour un compte pour le PDV actuel, saisissez mettre à jour compte de montant, en remplaçant le texte en italique par le nom du compte et le montant. Vous pouvez également modifier le montant du PDV en cours.

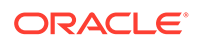

- <span id="page-122-0"></span>• Augmenter *compte* de *montant*
- Diminuer *compte* de *montant*
- Mettre à jour *compte* de *montant*

Vous pouvez modifier le montant du PDV actuel et exécuter une règle.

- Augmenter *compte* de *montant* et calculer *nom de règle*
- Diminuer *compte* de *montant* et calculer *nom de règle*
- Mettre à jour *compte* de *montant* et calculer *nom de règle*

Le nom de règle doit être saisi exactement tel qu'il a été défini dans l'application.

### **Consolidation**

Vous pouvez utiliser l'assistant numérique EPM pour la consolidation.

Saisissez **Consolider** dans l'assistant.

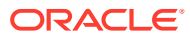

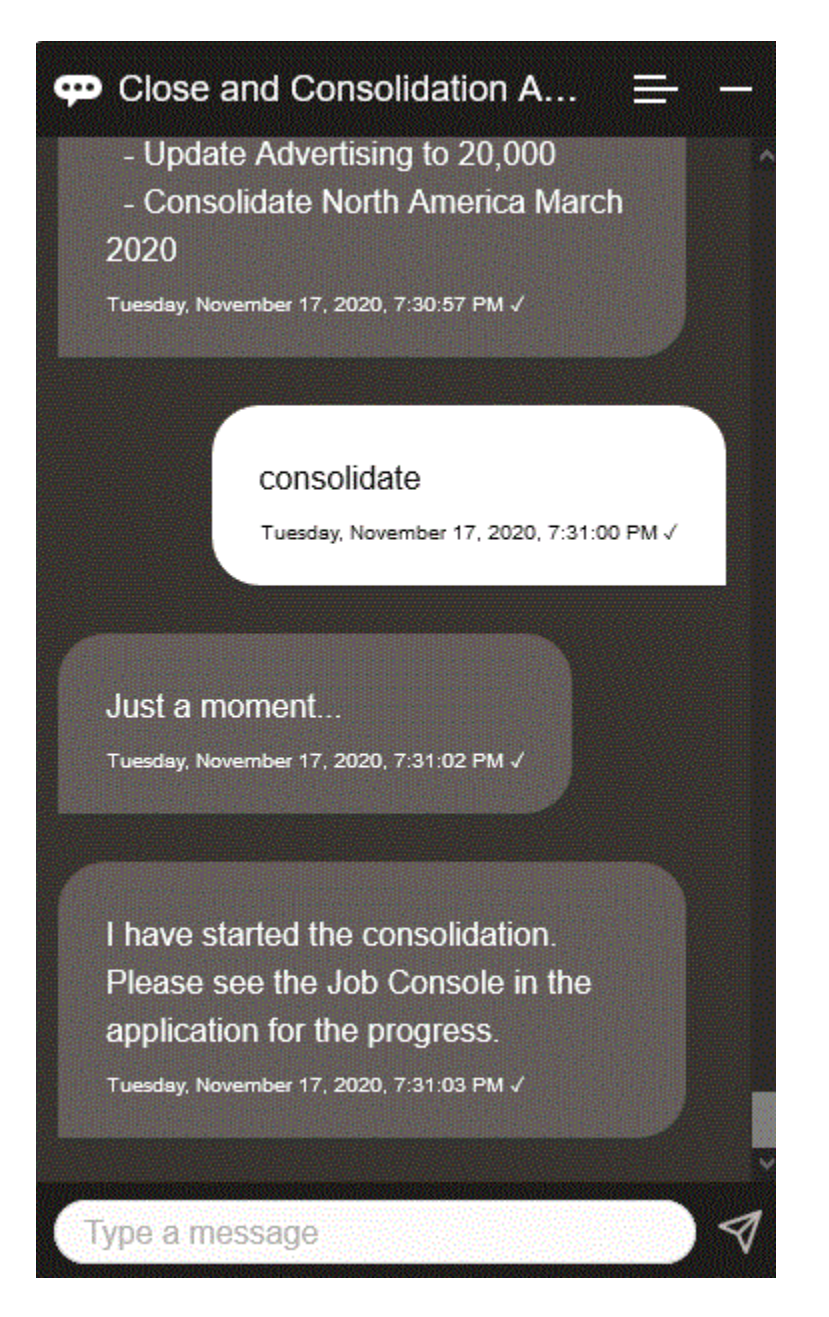

Vous pouvez également réaliser une consolidation en saisissant **Consolider les données pour** *entité***,** *scénario***,** *année***,** *période*, en remplaçant le texte en italique par l'information appropriée.

### Affichage de valeurs de dimension supplémentaires lors de la mise à jour de données

Lorsque vous demandez des données, l'assistant numérique EPM affiche également les dimensions supplémentaires sous les paramètres personnalisés, tels que le compte, la période, les années, le scénario, la devise et les valeurs d'entité. Vous pouvez ajouter ou enlever ces valeurs de dimension dans l'affichage.

Voici un exemple des valeurs de dimension supplémentaires lors de la mise à jour de données :

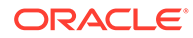

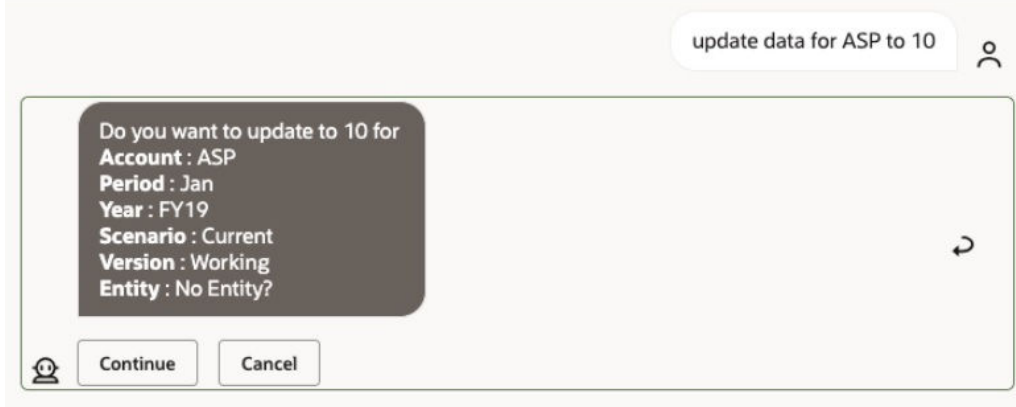

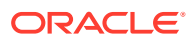

# 18 Utilisation de l'assistant pour Planning

#### **Voir aussi :**

- Présentation de la tâche Voici un récapitulatif des tâches que vous pouvez accomplir à l'aide de l'assistant numérique EPM pour Planning.
- [Utilisation des cubes](#page-127-0) Vous pouvez utiliser les cubes à l'aide de l'assistant numérique EPM.
- [Affichage du PDV](#page-128-0) Vous pouvez utiliser l'assistant numérique EPM afin d'afficher le PDV pour Planning.
- [Modification du PDV](#page-129-0) Vous pouvez utiliser l'assistant numérique EPM pour modifier le PDV.
- [Utilisation des données](#page-134-0)
- [Mise à jour des données](#page-138-0) Vous pouvez utiliser l'assistant numérique EPM afin de mettre à jour des données pour Planning.
- [Exécution des règles métier](#page-140-0) Vous pouvez exécuter des règles métier sans invite d'exécution grâce à l'assistant numérique EPM pour Planning.
- [Affichage du récapitulatif des tâches](#page-142-0)

Vous pouvez utiliser l'assistant numérique EPM pour afficher un récapitulatif des tâches. Une fois la liste des tâches affichée, vous pouvez sélectionner une tâche en particulier et effectuer des actions supplémentaires.

• [Génération de rapports](#page-145-0)

Vous pouvez utiliser l'assistant numérique EPM afin de générer des rapports Task Manager pour Planning et les modules Planning, y compris des rapports personnalisés. Le rapport est généré en fonction du groupe de rapports, du nom de rapport et des autres paramètres requis sélectionnés.

• [Affichage de valeurs de dimension supplémentaires lors de la mise à jour de données](#page-89-0)

### Présentation de la tâche

Voici un récapitulatif des tâches que vous pouvez accomplir à l'aide de l'assistant numérique EPM pour Planning.

L'administrateur peut vérifier les variations dans l'environnement de développement Oracle Digital Assistant, les adapter aux besoins et en ajouter.

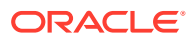

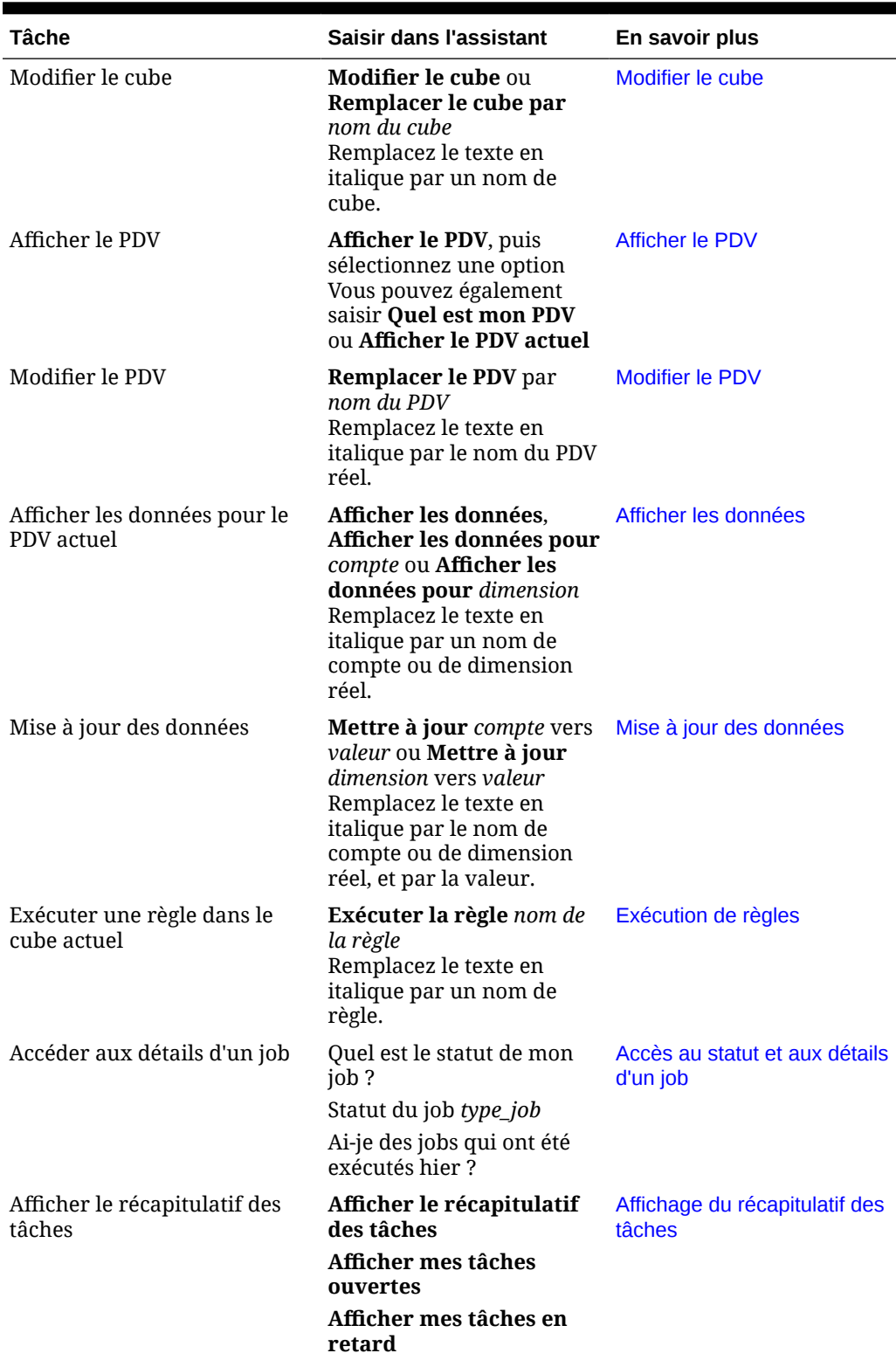

#### **Tableau 18-1 Tâches Planning**

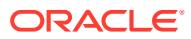

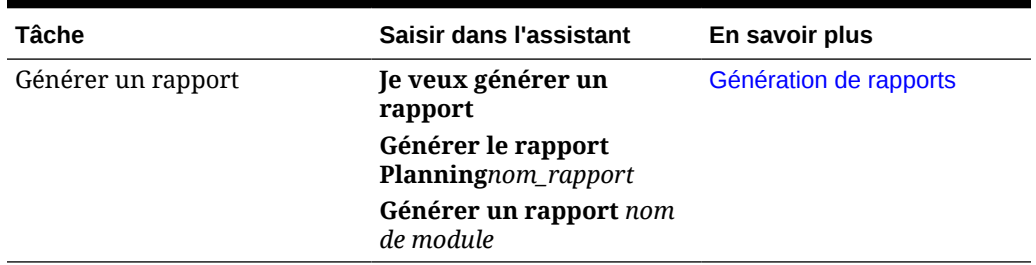

<span id="page-127-0"></span>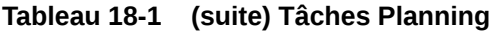

### Utilisation des cubes

Vous pouvez utiliser les cubes à l'aide de l'assistant numérique EPM.

Entrez **modifier le cube** pour modifier le cube, comme illustré dans l'exemple 1. L'assistant répertorie les cubes disponibles, puis vous pouvez en sélectionner un.

Vous pouvez également saisir **Remplacer le cube par le cube** *nom du cube* si vous connaissez le nom du cube, comme illustré dans l'exemple 2. L'assistant remplace le cube par celui que vous avez demandé et renvoie le nouveau PDV.

**Exemple 1** Modifier le cube :

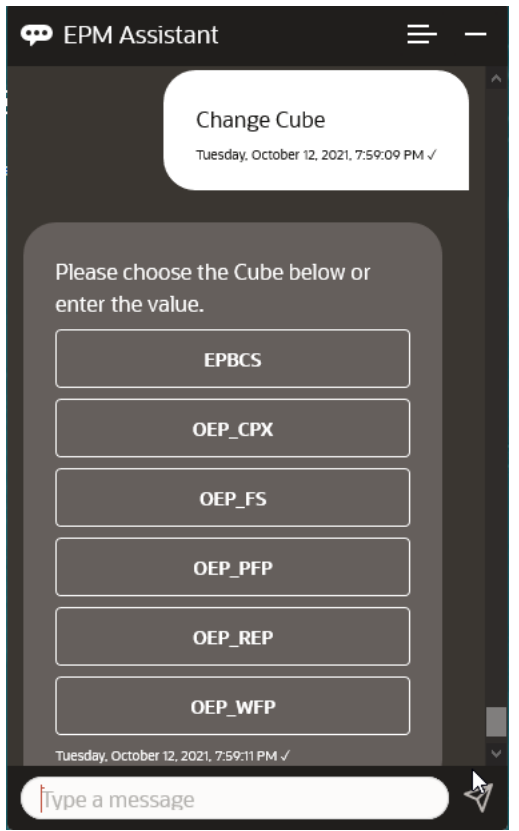

**Exemple 2** Remplacer le nom du cube par un autre nom de cube :

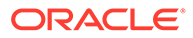

<span id="page-128-0"></span>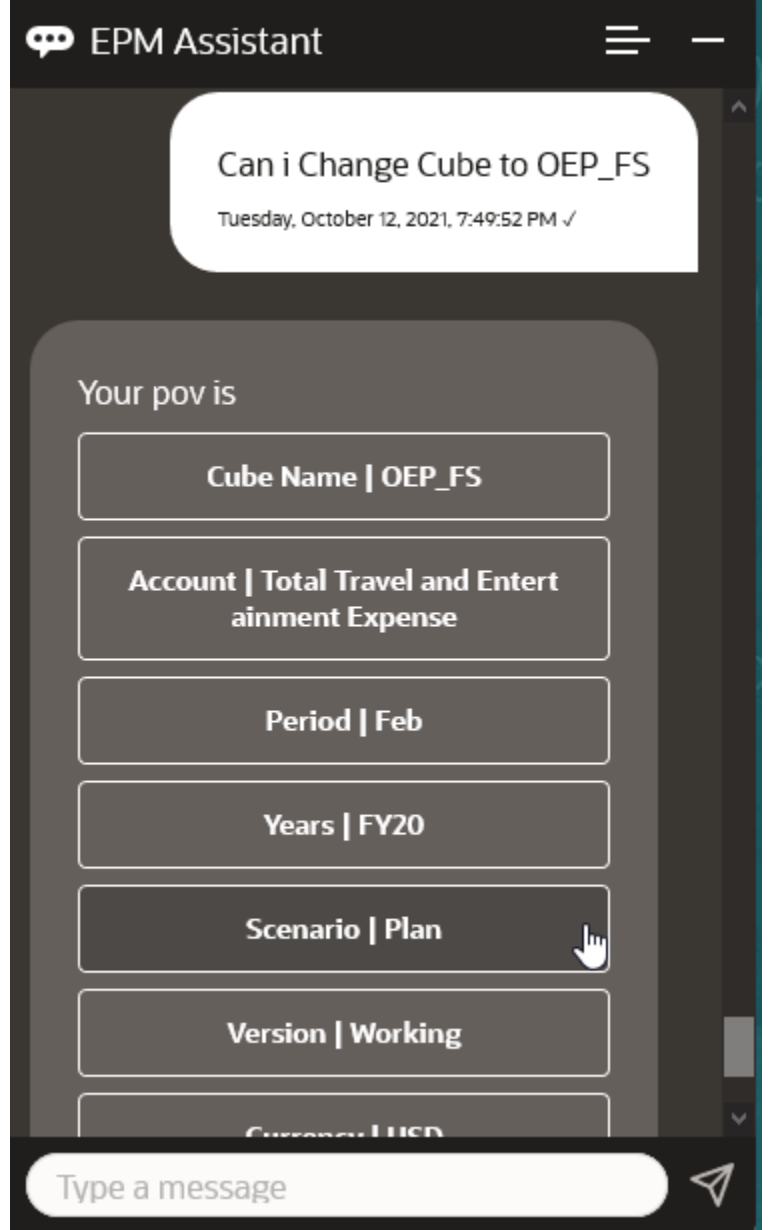

## Affichage du PDV

Vous pouvez utiliser l'assistant numérique EPM afin d'afficher le PDV pour Planning. Saisissez **PDV** dans l'assistant. Le PDV s'affiche, comme dans l'exemple ci-dessous.

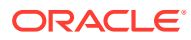

<span id="page-129-0"></span>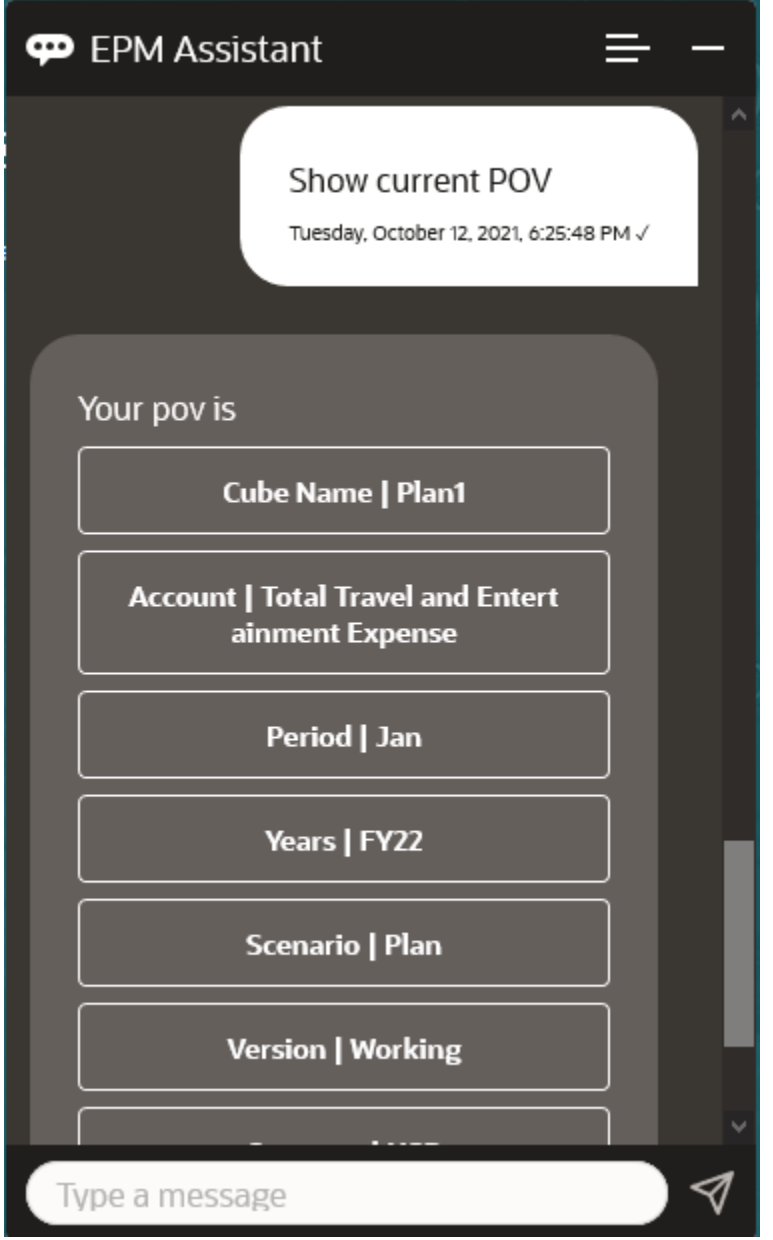

### Modification du PDV

Vous pouvez utiliser l'assistant numérique EPM pour modifier le PDV.

Saisissez **PDV** dans l'assistant, puis cliquez sur un bouton comme indiqué dans l'exemple suivant.

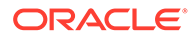

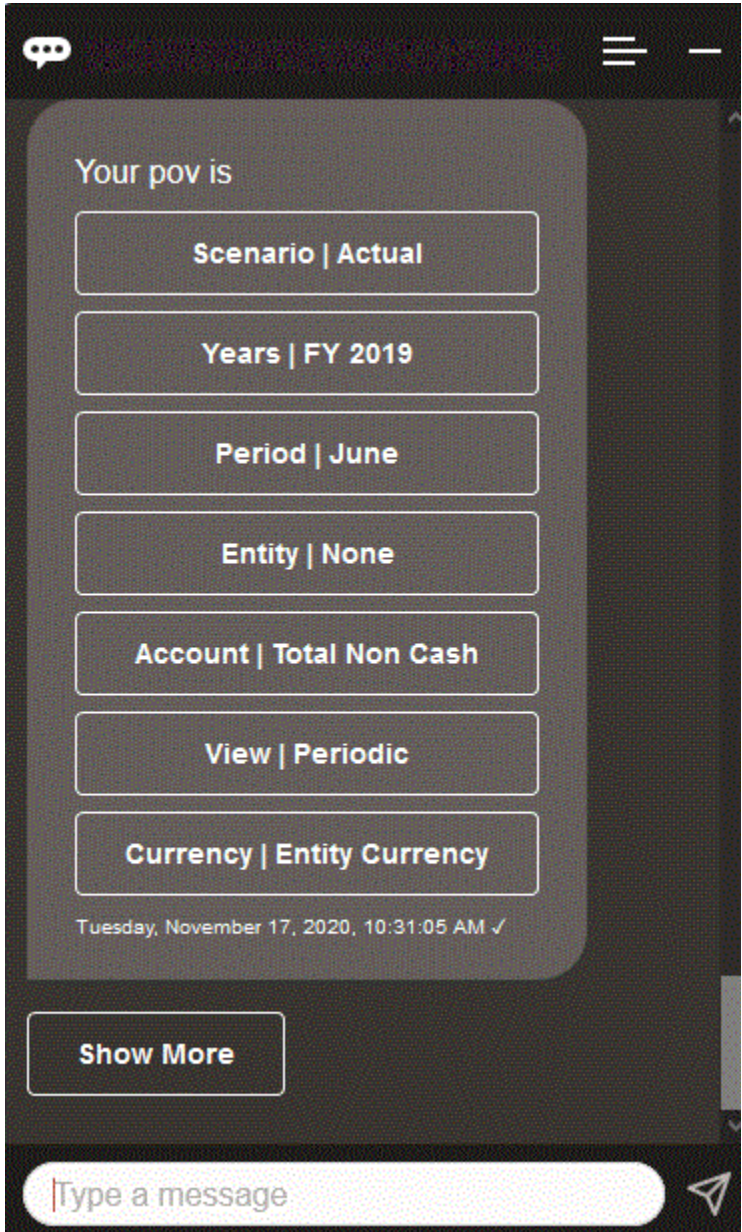

Vous pouvez afficher une valeur de compte pour le PDV sélectionné, puis explorer vers le bas, vers une autre dimension. Par exemple, vous pouvez afficher les ventes, puis explorer la dimension Entité vers le bas.

Vous pouvez également modifier les membres des dimensions. Tout d'abord, affichez le PDV en saisissant **pdv**. Ensuite, affichez les comptes. Vous pouvez également changer un compte dans le PDV en sélectionnant une autre option. Cette capture d'écran montre un exemple de la sélection d'Account | FX Rates - Ending.

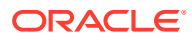

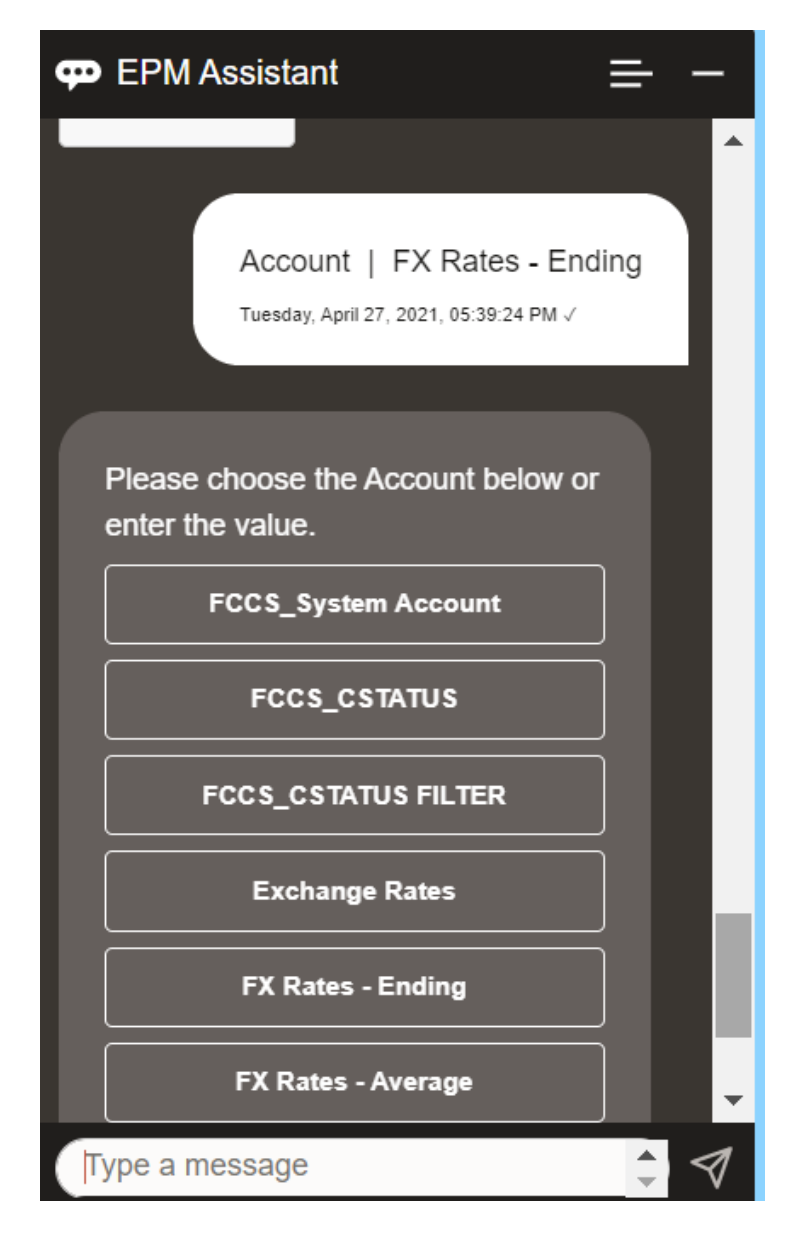

Vous pouvez ensuite sélectionner un compte ou saisir l'alias ou le nom de membre de compte, tel que NIBTBA1 dans l'exemple ci-dessous.

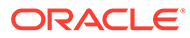

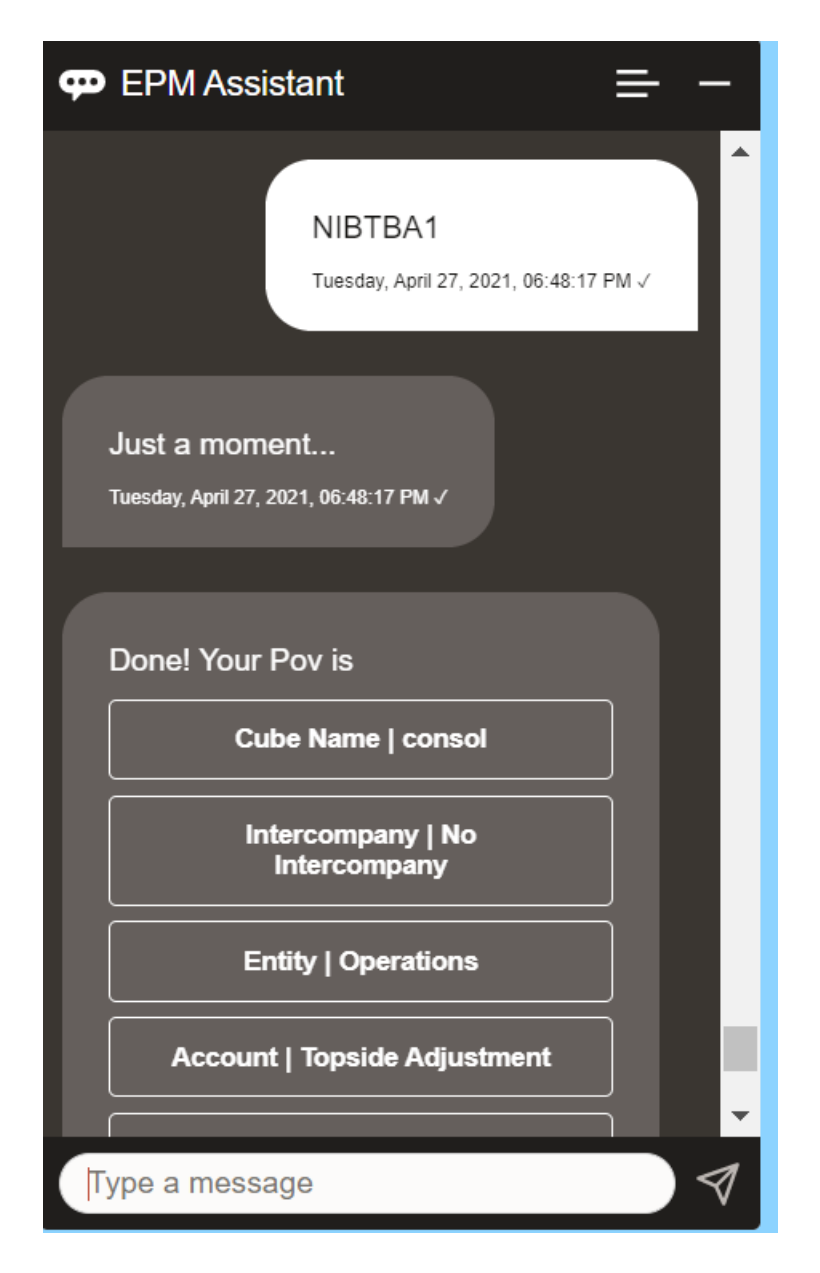

Vous pouvez obtenir la valeur de compte pour le PDV en cours. Saisissez **Quelle est la valeur de** *nom du compte* en indiquant le nom de votre compte. Par exemple, vous pouvez consulter la valeur de NIBTBA1 (Topside Adjustment), comme indiqué dans cette capture d'écran.

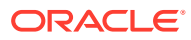

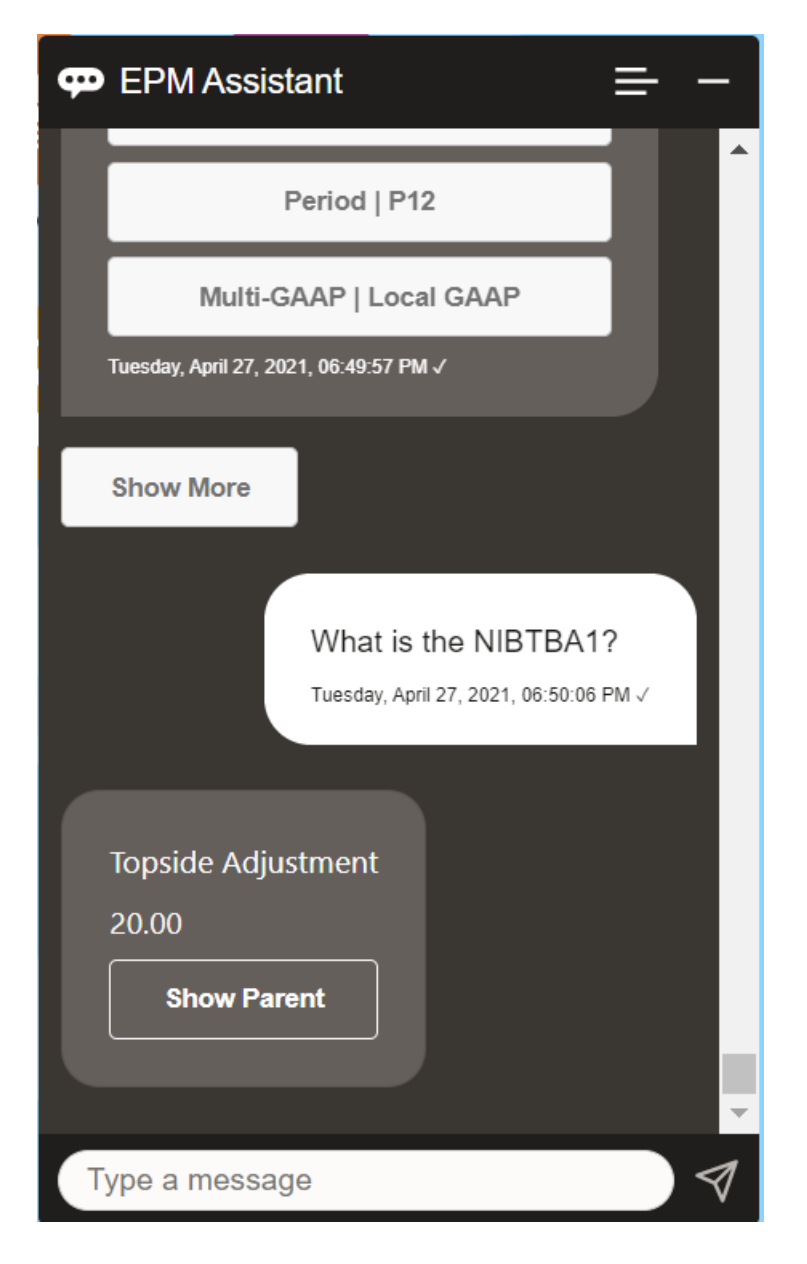

Vous pouvez également poser la question **Quel est le nom de compte pour** *nom du compte* **pour** *période* **pour** *année*. Par exemple, **Quelle est la valeur de NIBTBA1 pour P12 FY21**. (La saisie d'une année différente modifiera l'année. Dans cet exemple, elle passera de FY20 à FY21).

Après avoir affiché le compte, vous pouvez sélectionner l'une des options suivantes :

- Afficher les enfants
- Afficher le parent

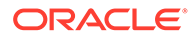

<span id="page-134-0"></span>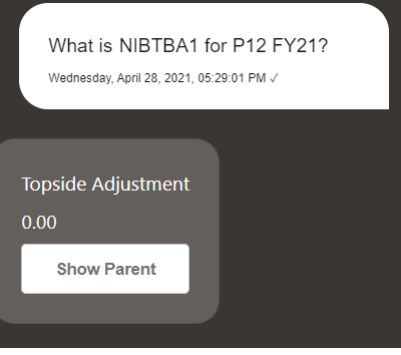

### Utilisation des données

Vous pouvez utiliser l'assistant numérique EPM pour exploiter les données.

Saisissez **afficher les données** pour obtenir les données du PDV actuel.

Vous pouvez également saisir **afficher la valeur pour** *compte* si vous connaissez le nom du compte. L'assistant affiche le compte.

Le scénario fictif suivant illustre la manière dont vous pouvez utiliser les données.

#### **Scénario d'utilisation des données**

**1.** Saisissez **Montrez-moi les données**.

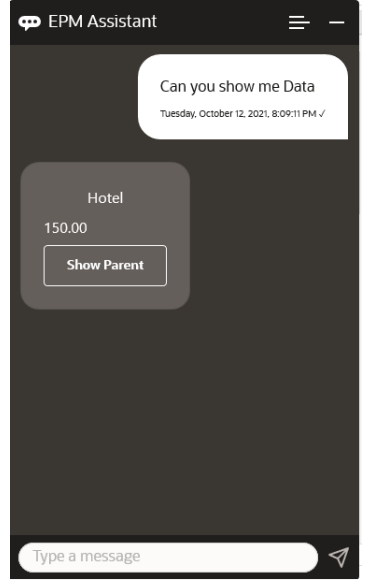

L'assistant affiche les options pour le PDV actuel. Cette capture d'écran présente un exemple.

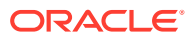

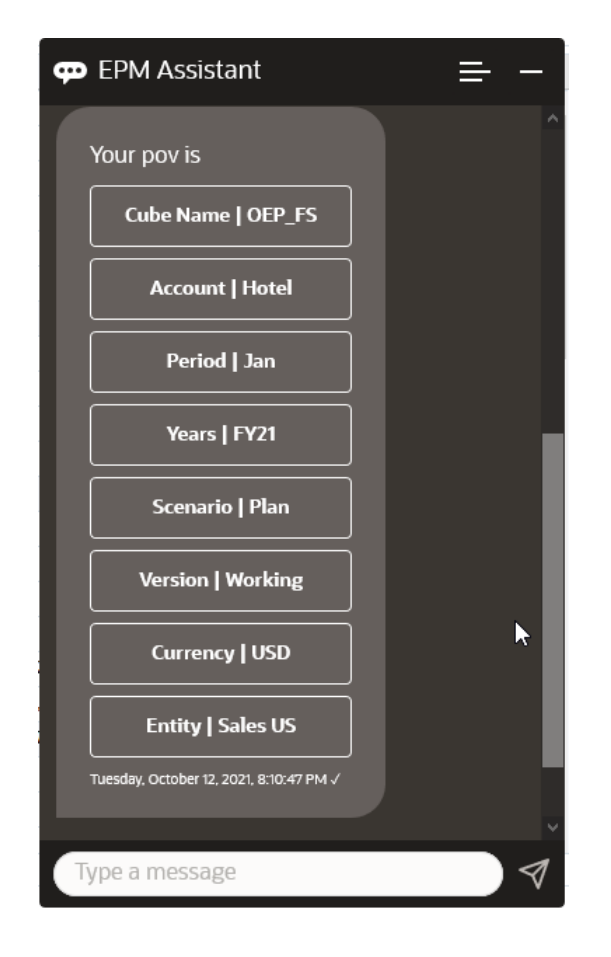

**2.** Vous souhaitez maintenant connaître les données relatives à la location de voiture, vous posez donc la question **Quelle est la valeur pour Car Rental**.

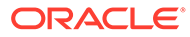

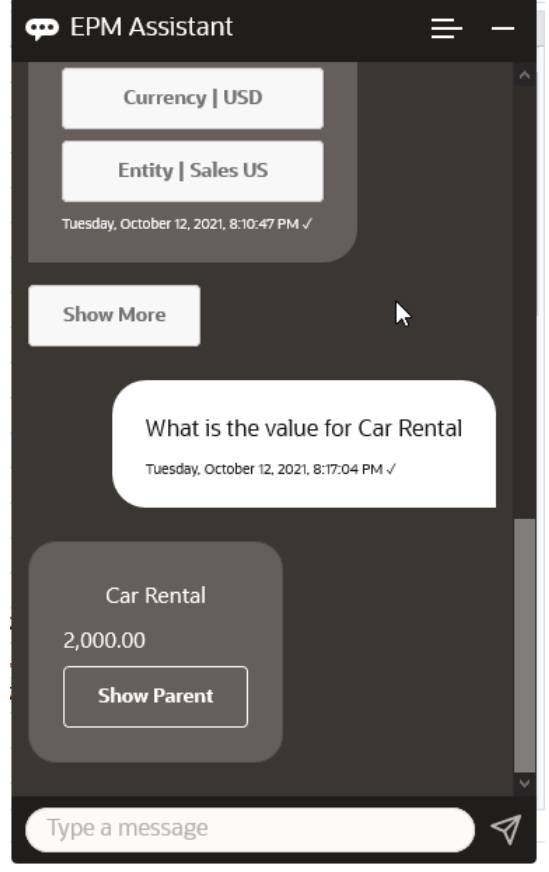

**3.** Vous voulez maintenant connaître la valeur totale pour Q1 A la suite de la question précédente, l'assistant a défini le compte sur Car Rental. Vous pouvez donc saisir **Quelle est la valeur pour Q1**.

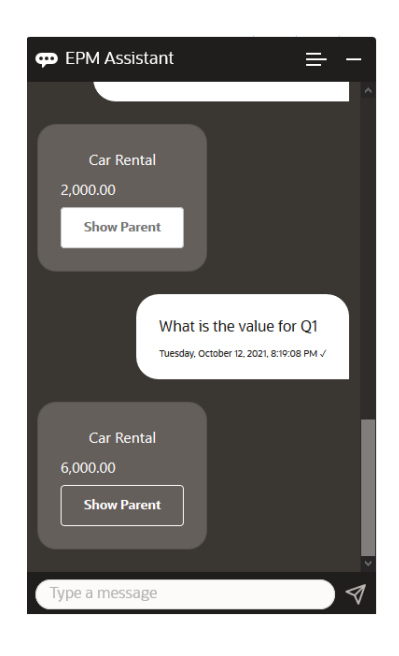

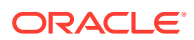

**4.** Maintenant, vous voulez voir la valeur pour le compte Airfare, l'année FY22 et la période Q1. Vous saisissez donc **Quelle est la valeur pour Airfare pour FY22 et Q1**.

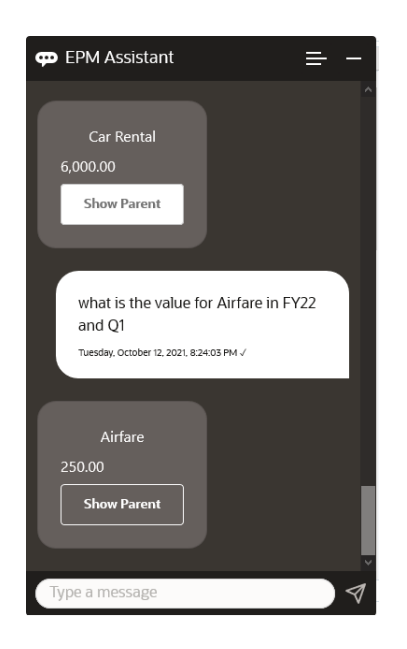

**5.** Pour le moment, vous définissez le compte sur **Total des frais de déplacement et de représentation**.

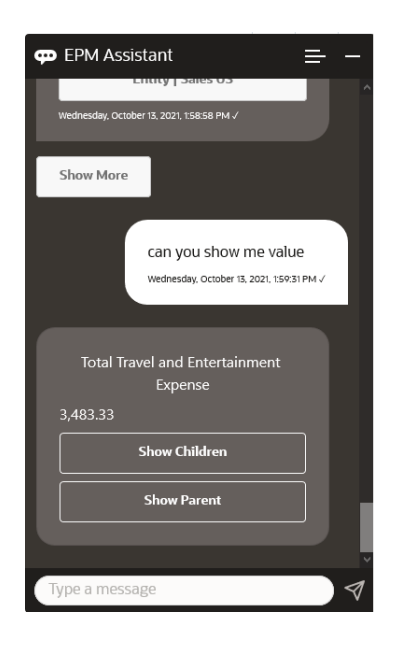

**6.** L'assistant affiche deux actions, l'une relative aux enfants et l'autre au parent. Comme vous voulez voir la valeur pour les enfants, vous cliquez sur l'option relative aux **enfants**.

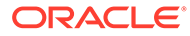

<span id="page-138-0"></span>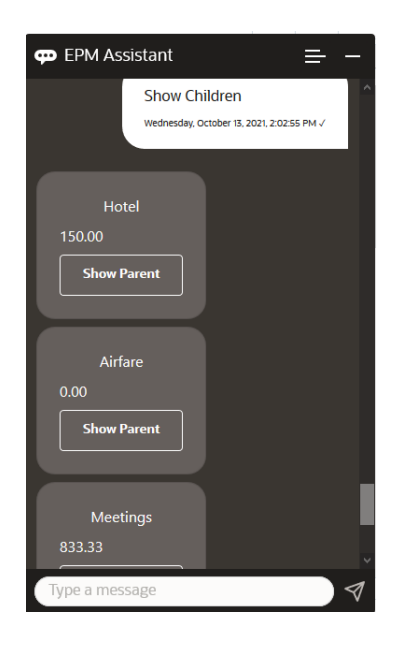

### Mise à jour des données

Vous pouvez utiliser l'assistant numérique EPM afin de mettre à jour des données pour Planning.

Afin de mettre à jour un compte pour le PDV actuel, saisissez **mettre à jour** *compte* **de** *montant*, en remplaçant le texte en italique par le nom du compte et le montant.

Vous pouvez également saisir l'un des énoncés suivants, en remplaçant le texte en italique par le nom du compte.

- Augmenter *compte* de *montant* : augmente le montant du PDV actuel
- Diminuer *compte* de *montant* : diminue le montant du PDV actuel

Le scénario fictif suivant illustre la manière dont vous pouvez mettre à jour des données.

#### **Scénario de mise à jour de données**

**1.** Saisissez **mettre à jour Airfare de 300**.

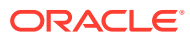

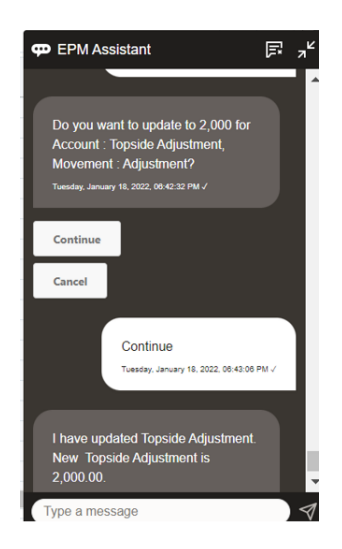

**2.** Vous voulez maintenant ajouter 10 à la valeur existante, vous saisissez donc **augmenter Airfare de 10**.

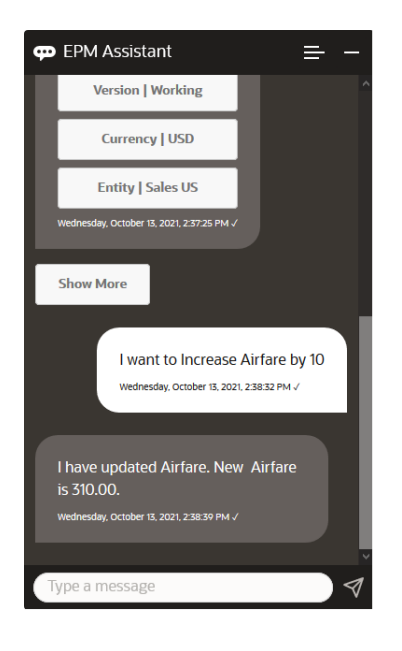

**3.** Ensuite, vous voulez soustraire 20 à la valeur, vous saisissez donc **diminuer Airfare de 20**.

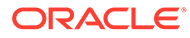

<span id="page-140-0"></span>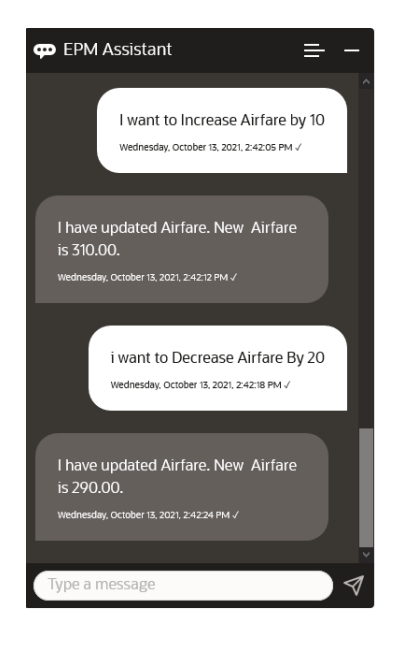

### Exécution des règles métier

Vous pouvez exécuter des règles métier sans invite d'exécution grâce à l'assistant numérique EPM pour Planning.

Pour exécuter une règle, vous devez d'abord être dans le cube qui possède la règle. Assurez-vous que la règle n'a pas d'invite d'exécution et qu'elle n'a pas été rendue disponible dans l'assistant par l'administrateur. Dans le cube, exécutez une règle pour le PDV actuel en saisissant **exécuter** *nom de la règle*. Vous pouvez maintenant sélectionner l'une des règles que l'administrateur a mis à disposition. Le nom de règle doit être saisi exactement tel qu'il a été défini dans l'application et l'assistant.

Le scénario fictif suivant illustre l'exécution de règles.

#### **Scénario d'exécution de règles**

• Exécutez des règles en saisissant **exécuter la règle**. Dans ce cas, la règle est exécutée dans le cube OPE\_FS. Vous pouvez maintenant sélectionner une règle à exécuter.

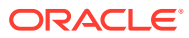

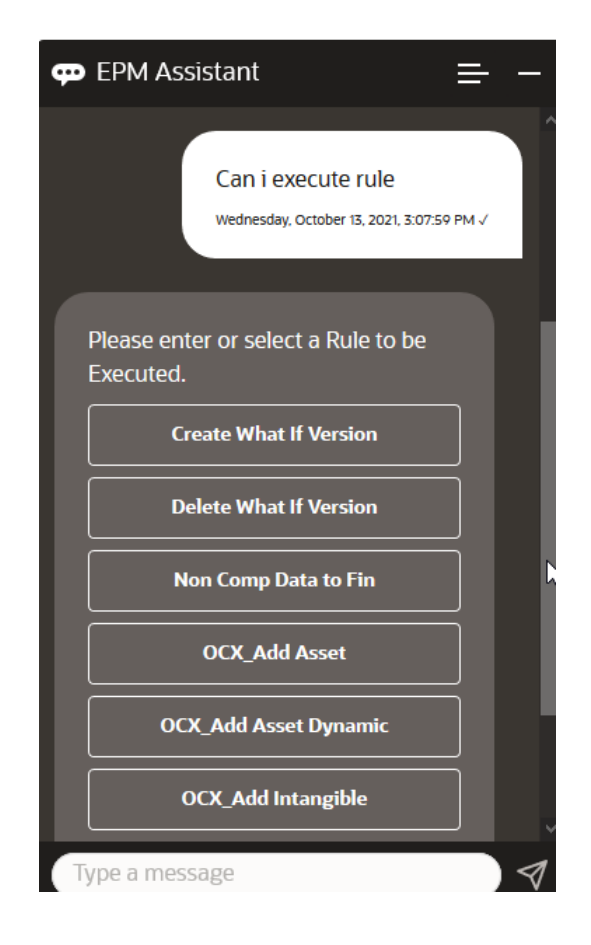

• Puisque vous en connaissez le nom, exécutez une règle spécifique appelée OFS\_Rollup en saisissant **exécuter la règle OFS\_Rollup**.

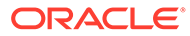

<span id="page-142-0"></span>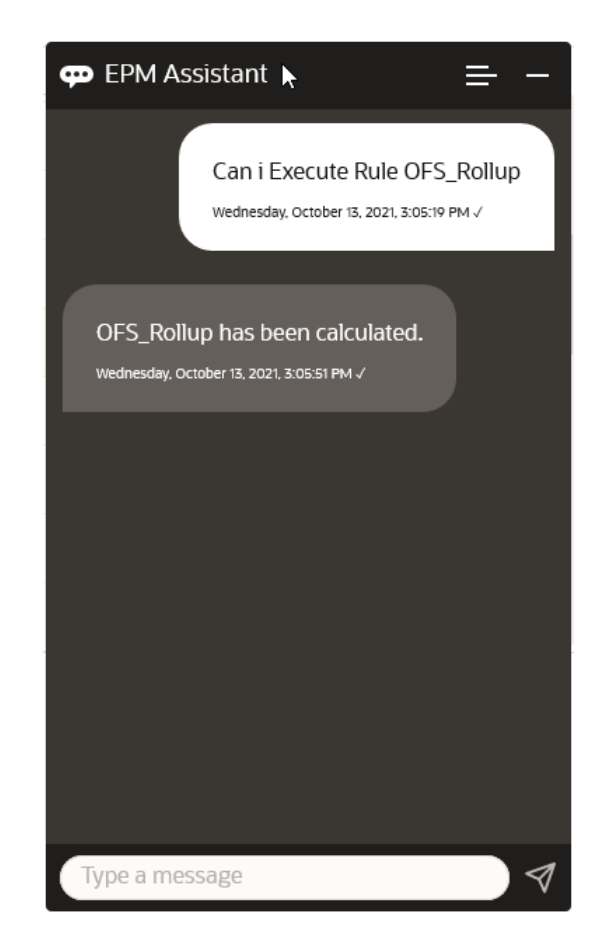

#### **Remarque :**

Actuellement, l'assistant ne prend pas en charge les ensembles de règles ou les règles métier avec des invites d'exécution.

### Affichage du récapitulatif des tâches

Vous pouvez utiliser l'assistant numérique EPM pour afficher un récapitulatif des tâches. Une fois la liste des tâches affichée, vous pouvez sélectionner une tâche en particulier et effectuer des actions supplémentaires.

Saisissez **afficher le récapitulatif des tâches** pour afficher la liste des tâches.

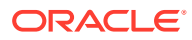

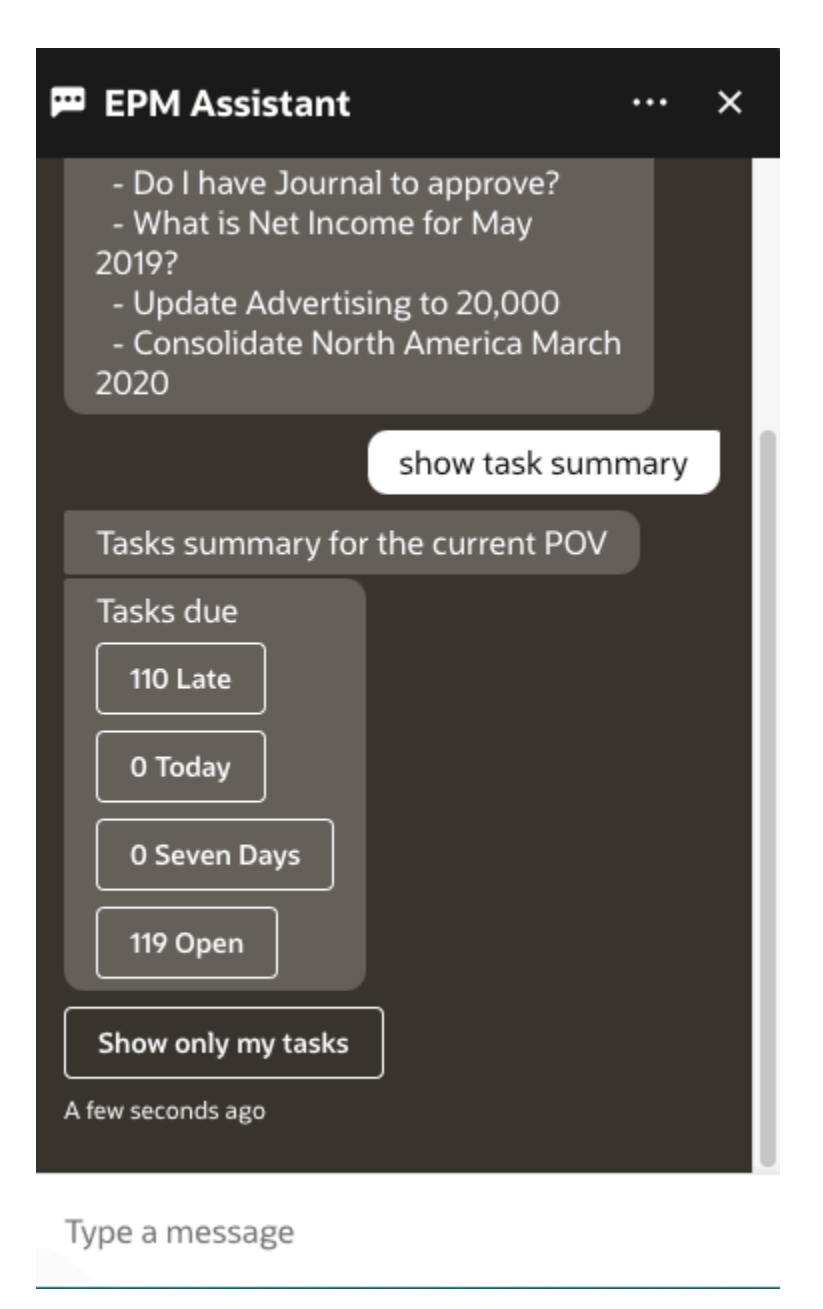

Cliquez sur le type de tâche, par exemple En retard. Dans la liste des tâches affichée, vous pouvez sélectionner une tâche et lui ajouter un commentaire. Vous pouvez répertorier les tâches d'un type spécifique, comme les tâches ouvertes, en saisissant **afficher les tâches ouvertes** dans l'assistant numérique EPM.

Entrez **Afficher uniquement mes tâches** pour afficher vos tâches.

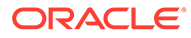
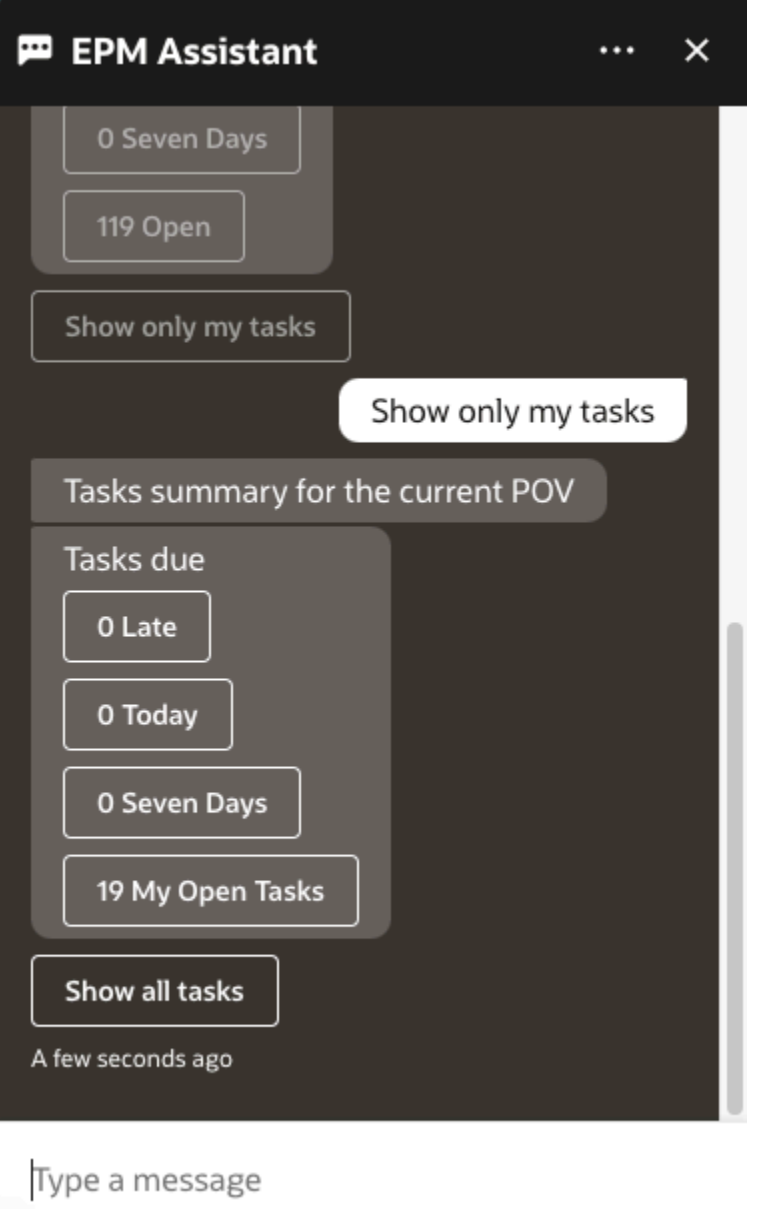

Vous pouvez également afficher vos tâches en entrant **Afficher le récapitulatif de mes tâches**.

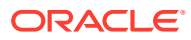

<span id="page-145-0"></span>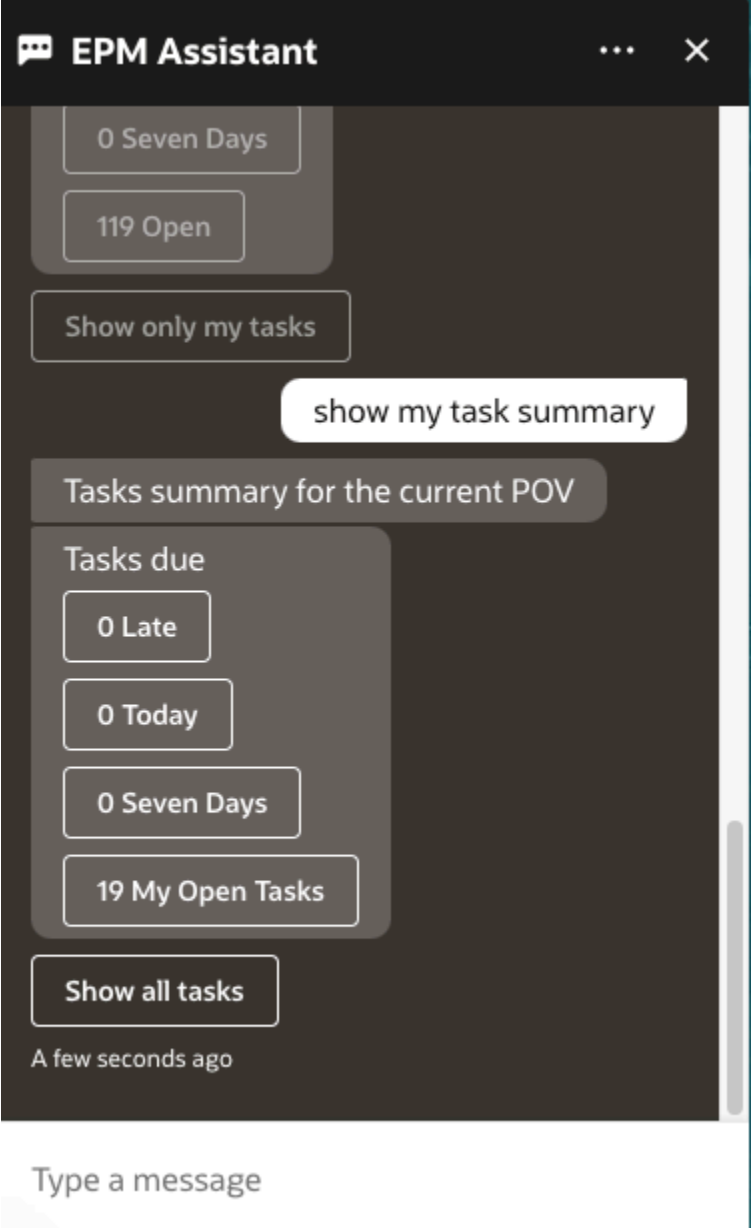

#### Génération de rapports

Vous pouvez utiliser l'assistant numérique EPM afin de générer des rapports Task Manager pour Planning et les modules Planning, y compris des rapports personnalisés. Le rapport est généré en fonction du groupe de rapports, du nom de rapport et des autres paramètres requis sélectionnés.

Vous pouvez également générer des rapports lorsque vous n'êtes pas connecté à l'assistant et partager le fichier téléchargé avec d'autres utilisateurs via Slack ou Microsoft Teams.

**1.** Pour générer un rapport, saisissez **I want to generate a report** dans l'assistant.

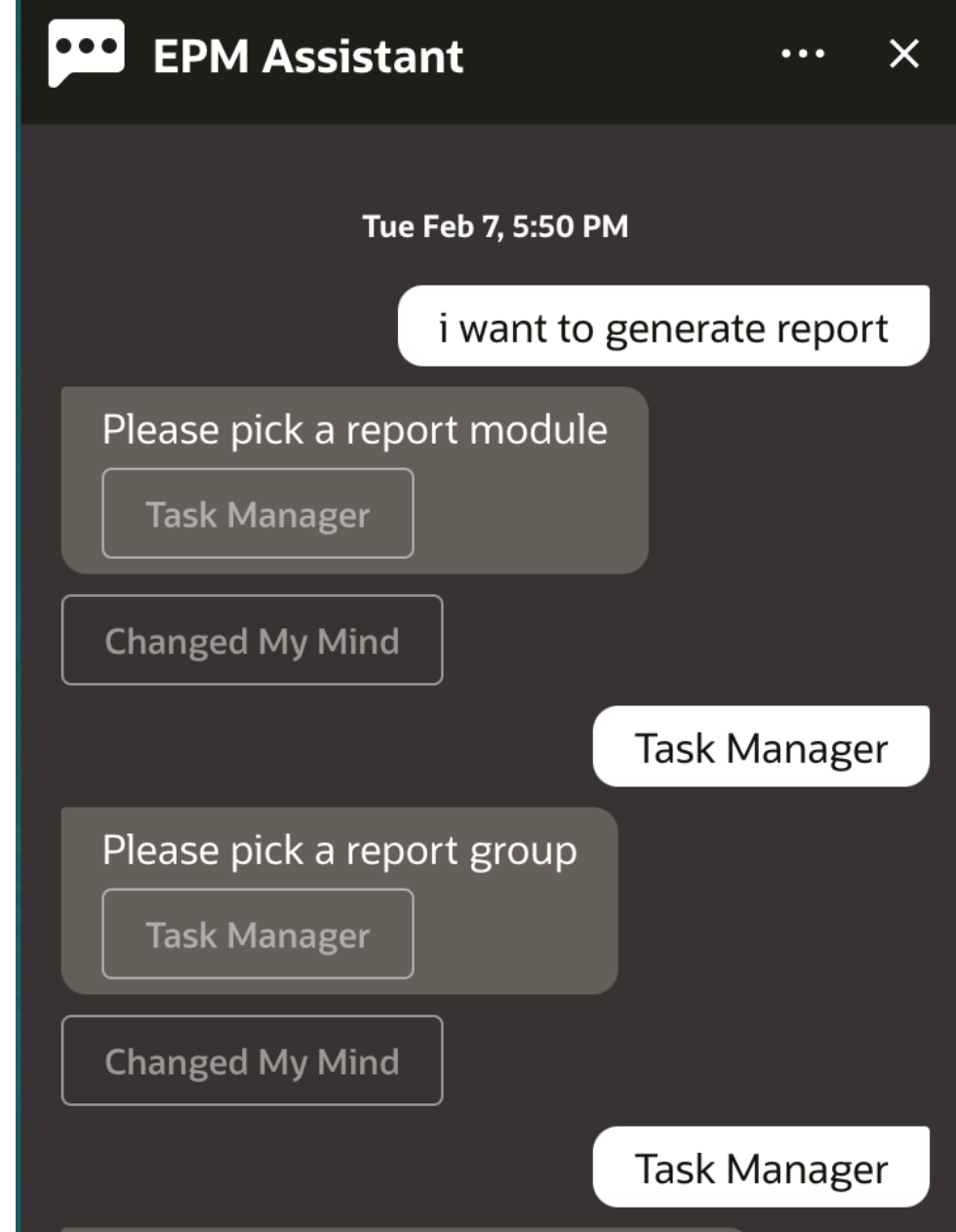

L'assistant affiche le module de rapport disponible.

- **2.** Sélectionnez le module de rapport. Dans cet exemple, nous générons un rapport Task Manager. Les groupes de rapports disponibles pour le module de rapport sélectionné sont affichés.
- **3.** Sélectionnez le groupe de rapports. Dans cet exemple, sélectionnez **Task Manager**. Les rapports disponibles sont affichés.
- **4.** Sélectionnez le rapport à générer. Dans cet exemple, sélectionnez **Late Tasks**.

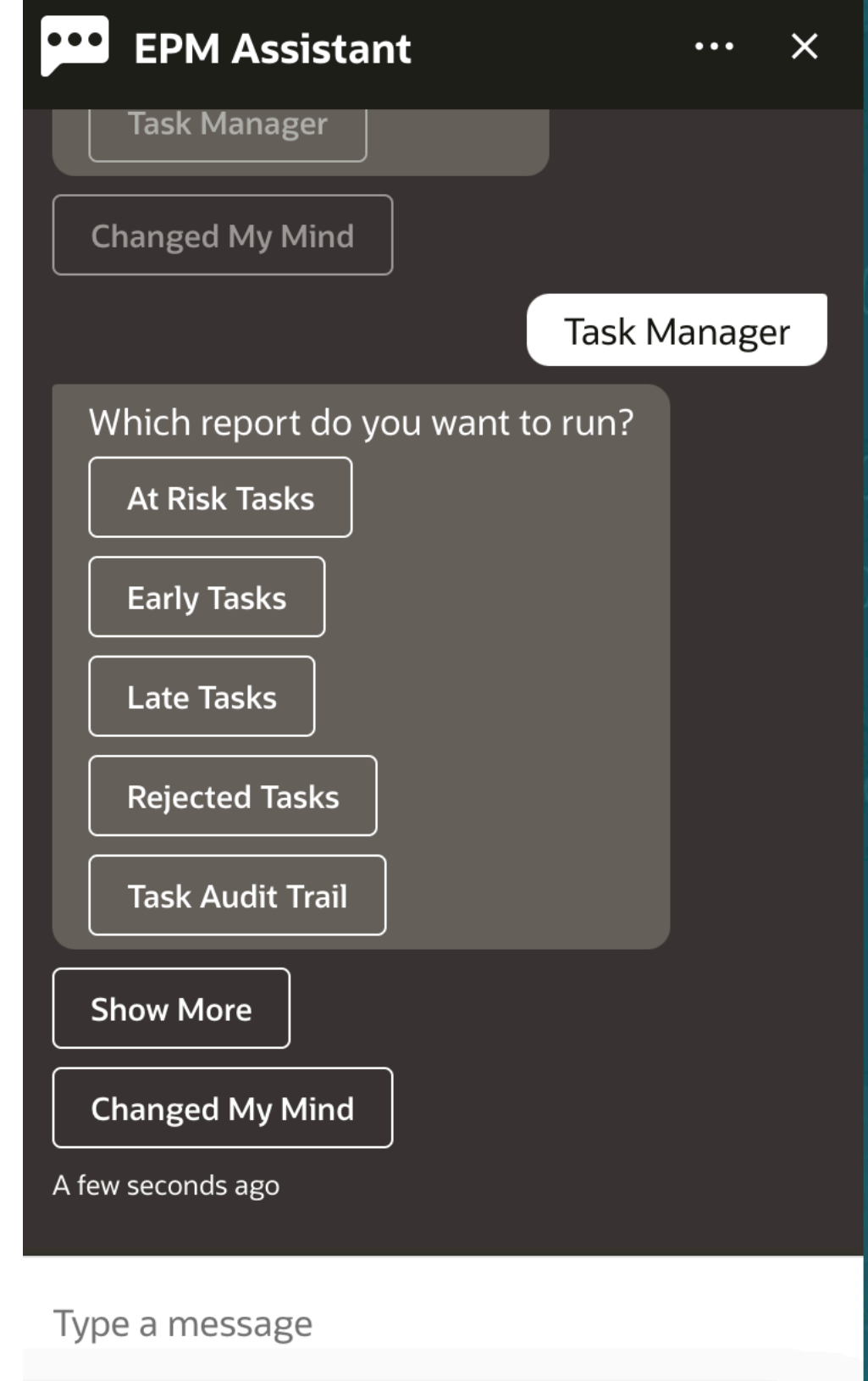

**5.** Sélectionnez le format du rapport. Les options disponibles sont les suivantes : PDF, CSV, CSV2, XLSX et HTML.

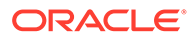

**6.** Sélectionnez une planification de plan. Dans cet exemple, sélectionnez **Annual Plan Schedule Nov 2022**.

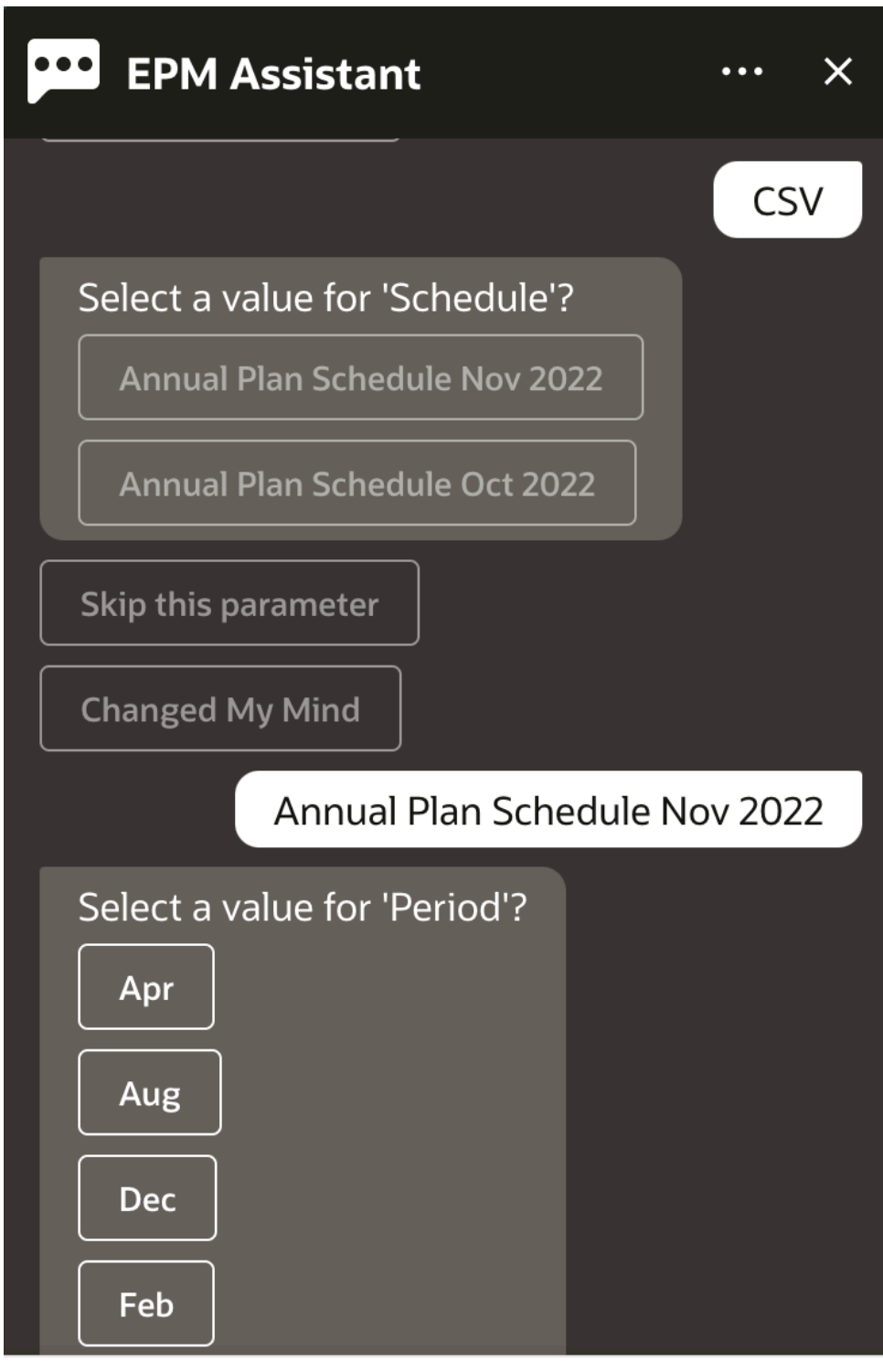

Type a message

**7.** Indiquez les paramètres d'entrée requis pour exécuter le rapport. Le nombre de paramètres dépend du rapport sélectionné. Dans cet exemple, sélectionnez **Jan** pour Period.

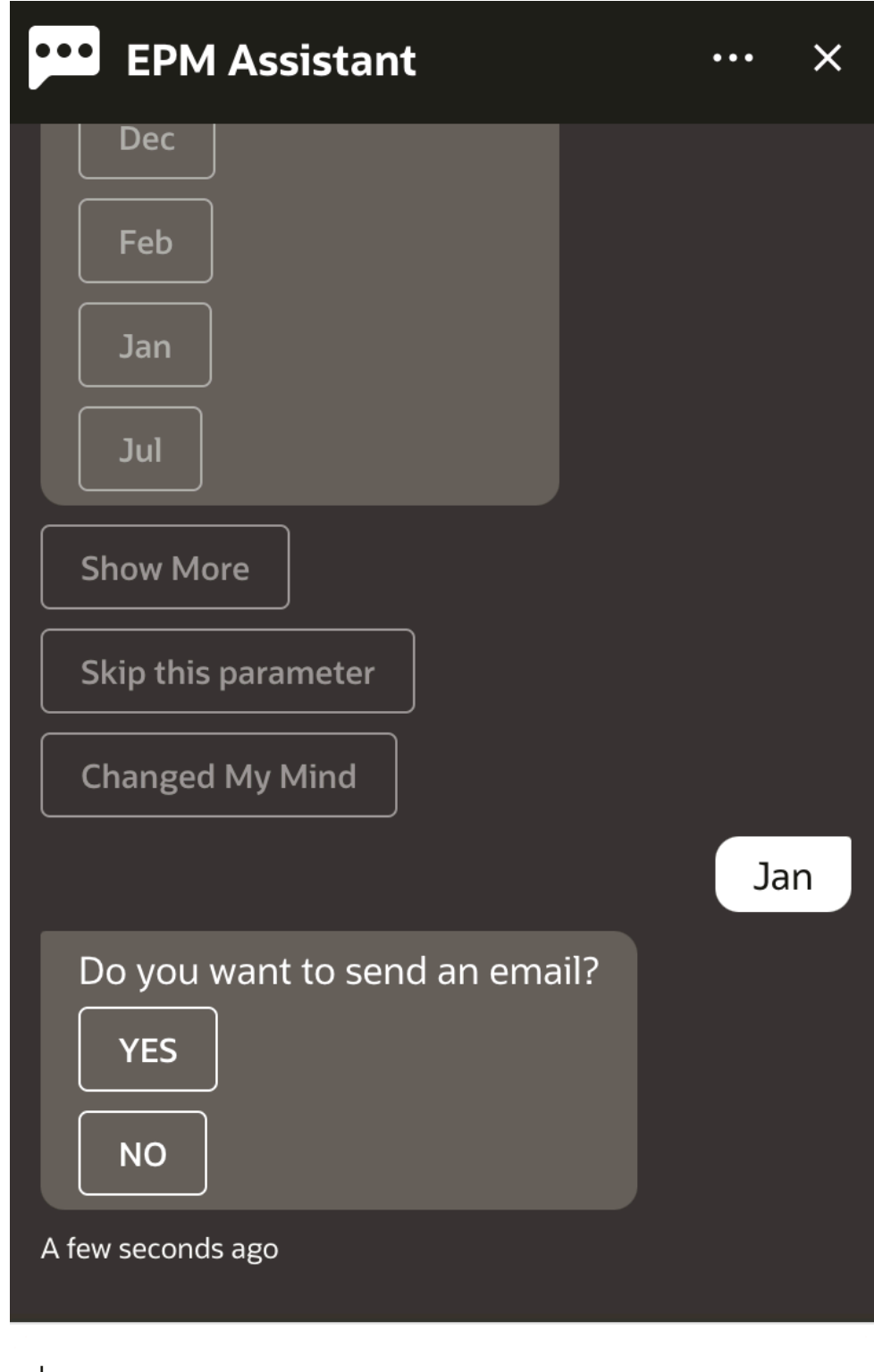

#### Type a message

**8.** Indiquez si vous voulez recevoir un courriel avec le rapport généré en sélectionnant **Yes** ou **No** pour la question **Do you want to send an email?**.

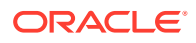

Le job de génération de rapport est soumis.

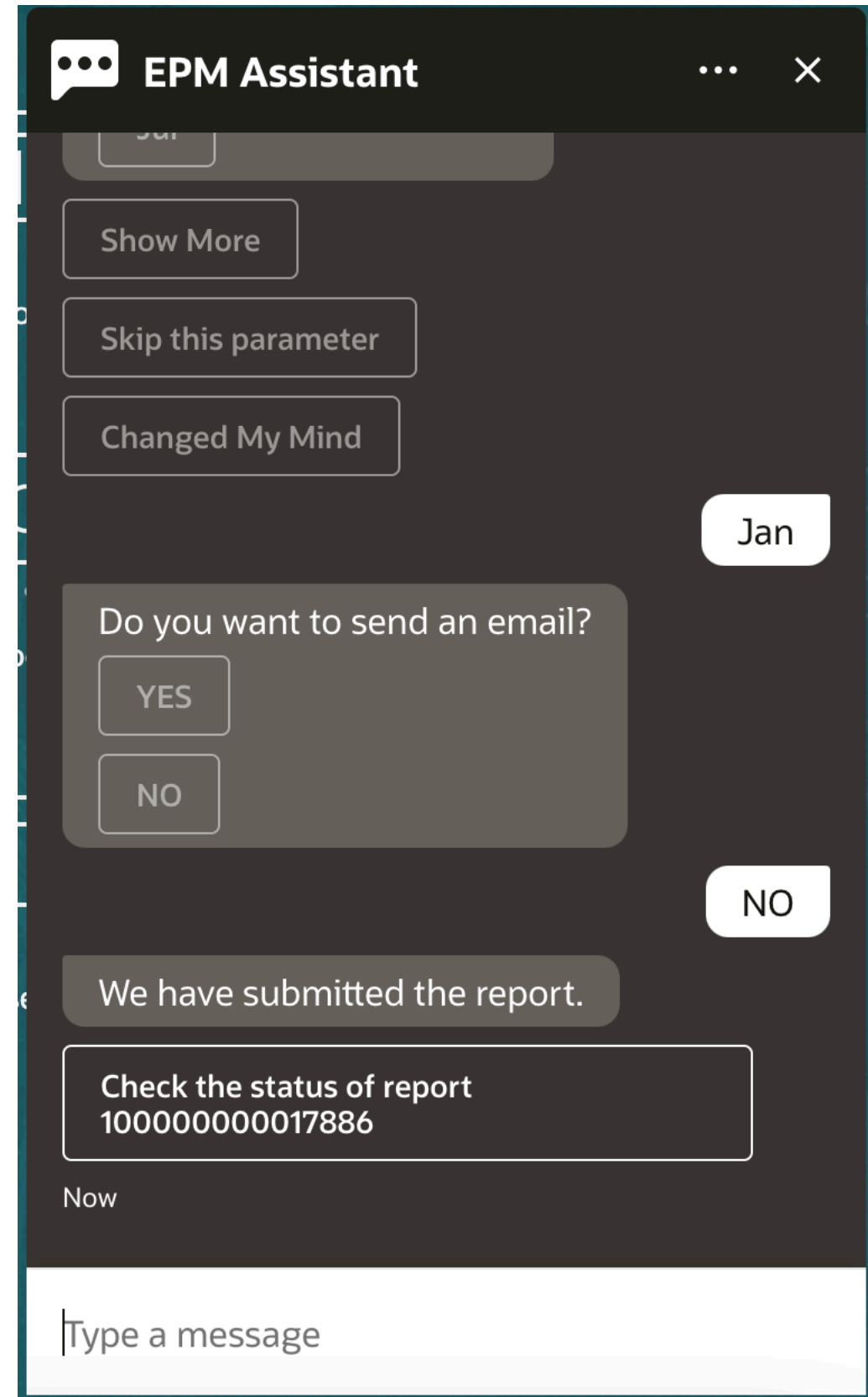

**9.** Pour afficher le statut du rapport, cliquez sur **Check the status of report 100000000017886**.

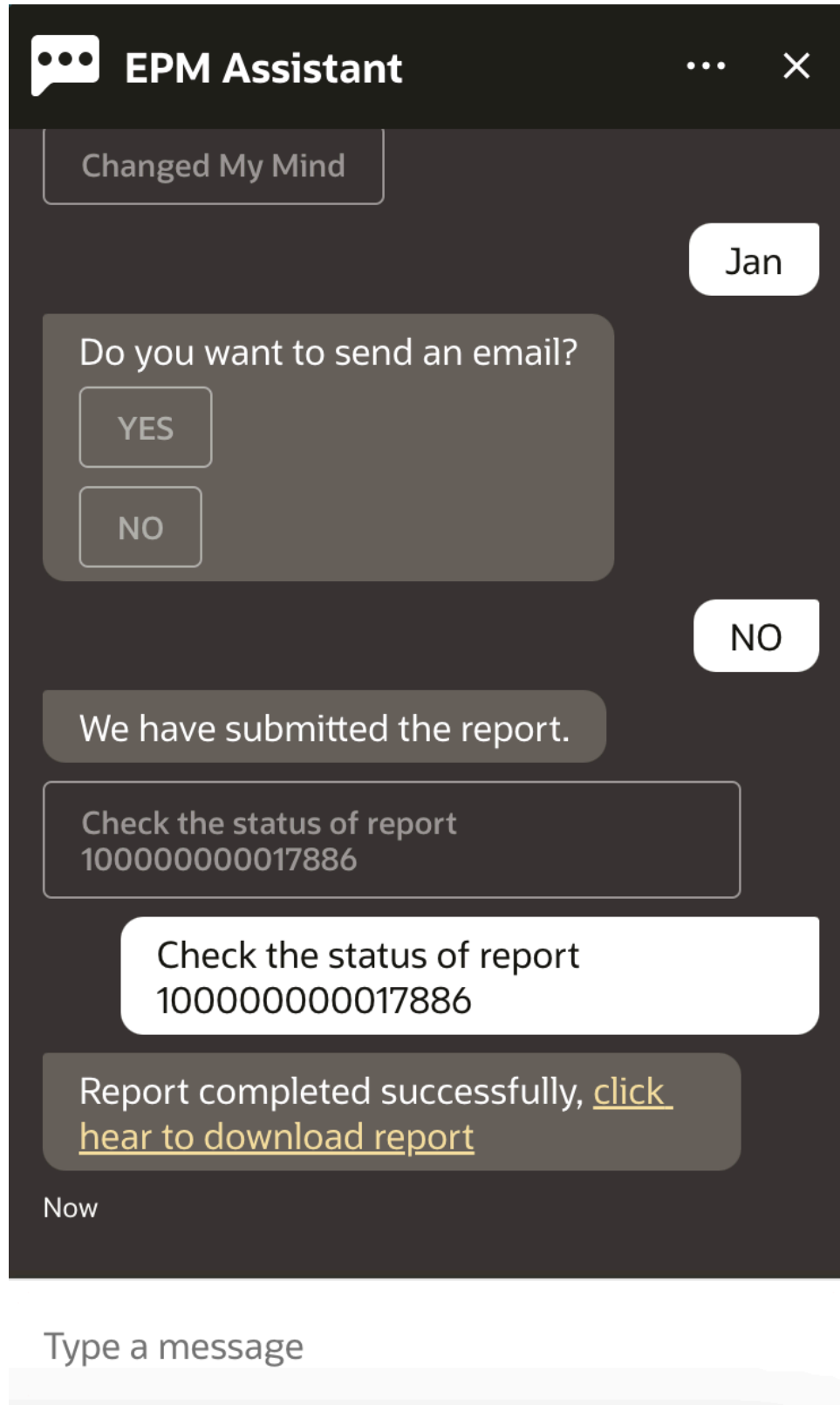

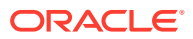

**10.** Cliquez sur le lien dans l'assistant pour télécharger le rapport.

### Affichage de valeurs de dimension supplémentaires lors de la mise à jour de données

Lorsque vous demandez des données, l'assistant numérique EPM affiche également les dimensions supplémentaires sous les paramètres personnalisés, tels que le compte, la période, les années, le scénario, la devise et les valeurs d'entité. Vous pouvez ajouter ou enlever ces valeurs de dimension dans l'affichage.

Voici un exemple des valeurs de dimension supplémentaires lors de la mise à jour de données :

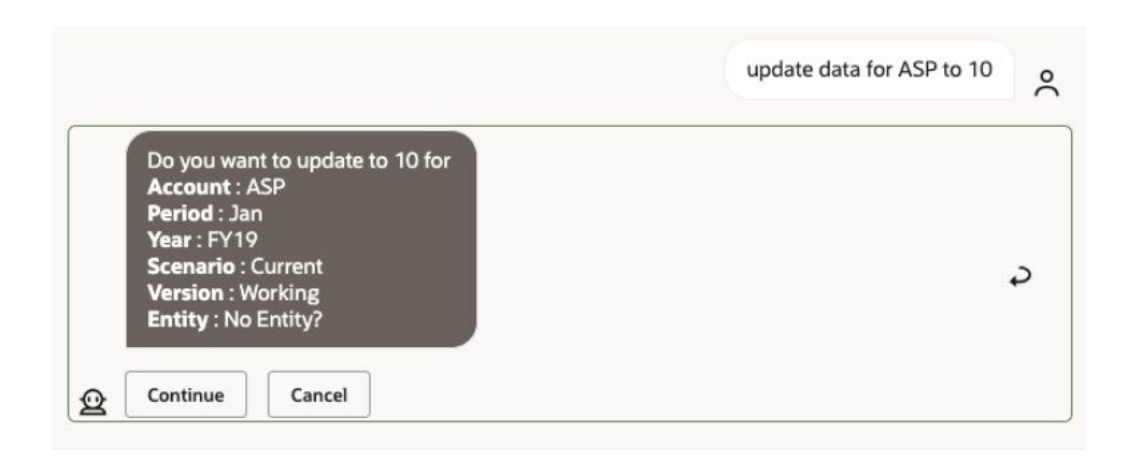

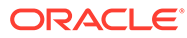

# 19 Utilisation de l'assistant pour les modules Planning

#### **Voir aussi :**

- Présentation de la tâche Voici un récapitulatif des tâches que vous pouvez accomplir à l'aide de l'assistant numérique EPM pour Planning.
- [Utilisation des cubes](#page-156-0) Vous pouvez utiliser les cubes à l'aide de l'assistant numérique EPM.
- [Affichage du PDV](#page-157-0) Vous pouvez utiliser l'assistant numérique EPM afin d'afficher le PDV pour les modules Planning.
- [Modification du PDV](#page-158-0) Vous pouvez utiliser l'assistant numérique EPM pour modifier le PDV.
- [Utilisation des données](#page-159-0)
- [Mise à jour des données](#page-163-0) Vous pouvez utiliser l'assistant numérique EPM afin de mettre à jour des données pour les modules Planning.
- [Exécution des règles métier](#page-165-0) Vous pouvez exécuter des règles métier sans invite d'exécution grâce à l'assistant numérique EPM pour les modules Planning.
- [Génération de rapports](#page-145-0)

Vous pouvez utiliser l'assistant numérique EPM afin de générer des rapports Task Manager pour Planning et les modules Planning, y compris des rapports personnalisés. Le rapport est généré en fonction du groupe de rapports, du nom de rapport et des autres paramètres requis sélectionnés.

• [Affichage de valeurs de dimension supplémentaires lors de la mise à jour de données](#page-89-0)

### Présentation de la tâche

Voici un récapitulatif des tâches que vous pouvez accomplir à l'aide de l'assistant numérique EPM pour Planning.

L'administrateur peut vérifier les variations dans l'environnement de développement Oracle Digital Assistant, les adapter aux besoins et en ajouter.

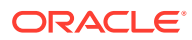

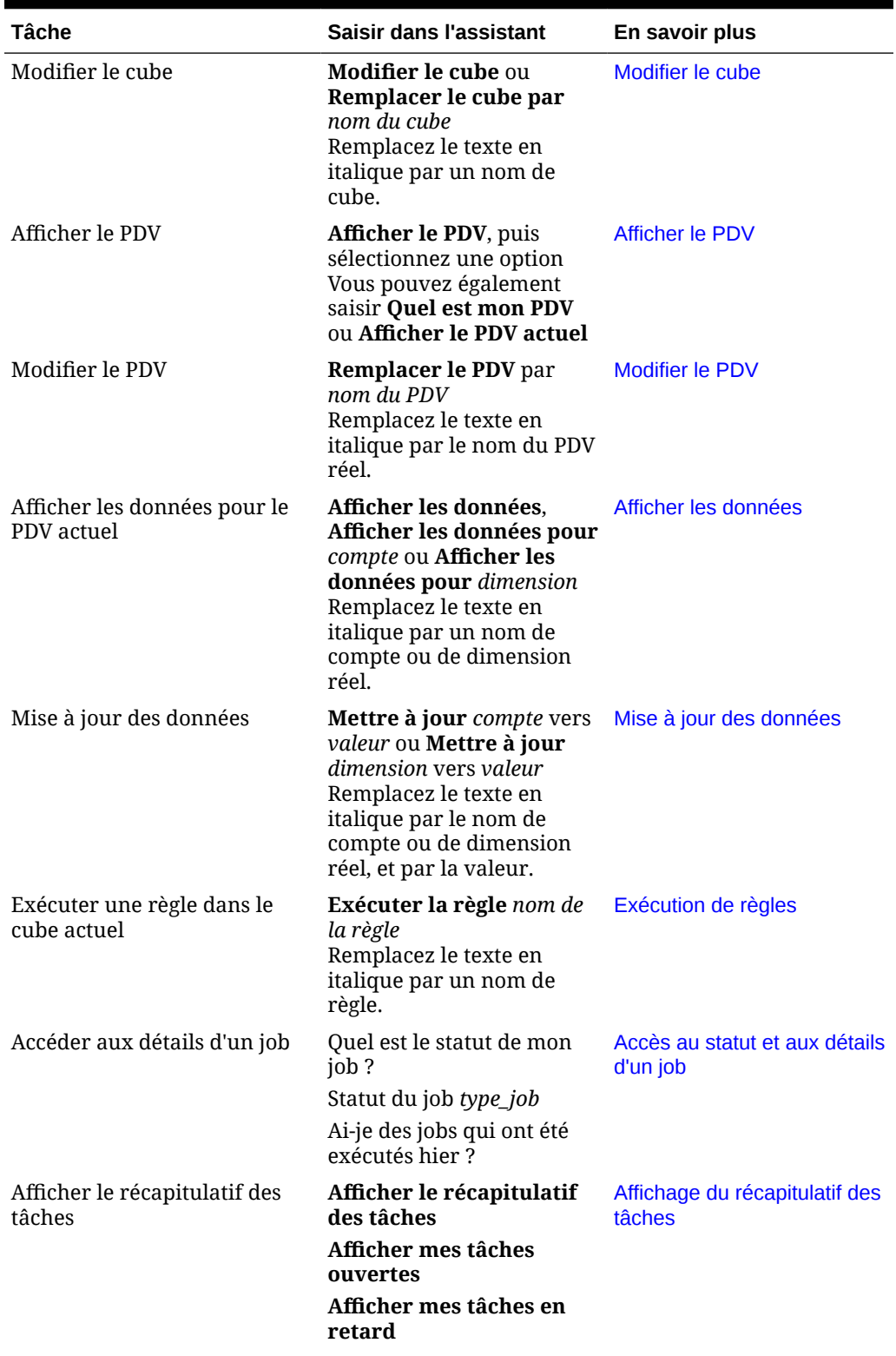

#### **Tableau 19-1 Tâches pour les modules Planning**

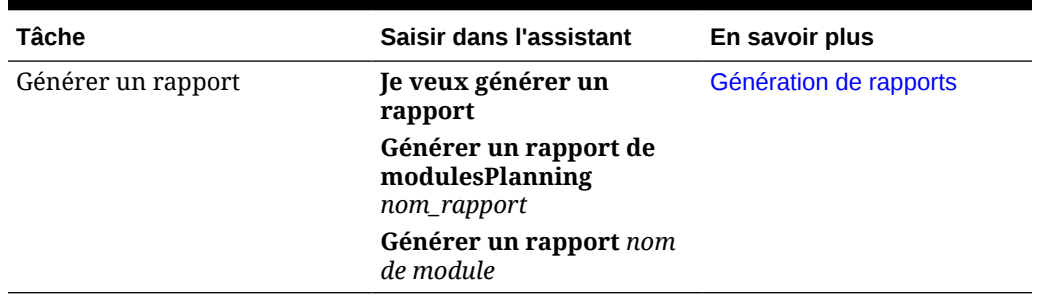

#### <span id="page-156-0"></span>**Tableau 19-1 (suite) Tâches pour les modules Planning**

#### Utilisation des cubes

Vous pouvez utiliser les cubes à l'aide de l'assistant numérique EPM.

Entrez **modifier le cube** pour modifier le cube, comme illustré dans l'exemple 1. L'assistant répertorie les cubes disponibles, puis vous pouvez en sélectionner un.

Vous pouvez également saisir **Remplacer le cube par le cube** *nom du cube* si vous connaissez le nom du cube, comme illustré dans l'exemple 2. L'assistant remplace le cube par celui que vous avez demandé et renvoie le nouveau PDV.

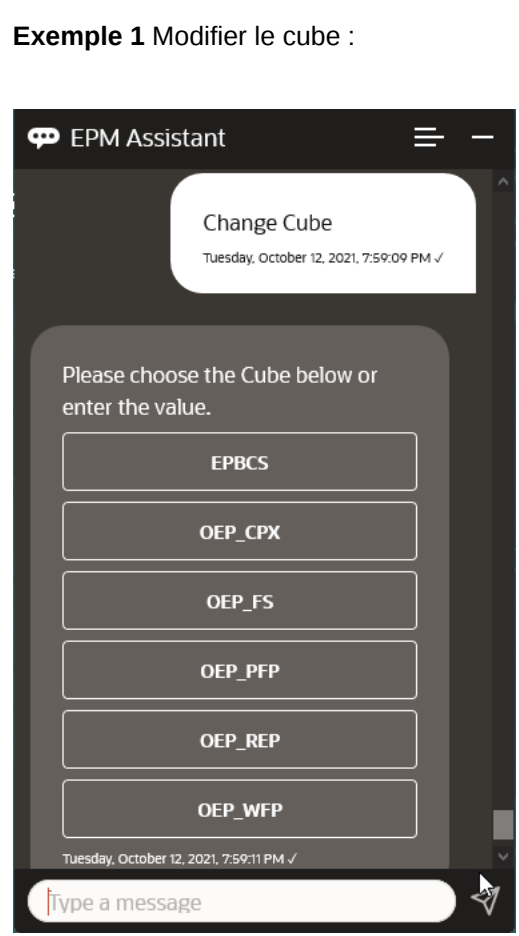

**Exemple 2** Remplacer le nom du cube par un autre nom de cube :

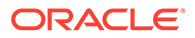

<span id="page-157-0"></span>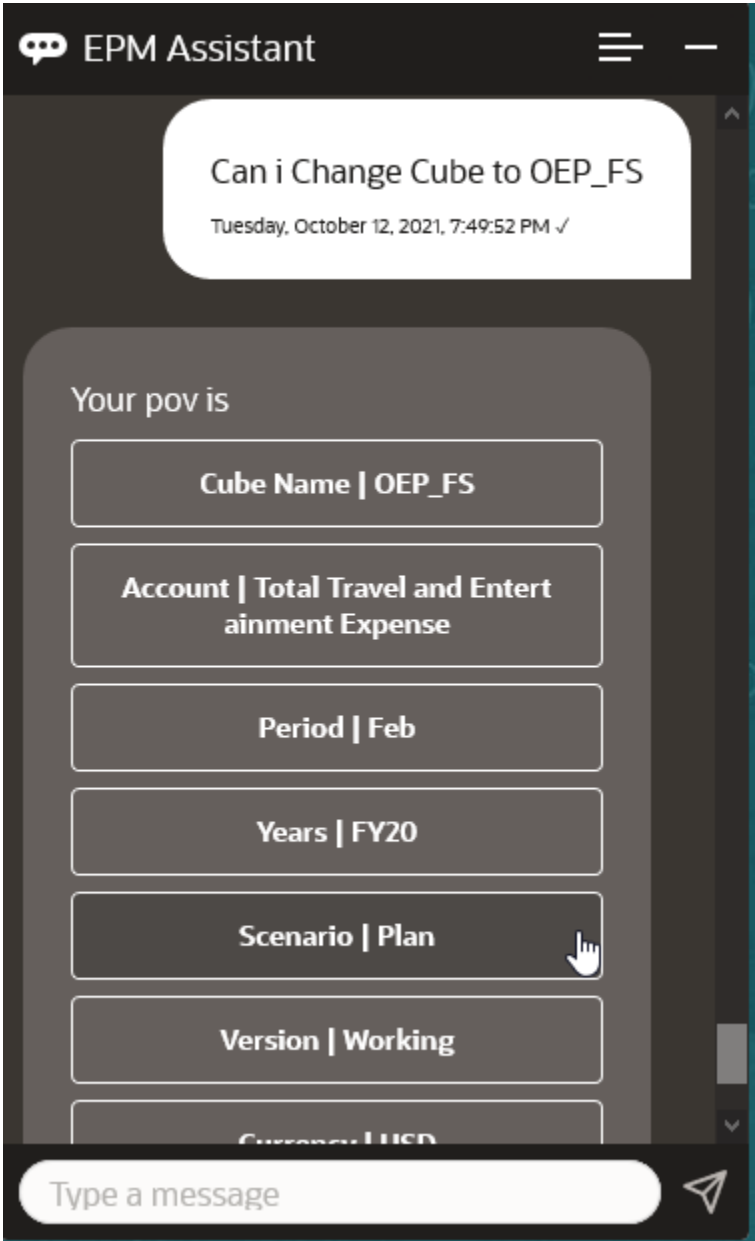

## Affichage du PDV

Vous pouvez utiliser l'assistant numérique EPM afin d'afficher le PDV pour les modules Planning.

Saisissez **Afficher le PDV actuel** dans l'assistant. Le PDV s'affiche, comme dans l'exemple ci-dessous.

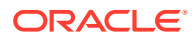

<span id="page-158-0"></span>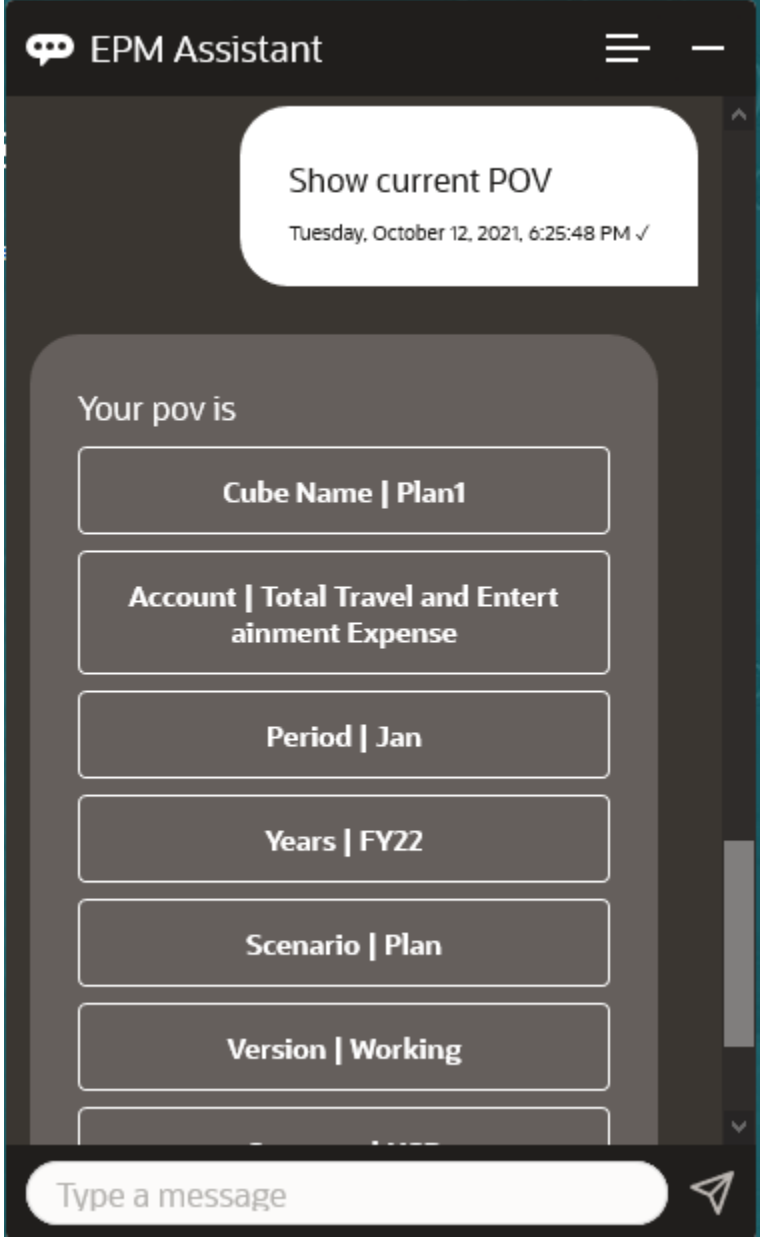

#### Modification du PDV

Vous pouvez utiliser l'assistant numérique EPM pour modifier le PDV.

Saisissez **PDV** dans l'assistant, puis cliquez sur un bouton comme indiqué dans l'exemple suivant.

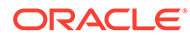

<span id="page-159-0"></span>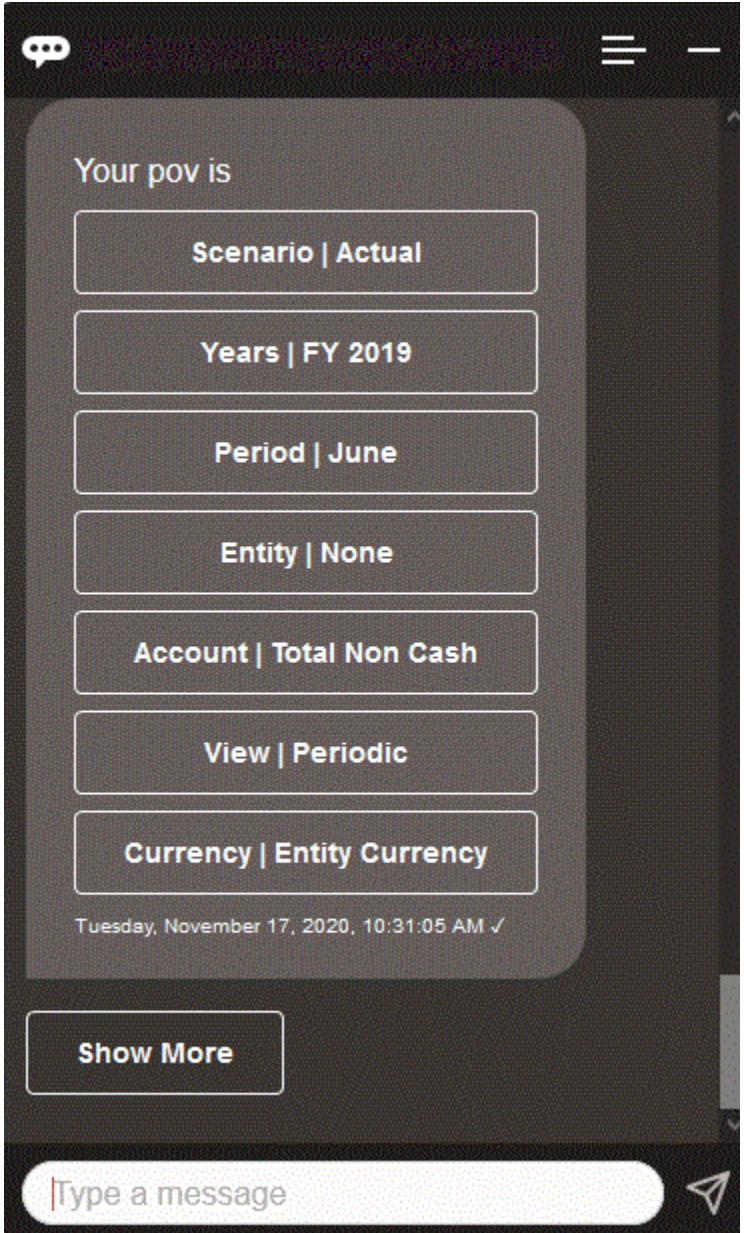

Vous pouvez afficher une valeur de compte pour le PDV sélectionné, puis explorer vers le bas, vers une autre dimension. Par exemple, vous pouvez afficher les ventes, puis explorer la dimension Entité vers le bas.

### Utilisation des données

Vous pouvez utiliser l'assistant numérique EPM pour exploiter les données.

Saisissez **afficher les données** pour obtenir les données du PDV actuel.

Vous pouvez également saisir **afficher la valeur pour** *compte* si vous connaissez le nom du compte. L'assistant affiche le compte.

Le scénario fictif suivant illustre la manière dont vous pouvez utiliser les données.

#### **Scénario d'utilisation des données**

**ORACLE®** 

**1.** Saisissez **Montrez-moi les données**.

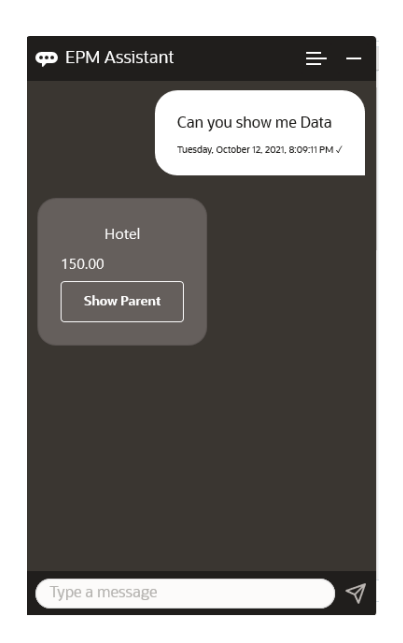

L'assistant affiche les options pour le PDV actuel. Cette capture d'écran présente un exemple.

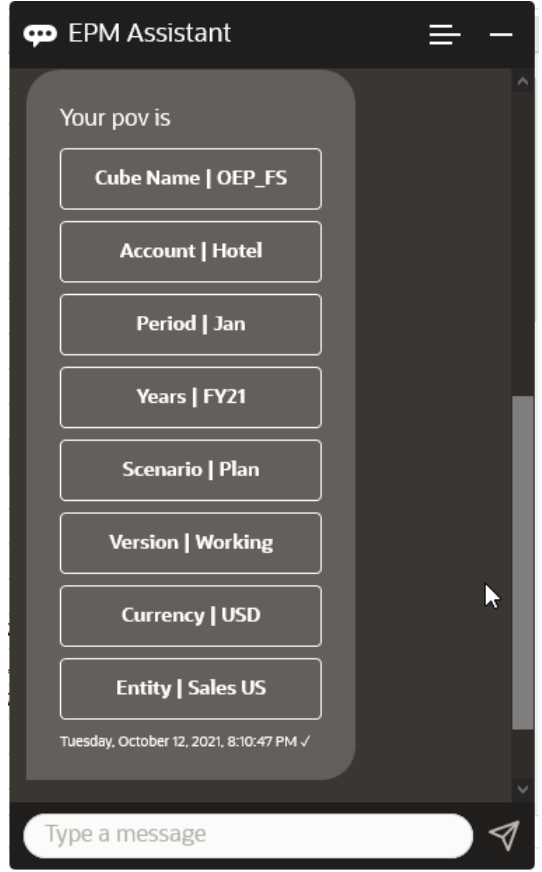

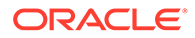

**2.** Vous souhaitez maintenant connaître les données relatives à la location de voiture, vous posez donc la question **quelle est la valeur pour Car Rental**.

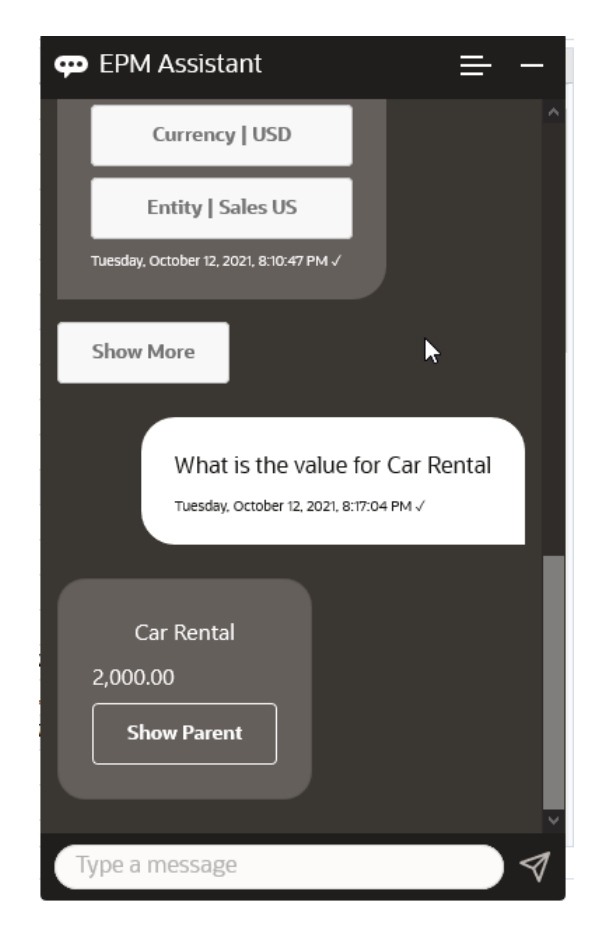

**3.** Vous voulez maintenant connaître la valeur totale pour Q1 A la suite de la question précédente, l'assistant a défini le compte sur Car Rental. Vous pouvez donc saisir **Quelle est la valeur pour Q1**.

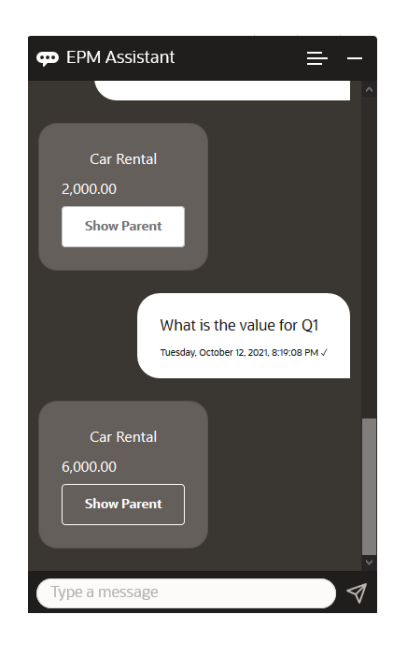

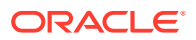

**4.** Maintenant, vous voulez voir la valeur pour le compte Airfare, l'année FY22 et la période Q1. Vous saisissez donc **Quelle est la valeur pour Airfare pour FY22 et Q1**.

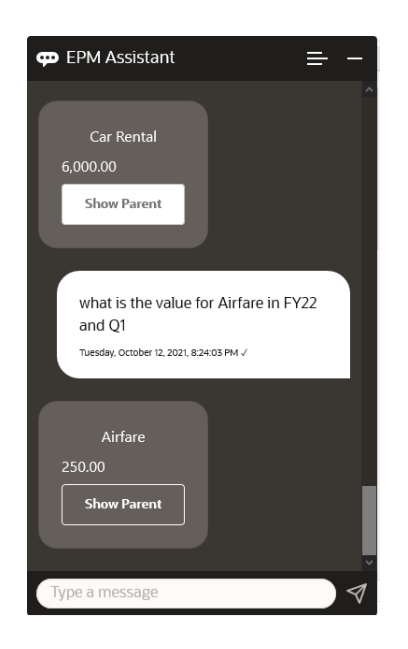

**5.** Pour le moment, vous définissez le compte sur **Total des frais de déplacement et de représentation**.

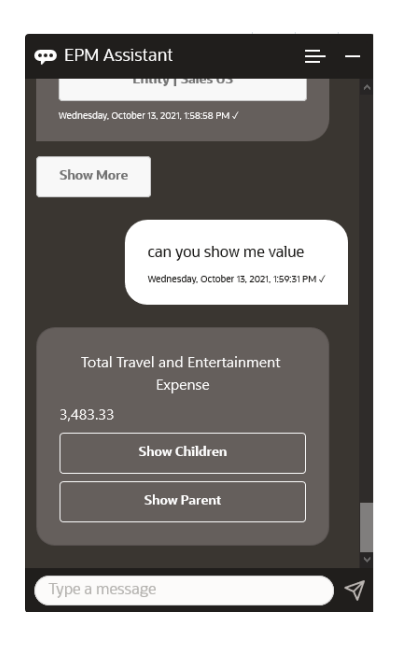

**6.** L'assistant affiche deux actions, l'une relative aux enfants et l'autre au parent. Comme vous voulez voir la valeur pour les enfants, vous cliquez sur l'option relative aux **enfants**.

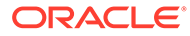

<span id="page-163-0"></span>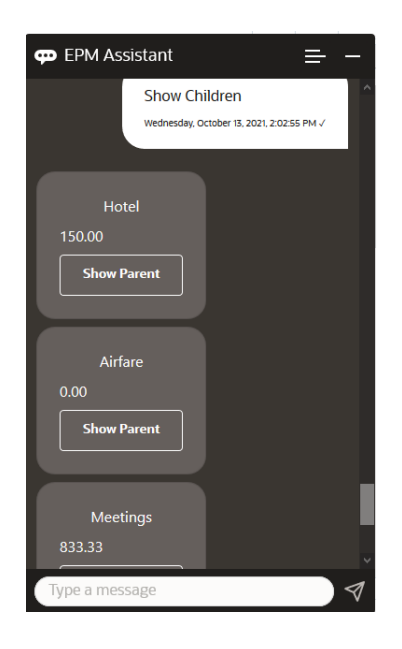

### Mise à jour des données

Vous pouvez utiliser l'assistant numérique EPM afin de mettre à jour des données pour les modules Planning.

Afin de mettre à jour un compte pour le PDV actuel, saisissez **mettre à jour** *compte* **de** *montant*, en remplaçant le texte en italique par le nom du compte et le montant.

Vous pouvez également saisir l'un des énoncés suivants, en remplaçant le texte en italique par le nom du compte.

- Augmenter *compte* de *montant* : augmente le montant du PDV actuel
- Diminuer *compte* de *montant* : diminue le montant du PDV actuel

Le scénario fictif suivant illustre la manière dont vous pouvez mettre à jour des données.

#### **Scénario de mise à jour de données**

**1.** Saisissez **mettre à jour Airfare de 300**.

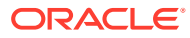

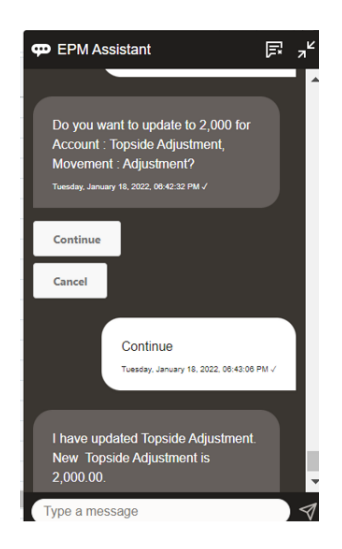

**2.** Vous voulez maintenant ajouter 10 à la valeur existante, vous saisissez donc **augmenter Airfare de 10**.

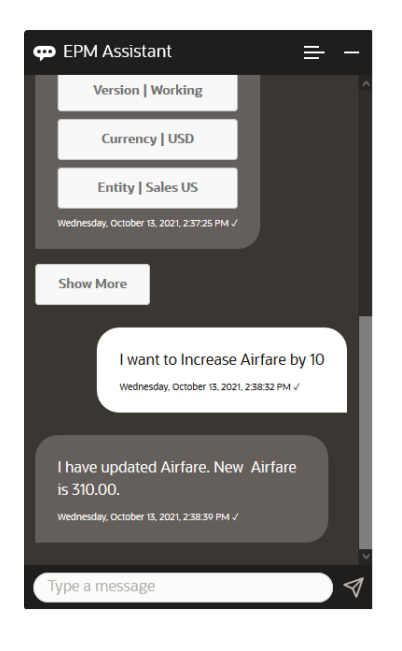

**3.** Ensuite, vous voulez soustraire 20 à la valeur, vous saisissez donc **diminuer Airfare de 20**.

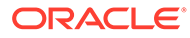

<span id="page-165-0"></span>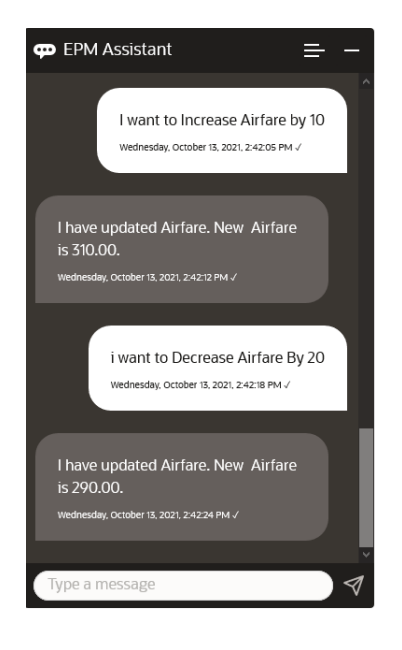

### Exécution des règles métier

Vous pouvez exécuter des règles métier sans invite d'exécution grâce à l'assistant numérique EPM pour les modules Planning.

Pour exécuter une règle, vous devez d'abord être dans le cube qui possède la règle. Assurez-vous que la règle n'a pas d'invite d'exécution et qu'elle n'a pas été rendue disponible dans l'assistant par l'administrateur. Dans le cube, exécutez une règle pour le PDV actuel en saisissant **exécuter** *nom de la règle*. Vous pouvez maintenant sélectionner l'une des règles que l'administrateur a mis à disposition. Le nom de règle doit être saisi exactement tel qu'il a été défini dans l'application et l'assistant.

Le scénario fictif suivant illustre l'exécution de règles.

#### **Scénario d'exécution de règles**

• Exécutez des règles en saisissant **exécuter la règle**. Dans ce cas, la règle est exécutée dans le cube OPE\_FS. Vous pouvez maintenant sélectionner une règle à exécuter.

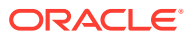

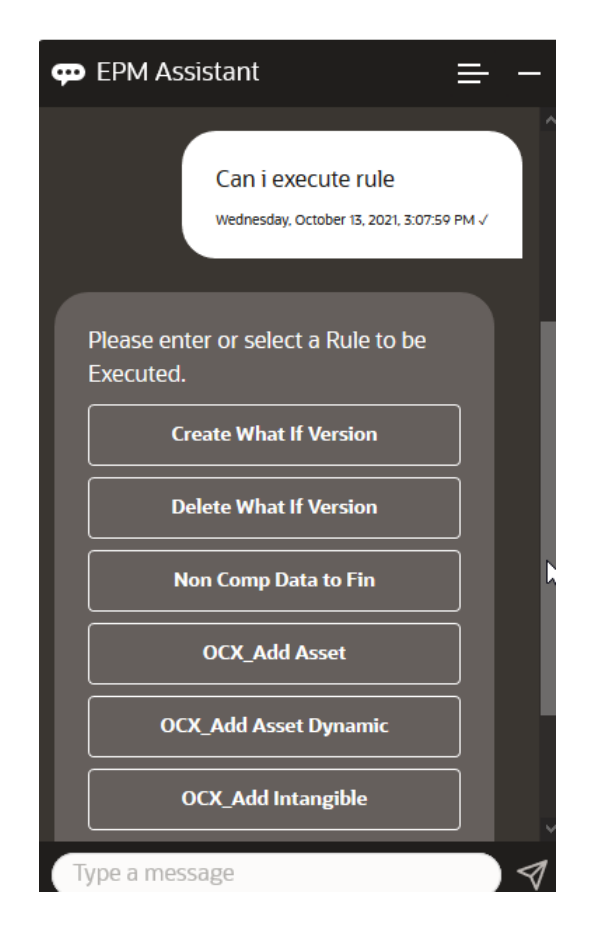

• Puisque vous en connaissez le nom, exécutez une règle spécifique appelée OFS\_Rollup en saisissant **exécuter la règle OFS\_Rollup**.

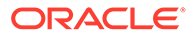

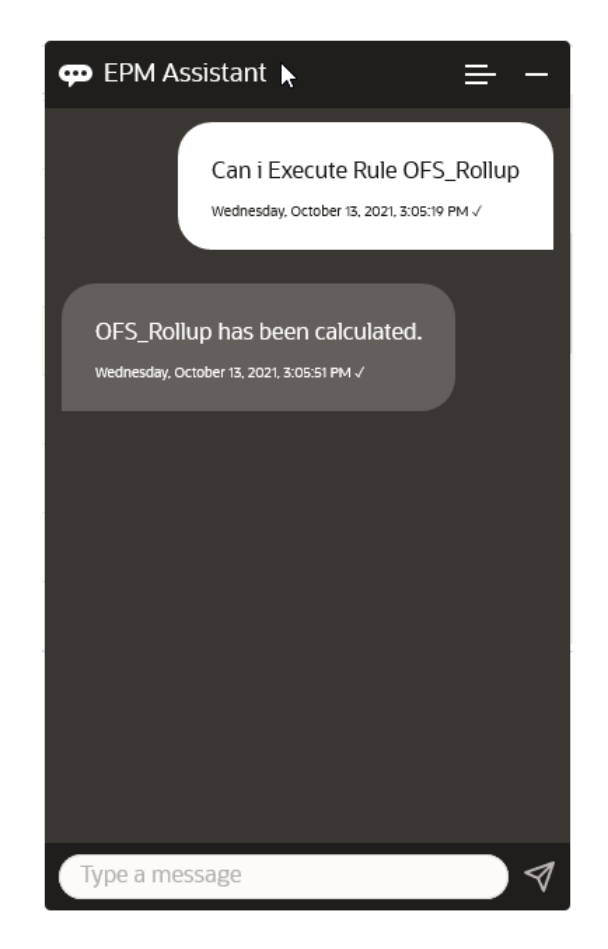

#### **Remarque :**

Actuellement, l'assistant ne prend pas en charge les ensembles de règles ou les règles métier avec des invites d'exécution.

### Génération de rapports

Vous pouvez utiliser l'assistant numérique EPM afin de générer des rapports Task Manager pour Planning et les modules Planning, y compris des rapports personnalisés. Le rapport est généré en fonction du groupe de rapports, du nom de rapport et des autres paramètres requis sélectionnés.

Vous pouvez également générer des rapports lorsque vous n'êtes pas connecté à l'assistant et partager le fichier téléchargé avec d'autres utilisateurs via Slack ou Microsoft Teams.

**1.** Pour générer un rapport, saisissez **I want to generate a report** dans l'assistant.

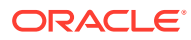

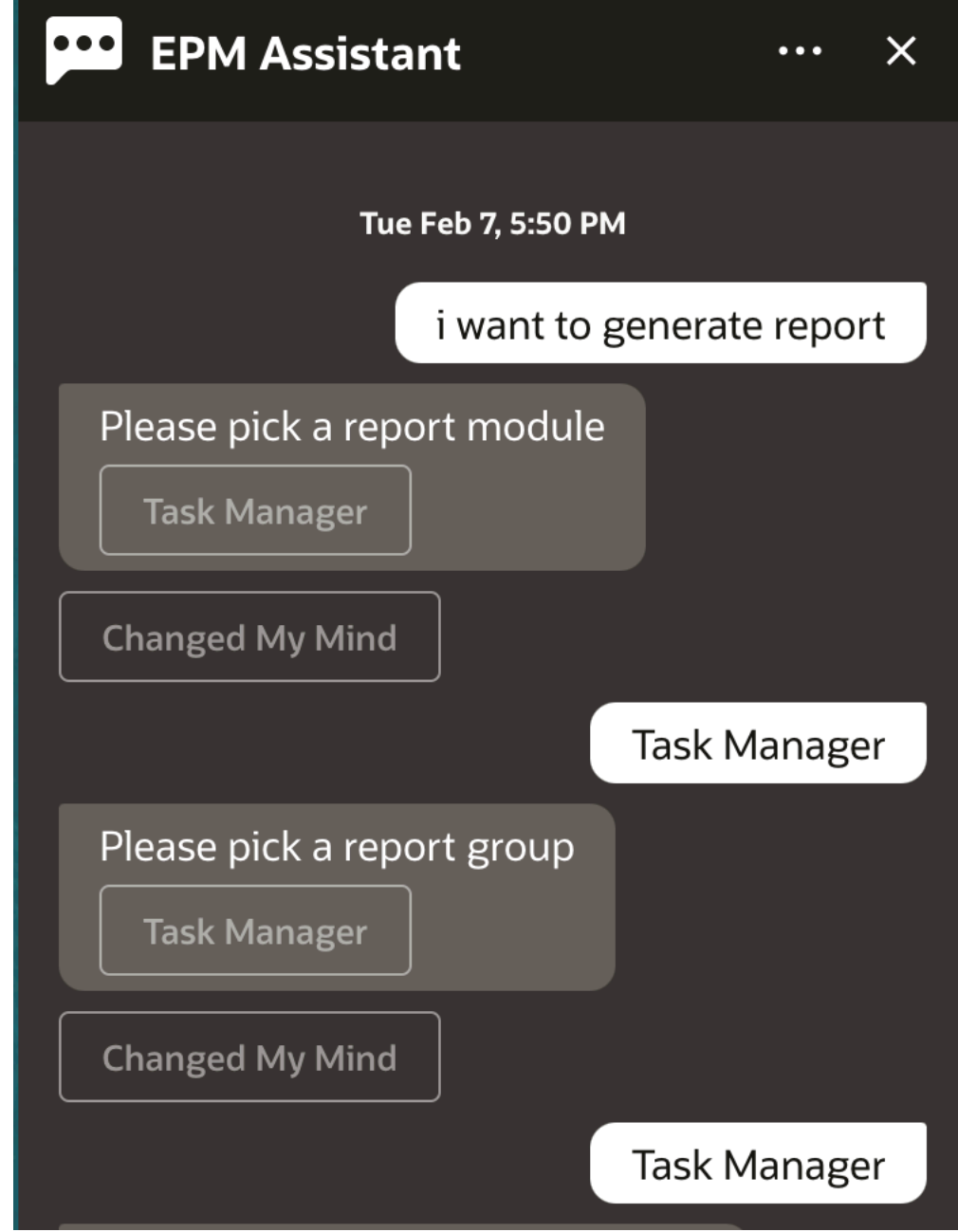

L'assistant affiche le module de rapport disponible.

- **2.** Sélectionnez le module de rapport. Dans cet exemple, nous générons un rapport Task Manager. Les groupes de rapports disponibles pour le module de rapport sélectionné sont affichés.
- **3.** Sélectionnez le groupe de rapports. Dans cet exemple, sélectionnez **Task Manager**. Les rapports disponibles sont affichés.
- **4.** Sélectionnez le rapport à générer. Dans cet exemple, sélectionnez **Late Tasks**.

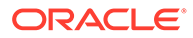

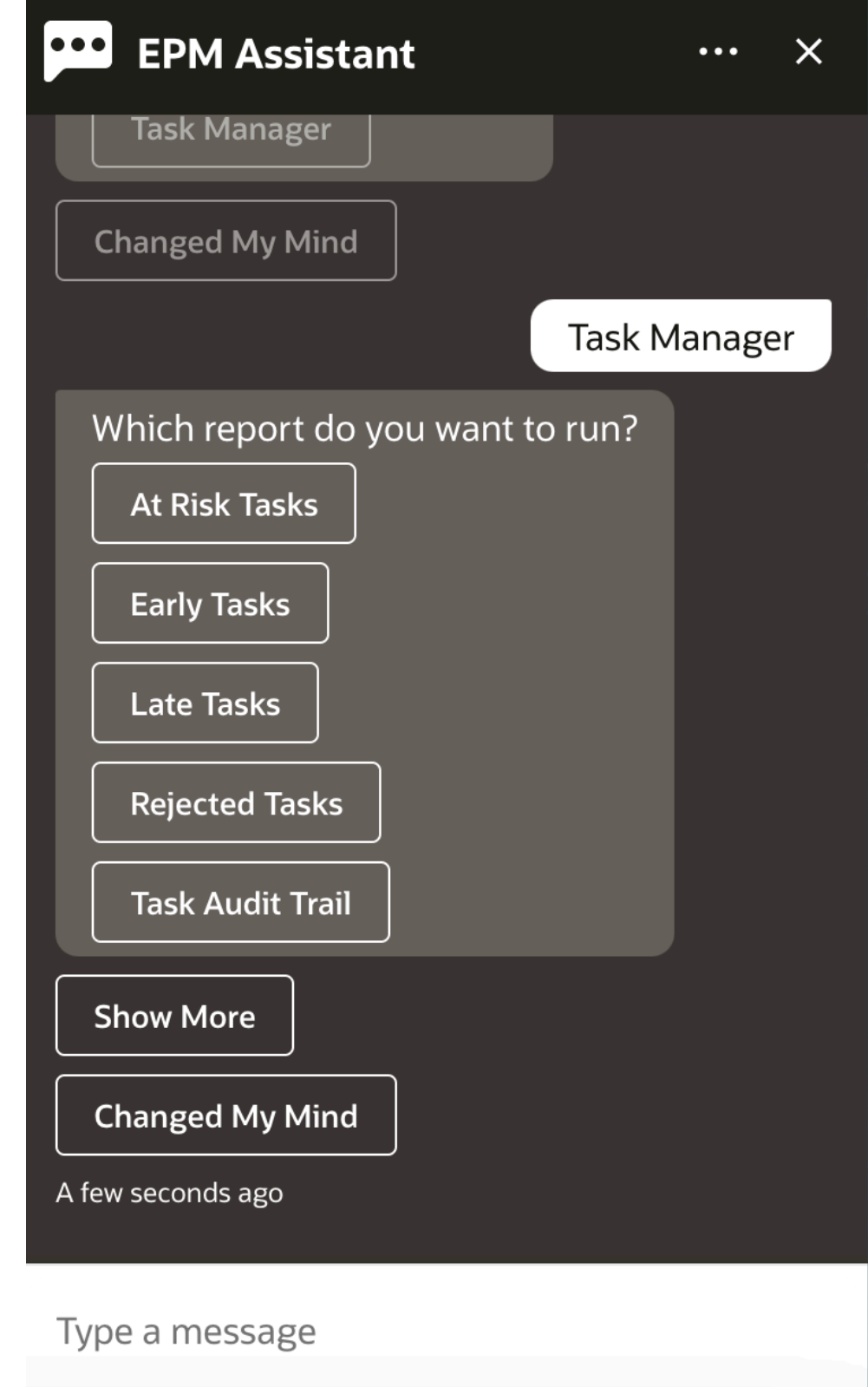

**5.** Sélectionnez le format du rapport. Les options disponibles sont les suivantes : PDF, CSV, CSV2, XLSX et HTML.

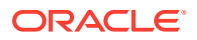

**6.** Sélectionnez une planification de plan. Dans cet exemple, sélectionnez **Annual Plan Schedule Nov 2022**.

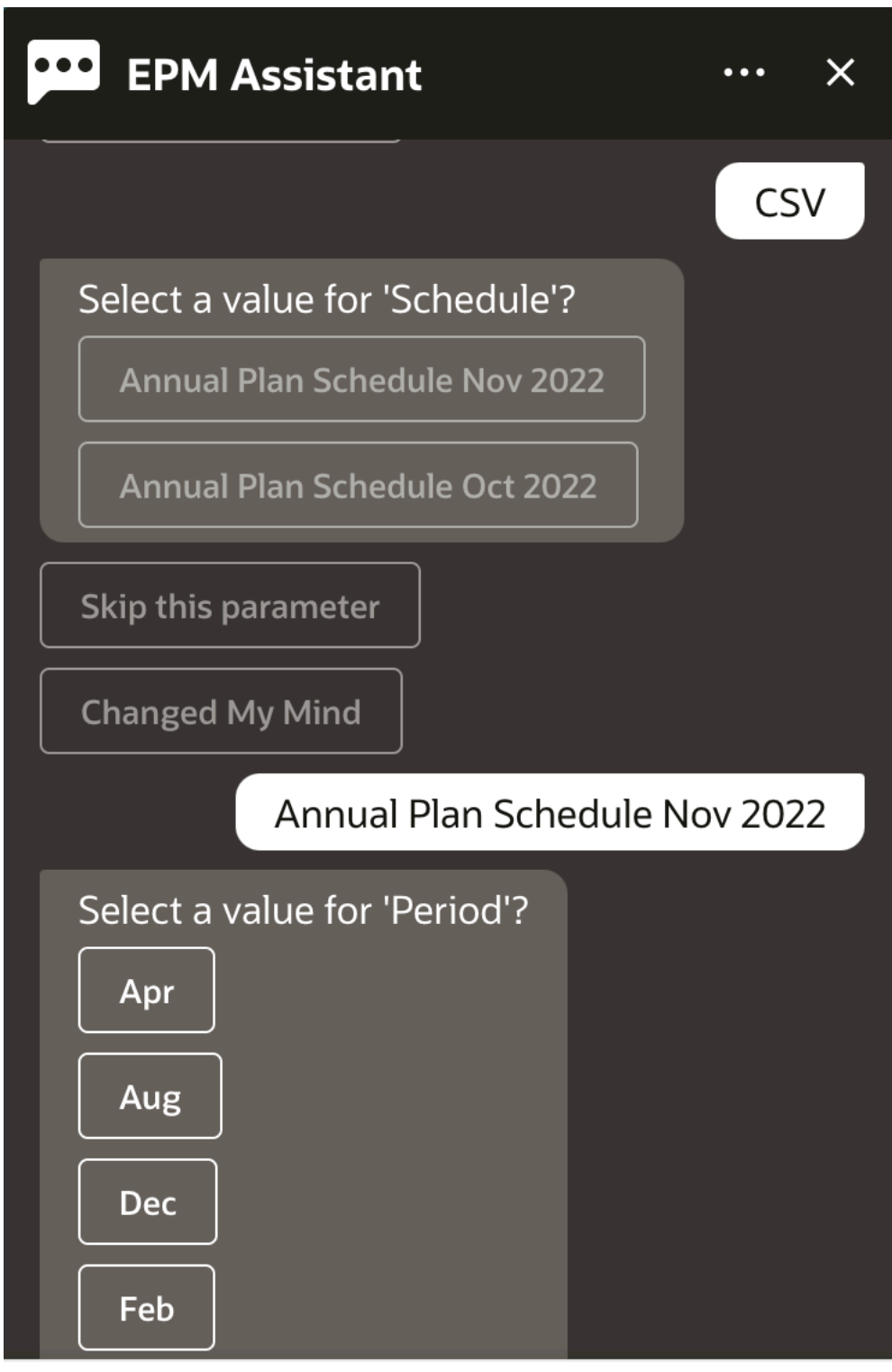

#### Type a message

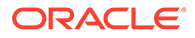

**7.** Indiquez les paramètres d'entrée requis pour exécuter le rapport. Le nombre de paramètres dépend du rapport sélectionné. Dans cet exemple, sélectionnez **Jan** pour Period.

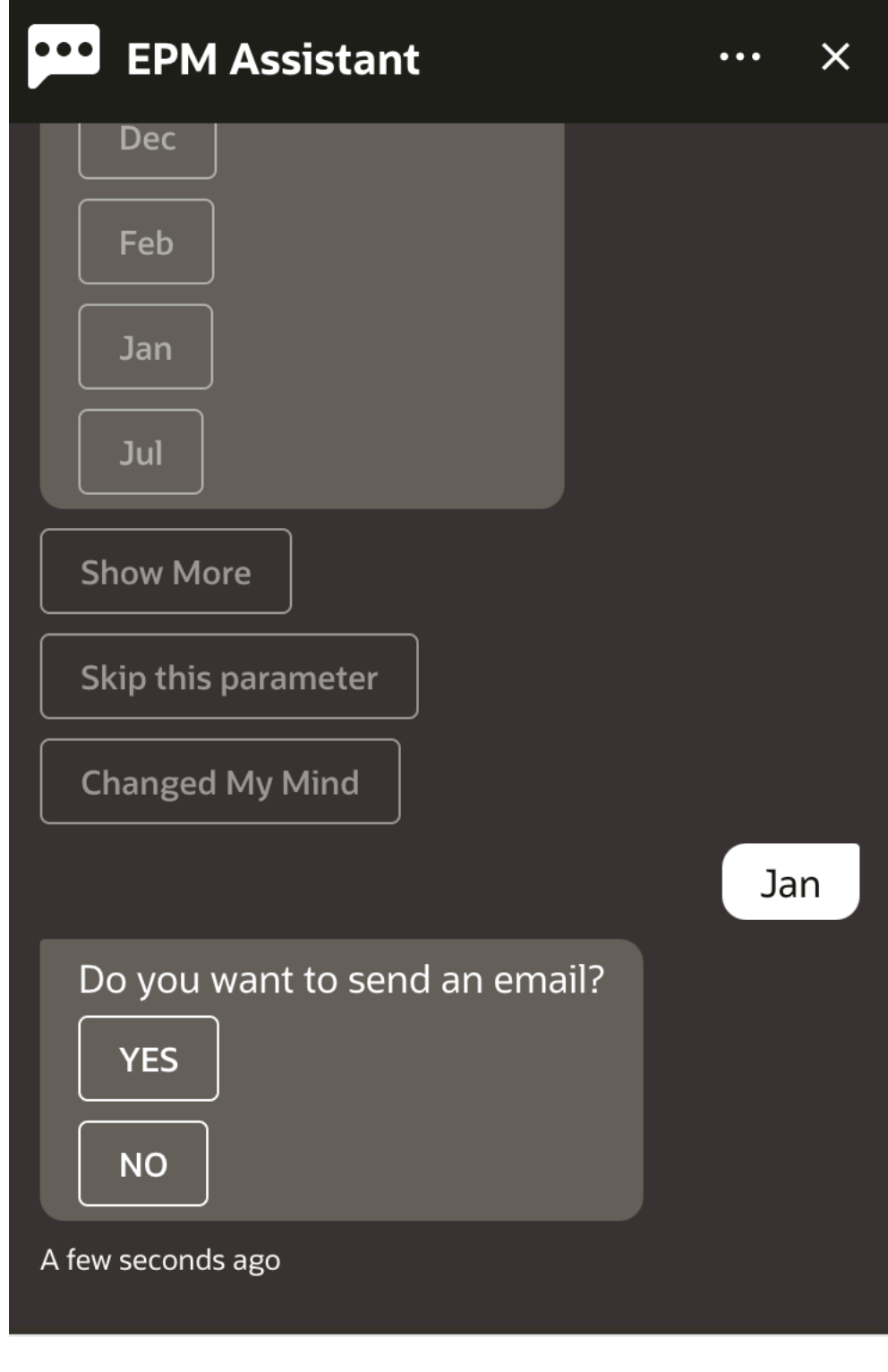

### Type a message

**8.** Indiquez si vous voulez recevoir un courriel avec le rapport généré en sélectionnant **Yes** ou **No** pour la question **Do you want to send an email?**.

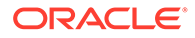

Le job de génération de rapport est soumis.

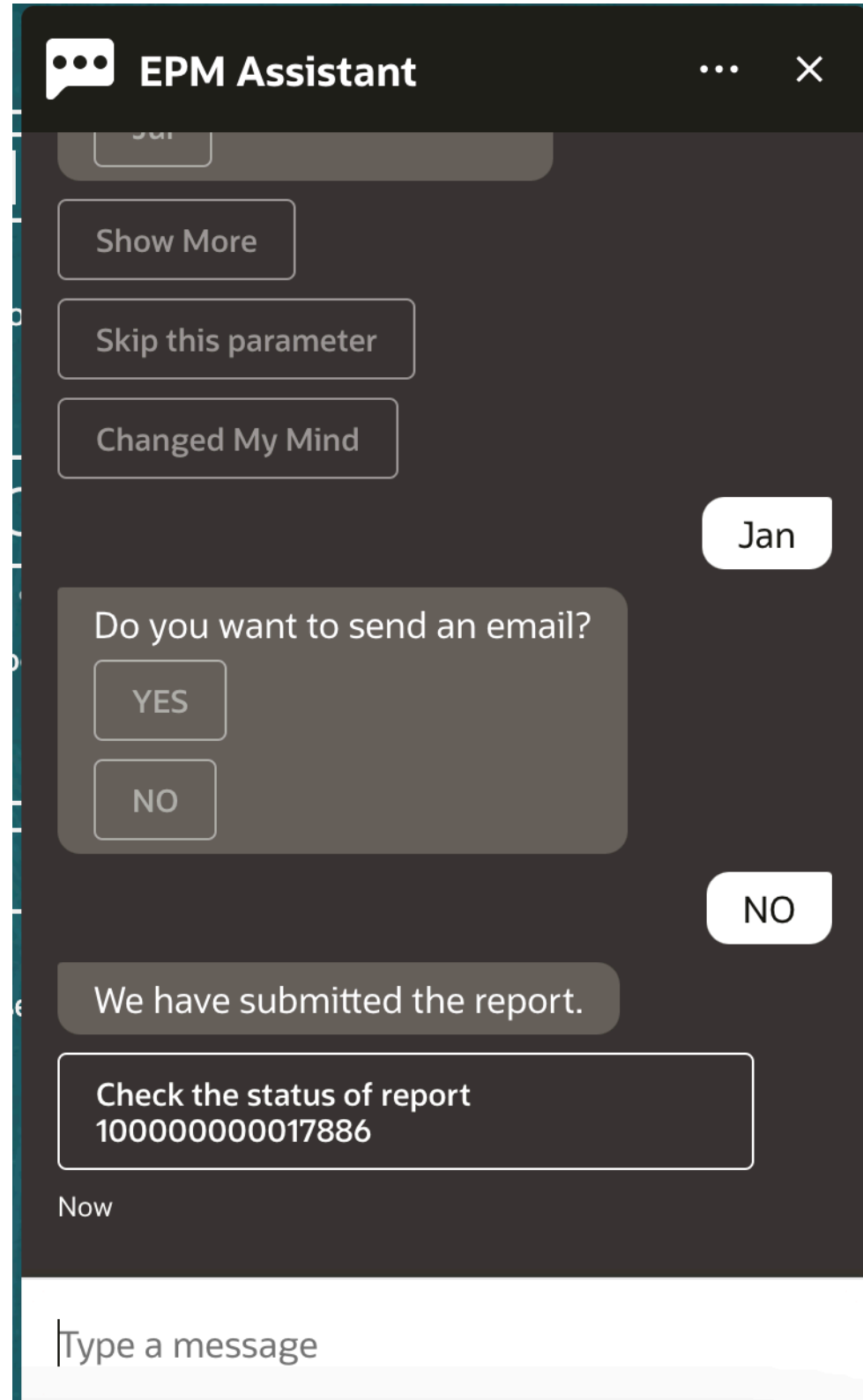

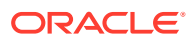

**9.** Pour afficher le statut du rapport, cliquez sur **Check the status of report 100000000017886**.

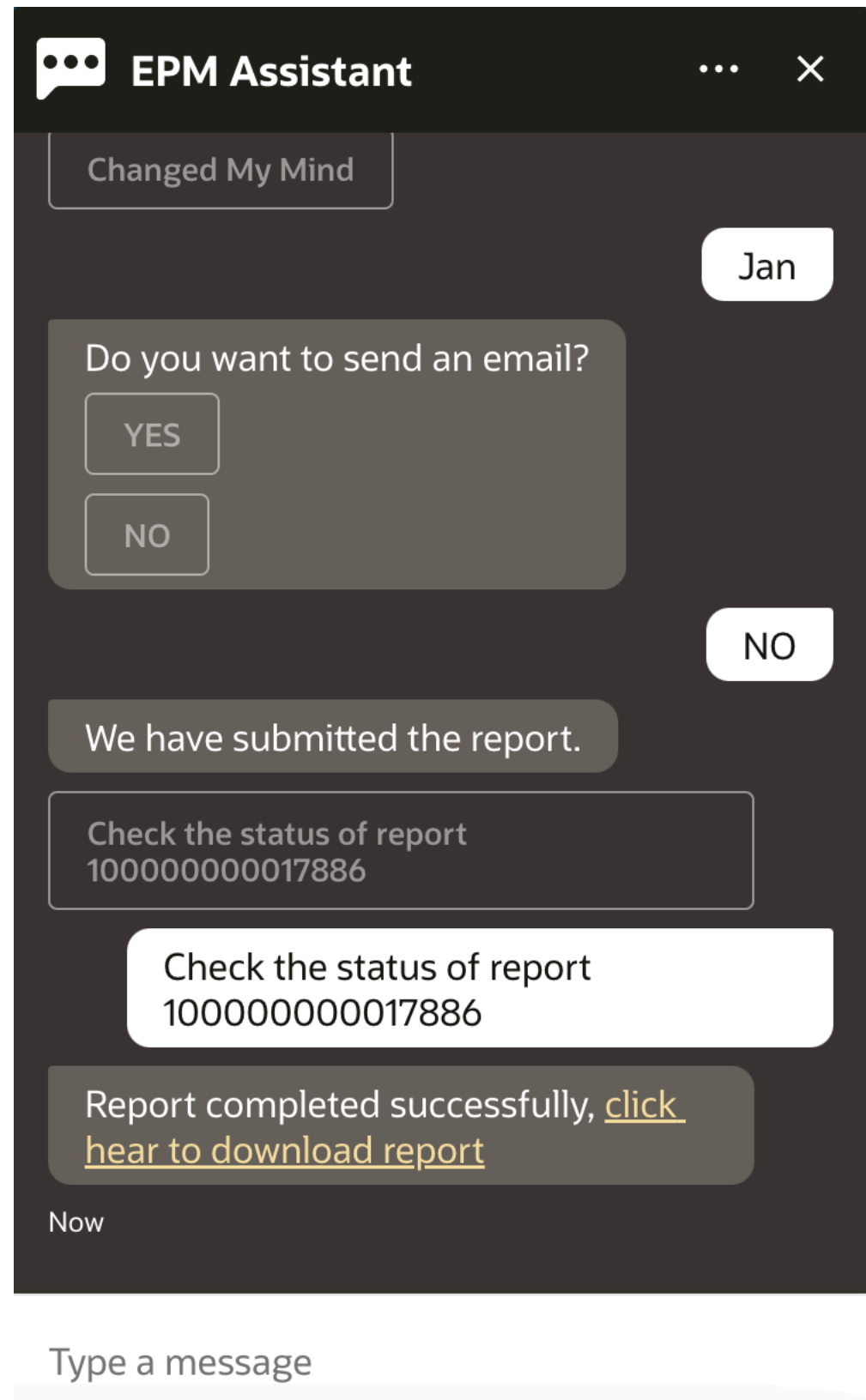

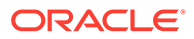

**10.** Cliquez sur le lien dans l'assistant pour télécharger le rapport.

### Affichage de valeurs de dimension supplémentaires lors de la mise à jour de données

Lorsque vous demandez des données, l'assistant numérique EPM affiche également les dimensions supplémentaires sous les paramètres personnalisés, tels que le compte, la période, les années, le scénario, la devise et les valeurs d'entité. Vous pouvez ajouter ou enlever ces valeurs de dimension dans l'affichage.

Voici un exemple des valeurs de dimension supplémentaires lors de la mise à jour de données :

update data for ASP to 10  $\sim$ Do you want to update to 10 for **Account: ASP** Period: Jan Year: FY19 Scenario: Current د **Version: Working Entity: No Entity?** Continue Cancel  $\Omega$ 

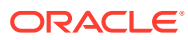

# Partie V

### Annexe : Utilisation de la brique EPM Account Reconciliation ou Financial Consolidation and Close avec l'assistant numérique Fusion **Applications**

Les instructions ci-après couvrent les étapes de configuration nécessaires pour utiliser les briques EPM (Account Reconciliation ou Financial Consolidation and Close) tout en utilisant également l'assistant numérique Fusion Applications.

#### **Remarque :**

Les briques EPM sont prises en charge uniquement lorsque l'instance EPM est déployée sur un environnement OCI (Gen 2).

Pour configurer la brique Account Reconciliation ou Consolidation and Close avec l'assistant numérique Fusion Applications, procédez comme suit :

- **1.** Connectez-vous à l'assistant numérique Fusion Apps, et notez l'URL d'instance ODA et l'URL de redirection au format https://<ODA\_Instance\_URL>/connectors/v2/ callbackinstance. Voici un exemple : https://idcs-odafxxxxxxxxxabcxxxx.data.digitalassistant.oci.oc-test.com/connectors/v2/ callback
- **2.** Réalisez les trois tâches décrites dans la section [Configuration des paramètres](https://docs.oracle.com/en/cloud/saas/enterprise-performance-management-common/cgsda/dig_asst_config_oauth.html) [d'authentification pour un environnement OCI \(Gen 2\) OAuth 2](https://docs.oracle.com/en/cloud/saas/enterprise-performance-management-common/cgsda/dig_asst_config_oauth.html) du guide *Prise en main de l'assistant numérique pour Oracle Cloud Enterprise Performance Management*. La configuration OAuth est requise pour permettre aux briques EPM de fonctionner lorsqu'elles sont combinées avec l'assistant numérique Fusion Applications:
	- **a.** Création d'une application confidentielle Oracle Identity Cloud Service (IDCS)
	- **b.** Configuration de l'instance Oracle Digital Assistant (ODA) pour qu'elle pointe vers l'instance IDCS
	- **c.** Configuration de la brique Account Reconciliation pour qu'elle pointe vers le service d'authentification
- **3.** Configurez les briques EPM dans l'assistant numérique Fusion Applications :
	- **a.** Choisissez la brique Account Reconciliation et étendez-la. Reportez-vous à la section [Extension d'une brique](https://docs.oracle.com/en/cloud/saas/enterprise-performance-management-common/cgsda/dig_asst_config_pull_extend_skill_100x605cf643.html) du guide *Prise en main de l'assistant numérique pour Oracle Cloud Enterprise Performance Management*. Répétez cette étape pour la brique Consolidation and Close.
	- **b.** Mettez à jour les entités modifiables pour qu'elles correspondent à votre environnement. Reportez-vous à la section [Import d'entités de liste de valeurs](https://docs.oracle.com/en/cloud/saas/enterprise-performance-management-common/cgsda/dig_asst_config_import_entities_108x62427336.html)

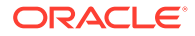

[d'application](https://docs.oracle.com/en/cloud/saas/enterprise-performance-management-common/cgsda/dig_asst_config_import_entities_108x62427336.html) du guide *Prise en main de l'assistant numérique pour Oracle Cloud Enterprise Performance Management*. Répétez cette étape pour chaque brique EPM.

- **c.** Pour Consolidation and Close, ajoutez les dimensions libres qui peuvent être présentes dans votre environnement EPM Financial Consolidation and Close à la brique étendue. Reportez-vous à la section [A propos des dimensions pré](#page-35-0)[remplies pour Financial Consolidation and Close](#page-35-0) du guide *Prise en main de l'assistant numérique pour Oracle Cloud Enterprise Performance Management*.
- **4.** Entraînez la brique (pour les modèles Ht et Tm) : reportez-vous à la section [Entraînement de la brique](https://docs.oracle.com/en/cloud/saas/enterprise-performance-management-common/cgsda/dig_asst_config_train_skill_106x62425bb7.html) du guide *Prise en main de l'assistant numérique pour Oracle Cloud Enterprise Performance Management*.
- **5.** Publiez chaque brique EPM. Reportez-vous à Publication dans la section [Création, configuration et gestion des versions de briques](https://docs.oracle.com/en/cloud/paas/digital-assistant/use-chatbot/create-configure-and-version-skills1.html#GUID-6C53E82D-64F9-49D6-956A-64262B4C403D) du guide *Utilisation d'Oracle Digital Assistant*.
- **6.** Etendez l'assistant numérique Fusion Applications. Reportez-vous à [Oracle By](https://docs.oracle.com/en/cloud/paas/digital-assistant/tutorial-hcm/) [Example : extension de l'assistant numérique Fusion Applications.](https://docs.oracle.com/en/cloud/paas/digital-assistant/tutorial-hcm/)
- **7.** Enlevez l'ancienne version de la brique EPM de l'assistant numérique Fusion Applications. Pour enlever une ancienne version, cliquez sur la croix (**X**) en regard de la brique concernée.
- **8.** Ajoutez la brique EPM nouvellement configurée à l'assistant numérique Fusion Applications. Pour ajouter la brique, cliquez sur **+ Ajouter une brique** en haut à gauche.
- **9.** Publiez l'assistant numérique Fusion Applications. Reportez-vous à la section [Création, gestion des versions et publication d'assistants numériques](https://docs.oracle.com/en/cloud/paas/digital-assistant/use-chatbot/create-version-and-publish-digital-assistants.html#GUID-91650A93-CA46-4CAF-9D99-9A83712DAFF2) du guide *Utilisation d'Oracle Digital Assistant*.

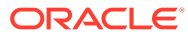